# **SONY**

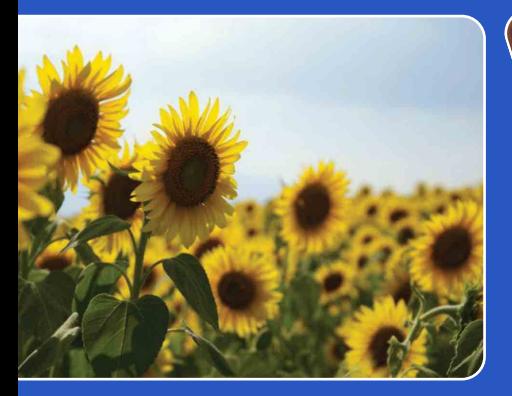

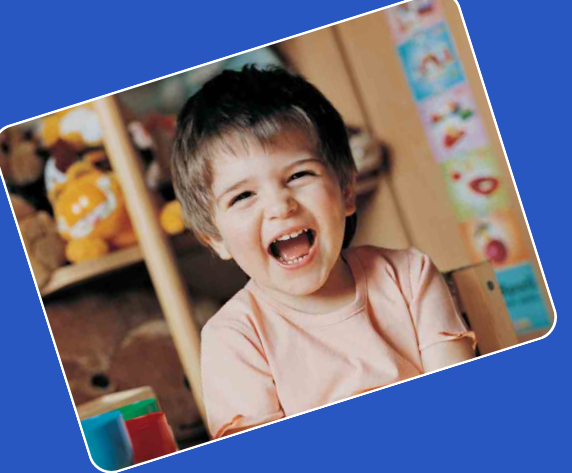

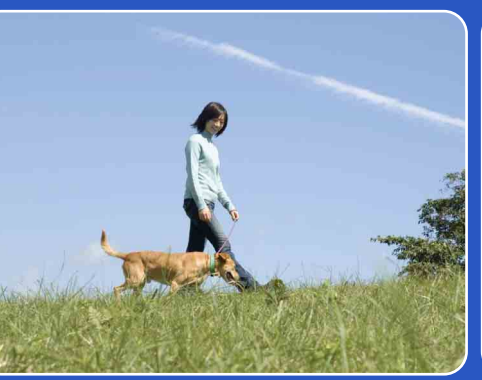

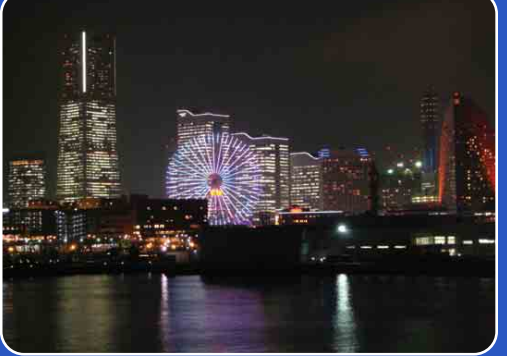

# Cyber-shot

# *Cyber-shot-handboek* **DSC-T90/T900**

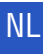

[Inhoud](#page-3-0)

[bediening](#page-6-0) [Zoeken op](#page-6-0) [Zoeken in HOME/MENU](#page-9-0)

Zoeken in<br>HOME/MENU

Zoeken op<br>bediening

[Index](#page-171-0)

# <span id="page-1-0"></span>**Gebruik van dit handboek**

Klik op een toets in de rechterbovenhoek om naar de betreffende pagina te verspringen. Dit is handig wanneer u een functie zoekt waarover u wilt lezen.

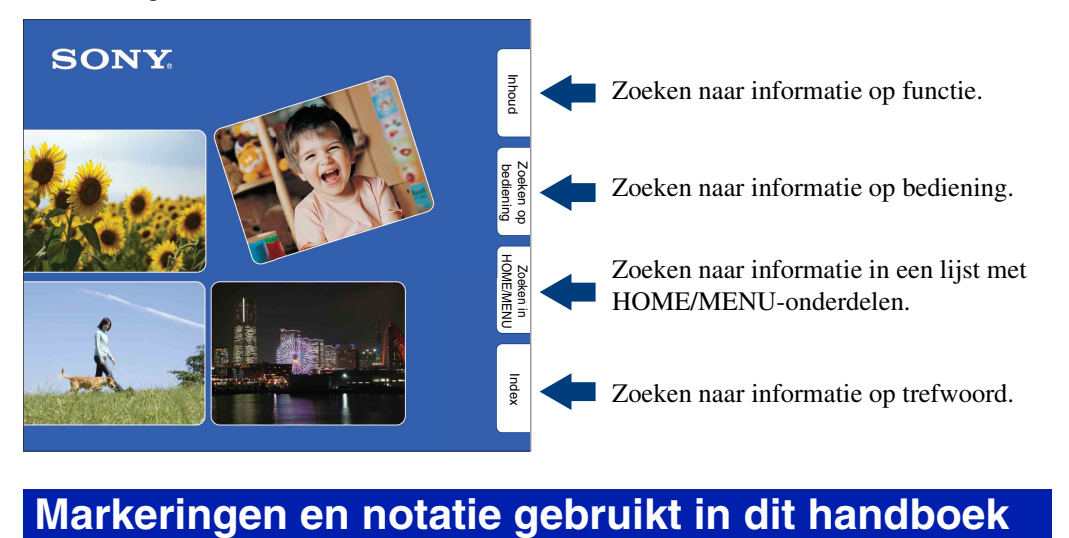

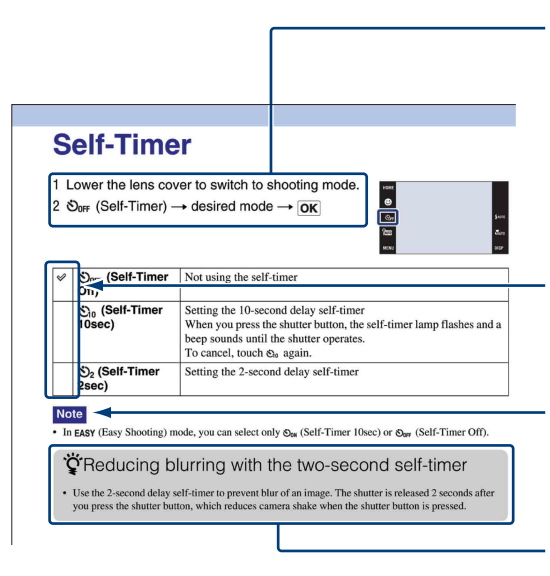

In dit handboek wordt de volgorde van de bedieningen aangegeven door pijlen  $(\rightarrow)$ . U moet de onderdelen op het scherm aanraken in de aangegeven volgorde. Markeringen worden afgebeeld zoals ze worden verschijnen in de standaardinstellingen van de camera.

De standaardinstelling wordt aangegeven  $met \otimes$ .

Dit geeft voorzorgen en beperkingen aan die betrekking hebben op de correcte bediening van de camera.

Dit geeft informatie aan die nuttig is om te weten.

# <span id="page-2-0"></span>**Opmerkingen over het gebruik van de camera**

#### **Opmerkingen over de typen "Memory Stick" die u kunt gebruiken (los verkrijgbaar)**

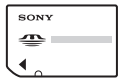

**"Memory Stick Duo":** U kunt een "Memory Stick Duo" gebruiken met de camera.

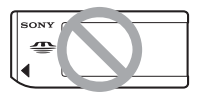

**"Memory Stick":** U kunt geen "Memory Stick" gebruiken met de camera.

#### **Andere geheugenkaarten kunnen niet worden gebruikt.**

• Voor verdere informatie over de "Memory Stick Duo", zie pagina [168.](#page-167-0)

#### **Bij gebruik van een "Memory Stick Duo" in een "Memory Stick" compatibel apparaat**

U kunt de "Memory Stick Duo" gebruiken door deze in de "Memory Stick Duo"-adapter (los verkrijgbaar) te steken.

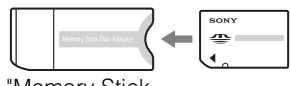

"Memory Stick Duo"-adapter

#### **Opmerkingen over de accu**

- Laad de accu (bijgeleverd) op voordat u de camera voor het eerst gebruikt.
- U kunt de accu opladen ook als deze niet volledig leeg is. Bovendien, zelfs als de accu niet volledig is opgeladen, kunt u de gedeeltelijke lading van de accu gebruiken.
- Als u de accu gedurende een lange tijd niet denkt te gaan gebruiken, verbruikt u de resterende acculading, haalt u de accu uit de camera, en bewaart u de accu op een koele, droge plaats. Dit dient om de functies van de accu te behouden.
- Voor verdere informatie over bruikbare accu's, zie pagina [170.](#page-169-0)

#### **Carl Zeiss-lens**

De camera is uitgerust met een lens van Carl Zeiss die in staat is scherpe beelden met een uitstekend contrast te reproduceren.

De lens van de camera is geproduceerd onder een kwaliteitsborgingssysteem dat is gecertificeerd door Carl Zeiss in overeenstemming met de

kwaliteitsnormen van Carl Zeiss in Duitsland.

#### **Opmerkingen over het LCD-scherm en de lens**

• Het LCD-scherm is vervaardigd met behulp van uiterste precisietechnologie zodat meer dan 99,99% van de beeldpunten effectief werkt. Echter, enkele kleine zwarte en/of heldere punten (wit, rood, blauw of groen) kunnen zichtbaar zijn op het LCD-scherm. Deze punten zijn een normaal gevolg van het productieproces en hebben géén invloed op de opnamen.

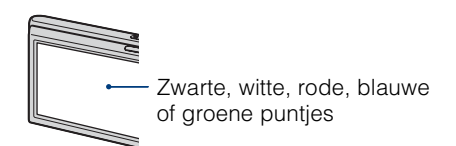

- Als water of een ander vloeistof op het LCDscherm spettert waardoor het nat wordt, veegt u het scherm onmiddellijk af met een zachte doek. Als vloeistof op het oppervlak van het LCDscherm blijft zitten, kan de kwaliteit ervan achteruitgaan en een storing worden veroorzaakt.
- Als het LCD-scherm of de lens langdurig wordt blootgesteld aan direct zonlicht, kan dit tot defecten leiden. Wees voorzichtig wanneer u de camera bij een venster of buiten neerzet.
- Druk niet op het LCD-scherm. Het scherm kan dan verkleuren, waardoor een storing wordt veroorzaakt.
- In een koude omgeving kunnen de beelden op het LCD-scherm nasporen vertonen. Dit is geen defect.
- Wees voorzichtig dat u niet tegen de lens stoot en er geen kracht op uitoefent.

#### **De beelden in dit handboek**

De beelden die in dit handboek gebruikt worden als voorbeeld, zijn gereproduceerde beelden die niet daadwerkelijk met de camera zijn opgenomen.

#### **Over de afbeeldingen**

De afbeeldingen in dit handboek zijn van de DSC-T900, behalve indien anderszins vermeld.

# <span id="page-3-1"></span><span id="page-3-0"></span>**Inhoud**

### Opmerkingen over het gebruik van de camera

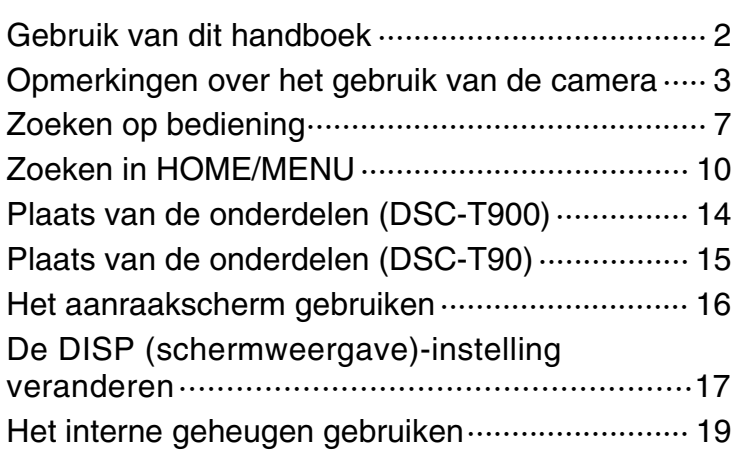

### Opnemen

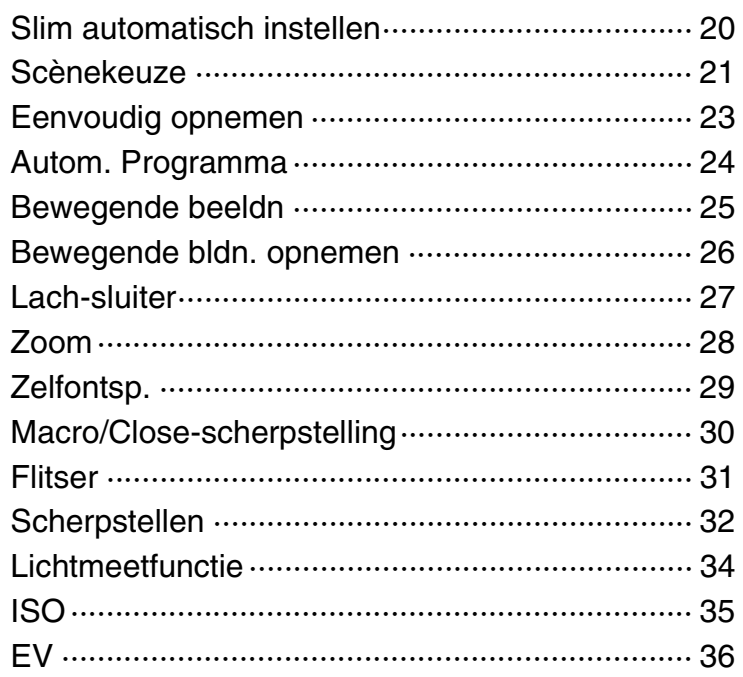

# Weergeven

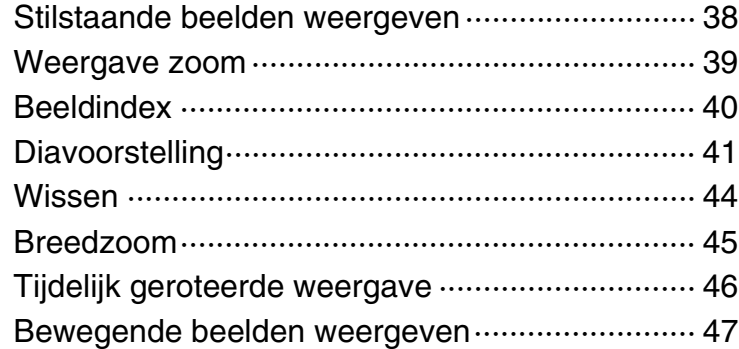

### **HOME**

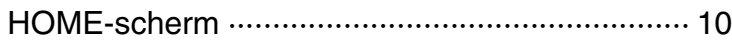

### MENU (Opnemen)

[MENU-onderdelen \(Opnemen\) ··························· 12](#page-11-0)

### MENU (Weergeven)

MENU-onderdelen (Weergeven) ·························· 13

### **Televisie**

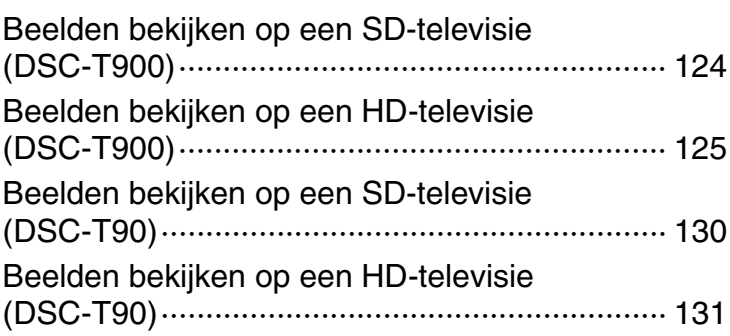

# [Inhoud](#page-3-1)

### **Computer**

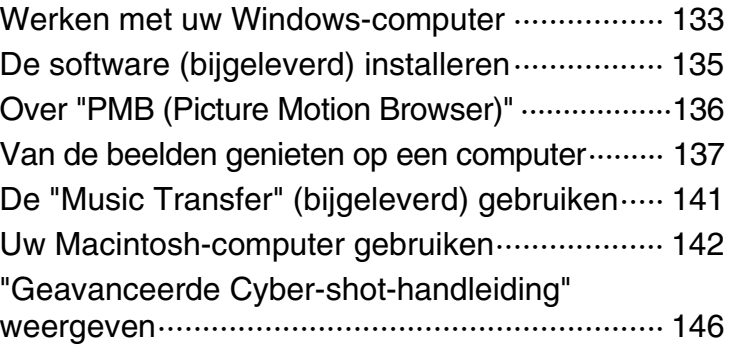

### Afdrukken

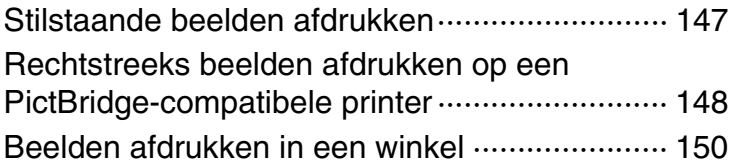

### Problemen oplossen

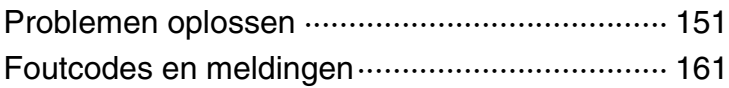

### **Overige**

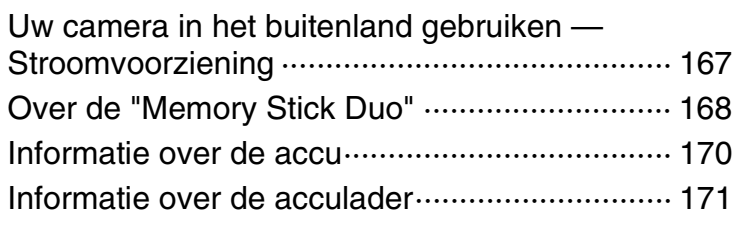

### **Index**

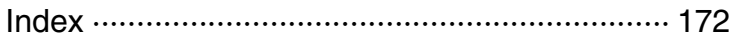

# <span id="page-6-1"></span><span id="page-6-0"></span>**Zoeken op bediening**

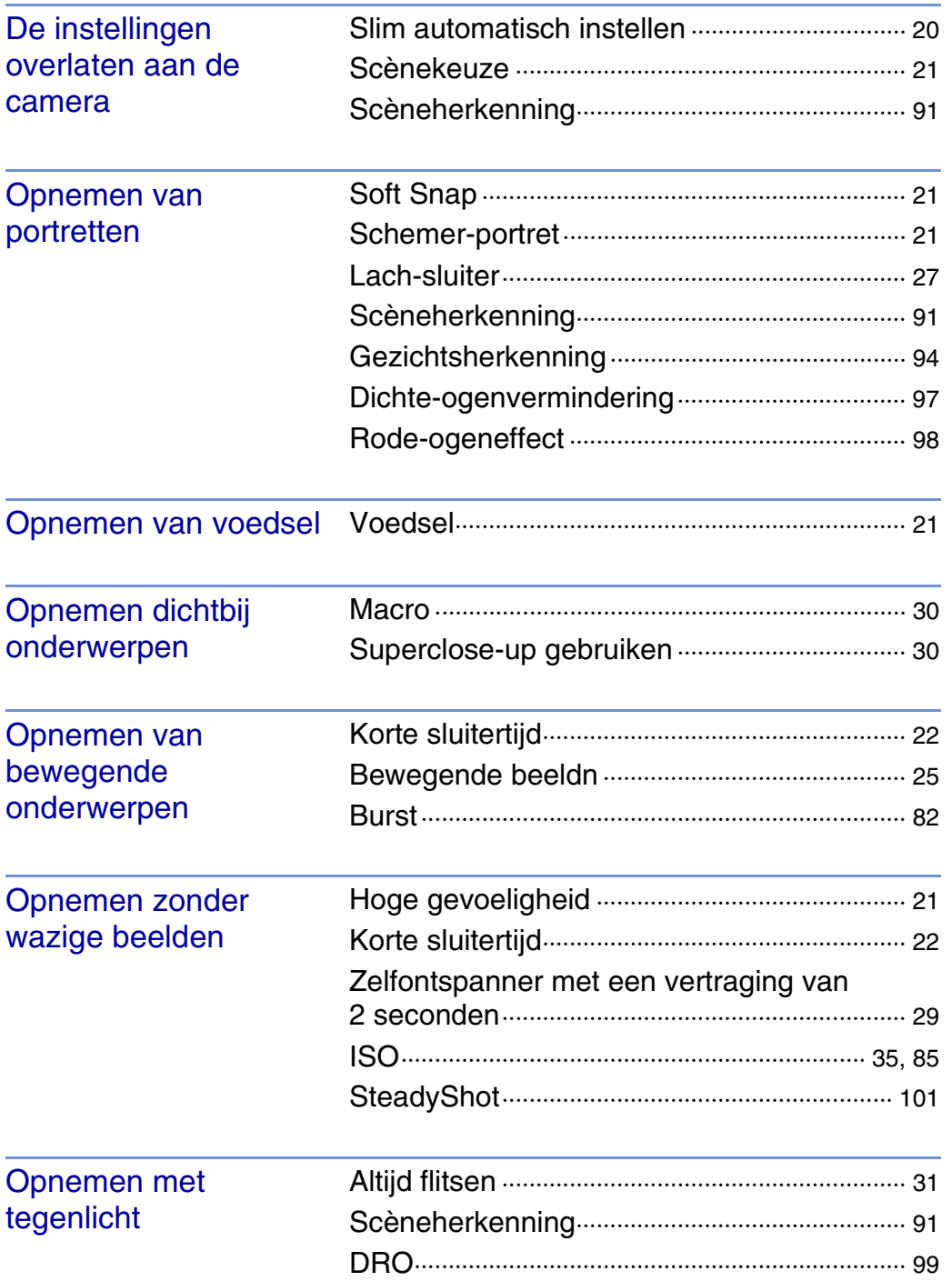

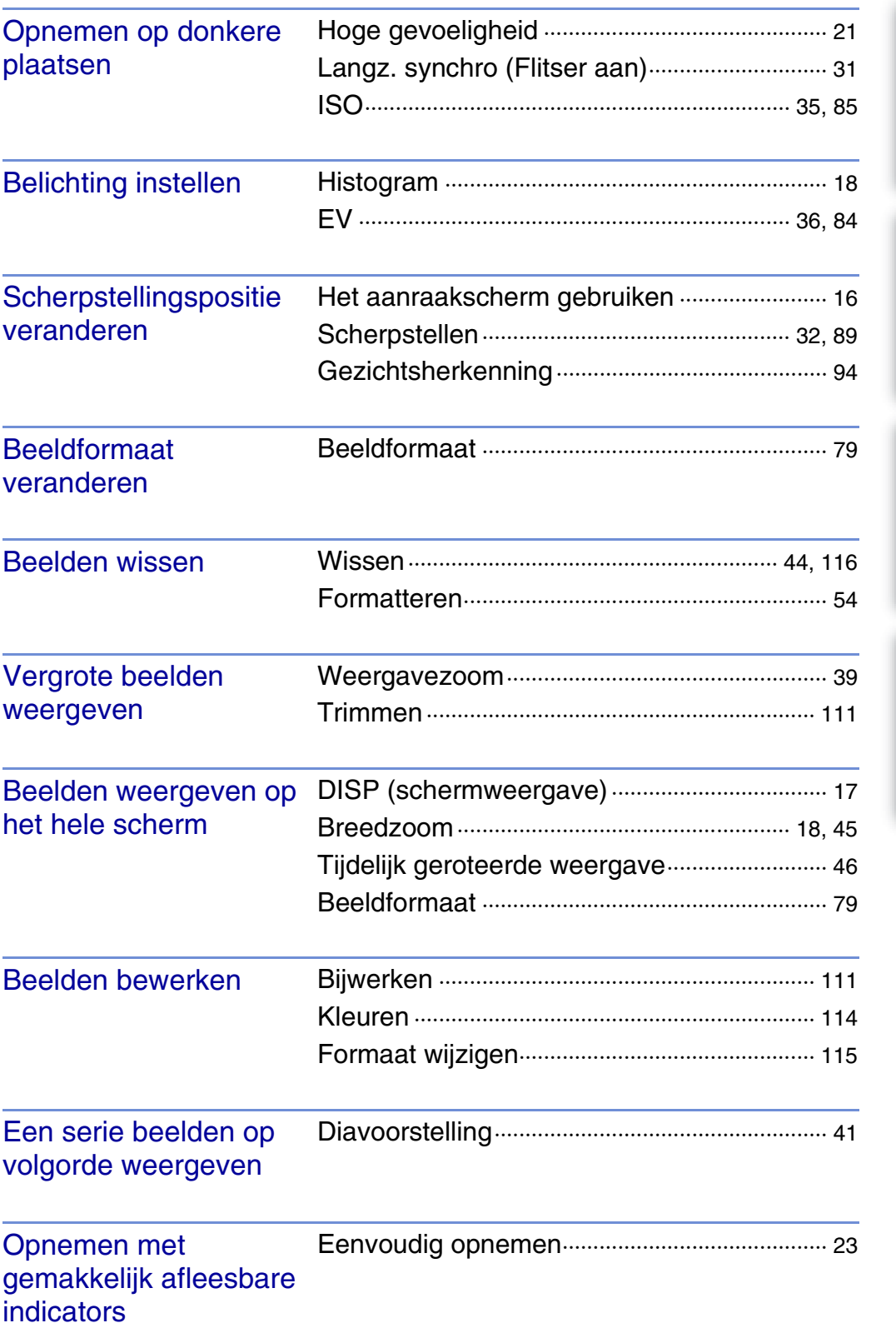

[Inhoud](#page-3-1)

[bediening](#page-6-1) [Zoeken op](#page-6-1) [Zoeken in HOME/MENU](#page-9-0)

Zoeken in<br>HOMENNENU

Zoeken op<br>bediening

[Index](#page-171-0)

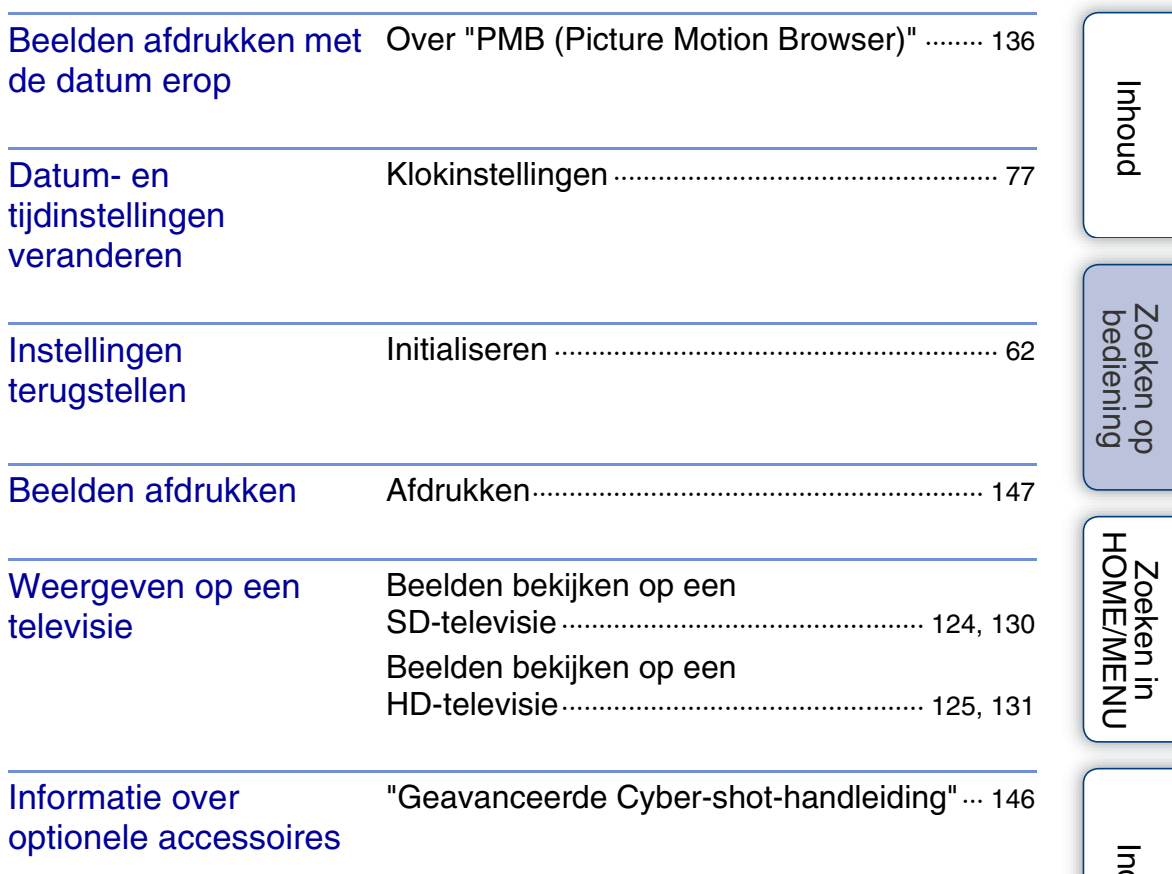

[Index](#page-171-0)

# <span id="page-9-2"></span><span id="page-9-0"></span>**Zoeken in HOME/MENU**

### <span id="page-9-1"></span>**HOME-scherm**

Op het HOME-scherm worden de camerabedieningen omwille van het bedieningsgemak ingedeeld in categorieën waaruit u ze kunt kiezen, zoals beelden opnemen, weergeven en afdrukken.

- 1 Raak **HOME** aan om het HOME-scherm af te beelden.
- 2 Raak de gewenste categorie aan  $\rightarrow$  raak het gewenste onderdeel aan  $\rightarrow \sim$   $\sim$   $\sim$  . Druk de ontspanknop tot halverwege in om terug te keren naar de opnamefunctie.

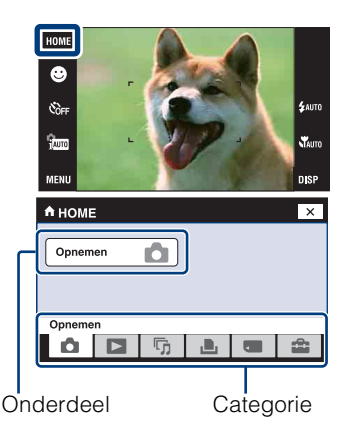

Klik in de onderstaande tabel op een onderdeel onder "Onderdelen" om te verspringen naar de bijbehorende pagina.

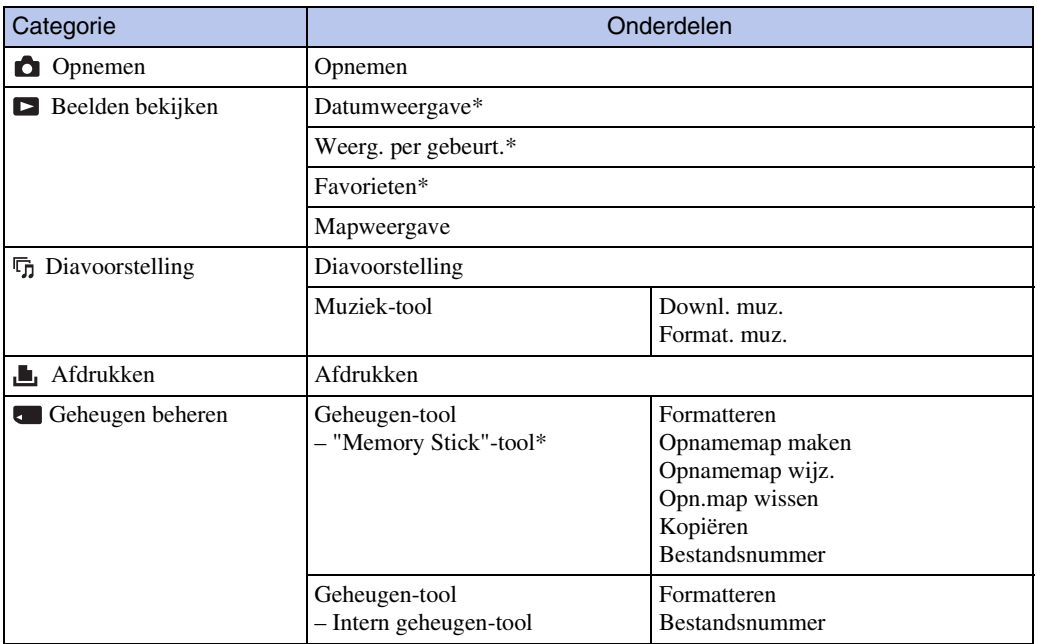

<span id="page-10-0"></span>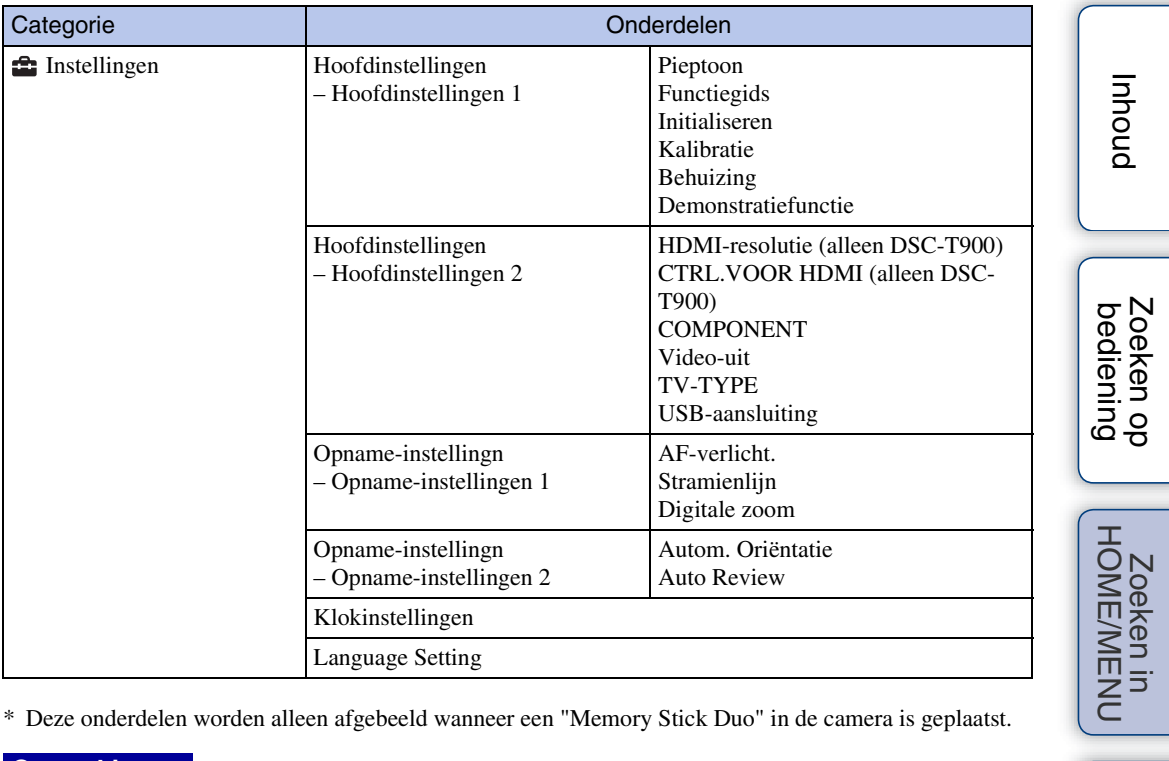

\* Deze onderdelen worden alleen afgebeeld wanneer een "Memory Stick Duo" in de camera is geplaatst.

#### **Opmerkingen**

- Alleen de beschikbare menuonderdelen worden op het scherm afgebeeld.
- U kunt het HOME-scherm niet afbeelden terwijl een PictBridge-verbinding of een USB-verbinding bestaat.

[Index](#page-171-0)

### <span id="page-11-0"></span>**MENU-onderdelen (Opnemen)**

Hier worden de functies afgebeeld, die kunnen worden gebruikt op het scherm dat in de opnamefunctie wordt afgebeeld, om ze eenvoudig in te stellen.

- 1 Doe de lensafdekking omlaag om de opnamefunctie in te schakelen.
- 2 Raak **MENU** aan om het menuscherm af te beelden.
- 3 Raak het menuonderdeel aan  $\rightarrow$  raak de gewenste functie aan  $\rightarrow$   $\boxed{OK}$ .

**x** wordt afgebeeld wanneer het gewenste onderdeel reeds is geselecteerd.

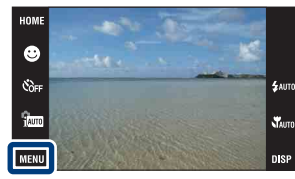

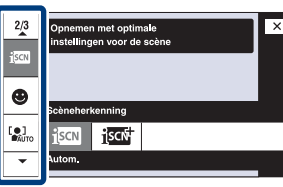

In de onderstaande tabel geeft  $\vee$  een functie aan die beschikbaar is, en geeft — een functie aan die niet beschikbaar is. De onderstaande pictogrammen [Scènekeuze] geven de beschikbare scènekeuzefuncties aan. Klik op een onderdeel onder "Menuonderdelen" om te verspringen naar de bijbehorende pagina.

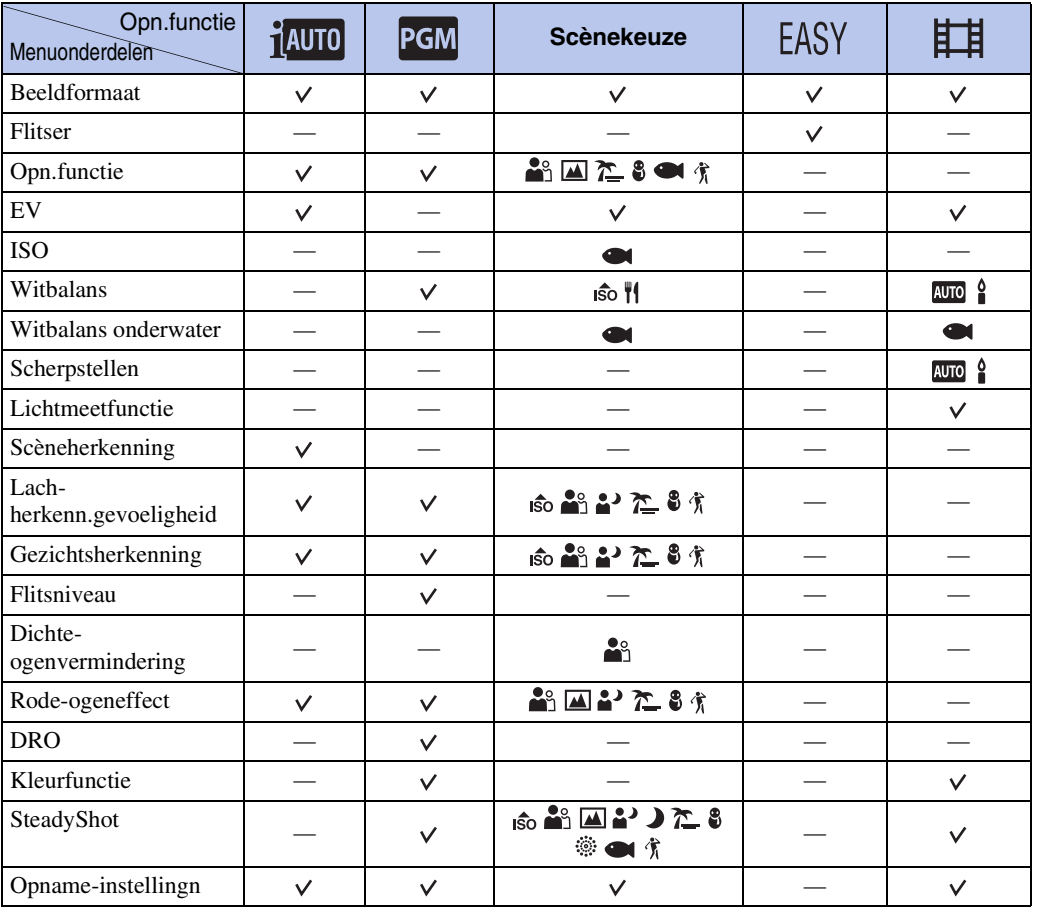

#### **Opmerking**

• Alleen de onderdelen die beschikbaar zijn voor een functie worden op het scherm afgebeeld.

[bediening](#page-6-0) [Zoeken op](#page-6-0) [Zoeken in HOME/MENU](#page-9-2)

Zoeken in<br>HOME/MENU

bediening Zoeken op

[Inhoud](#page-3-0)

12NL

### <span id="page-12-0"></span>**MENU-onderdelen (Weergeven)**

Hier worden de functies afgebeeld, die kunnen worden gebruikt op het scherm dat in de weergavefunctie wordt afgebeeld, om ze eenvoudig in te stellen.

- 1 Druk op de (weergave-)toets om over te schakelen naar de weergavefunctie.
- 2 Raak **MENU** aan om het menuscherm af te beelden.
- 3 Raak het menuonderdeel aan  $\rightarrow$  raak de gewenste functie aan  $\rightarrow \overline{OK}$ .

**x** wordt afgebeeld wanneer het gewenste onderdeel reeds is geselecteerd.

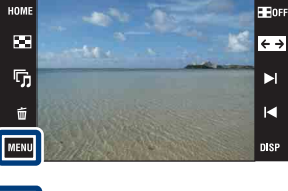

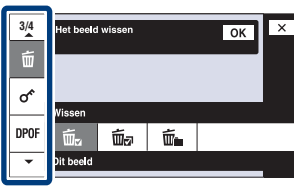

In de onderstaande tabel geeft  $\vee$  een functie aan die beschikbaar is, en geeft — een functie aan die niet beschikbaar is. Klik op een onderdeel onder "Menuonderdelen" om te verspringen naar de bijbehorende pagina.

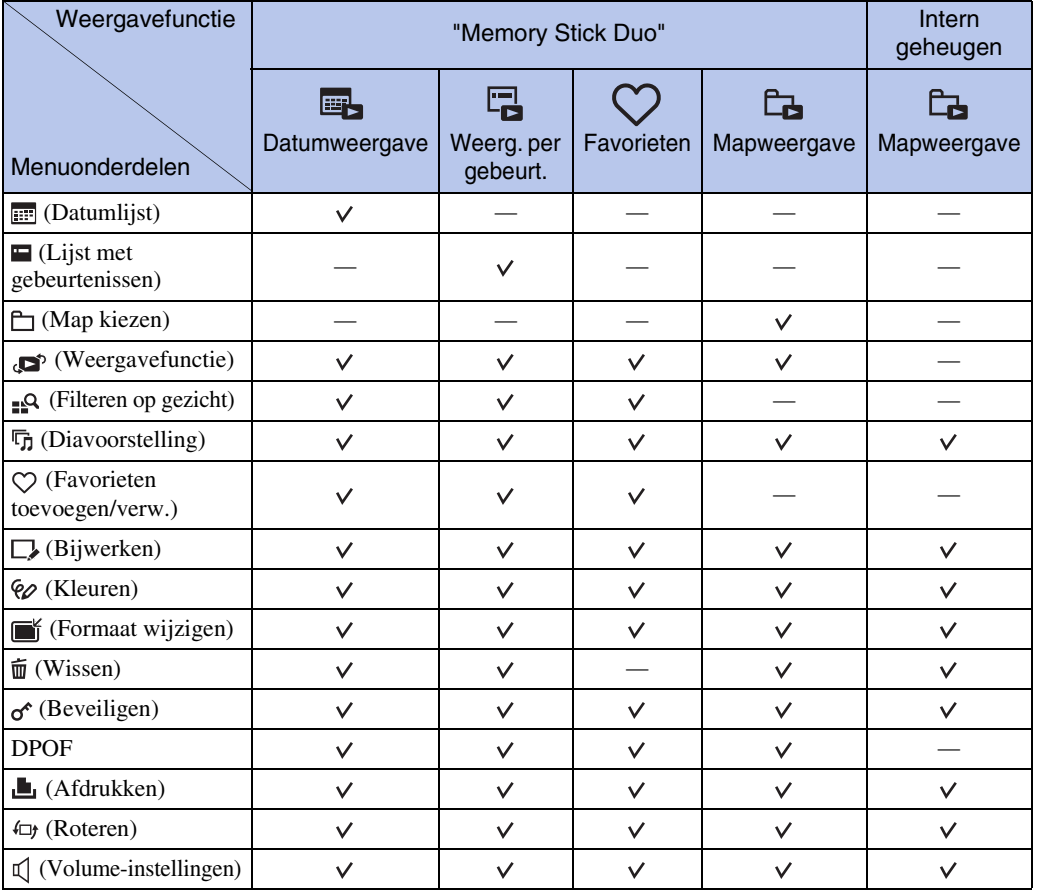

#### **Opmerking**

• Alleen de onderdelen die beschikbaar zijn voor een functie worden op het scherm afgebeeld.

[bediening](#page-6-0) [Zoeken op](#page-6-0) [Zoeken in HOME/MENU](#page-9-2)

Zoeken in<br>HOME/MENU

# <span id="page-13-0"></span>**Plaats van de onderdelen (DSC-T900)**

### **Camera**

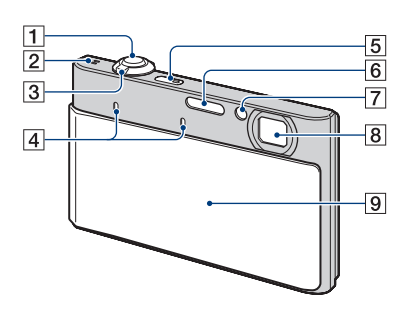

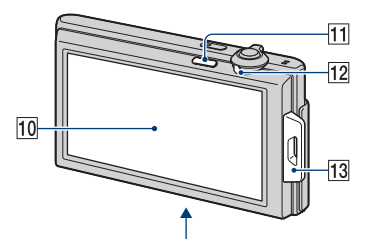

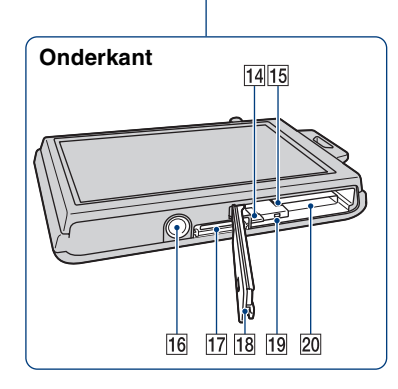

### **Multi-uitgangenstation**

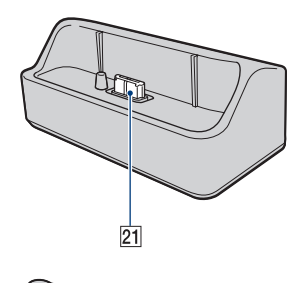

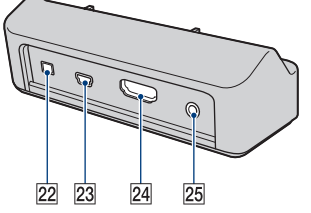

AOntspanknop 2Luidspreker  $\sqrt{3}$ W/T-zoomknop ([28,](#page-27-0) [39\)](#page-38-0) **A**Microfoon EON/OFF (aan/uit-)toets **6** Flitser GZelfontspannerlampje/Lach-sluiterlamp/ AF-verlichting **8**Lens **9**Lensafdekking JLCD-scherm/aanraakscherm  $\overline{11}$  (weergave-)toets ([38\)](#page-37-0) 12 Functieknop MBevestigingsoog voor polsriem/handgreep  $\overline{14}$ Accu-uitwerphendel 15 Accu-insteekgleuf 16 Schroefgat voor statief **17** Multifunctionele aansluiting 18 Accu/"Memory Stick Duo"-deksel 19 Toegangslampje 20 Gleuf voor de "Memory Stick Duo" 21 Aansluiting voor de camera 22 DCIN-aansluiting  $|23|$ USB-aansluiting

 $|24|$ HDMI-aansluiting

25 A/V OUT (STEREO-)aansluiting

[Inhoud](#page-3-0)

# <span id="page-14-0"></span>**Plaats van de onderdelen (DSC-T90)**

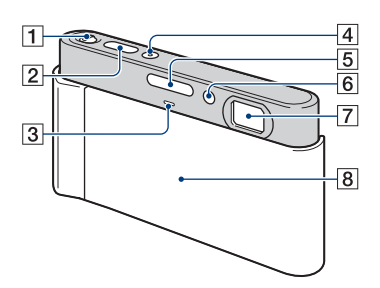

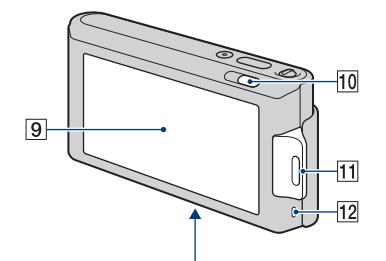

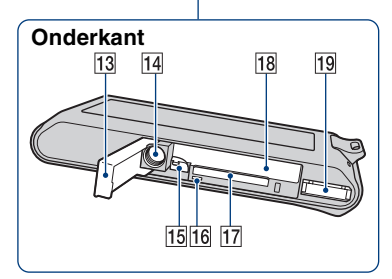

- $\boxed{1}$ W/T-zoomknop ([28,](#page-27-0) [39\)](#page-38-0) 2Ontspanknop
- **3**Microfoon
- **4** ON/OFF (aan/uit-)toets
- **5** Flitser
- $\sqrt{6}$ Zelfontspannerlampje/Lach-sluiterlamp/
	- AF-verlichting
- **7**Lens
- $|8|$ Lensafdekking
- ILCD-scherm/aanraakscherm
- $\boxed{10}$  (weergave-)toets ([38\)](#page-37-0)
- **11**Bevestigingsoog voor polsriem/handgreep
- 12Luidspreker
- 13 Accu/"Memory Stick Duo"-deksel
- 14 Schroefgat voor statief
- 15 Accu-uitwerphendel
- 16 Toegangslampje
- <sup>[17]</sup>Gleuf voor de "Memory Stick Duo"
- 18 Accu-insteekgleuf
- **19** Multifunctionele aansluiting

# <span id="page-15-0"></span>**Het aanraakscherm gebruiken**

U kunt functie-instellingen op de camera maken door de pictogrammen aan te raken die op het scherm worden afgebeeld.

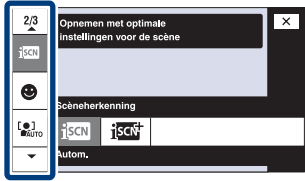

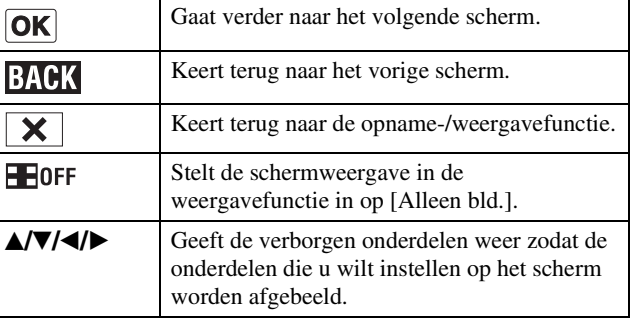

#### **Opmerkingen**

- Om het aanraakscherm te bedienen, raakt u het licht aan met uw vinger of de bijgeleverde tekenpen. Door buitensporig hard drukken of het gebruiken van een puntig voorwerp anders dan de bijgeleverde tekenpen kan het aanraakscherm worden beschadigd.
- Als u tijdens het opnemen de rechterbovenhoek van het scherm aanraakt, gaan de toetsen en pictogrammen tijdelijk uit. De toetsen en pictogrammen worden weer afgebeeld zodra u uw vinger van het scherm afhaalt.

### **Het scherm aanraken om scherp te stellen**

Door het onderwerp op het aanraakscherm aan te raken wordt een kader afgebeeld, en door vervolgens de ontspanknop tot halverwege in te drukken, wordt op het kader scherpgesteld. Als in het kader een gezicht aanwezig is, worden naast de scherpstelling tevens de helderheid en tint automatisch geoptimaliseerd.

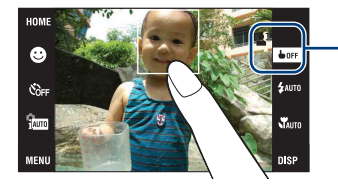

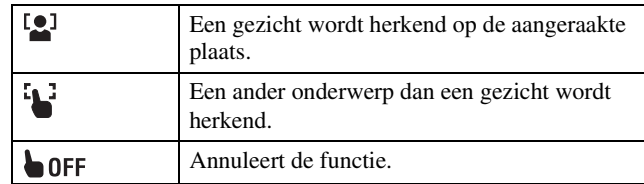

#### **Opmerkingen**

- U kunt deze functie niet gebruiken wanneer de digitale zoom wordt gebruikt in de  $\mathbb{R}$  (Superclose-up gebruiken) functie of in de EASY (Eenvoudig opnemen) functie.
- U kunt deze functie niet gebruiken wanneer de  $\blacksquare$  (Landschap),  $\blacktriangleright$  (Schemer),  $\blackparallel$  (Voedsel),  $\ddot{\textcircled{s}}$ (Vuurwerk) of (Onderwater) functie is geselecteerd als de scènefunctie.

# <span id="page-16-0"></span>**De DISP (schermweergave) instelling veranderen**

Raak **DISP** aan op het scherm om indicators op het scherm te veranderen.

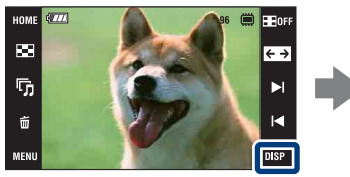

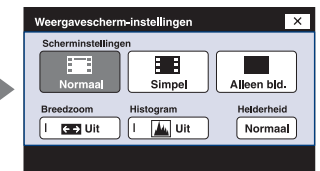

#### **Opmerking**

• Andere instellingen dan [Helderheid] dienen afzonderlijk gemaakt te worden voor opnemen en weergeven.

### **Scherminstellingen**

U kunt instellen of de bedieningstoetsen en pictogrammen op het scherm moeten worden afgebeeld of niet.

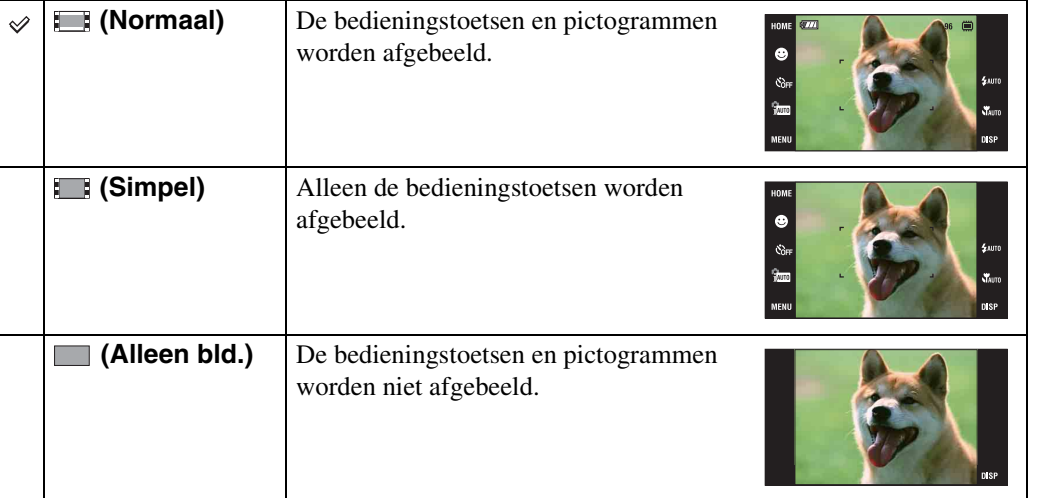

### $\ddot{Q}$ [Alleen bld.]-weergave gebruiken

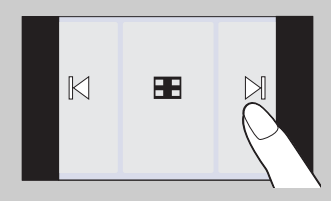

- Selecteer een beeld door de linker- of rechterkant van het scherm aan te raken. Als u het midden van het scherm aanraakt, wordt tijdelijk de schermweergavefunctie [Normaal] geselecteerd. Raak aan in de rechterbovenhoek van het scherm om terug te keren naar de schermweergavefunctie [Alleen bld.].
- Raak in de schermweergavefunctie [Normaal] of [Simpel] het pictogram **Hore** aan om tijdelijk te veranderen naar de schermweergavefunctie [Alleen bld.]. Raak het midden van het scherm aan om terug te keren naar de voorgaande schermweergavefunctie.

### <span id="page-17-1"></span>**Breedzoom**

In de enkelbeeldweergavefunctie kunt u stilstaande beelden met beeldverhouding 4:3 en 3:2 weergeven met beeldverhouding 16:9. In dit geval wordt van de boven- en onderrand van het beeld een klein stukje afgesneden.

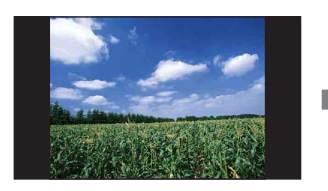

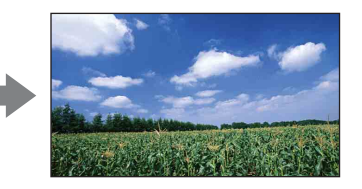

#### **Opmerking**

• Breed-zoombeeld is niet beschikbaar voor bewegende beelden en beelden met beeldverhouding 16:9.

### <span id="page-17-0"></span>**Histogram**

Een histogram is een grafiek die de helderheid van een beeld weergeeft. De grafiek duidt op een helder beeld wanneer de rechterkant ervan hoog is, en op een donker beeld wanneer de linkerkant ervan hoog is.

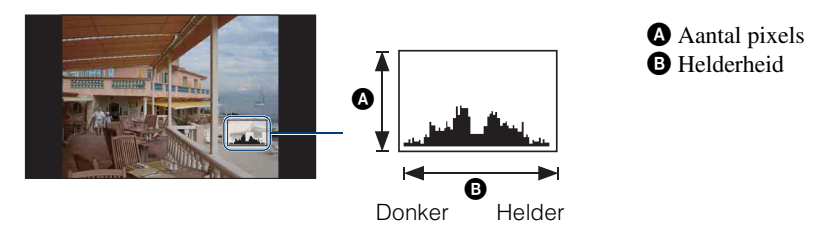

#### **Opmerkingen**

- Het histogram kan tevens worden afgebeeld bij weergave van een enkelbeeld, doch u kunt de belichting hiervan niet instellen.
- Het histogram wordt niet afgebeeld tijdens het opnemen of weergeven van bewegende beelden, het weergeven van verticaal georiënteerde beelden, het roteren van stilstaande beelden, het gebruik van tijdelijk geroteerde weergave, en het gebruik van breed-zoombeeld (4:3, 3:2).
- Er kan een groot verschil optreden tussen de histogrammen die worden afgebeeld tijdens het opnemen en tijdens het weergeven, wanneer:
	- de flitser afgaat.
	- de sluitertijd lang of kort is.
- Het histogram wordt misschien niet afgebeeld voor beelden opgenomen op andere camera's.

### **Helderheid**

U kunt de helderheid van het LCD-scherm instellen. Als u buitenshuis beelden bekijkt in sterk licht terwijl [Helderheid] is ingesteld op [Normaal], stelt u dit in op [Helder]. De acculading kan in dat geval echter sneller opraken.

### **Aantal beelden**

U kunt het aantal beelden dat op een indexscherm wordt weergegeven instellen op 12 of 20 beelden.

Zoeken in<br>HOME/MENU

# <span id="page-18-0"></span>**Het interne geheugen gebruiken**

De camera heeft een intern geheugen van ongeveer 11 MB. Dit geheugen kan niet uit de camera worden verwijderd. Zelfs als geen "Memory Stick Duo" in de camera is geplaatst, kunt u beelden opnemen in dit interne geheugen.

### **Als een "Memory Stick Duo" is geplaatst**

**[Opnemen]:** De beelden worden op de "Memory Stick Duo" opgenomen.

**[Normaal weergeven]:** De beelden op de "Memory Stick Duo" worden weergegeven.

**[Menu, Instellingen, enz.]:** Diverse functies kunnen worden toegepast op de beelden op de "Memory Stick Duo".

#### **Als geen "Memory Stick Duo" is geplaatst**

**[Opnemen]:** De beelden worden in het interne geheugen opgenomen.

**[Normaal weergeven]:** De beelden die in het interne geheugen zijn opgeslagen worden weergegeven.

**[Menu, Instellingen, enz.]:** Diverse functies kunnen worden toegepast op de beelden die in het interne geheugen zijn opgeslagen.

### **Over beeldgegevens die in het interne geheugen zijn opgeslagen**

Wij adviseren u altijd een reservekopie (back-up) te maken van de beeldgegevens met behulp van een van de onderstaande methoden.

#### **Een reservekopie (back-up) maken op de vaste schijf van de computer**

Volg de procedure op pagina's [137](#page-136-1) t/m [138](#page-137-0) zonder dat een "Memory Stick Duo" in de camera is geplaatst.

#### **Een reservekopie (back-up) maken op een "Memory Stick Duo"**

Bereid een "Memory Stick Duo" voor met voldoende vrije geheugencapaciteit en volg vervolgens de procedure beschreven onder [Kopiëren] [\(pagina 58\).](#page-57-0)

#### **Opmerkingen**

- U kunt beeldgegevens op een "Memory Stick Duo" niet importeren naar het interne geheugen.
- Door een USB-verbinding tot stand te brengen tussen de camera en een computer met behulp van de kabel, kunt de beeldgegevens die in het interne geheugen zijn opgeslagen importeren in een computer. U kunt beeldgegevens echter niet exporteren van de computer naar het interne geheugen.

[Index](#page-171-0)

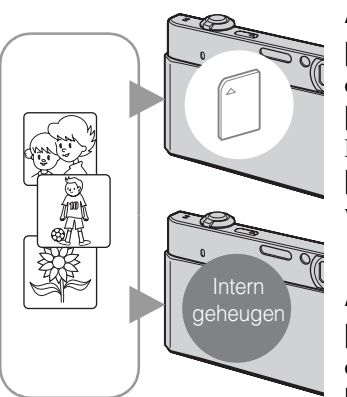

# <span id="page-19-0"></span>**Slim automatisch instellen**

Hiermee kunt u stilstaande beelden opnemen terwijl de instellingen automatisch worden aangepast.

Bij gebruik van de DSC-T900, zet u de functiekeuzeknop in de stand  $\bullet$  (stilstaand beeld).

- <span id="page-19-1"></span>1 Doe de lensafdekking omlaag om de opnamefunctie in te schakelen.
- 2  $\frac{2}{1000}$  (Opn.functie)  $\rightarrow$   $\frac{1}{1000}$  (Slim automatisch instellen)  $\rightarrow \sqrt{\mathbf{x}}$  of  $\overline{\mathbf{0}}$

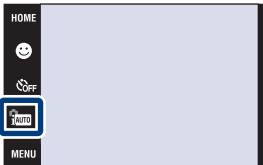

#### **Opmerking**

De flitserfunctie is ingesteld op  $\sharp$  AUTO [Flitser automatisch] of  $\circledast$  [Flitser uit].

### ÖOver de scèneherkenning

De scèneherkenning werkt in de intelligente automatische instelfunctie. In deze functie herkent de camera automatisch de opnameomstandigheden en neemt het beeld automatisch op.

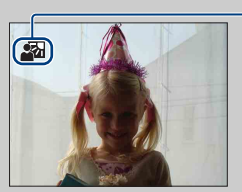

Pictogram van scèneherkenning

- De camera herkent  $\triangle$  (Schemer),  $\triangleq$  (Schemer-portret),  $\triangleq$  (Schemeropn. met statief),  $\mathbb{Z}$  (Tegenlichtopname),  $\mathbb{Z}$  (Portretopn. met tegenlicht),  $\mathbb{Z}$  (Landschap),  $\mathbb{Z}$  (Macro) of
	- (Portretopname), en beeldt een pictogram af op het scherm nadat de scène is herkend. Voor meer informatie, zie [pagina 91.](#page-90-0)

### $\ddot{Q}$ Een stilstaand beeld opnemen van een onderwerp waarop moeilijk scherpgesteld kan worden

- De minimale opnameafstand is ongeveer 8 cm (W-kant), 50 cm (T-kant) (vanaf de lens). Neem op in de close-up-opnamefunctie wanneer u een onderwerp wilt opnemen vanaf een kortere afstand dan de minimale opnameafstand.
- Als de camera niet automatisch op het onderwerp kan scherpstellen, verandert de AE/AFvergrendelingsindicator naar langzaam knipperen en klinkt geen pieptoon. Stel de opname opnieuw samen of verander de scherpstellingsinstelling [\(pagina 32\).](#page-31-1)

#### **In de volgende situaties kan het moeilijk zijn scherp te stellen:**

- Als het donker is en het onderwerp ver weg is.
- Als het contrast tussen het onderwerp en de achtergrond slecht is.
- Als het onderwerp door glas wordt opgenomen.
- Als het onderwerp snel beweegt.
- Bij reflecterend licht of glimmende oppervlakken.
- Als het onderwerp van achteren wordt belicht of als er een zwaailicht in de buurt is.

# <span id="page-20-0"></span>**Scènekeuze**

Voor opnemen met vooraf gemaakte instellingen, afhankelijk van de scène.

Bij gebruik van de DSC-T900, zet u de functiekeuzeknop in de stand  $\bullet$  (stilstaand beeld).

<span id="page-20-4"></span><span id="page-20-3"></span><span id="page-20-2"></span><span id="page-20-1"></span>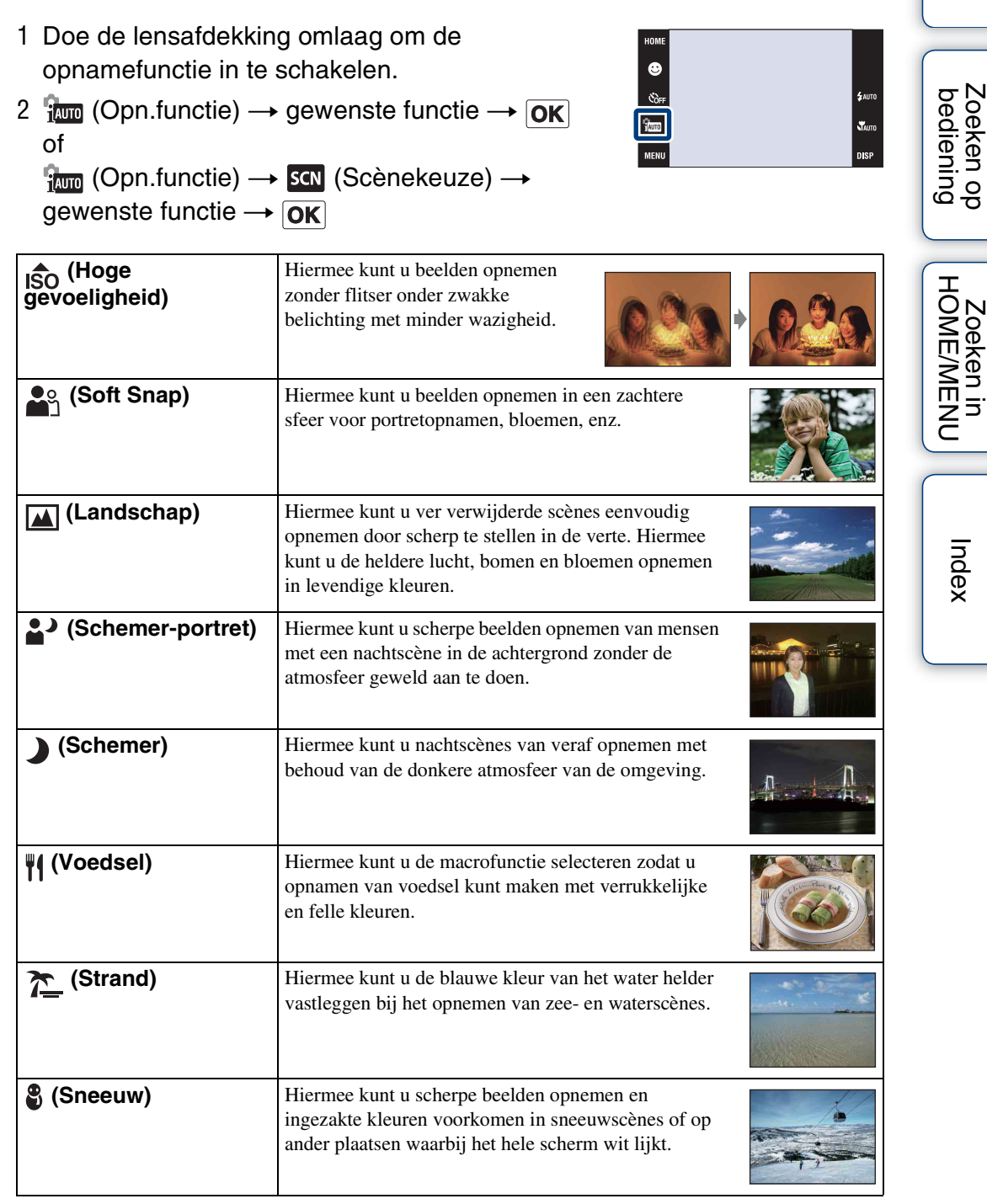

[Inhoud](#page-3-0)

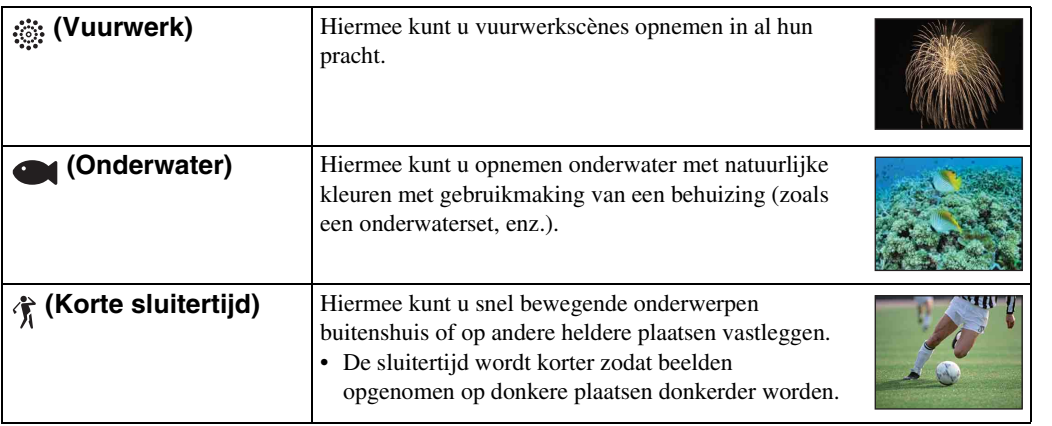

#### <span id="page-21-0"></span>**Opmerking**

• Als u beelden opneemt in de  $\triangle^3$  (Schemer-portret),  $\triangle^3$  (Schemer) of  $\hat{\otimes}$  (Vuurwerk) functie, is de sluitertijd langer en worden de beelden eerder wazig. Om wazige beelden te voorkomen, adviseren wij u een statief te gebruiken.

### **Functies die u kunt gebruiken in een scènekeuzefunctie**

Om afhankelijk van de scène, het beeld op de juiste wijze op te nemen, bepaalt de camera de meest geschikte combinatie van functie-instellingen.  $\vee$  geeft aan dat een functie beschikbaar is, en — geeft aan dat een functie niet beschikbaar is.

De pictogrammen aangegeven bij "Flitser" geven de beschikbare functies aan. Sommige functies zijn niet beschikbaar afhankelijk van de Scènekeuzefunctie.

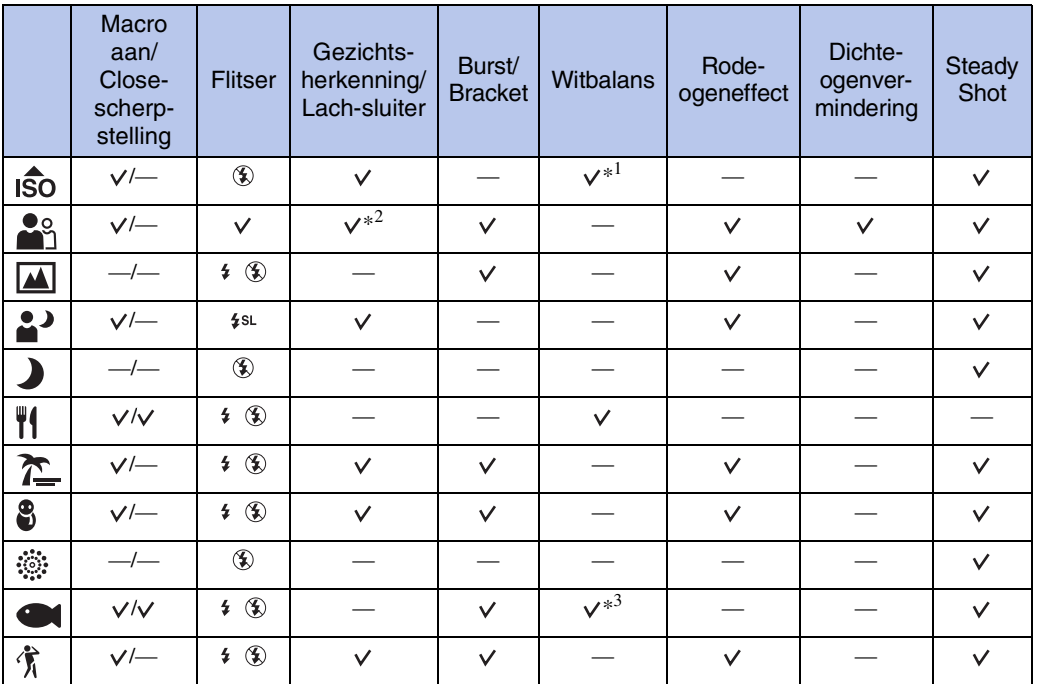

\*<sup>1</sup> [Flitser] kan niet worden geselecteerd voor [Witbalans].

\*<sup>2</sup> [Na aanraken] kan niet worden geselecteerd voor [Gezichtsherkenning].

\*<sup>3</sup> U kunt [Witbalans onderwater] gebruiken in plaats van [Witbalans].

[Index](#page-171-0)

[bediening](#page-6-0) [Zoeken op](#page-6-0) [Zoeken in HOME/MENU](#page-9-0)

Zoeken in<br>HOME/MENU

Zoeken op<br>bediening

[Inhoud](#page-3-0)

# <span id="page-22-0"></span>**Eenvoudig opnemen**

Hiermee kunt u stilstaande beelden opnemen met de minimaal benodigde functies. De instellingen die u kunt veranderen zijn Beeldformaat, Flitser en Zelfontsp.. De tekst wordt groter en de indicators zijn gemakkelijker te zien.

Bij gebruik van de DSC-T900, zet u de functiekeuzeknop in de stand  $\bullet$  (stilstaand beeld).

- 1 Doe de lensafdekking omlaag om de opnamefunctie in te schakelen.
- 2  $\frac{2}{100}$  (Opn.functie)  $\rightarrow$  EASY (Eenvoudig opnemen)  $\rightarrow$  **OK**

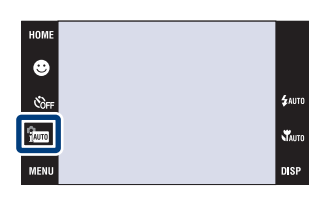

#### **Opmerking**

• De acculading wordt sneller opgebruikt omdat de helderheid van het scherm automatisch toeneemt.

### $\ddot{Q}$ Beeldformaat, Flitser en Zelfontsp. veranderen

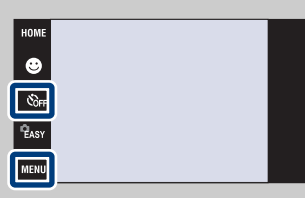

**Beeldformaat:**  $\text{min} \rightarrow \text{[Beeldformaat]} \rightarrow \text{[Groot]}$  of  $[Klein] \rightarrow [OK]$ **Flitser:**  $\overline{\text{mem}} \rightarrow$  [Flitser]  $\rightarrow$  [Autom.] of [Uit]  $\rightarrow$  **OK**] **Zelfontsp.:**  $\mathfrak{S}_{\text{OFF}}$  (Zelfontsp.)  $\rightarrow \mathfrak{S}_{\text{OFF}}$  (Zelfontspanner Uit) of  $\mathfrak{S}_{\text{ON}}$  (Zelfontsp. 10 sec)  $\rightarrow$  **OK** 

### Ö'Over de scèneherkenning

Scèneherkenning werkt in de eenvoudig-opnemen-functie. In deze functie herkent de camera automatisch de opnameomstandigheden en neemt het beeld automatisch op.

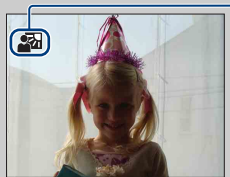

Pictogram van scèneherkenning

• De camera herkent  $\sum$  (Schemer),  $\sum$  (Schemer-portret),  $\sum$  (Schemeropn. met statief),  $\mathbb{F}_n$  (Tegenlichtopname),  $\mathbb{F}_n$  (Portretopn. met tegenlicht),  $\mathbb{F}_n$  (Landschap),  $\mathbb{F}_n$  (Macro) of (Portretopname), en beeldt een pictogram af op het scherm nadat de scène is herkend. Voor meer informatie, zie [pagina 91.](#page-90-0)

[bediening](#page-6-0) [Zoeken op](#page-6-0) [Zoeken in HOME/MENU](#page-9-0)

Zoeken in<br>HOME/MENU

# <span id="page-23-0"></span>**Autom. Programma**

Hiermee kunt u opnemen met automatisch ingestelde belichting (zowel de sluitertijd als de diafragmawaarde). De toetsen voor het instellen van de Scherpstellen, Lichtmeetfunctie, ISOgevoeligheid en EV worden langs de onderkant van het scherm afgebeeld. U kunt ook de diverse instellingen kiezen op het menu.

Bij gebruik van de DSC-T900, zet u de functiekeuzeknop in de stand  $\bullet$  (stilstaand beeld).

- 1 Doe de lensafdekking omlaag om de opnamefunctie in te schakelen.
- 2  $\frac{1}{2}$  (Opn.functie)  $\rightarrow$  PGM (Autom. Programma)  $\rightarrow$  OK

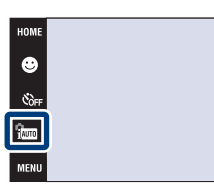

Zoeken in<br>HOME/MENU

 $\frac{1}{2}$  AUTO  $\mathbf{x}$ 

# <span id="page-24-0"></span>**Bewegende beeldn**

Voor opnemen van bewegende beelden met geluid.

#### **DSC-T900:**

- 1 Zet de functieknop in de stand **ETE** (Bewegende beelden).
- 2 Doe de lensafdekking omlaag om de opnamefunctie in te schakelen.
- 3 Druk de ontspanknop helemaal in.
- 4 Om te stoppen met opnemen, drukt u de ontspanknop nogmaals helemaal in.

#### **DSC-T90:**

- 1 Doe de lensafdekking omlaag om de opnamefunctie in te schakelen.
- 2  $\frac{2}{1000}$  (Opn.functie)  $\rightarrow \frac{1}{100}$  (Bewegende beeldn)  $\rightarrow$  OK
- 3 Druk de ontspanknop helemaal in.
- 4 Om te stoppen met opnemen, drukt u de ontspanknop nogmaals helemaal in.

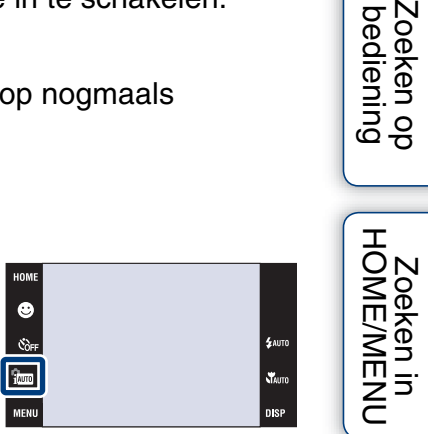

[Inhoud](#page-3-0)

# <span id="page-25-0"></span>**Bewegende bldn. opnemen**

U kunt opnemen met vooraf gemaakte instellingen, afhankelijk van de scène wanneer de camera in de Bewegende beeldn staat.

### **DSC-T900:**

- 1 Zet de functieknop in de stand **ETE** (Bewegende beelden).
- 2 Doe de lensafdekking omlaag om de opnamefunctie in te schakelen.
- 3  $\frac{11}{2}$  (Bewegende bldn. opnemen)  $\rightarrow$  gewenste functie  $\rightarrow$  [OK]

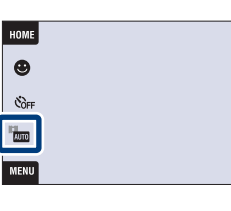

### **DSC-T90:**

- 1 Doe de lensafdekking omlaag om de opnamefunctie in te schakelen.
- 2  $\frac{1}{1000}$  (Opn.functie)  $\rightarrow \frac{1}{100}$  (Bewegende beeldn)  $\rightarrow$  OK
- 3  $\frac{m}{2}$  (Bewegende bldn. opnemen)  $\rightarrow$  gewenste functie  $\rightarrow$  [OK]

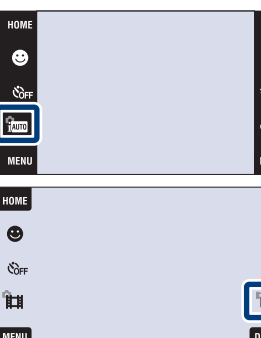

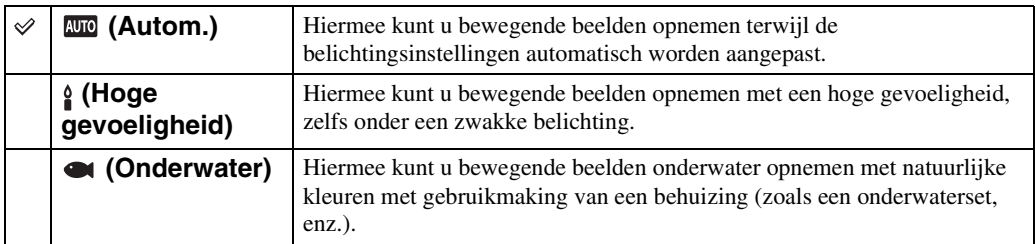

Zoeken op<br>bediening

**STAUTO** 

**DISP** 

# <span id="page-26-0"></span>**Lach-sluiter**

Wanneer de camera een lachende mond herkent, kunt u hiermee de sluiter automatisch ontspannen.

Bij gebruik van de DSC-T900, zet u de functiekeuzeknop in de stand  $\bullet$  (stilstaand beeld).

- 1 Doe de lensafdekking omlaag om de opnamefunctie in te schakelen.
- 2 Raak  $\bigcirc$  (lach-pictogram) aan.
- 3 Wacht terwijl een lach wordt herkend. Wanneer het lachniveau hoger wordt dan het < niveau op de

indicator, neemt de camera de beelden automatisch op. Als u in de lach-sluiterfunctie op de ontspanknop drukt, neemt de camera het beeld op en keert daarna terug naar de lach-sluiterfunctie.

4 Om met het opnemen te stoppen, raakt u nogmaals  $\bigoplus$  (lach-pictogram) aan.

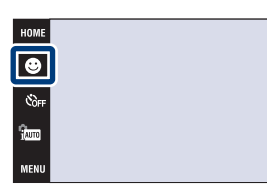

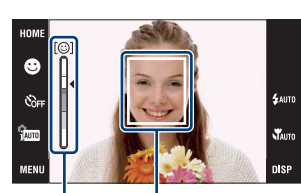

Gezichtsherkenningskader

Lachherkenningsgevoeligheidindicator

#### **Opmerkingen**

- Het opnemen in de lach-sluiterfunctie eindigt automatisch wanneer de "Memory Stick Duo" of het interne geheugen vol raakt.
- Het is mogelijk dat een lach niet goed wordt herkend, afhankelijk van de omstandigheden.
- U kunt de digitale-zoomfunctie niet gebruiken.
- Als de  $\Box$  (Landschap),  $\Box$  (Schemer),  $\parallel$  (Voedsel),  $\dddot{\mathcal{B}}$  (Vuurwerk) of  $\Box$  (Onderwater) functie is geselecteerd als de scènekeuzefunctie, kunt u de lach-sluiterfunctie niet gebruiken.

### Tips voor het goed herkennen van een lachende mond

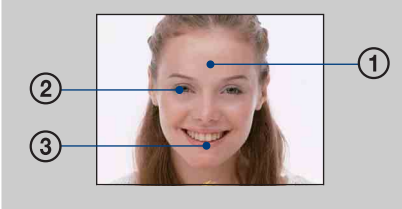

- 1 Bedek de ogen niet met uw pony. Bedek het gezicht niet met een hoed, masker, zonnebril, enz.
- 2 Probeer het gezicht naar de camera te richten en kijk recht vooruit. Houd de ogen toegeknepen.
- 3 Lach duidelijk en met een open mond. De lach is gemakkelijker te herkennen wanneer de tanden zichtbaar zijn.
- De sluiter wordt ontspannen zodra een persoon waarvan het gezicht is herkend begint te lachen.
- U kunt het onderwerp dat voorrang heeft bij de gezichtsherkenning selecteren of registreren met [Gezichtsherkenning] [\(pagina 94\)](#page-93-0).
- Als de camera geen lach herkent, stelt u op het instel-MENU het item [Lach-herkenn.gevoeligheid] in.

[bediening](#page-6-0) [Zoeken op](#page-6-0) [Zoeken in HOME/MENU](#page-9-0)

**Zoeken in**<br>HOME/MENU

Zoeken op<br>bediening

.<br>Sauto

# <span id="page-27-0"></span>**Zoom**

U kunt een beeld vergroten voordat u het opneemt. De optische zoomfunctie van de camera kan beelden tot 4× vergroten.

- 1 Doe de lensafdekking omlaag om de opnamefunctie in te schakelen.
- 2 Beweeg de W/T-zoomknop.

Beweeg de W/T-zoomknop naar de T-kant om in te zoomen, en naar de W-kant om uit te zoomen.

• Wanneer de zoomvergroting hoger wordt dan 4×, raadpleegt u pagina [74](#page-73-0).

#### **T-kant**

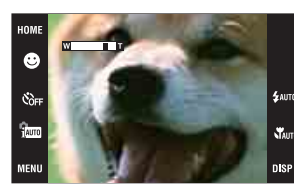

**W-kant**

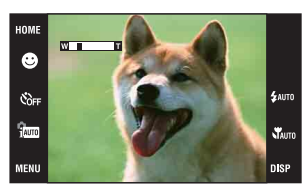

#### **Opmerking**

• De camera zoomt langzaam tijdens het opnemen van bewegende beelden.

[bediening](#page-6-0) [Zoeken op](#page-6-0) [Zoeken in HOME/MENU](#page-9-0)

Zoeken in<br>HOME/MENU

# <span id="page-28-0"></span>**Zelfontsp.**

- 1 Doe de lensafdekking omlaag om de opnamefunctie in te schakelen.
- 2  $\mathcal{O}_{\text{OFF}}$  (Zelfontsp.)  $\rightarrow$  gewenste functie  $\rightarrow$   $\overline{\text{OK}}$

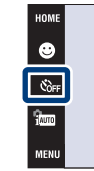

 $4 \text{nm}$  $\mathbf{x}$ 

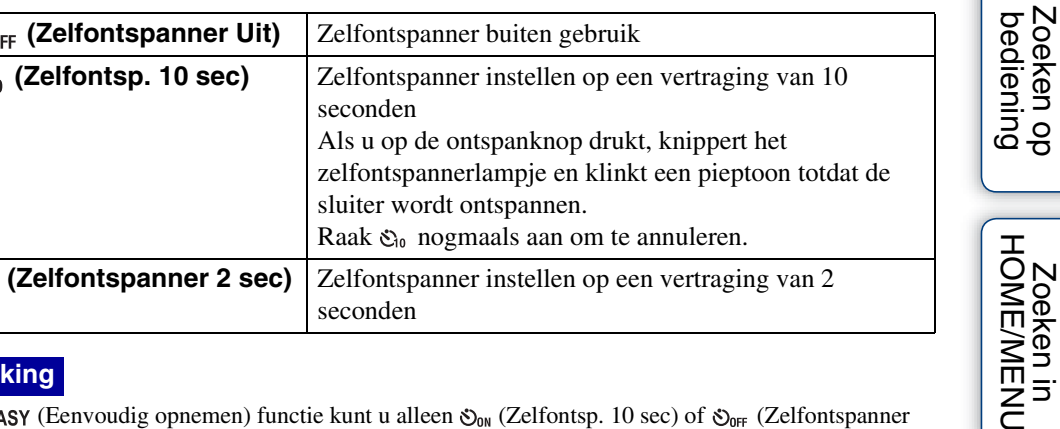

#### **Opmerking**

In de EASY (Eenvoudig opnemen) functie kunt u alleen  $\mathcal{S}_{\mathsf{ON}}$  (Zelfontsp. 10 sec) of  $\mathcal{S}_{\mathsf{OFF}}$  (Zelfontspanner Uit) selecteren.

### $\ddot{Q}$ De kans op wazige beelden verkleinen met de 2seconden zelfontspanner

• Gebruik de zelfontspanner met een vertraging van 2 seconden om wazige beelden te voorkomen. 2 seconden nadat u op de ontspanknop hebt gedrukt wordt de sluiter ontspannen, waardoor camerabeweging als gevolg van het drukken op de ontspanknop wordt verminderd.

**MEN** 

# <span id="page-29-0"></span>**Macro/Close-scherpstelling**

Gebruik deze instelling om prachtige close-upbeelden op te nemen van kleine onderwerpen zoals insecten of bloemen.

- 1 Doe de lensafdekking omlaag om de opnamefunctie in te schakelen.
- 2  $\sqrt{\phantom{a}}$ Auto (Macro)  $\rightarrow$  gewenste functie  $\rightarrow$   $\boxed{\text{OK}}$

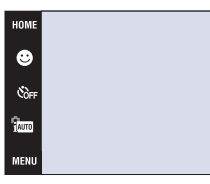

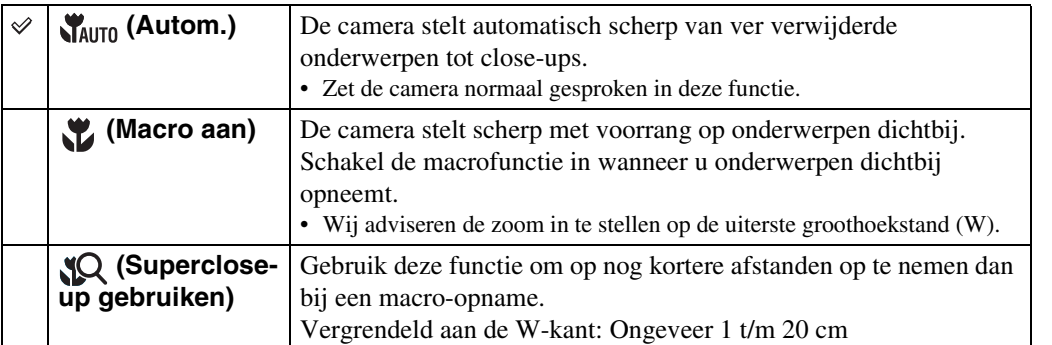

#### **Opmerkingen**

- De snelheid van de automatische scherpstelling is lager bij het scherpstellen in de macrofunctie of Closescherpstellingsfunctie.
- U kunt (Macro aan) niet selecteren wanneer de camera in de intelligente automatische instelfunctie staat.
- De macrofunctie ligt vast op  $\mathcal{R}_{\text{MUT}}$  (Autom.) wanneer de camera in de lach-sluiterfunctie staat of tijdens het opnemen van bewegende beelden.
- Merk de volgende punten op bij het gebruik van de Close-scherpstellingsfunctie.
	- U kunt de scèneherkenningsfunctie of gezichtsherkenningsfuncties niet gebruiken.
	- Deze functie wordt uitgeschakeld wanneer u de camera uitschakelt of een andere opnamefunctie selecteert.
	- De instellingen van de flitserfunctie die u in deze functie kunt gebruiken zijn alleen  $\ast$  (Flitser aan) of (Flitser uit).

[bediening](#page-6-0) [Zoeken op](#page-6-0) [Zoeken in HOME/MENU](#page-9-0)

**NAMENALISM** 

# <span id="page-30-0"></span>**Flitser**

- 1 Doe de lensafdekking omlaag om de opnamefunctie in te schakelen.
- 2  $\sharp$ AUTO (Flitser)  $\rightarrow$  gewenste functie  $\rightarrow$  OK

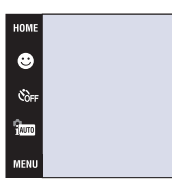

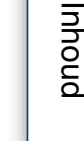

<span id="page-30-1"></span>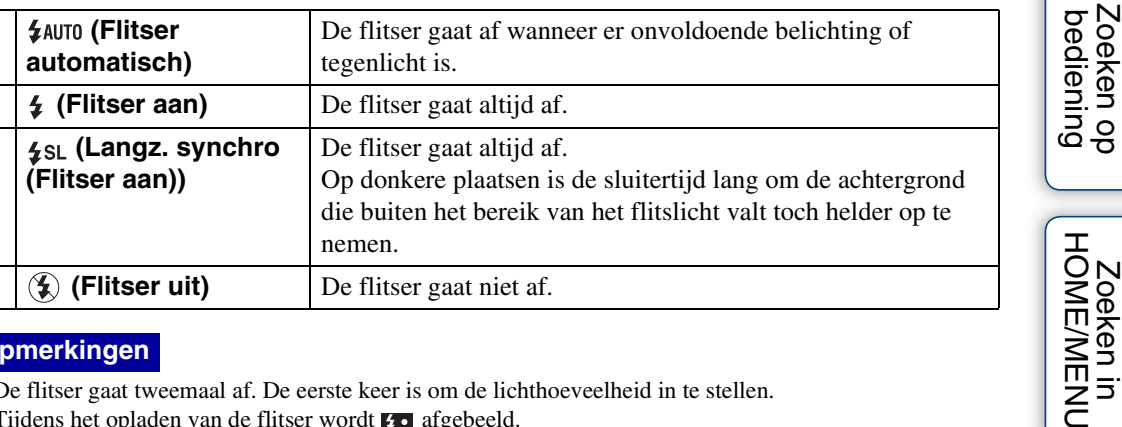

#### **Opmerkingen**

- De flitser gaat tweemaal af. De eerste keer is om de lichthoeveelheid in te stellen.
- Tijdens het opladen van de flitser wordt  $\bullet$  afgebeeld.
- U kunt de flitser niet gebruiken tijdens opnemen in de burstfunctie of bracketfunctie.
- $\sharp$  (Flitser aan) of  $\sharp$ st (Langz. synchro (Flitser aan)) zijn niet beschikbaar wanneer de camera in de intelligente automatische instelfunctie staat.

### `ÿvVanneer "witte, ronde vlekken" verschijnen in flitsopnamen

Dit wordt veroorzaakt door deeltjes (stof, pollen, enz.) die dichtbij de lens zweven. Wanneer deze worden belicht door het flitslicht van de camera, worden ze zichtbaar als witte, ronde vlekken.

Camera

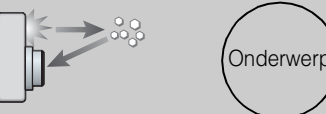

Deeltjes (stof, pollen, enz.) in de lucht

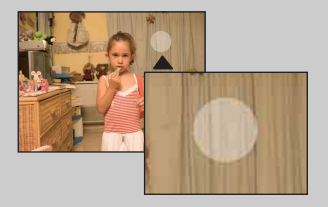

#### **Hoe kunt u de "witte, ronde vlekken" tegengaan?**

- Verlicht het vertrek en neem het onderwerp zonder flitser op.
- Selecteer  $\hat{\mathfrak{so}}$  (Hoge gevoeligheid) als de scènekeuzefunctie. ( $\mathfrak{D}$  (Flitser uit) wordt automatisch geselecteerd.)
- Ondanks dat u so (Hoge gevoeligheid) hebt geselecteerd als de scènekeuzefunctie, kan de sluitertijd langer zijn bij zwakke belichting of op donkere plaatsen. In dergelijke gevallen gebruikt u een statief of houdt u uw armen stevig tegen uw zij gedrukt nadat u op de ontspanknop hebt gedrukt.

**TEVNEN** 

# <span id="page-31-1"></span><span id="page-31-0"></span>**Scherpstellen**

Met deze instelling kunt u de scherpstellingsmethode veranderen. Gebruik het menu als het moeilijk is goed scherp te stellen met de automatische-scherpstellingsfunctie. AF is de afkorting van "Auto Focus" (automatische scherpstelling), een functie die het beeld automatisch scherpstelt.

De volgende stappen worden gebruikt in de (Autom. Programma) functie. Voor informatie over het scherpstellen tijdens het opnemen van bewegende beelden, zie pagina [89](#page-88-0).

Bij gebruik van de DSC-T900, zet u de functiekeuzeknop in de stand  $\bullet$  (stilstaand beeld).

1 Doe de lensafdekking omlaag om de opnamefunctie in te schakelen.

 $\checkmark$ 

- 2  $\frac{2}{100}$  (Opn.functie)  $\rightarrow$  PGM (Autom. Programma)  $\rightarrow$  OK
- 3 **(Scherpstellen)**  $\rightarrow$  gewenste functie  $\rightarrow$  **OK**

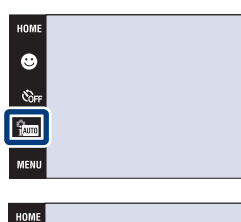

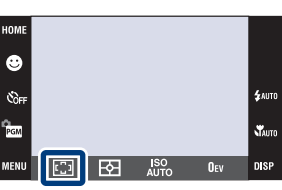

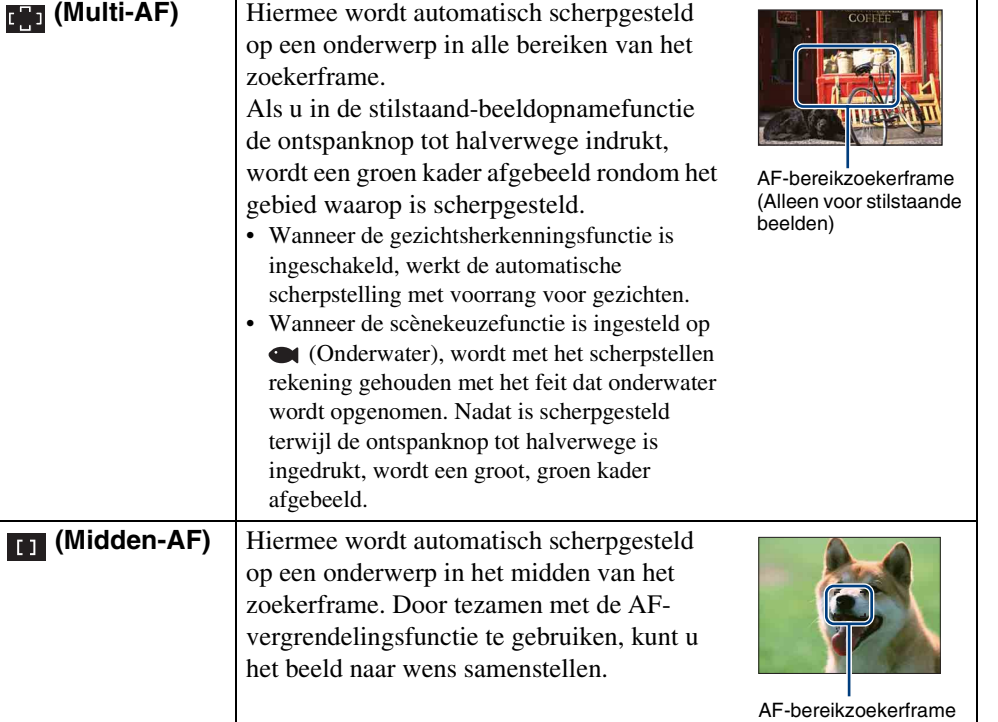

Zoeken in<br>HOME/MENU

**£**AUTO

**WAUTO** 

32NL

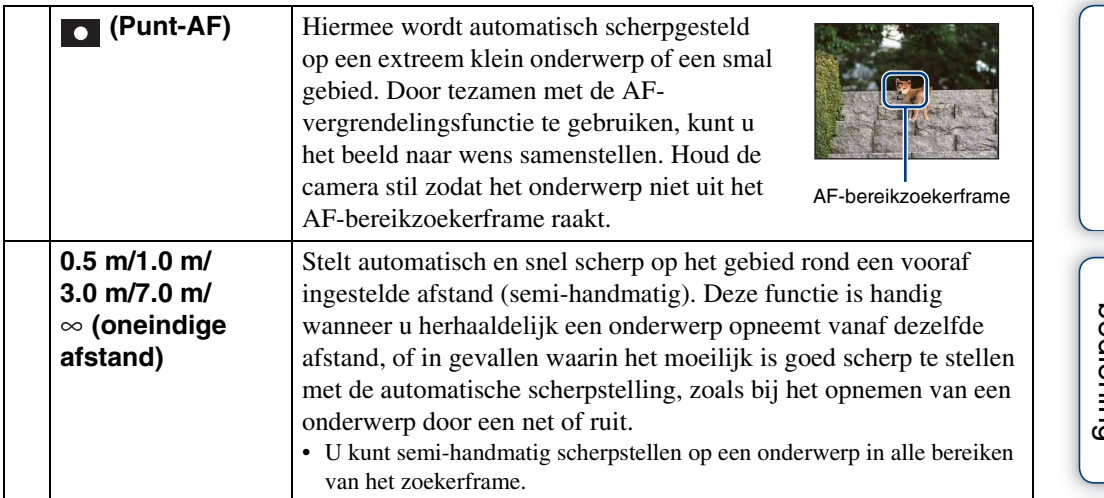

#### **Opmerkingen**

- Als u de [Digitale zoom] of [AF-verlicht.] gebruikt, is de instelling van het AF-bereikzoekerframe uitgeschakeld en wordt het AF-bereikzoekerframe afgebeeld met een stippellijn. In dit geval zal de camera scherpstellen op de onderwerpen rondom het midden van het scherm.
- Als u de scherpstellingsfunctie instelt op iets anders dan [Multi-AF], ligt [Gezichtsherkenning] vast op [Na aanraken].
- De scherpstellingsfunctie ligt vast op [Multi-AF] zolang de lach-sluiterfunctie is ingeschakeld.
- De semi-handmatige afstandsinstelling bevat een foutmarge.

### $\widetilde{Q}$ Snel het onderwerp kiezen dat voorrang moet krijgen

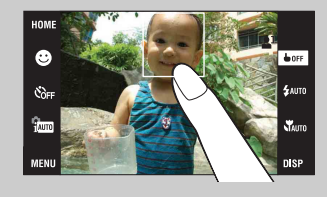

Door het scherm aan te raken wordt een kader afgebeeld, en door vervolgens de ontspanknop tot halverwege in te drukken, wordt op het kader scherpgesteld.

[Inhoud](#page-3-0)

# <span id="page-33-0"></span>**Lichtmeetfunctie**

Met deze instelling kunt u de lichtmeetfunctie kiezen die bepaalt welk deel van het onderwerp wordt gemeten voor de berekening van de belichting.

De volgende stappen worden gebruikt in de (Autom. Programma) functie. Voor informatie over het gebruik van de lichtmeetfuncties tijdens het opnemen van bewegende beelden, zie pagina [90](#page-89-0).

Bij gebruik van de DSC-T900, zet u de functiekeuzeknop in de stand  $\bullet$  (stilstaand beeld).

- 1 Doe de lensafdekking omlaag om de opnamefunctie in te schakelen.
- 2  $\frac{1}{1000}$  (Opn.functie)  $\rightarrow$  PGM (Autom. Programma)  $\rightarrow$  OK
- 3  $F\rightarrow$  (Lichtmeetfunctie)  $\rightarrow$  gewenste functie  $\rightarrow$  $|OK|$

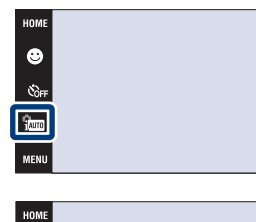

pnouu

[bediening](#page-6-0) [Zoeken op](#page-6-0) [Zoeken in HOME/MENU](#page-9-0)

Zoeken in<br>HOME/MENI

Zoeken op<br>bediening

[Index](#page-171-0)

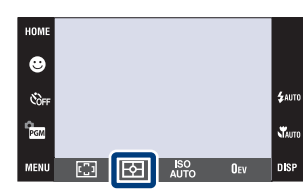

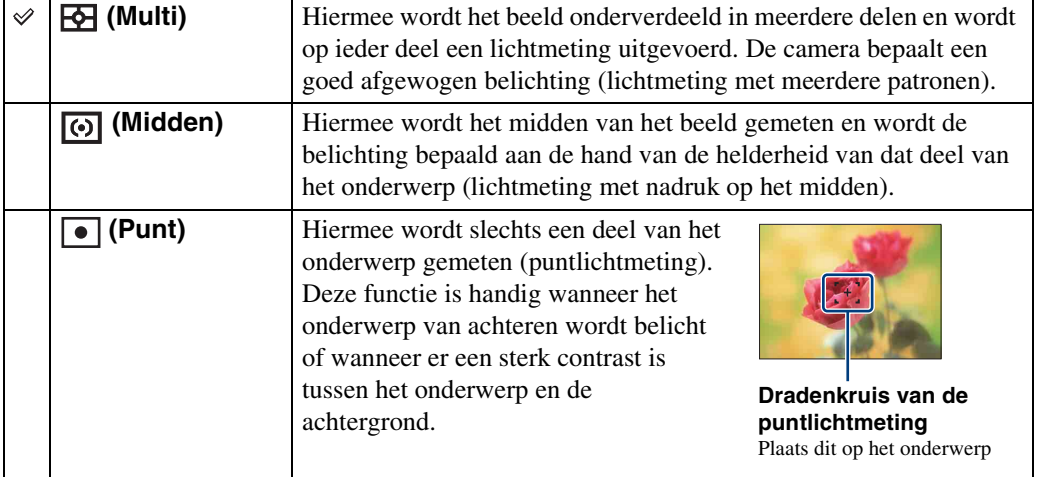

#### **Opmerkingen**

- De lichtmeetfunctie ligt vast op [Multi] wanneer u het scherm aanraakt om het punt te selecteren waarop u wilt scherpstellen.
- Als u de lichtmeetfunctie instelt op iets anders dan [Multi], ligt [Gezichtsherkenning] vast op [Na aanraken].
- De lichtmeetfunctie ligt vast op [Multi] zolang de lach-sluiterfunctie is ingeschakeld.

# <span id="page-34-0"></span>**ISO**

Hiermee stelt u de lichtgevoeligheid in.

De volgende stappen worden gebruikt in de  $\frac{1}{2}$  (Autom. Programma) functie. Voor meer informatie over de instelling van de ISO-gevoeligheid wanneer de scènekeuzefunctie is ingesteld op (Onderwater), zie [pagina 85.](#page-84-0)

Bij gebruik van de DSC-T900, zet u de functiekeuzeknop in de stand  $\bullet$  (stilstaand beeld).

- 1 Doe de lensafdekking omlaag om de opnamefunctie in te schakelen.
- 2  $\frac{1}{2}$  (Opn.functie)  $\rightarrow$  PGM (Autom. Programma)  $\rightarrow$  OK
- 3  $\text{iso}$  (ISO)  $\rightarrow$  gewenst nummer  $\rightarrow$  **OK**

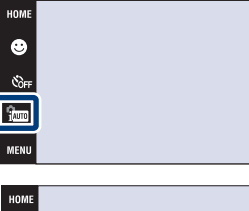

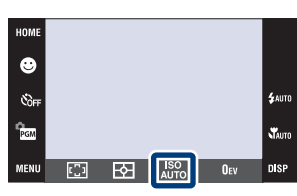

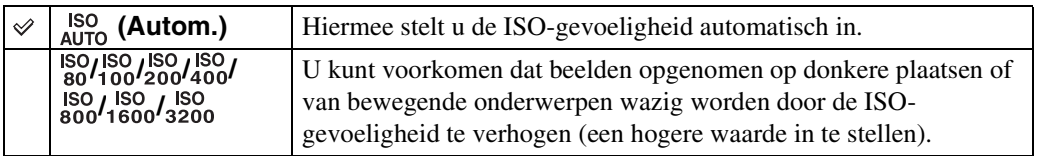

#### **Opmerking**

• U kunt alleen [ISO AUTO] en [ISO 80] tot en met [ISO 800] selecteren wanneer de opnamefunctie is ingesteld op de Burst-functie of Exposure Bracket-functie, of wanneer [DRO] is ingesteld op [DRO plus].

### $\ddot{Q}$ ISO-gevoeligheid aanpassen (aanbevolenbelichtingsindex)

De ISO-gevoeligheid is een snelheidswaarde voor opnamemedia die gebruik maken van een beeldsensor die het licht opvangt. Zelfs wanneer de belichting hetzelfde is, zullen de beelden verschillen afhankelijk van de ISO-gevoeligheid.

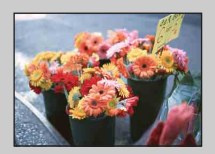

#### **Hoge ISO-gevoeligheid**

Neemt een helder beeld op, zelfs op donkere plaatsen, door een kortere sluitertijd in te stellen om wazige beelden te voorkomen. Het beeld wordt echter korrelig.

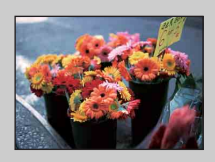

#### **Lage ISO-gevoeligheid**

Neemt een vloeiender beeld op. Echter, als de belichting onvoldoende is, kan het beeld donkerder worden.

[bediening](#page-6-0) [Zoeken op](#page-6-0) [Zoeken in HOME/MENU](#page-9-0)

Zoeken in<br>HOME/MENU

Zoeken op<br>bediening

[Inhoud](#page-3-0)

# <span id="page-35-0"></span>**EV**

U kunt de belichting handmatig instellen in stapjes van 1/3 EV binnen het bereik van –2,0 EV t/ m +2,0 EV.

De volgende stappen worden gebruikt in de (Autom. Programma) functie. Voor informatie over andere opnamefuncties, zie pagina [84.](#page-83-0)

Bij gebruik van de DSC-T900, zet u de functiekeuzeknop in de stand  $\bullet$  (stilstaand beeld).

- 1 Doe de lensafdekking omlaag om de opnamefunctie in te schakelen.
- 2  $\frac{2}{1000}$  (Opn.functie)  $\rightarrow$  RGM (Autom. Programma)  $\rightarrow$  OK
- 3 Ouv (EV)  $\rightarrow$  gewenst nummer  $\rightarrow$  OK

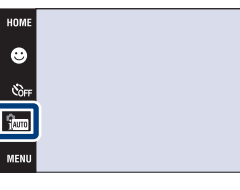

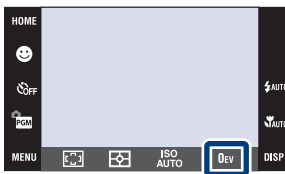

#### **Opmerking**

• Als u een onderwerp opneemt onder extreem heldere of donkere omstandigheden, of als u de flitser gebruikt, is het mogelijk dat de belichtingsinstelling niet effectief is.

[bediening](#page-6-0) [Zoeken op](#page-6-0) [Zoeken in HOME/MENU](#page-9-0)

Zoeken in<br>HOME/MENU

Start<br>Start
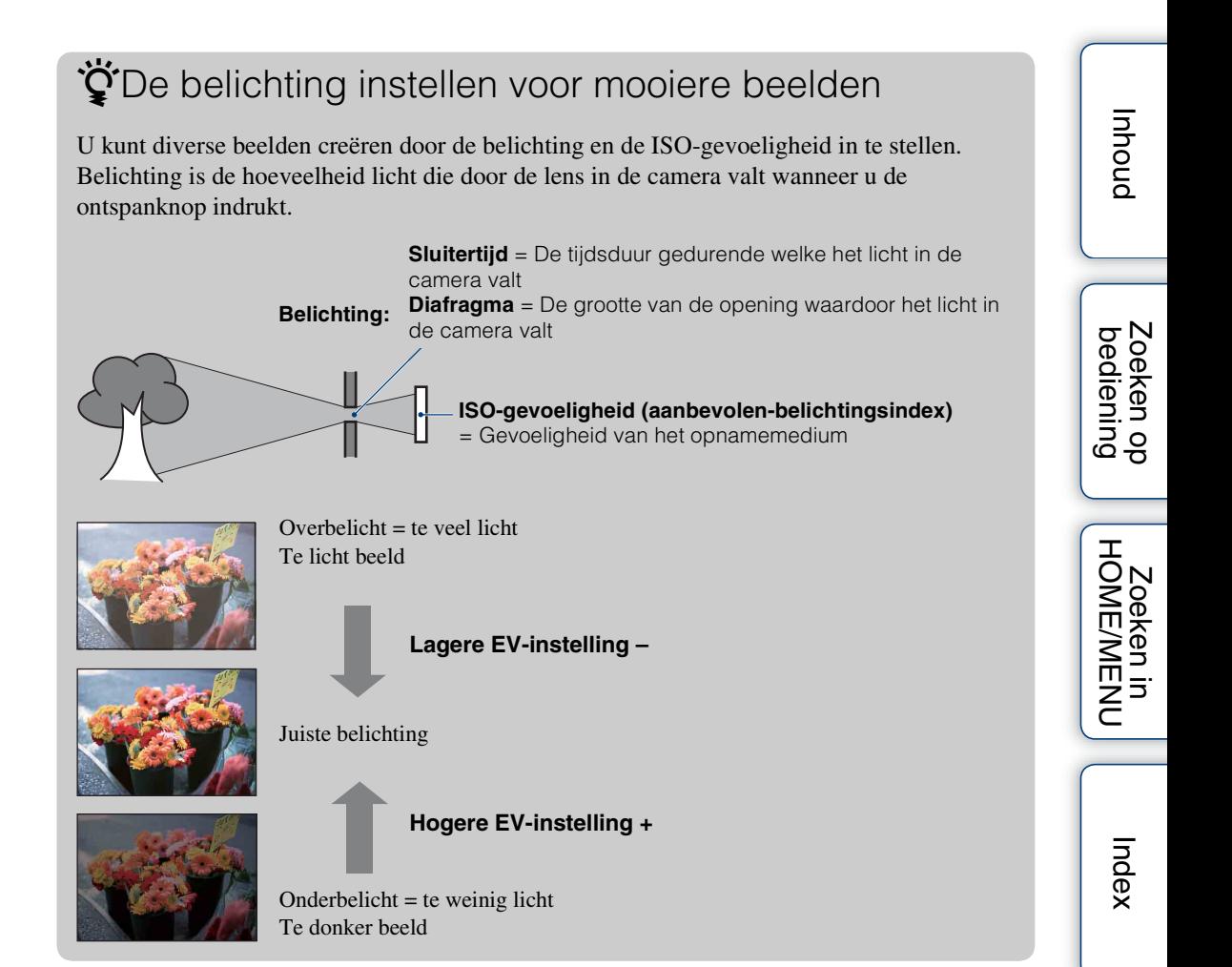

# **Stilstaande beelden weergeven**

- 1 Druk op de (weergave-)toets om over te schakelen naar de weergavefunctie.
- 2 Selecteer een beeld met  $\blacktriangleright$   $\blacktriangleright$   $\blacktriangleright$   $\blacktriangleright$   $\blacktriangleright$  .

#### **Opmerking**

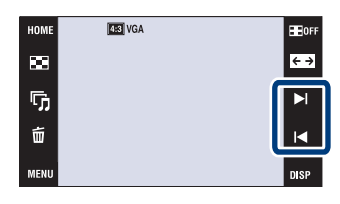

• Het kan onmogelijk zijn sommige beelden weer te geven die zijn opgenomen op een andere camera. Geef dergelijke beelden weer in de mapweergave ( $\overline{R}$   $\rightarrow$   $\blacksquare$  (Beelden bekijken)  $\rightarrow$  [Mapweergave]).

### $\ddot{Q}$ [Alleen bld.] gebruiken van de DISP (schermweergave)-instelling

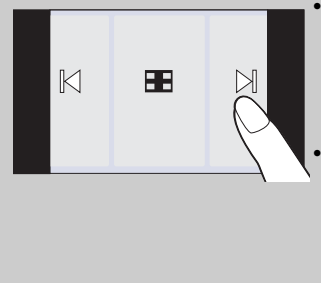

- Selecteer een beeld door de linker- of rechterkant van het scherm aan te raken. Als u het midden van het scherm aanraakt, wordt tijdelijk de schermweergavefunctie [Normaal] geselecteerd. Raak aan in de rechterbovenhoek van het scherm om terug te keren naar de schermweergavefunctie [Alleen bld.].
- Raak in de schermweergavefunctie [Normaal] of [Simpel] het pictogram **H**oFF aan om tijdelijk te veranderen naar de schermweergavefunctie [Alleen bld.]. Raak het midden van het scherm aan om terug te keren naar de voorgaande schermweergavefunctie.
- Om een beeld tijdens weergave te vergroten, raakt u het midden van het scherm aan om de toetsen en pictogrammen tijdelijk af te beelden, en raak daarna het gebied aan dat u wilt vergroten volgens de hierboven beschreven procedures.

### $\ddot{Q}$ Beelden weergeven die zijn opgenomen met een andere camera

Als u een "Memory Stick Duo" in deze camera plaatst waarop zowel beelden staan die zijn opgenomen met deze camera, als beelden die zijn opgenomen met een andere camera, wordt een scherm afgebeeld waarop u de weergavemethode kunt selecteren.

"Alleen geregist. beelden weergeven" en "Alles weergeven met mapweergave"

Als u "Alleen geregist. beelden weergeven" selecteert, worden de beelden weergegeven in de geselecteerde weergavefunctie. Sommige beelden die met een andere camera zijn opgenomen, kunnen niet op deze manier worden weergegeven.

Als u "Alles weergeven met mapweergave" selecteert, wordt de weergavefunctie omgeschakeld naar de mapweergave en worden alle beelden weergegeven.

### **Weergave zoom**

U kunt de beelden vergroot weergegeven.

- 1 Druk op de (weergave-)toets om over te schakelen naar de weergavefunctie.
- 2 Raak de plaats aan die u wilt vergroten. Het beeld wordt vergroot tot tweemaal de voorgaande grootte met het aangeraakte gebied in het midden. U kunt het beeld ook vergroten door de zoomknop (W/T) naar de T-kant te bewegen.

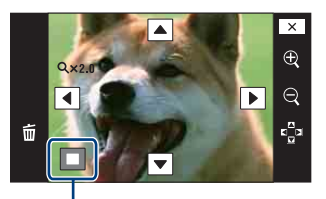

**Geeft het weergegeven gebied aan binnen het volledige beeld**

3 Stel de zoomvergroting en -positie in.

Het beeld wordt verder vergroot iedere keer dat u het scherm aanraakt.

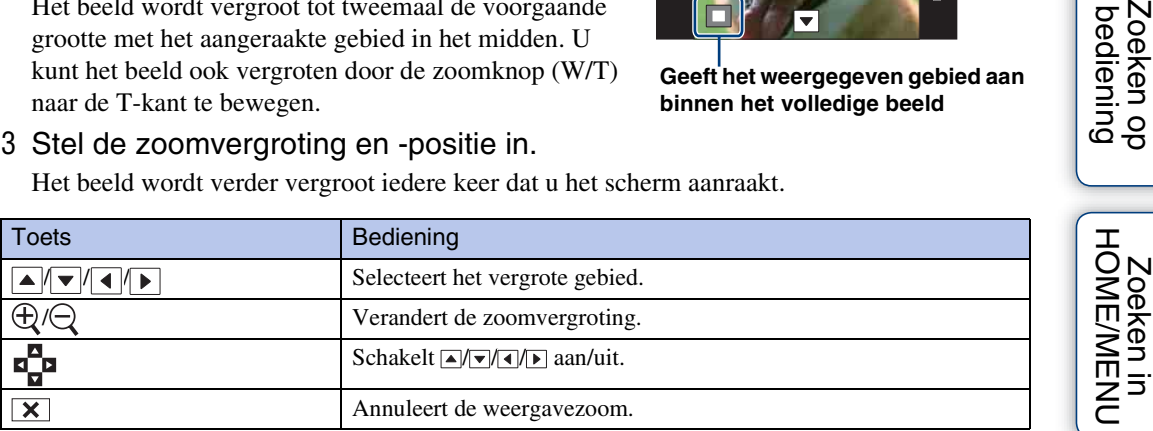

### ÿVergrote beelden opslaan

• U kunt een vergroot beeld opslaan door de trimfunctie te gebruiken ( $\overline{M}$ **EX)**  $\rightarrow$  [Bijwerken]  $\rightarrow$ [Trimmen]).

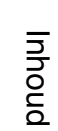

Zoeken op<br>bediening

### **Beeldindex**

U kunt meerdere beelden tegelijkertijd weergeven. Om terug te keren naar het enkelbeeldweergavescherm, raakt u het miniatuurbeeld aan op het indexweergavescherm.

- 1 Druk op de (weergave-)toets om over te schakelen naar de weergavefunctie.
- 2  $\Box$  (beeldindex)  $\rightarrow$  raak  $\overline{\blacktriangle}/\overline{\blacktriangle}$  aan om naar de vorige/volgende pagina te gaan

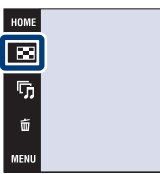

### $\ddot{Q}$ Het weergaveformaat veranderen

Raak (Weergavefunctie) aan om de manier waarop beelden worden weergegeven te veranderen (Weergavefunctie) wanneer een "Memory Stick Duo" in de camera is geplaatst.

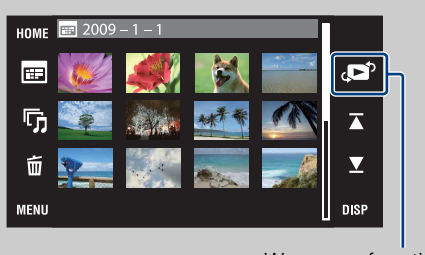

**<b>E**, (Datumweergave):  $\rightarrow$  [pagina 48](#page-47-0) **<sup>1</sup> (Weerg. per gebeurt.):**  $\rightarrow$  [pagina 49](#page-48-0) **♡** (Favorieten): → [pagina 50](#page-49-0) **La (Mapweergave):**  $\rightarrow$  [pagina 51](#page-50-0)

Weergavefunctie

• Als u DISP aanraakt in de indexweergavefunctie, kunt u het aantal beelden dat op het indexweergavescherm wordt afgebeeld instellen op 12 of 20 beelden.

**BE**OF  $\xrightarrow{e}$  $\blacktriangleright$ 

 $\blacksquare$ 

# **Diavoorstelling**

Beelden worden automatisch achter elkaar weergegeven tezamen met effecten en muziek.

- 1 Druk op de (weergave-)toets om over te schakelen naar de weergavefunctie.
- 2  $\overline{\mathbb{G}}$  (Diavoorstelling)  $\rightarrow$  gewenste functie  $\rightarrow$  OK  $\rightarrow$  [Start]
- 3 Raak het scherm aan en raak daarna [Sluiten] aan om de diavoorstelling te beëindigen.

#### **Opmerkingen**

- U kunt bewegende beelden niet weergeven.
- Andere instellingen dan [Beeld] worden opgeslagen tot ze de volgende keer worden veranderd.

### **Beeld**

U kunt de groep beelden selecteren die moet worden vertoond.

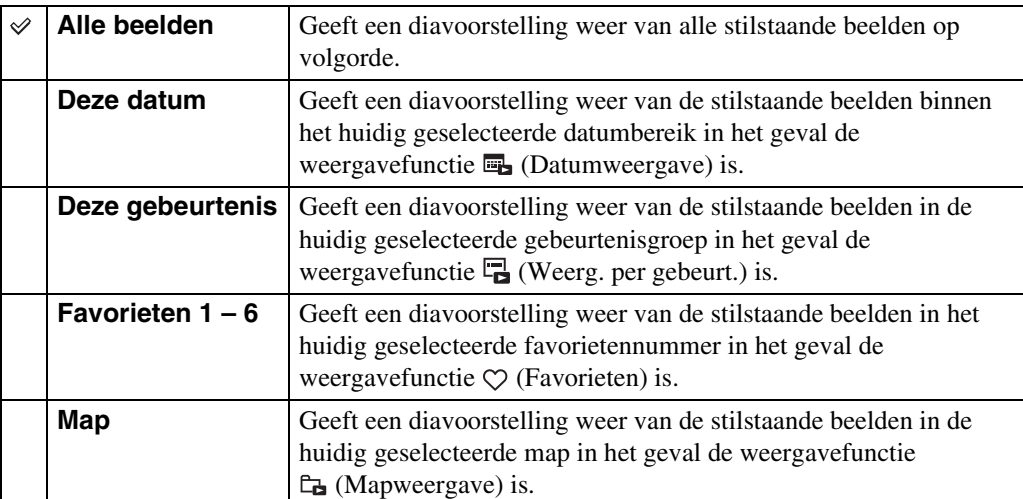

#### **Opmerking**

• Deze instelling ligt vast op [Map] wanneer het interne geheugen wordt gebruikt om beelden op te nemen.

HOM  $\blacksquare$ 围  $\tilde{\mathbf{u}}$ 

E OF

 $\overline{\leftarrow}$ 

 $\blacktriangleright$  $\blacksquare$ 

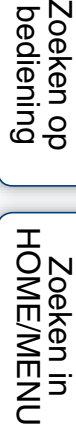

Zoeken op<br>bediening

### **Effecten**

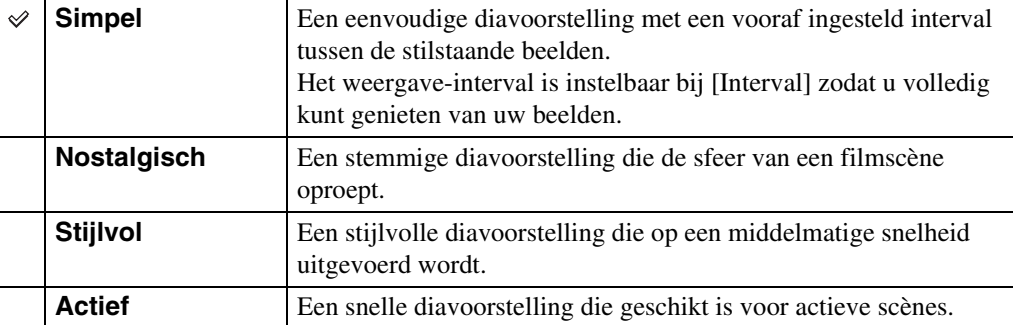

U kunt de weergavesnelheid en atmosfeer van de diavoorstelling selecteren.

### **Muziek**

U kunt de muziek instellen die tijdens de diavoorstelling moet worden afgespeeld. U kunt meer dan één track voor achtergrondmuziek selecteren. Raak het LCD-scherm aan om het volumeniveau van de muziek in te stellen met  $\psi$ -/ $\psi$ -.

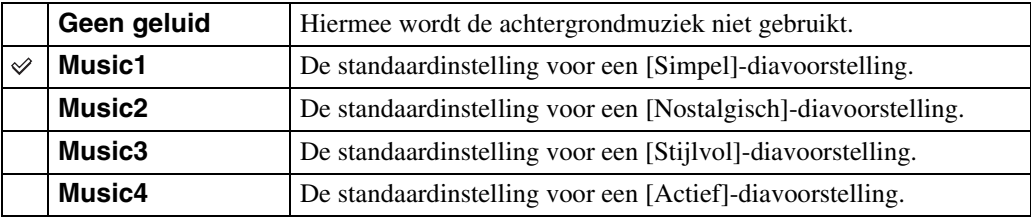

### **Interval**

U kunt het interval instellen waarmee de dia's moeten worden verwisseld. De instelling ligt vast op [Autom.] wanneer [Simpel] niet is geselecteerd bij [Effecten].

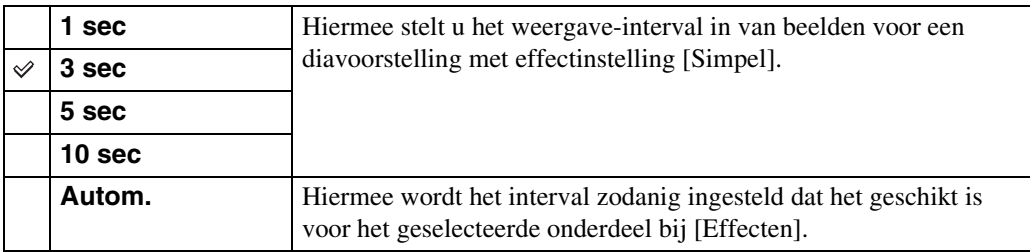

### **Herhalen**

U kunt het herhalen van de diavoorstelling in- of uitschakelen.

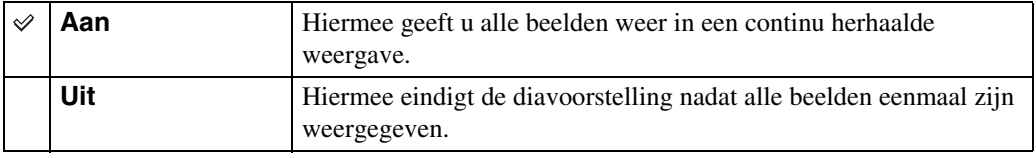

[Inhoud](#page-3-0)

42NL

### **ÿ**De achtergrondmuziek selecteren

U kunt een gewenst muziekstuk kopiëren vanaf een cd of MP3-bestand naar de camera om af te spelen tijdens een diavoorstelling. Om muziek te kunnen kopiëren, installeert u eerst het softwareprogramma "Music Transfer" (bijgeleverd) op uw computer. Voor meer informatie, zie de pagina's [141](#page-140-0) en [144.](#page-143-0)

- U kunt maximaal vier muziekstukken kopiëren naar de camera (de 4 vooraf ingestelde muziekstukken (Music1 t/m Music4) zullen worden vervangen door de gekopieerde muziekstukken).
- De maximumlengte van ieder muziekbestand dat door de camera kan worden afgespeeld, is ongeveer 5 minuten.
- Als u een muziekbestand niet kunt weergeven als gevolg van beschadiging of ander defect van het bestand, voert u [Format. muz.] [\(pagina 53\)](#page-52-0) uit en brengt u de muziekbestanden nogmaals over naar de camera.

### **Wissen**

U kunt ongewenste beelden selecteren om te wissen.

U kunt ook beelden wissen op het MENU [\(pagina 116\).](#page-115-0)

#### **Opmerkingen**

- Als het interne geheugen wordt gebruikt om beelden op te nemen, wordt de weergavefunctie ingesteld op [Mapweergave].
- U kunt geen beelden wissen wanneer de weergavefunctie is ingesteld op [Favorieten].

### **Beelden wissen in de enkelbeeldweergavefunctie**

- 1 Druk op de (weergave-)toets om over te schakelen naar de weergavefunctie.
- 2 Geef het beeld weer dat u wilt wissen  $\rightarrow$  $\overline{m}$  (Wissen)  $\rightarrow$  [OK]

### **Beelden wissen in de indexweergavefunctie**

- 1 Druk op de (weergave-)toets om over te schakelen naar de weergavefunctie.
- 2 Raak  $\blacktriangleright$  (beeldindex) aan om in de indexweergavefunctie weer te geven.
- $3 \pi$  (Wissen)  $\rightarrow$  raak het beeld aan dat u wilt wissen  $\rightarrow \rightarrow \rightarrow$  [OK]
	- Raak een beeld met een  $\checkmark$  markering aan om de  $\checkmark$  markering op te heffen.

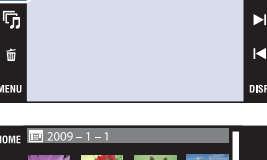

р.

r,

面

 $\overline{\mathbf{E}}$ 

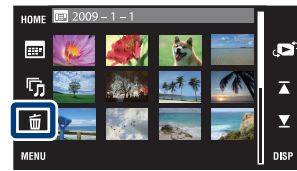

 $\ddot{Q}$ U kunt wisselen tussen de indexweergavefunctie en de enkelbeeldweergavefunctie tijdens het selecteren van beelden.

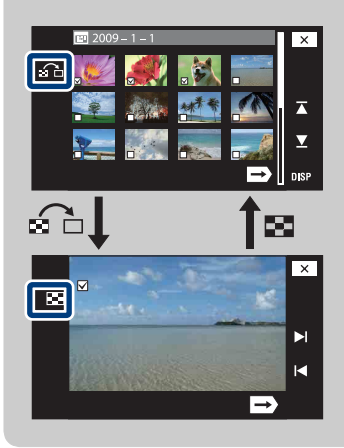

Raak  $\Omega$  aan op het indexweergavescherm om terug te keren naar het enkelbeeldweergavescherm, en raak aan op het enkelbeeldweergavescherm om terug te keren naar het indexweergavescherm.

• U kunt ook wisselen tussen de indexweergavefunctie en de enkelbeeldweergavefunctie bij [Favorieten toevoegen/verw.], [Beveiligen] of [DPOF].

 $\overline{\leftarrow}$ 

Ы

 $\overline{\leftarrow}$ 

[Index](#page-171-0)

44NL

### **Breedzoom**

In de enkelbeeldweergavefunctie kunt u stilstaande beelden met beeldverhouding 4:3 en 3:2 weergeven met beeldverhouding 16:9. In dit geval wordt van de boven- en onderrand van het beeld een klein stukje afgesneden.

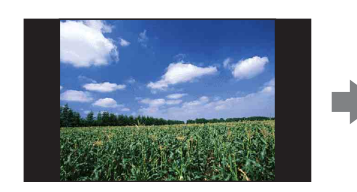

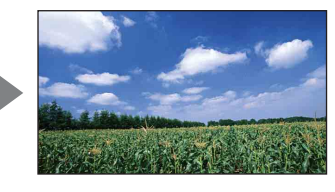

- 1 Druk op de (weergave-)toets om over te schakelen naar de weergavefunctie.
- 2 Raak  $\leftrightarrow$  (Breedzoom) aan.
- 3 Om het breed-zoombeeld te annuleren, raakt u (Breedzoom) nogmaals aan.

#### **Opmerking**

• Breed-zoombeeld is niet beschikbaar voor bewegende beelden en beelden met beeldverhouding 16:9.

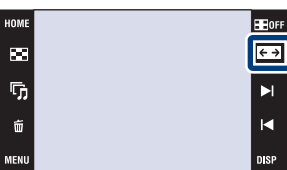

# [bediening](#page-6-0) [Zoeken op](#page-6-0) [Zoeken in HOME/MENU](#page-9-0) Zoeken in<br>HOME/MENU

[Index](#page-171-0)

# [Inhoud](#page-3-0)

Zoeken op<br>bediening

# **Tijdelijk geroteerde weergave**

#### Dit wordt gebruikt in de enkelbeeldweergavefunctie om een beeld op het scherm tijdelijk te roteren en te vergroten.

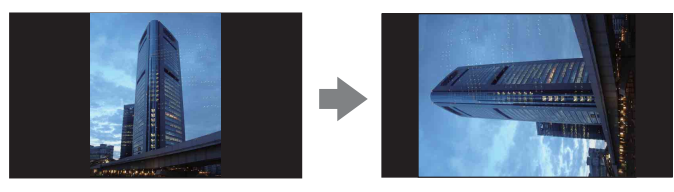

- 1 Druk op de (weergave-)toets om over te schakelen naar de weergavefunctie.
- 2 Selecteer een verticaal georiënteerd beeld  $\rightarrow$ raak (tijdelijk geroteerde weergave) aan.
- 3 Raak ( tijdelijk geroteerde weergave) nogmaals aan om de weergave te annuleren.

#### **Opmerkingen**

- Tijdelijk geroteerde weergave is niet beschikbaar voor bewegende beelden en horizontaal georiënteerde beelden.
- Raak  $\blacktriangleright$  1/1 aan om de tijdelijk geroteerde weergave te annuleren.

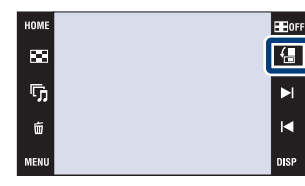

Zoeken op<br>bediening

# **Bewegende beelden weergeven**

- 1 Druk op de (weergave-)toets om over te schakelen naar de weergavefunctie.
- 2 Selecteer een video met  $\blacktriangleright$   $1/\blacktriangleleft$ .
- 3 Raak  $\blacktriangleright$  (weergave) aan.

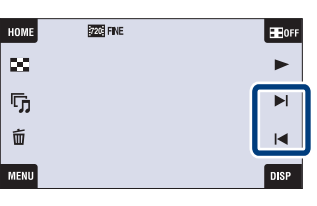

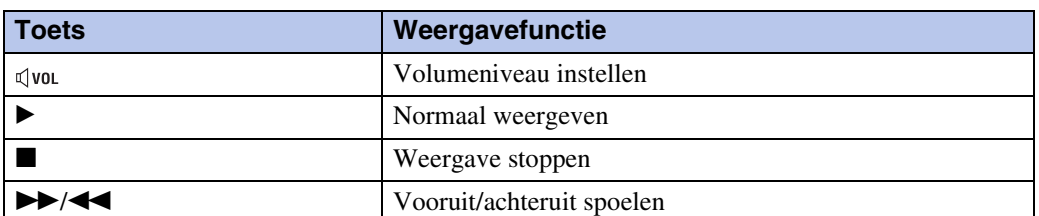

#### **Opmerking**

• Het kan onmogelijk zijn sommige beelden weer te geven die zijn opgenomen op een andere camera.

### $\ddot{Q}$ De [Alleen bld.] functie van de DISP (schermweergave)-instelling gebruiken

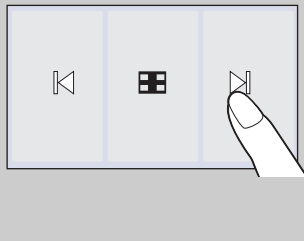

• Selecteer een beeld door de linker- of rechterkant van het scherm aan te raken. Als u het midden van het scherm aanraakt, wordt tijdelijk de schermweergavefunctie [Normaal] geselecteerd. Raak aan in de rechterbovenhoek van het scherm om terug te keren naar de schermweergavefunctie [Alleen bld.]. • Raak in de schermweergavefunctie [Normaal] of [Simpel] het pictogram **Horr** aan om tijdelijk te veranderen naar de schermweergavefunctie [Alleen bld.]. Raak het midden van het scherm aan om terug te keren naar de voorgaande schermweergavefunctie.

[bediening](#page-6-0) [Zoeken op](#page-6-0) [Zoeken in HOME/MENU](#page-9-0)

Zoeken in<br>HOME/MENU

Zoeken op<br>bediening

### <span id="page-47-0"></span>**Datumweergave**

Deelt de beelden in op datum. Dit is handig om te controleren wanneer u bepaalde foto's hebt genomen omdat de beelden op datum worden ingedeeld.

- 1 **TOME**  $\rightarrow \rightarrow$  (Beelden bekijken)  $\rightarrow$ [Datumweergave]  $\rightarrow$  [OK]
- 2 Selecteer de datum die u wilt weergeven met  $\overline{\blacktriangle}$ / $\Sigma$ .

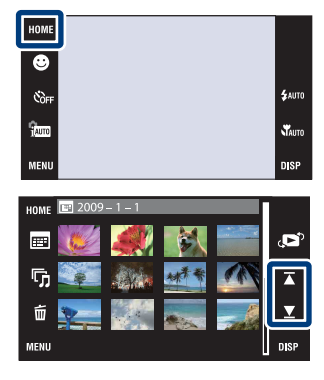

#### **Opmerkingen**

- Dit onderdeel wordt niet afgebeeld wanneer het interne geheugen wordt gebruikt om beelden op te nemen.
- Wanneer beelden opgenomen op een andere camera niet kunnen worden weergegeven op deze camera, geeft u de beelden weer in de [Mapweergave].

### ÖHet weer te geven beeld selecteren op de kalender

Raak (Datumlijst) aan in de indexweergavefunctie waarna u op het datumweergavescherm de datum kunt selecteren waarop de beelden die u wilt weergeven zijn opgenomen.

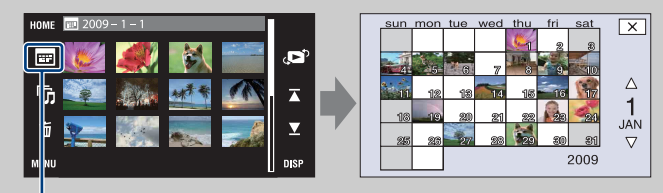

Datumlijst

[bediening](#page-6-0) [Zoeken op](#page-6-0) [Zoeken in HOME/MENU](#page-9-0)

Zoeken in<br>HOME/MENU

Zoeken op<br>bediening

# [Inhoud](#page-3-0)

48NL

# <span id="page-48-0"></span>**Weerg. per gebeurt.**

U kunt de beelden automatisch indelen op datum en frequentie, en de beelden in groepen weergeven.

- 1 **TOME**  $\rightarrow \bullet$  (Beelden bekijken)  $\rightarrow$  [Weerg. per gebeurt.]  $\rightarrow$  **OK**
- 2 Selecteer de gebeurtenisgroep die u wilt weergeven met  $\blacktriangleright$ / $\blacktriangleright$ .

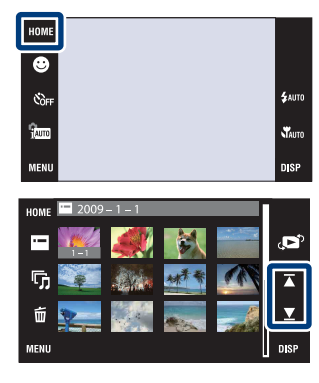

#### **Opmerkingen**

- Dit onderdeel wordt niet afgebeeld wanneer het interne geheugen wordt gebruikt om beelden op te nemen.
- Wanneer beelden opgenomen op een andere camera niet kunnen worden weergegeven op deze camera, geeft u de beelden weer in de [Mapweergave].

### ÖHet weer te geven beeld selecteren op de gebeurtenissenlijst

Raak  $\blacksquare$  (Lijst met gebeurtenissen) aan in de indexweergavefunctie waarna u op de gebeurtenissenlijst de gebeurtenisgroep kunt selecteren waarin zich de beelden bevinden die u wilt weergeven.

U kunt voor iedere groep de zelfbedachte naam van een gebeurtenis invoeren met behulp van het softwareprogramma "PMB" (bijgeleverd). Voor meer informatie over het invoeren van de naam van de gebeurtenis, zie de "Gids voor PMB".

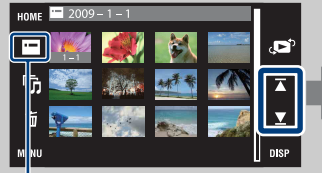

Lijst met gebeurtenissen Naam van gebeurtenis

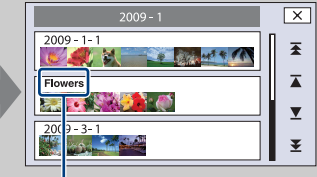

[Inhoud](#page-3-0)

Zoeken op<br>bediening

### <span id="page-49-0"></span>**Favorieten**

U kunt de beelden weergeven van iedere favorietengroep waarin u beelden hebt geregistreerd [\(pagina 109\).](#page-108-0)

- 1  $HOME \rightarrow \Box$  (Beelden bekijken)  $\rightarrow$  [Favorieten]  $\rightarrow$  OK
- 2 Raak het favorietennummer aan dat u wilt weergeven.

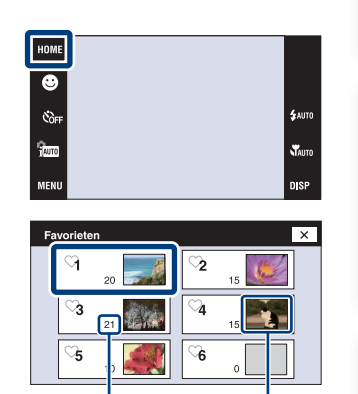

Aantal beelden geregistreerd als favorieten

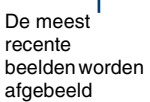

#### **Opmerkingen**

- Dit onderdeel wordt niet afgebeeld wanneer het interne geheugen wordt gebruikt om beelden op te nemen.
- Wanneer beelden opgenomen op een andere camera niet kunnen worden weergegeven op deze camera, geeft u de beelden weer in de [Mapweergave].

[bediening](#page-6-0) [Zoeken op](#page-6-0) [Zoeken in HOME/MENU](#page-9-0)

**Zoeken in**<br>HOME/MENU

Zoeken op<br>bediening

### <span id="page-50-0"></span>**Mapweergave**

U kunt de beelden weergeven voor iedere map die is aangemaakt met [Opnamemap maken] van het [Geheugen-tool].

- 1  $HOME \rightarrow \rightarrow$  (Beelden bekijken)  $\rightarrow$ [Mapweergave]  $\rightarrow$   $\boxed{\text{OK}}$
- 2 Selecteer de map die u wilt weergeven met  $\overline{\blacktriangle}$ / $\Sigma$ .

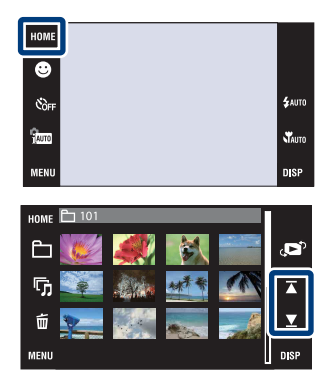

### **ig** De weergavemap selecteren

Raak  $\Box$  (Map kiezen) aan in de indexweergavefunctie waarna u de weergavemap kunt selecteren waarin zich de beelden bevinden die u wilt weergeven.

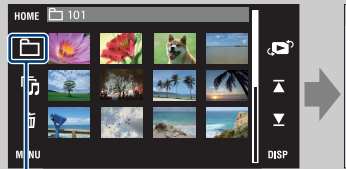

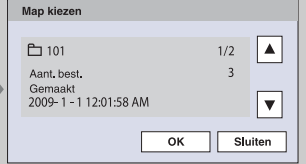

Map kiezen

- Als er slechts één map is, maakt u een opnamemap.
- Dit onderdeel wordt niet afgebeeld wanneer het interne geheugen wordt gebruikt om beelden op te nemen.

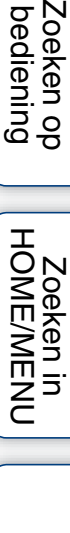

Zoeken op<br>bediening

### **Downl. muz.**

U kunt het softwareprogramma "Music Transfer" op de cd-rom (bijgeleverd) gebruiken om achtergrondmuziekbestanden te veranderen.

1  $\textrm{HOMI} \rightarrow \overline{\mathbb{F}}$  (Diavoorstelling)  $\rightarrow$  [Muziek-tool]  $\rightarrow$   $\boxed{\mathsf{OK}}$   $\rightarrow$  [Downl. muz.]  $\rightarrow$   $\boxed{\mathsf{OK}}$ 

De mededeling "Aansluiten op computer" wordt afgebeeld.

- 2 Breng een USB-verbinding tot stand tussen de camera en een computer, en start het softwareprogramma "Music Transfer" op.
- 3 Volg de instructies op het scherm om muziekbestanden te veranderen.

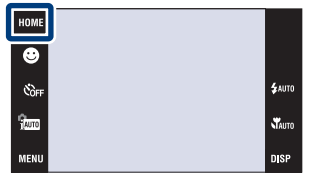

### <span id="page-52-0"></span>**Format. muz.**

U kunt alle achtergrondmuziekbestanden wissen die in de camera zijn opgeslagen. Dit is handig in het geval bijvoorbeeld een achtergrondmuziekbestand beschadigd is en niet meer kan worden afgespeeld.

1  $\overline{HOMI} \rightarrow \overline{\mathbb{F}}$  (Diavoorstelling)  $\rightarrow$  [Muziek-tool]  $\rightarrow$   $\boxed{\mathsf{OK}}$   $\rightarrow$  [Format. muz.]  $\rightarrow$   $\boxed{\mathsf{OK}}$   $\rightarrow$  [OK]

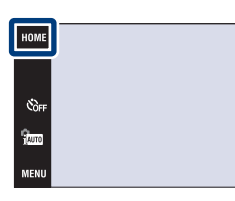

**iğ** De muziekbestanden herstellen die vooraf in de fabriek werd ingesteld in de camera

U kunt het softwareprogramma "Music Transfer" op de cd-rom (bijgeleverd) gebruiken om de muziekbestanden te herstellen die vooraf in de fabriek werden ingesteld.

1Breng een USB-verbinding tot stand tussen de camera en een computer.

2Start "Music Transfer" en herstel daarna de standaardmuziekbestanden.

• Voor meer informatie over "Music Transfer", zie de helpfunctie van "Music Transfer".

### **Formatteren**

U kunt de "Memory Stick Duo" of het interne geheugen formatteren. Een in de handel verkrijgbare "Memory Stick Duo" is reeds geformatteerd en kan onmiddellijk worden gebruikt.

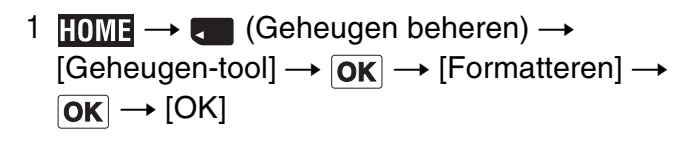

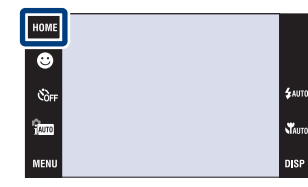

#### **Opmerking**

• Vergeet niet dat het formatteren alle gegevens permanent zal wissen, inclusief de beveiligde beelden.

# **Opnamemap maken**

U kunt een map aanmaken op de "Memory Stick Duo" voor het opnemen van beelden. De beelden worden opgenomen in de nieuw aangemaakte map totdat u een andere map aanmaakt of een andere opnamemap selecteert.

1  $\textrm{HOMI} \rightarrow \textrm{C}$  (Geheugen beheren)  $\rightarrow$  $[Geheugen-tooll] \rightarrow [OK] \rightarrow [Opnamema$  $mathemaken] \rightarrow \boxed{OK} \rightarrow \boxed{OK}$ 

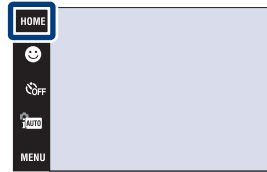

#### **Opmerkingen**

- Dit onderdeel wordt niet afgebeeld wanneer het interne geheugen wordt gebruikt om beelden op te nemen.
- Wanneer u een "Memory Stick Duo" die op een ander apparaat werd gebruikt in de camera plaatst en beelden opneemt, wordt automatisch een nieuwe opnamemap aangemaakt.
- Maximaal 4.000 beelden kunnen in een map worden opgeslagen. Wanneer de capaciteit van de map is opgebruikt, wordt automatisch een nieuwe map aangemaakt.

### **ÿ**Over mappen

• Nadat een nieuwe map is aangemaakt, kunt u de bestemmingsmap voor het opslaan van de opgenomen beelden veranderen [\(pagina 56\)](#page-55-0) en de map selecteren voor het weergeven van de beelden [\(pagina 105\).](#page-104-0)

## <span id="page-55-0"></span>**Opnamemap wijz.**

U kunt de map veranderen op de "Memory Stick Duo" die op dit moment wordt gebruikt voor het opnemen van beelden.

- 1  $\textrm{HOMI} \rightarrow \bullet$  (Geheugen beheren)  $\rightarrow$ [Geheugen-tool]  $\rightarrow$   $\overline{OK}$   $\rightarrow$  [Opnamemap wijz.]  $\rightarrow$  OK
- 2 Selecteer de map waarin u nieuw opgenomen beelden wilt opnemen  $\rightarrow$  Raak [OK] aan.

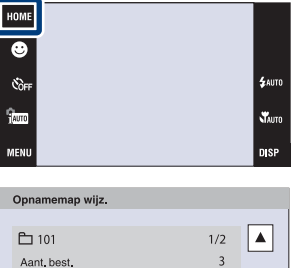

Г  $OK$ 

Gemaakt<br>2009-1-112:01:58 AM

#### **Opmerkingen**

- Dit onderdeel wordt niet afgebeeld wanneer het interne geheugen wordt gebruikt om beelden op te nemen.
- U kunt de volgende map niet selecteren als de opnamemap.
	- de map "100"
	- Een map waarvan de naam bestaat uit alleen een nummer en " $\square\square\square\text{MSDCF}$ " of " $\square\square\square\text{MNV01}$ ".
- U kunt opgenomen beelden niet verplaatsen naar een andere map.

[bediening](#page-6-0) [Zoeken op](#page-6-0) [Zoeken in HOME/MENU](#page-9-0)

Zoeken in<br>HOME/MENU

 $\overline{\mathbf{v}}$ 

Annul.

Zoeken op<br>bediening

pnouu

### **Opn.map wissen**

U kunt de map wissen op de "Memory Stick Duo" die op dit moment wordt gebruikt voor het opnemen van beelden.

- 1  $\textrm{HOMI} \rightarrow \bullet$  (Geheugen beheren)  $\rightarrow$  $[Geheugen-tooll] \rightarrow [OK] \rightarrow [Opn.map wissen]$  $\rightarrow$  OK
- 2 Selecteer de map die u wilt wissen  $\rightarrow$  Raak [OK] aan.

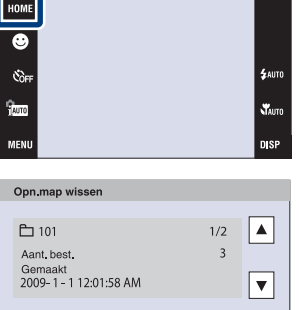

 $\overline{\mathsf{OK}}$ 

Annul.

#### **Opmerkingen**

- Dit onderdeel wordt niet afgebeeld wanneer het interne geheugen wordt gebruikt om beelden op te nemen.
- Als u de map die is ingesteld als de opnamemap wist met [Opn.map wissen], wordt de map met het hoogste mapnummer geselecteerd als de volgende opnamemap.
- U kunt alleen lege mappen wissen. Als een map beelden of zelfs bestanden bevat die niet door de camera kunnen worden weergegeven, moet u deze beelden en bestanden eerst wissen, en daarna de map wissen.

[bediening](#page-6-0) [Zoeken op](#page-6-0) [Zoeken in HOME/MENU](#page-9-0)

Zoeken in<br>HOME/MENU

Zoeken op<br>bediening

# **Kopiëren**

Met deze instelling kunt u alle beelden die in het interne geheugen zijn opgeslagen kopiëren naar een "Memory Stick Duo".

- 1 Plaats een "Memory Stick Duo" met voldoende vrije ruimte in de camera.
- 2  $\times$   $\rightarrow$   $\bullet$  (Geheugen beheren)  $\rightarrow$  $[Geheugen-tooll] \rightarrow [OK] \rightarrow [Kopi\ddot{e}ren] \rightarrow [OK]$  $\rightarrow$  [OK]

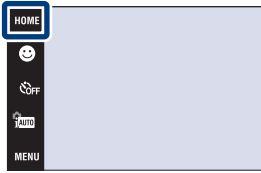

#### **Opmerkingen**

- Gebruik een volledig opgeladen accu. Als u probeert beeldbestanden te kopiëren met de accu als voeding terwijl slechts weinig acculading resteert, kan de accu tijdens het kopiëren leeg raken, waardoor het kopiëren mislukt en/of de gegevens beschadigd raken.
- U kunt de beelden niet afzonderlijk kopiëren.
- De oorspronkelijke beelden blijven ook na het kopiëren bewaard in het interne geheugen. Om de inhoud van het interne geheugen te wissen, haalt u na het kopiëren de "Memory Stick Duo" uit de camera, en formatteert u het interne geheugen ([Formatteren] in [Intern geheugen-tool]).
- Een nieuwe map wordt aangemaakt op de "Memory Stick Duo" en alle gegevens worden ernaar gekopieerd. U kunt niet een bepaalde map kiezen en er beelden naar kopiëren.

[bediening](#page-6-0) [Zoeken op](#page-6-0) [Zoeken in HOME/MENU](#page-9-0)

**NONENTINE** 

Zoeken op<br>bediening

### **Bestandsnummer**

U kunt de methode selecteren voor het toewijzen van bestandsnummers aan de beelden.

1  $\textrm{HOMI} \rightarrow \bullet$  (Geheugen beheren)  $\rightarrow$  $[Geheugen-tool] \rightarrow [OK] \rightarrow [Bestandsnummer]$  $\rightarrow$   $\overline{\mathsf{OK}}$   $\rightarrow$  gewenste functie  $\rightarrow$   $\overline{\mathsf{OK}}$ 

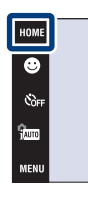

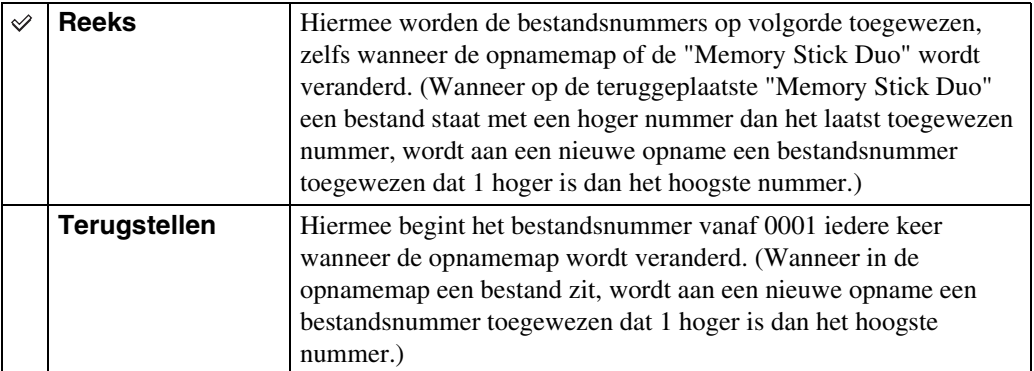

Zoeken op<br>bediening

-<br>\$акто

Stauto

**DISP** 

# **Pieptoon**

U kunt het geluidssignaal dat klinkt wanneer u de camera bedient, selecteren of uitschakelen.

1  $HOME \rightarrow \bigoplus$  (Instellingen)  $\rightarrow$  [Hoofdinstellingen]  $\overline{\rightarrow \vert \mathsf{OK} \vert} \rightarrow$  [Pieptoon]  $\rightarrow \vert \mathsf{OK} \vert \rightarrow$  gewenste functie  $\rightarrow$   $\boxed{\text{OK}}$ 

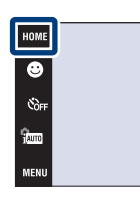

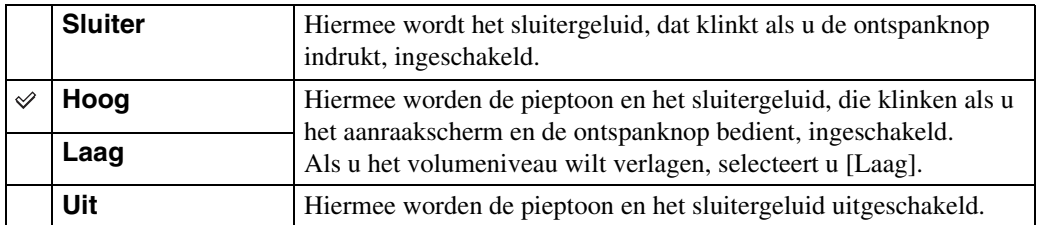

#### **Opmerking**

• Wanneer de camera is aangesloten op een televisie met behulp van een HDMI-kabel (los verkrijgbaar), staat de pieptoon vast ingesteld op [Sluiter].

**SAUT** 

Stauro

**DISP** 

# **Functiegids**

U kunt selecteren of de functiegids wordt afgebeeld of niet tijdens het bedienen van de camera.

1  $\overline{HOMI} \rightarrow \overline{f}$  (Instellingen)  $\rightarrow$  [Hoofdinstellingen]  $\overline{\rightarrow \text{OK}}$   $\rightarrow$  [Functiegids]  $\rightarrow$  QK]  $\rightarrow$  gewenste functie  $\rightarrow$   $\boxed{\text{OK}}$ 

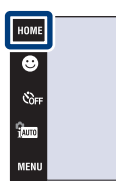

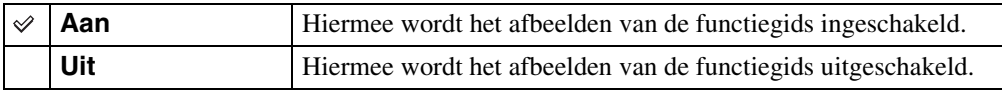

#### **Opmerking**

• De gids wordt afgebeeld tijdens weergave, zelfs als dit is ingesteld op [Uit].

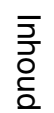

.<br>\$лито st<br>Vauto

**DISP** 

### **Initialiseren**

Met deze instelling kunt u alle instellingen terugstellen op de standaardinstellingen. Zelfs als u deze functie uitvoert, blijven de beelden behouden.

 $1$   $\overline{I}$  (Instellingen)  $\rightarrow$  [Hoofdinstellingen]  $\overline{\rightarrow \vert \overline{\mathsf{OK}} \vert} \rightarrow$  [Initialiseren]  $\rightarrow \vert \overline{\mathsf{OK}} \vert \rightarrow$  [OK]

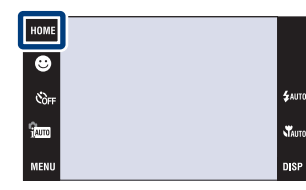

#### **Opmerking**

• Let erop dat de camera niet wordt uitgeschakeld tijdens het initialiseren.

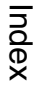

[bediening](#page-6-0) [Zoeken op](#page-6-0) [Zoeken in HOME/MENU](#page-9-0)

Zoeken in<br>HOME/MENU

Zoeken op<br>bediening

**DIS** 

# **Kalibratie**

Met deze instelling kunt u de toetsen van het aanraakscherm kalibreren als deze bij aanraking niet meer op de juiste plaatsen reageren.

- $1$   $\overline{I}$  (Instellingen)  $\rightarrow$  [Hoofdinstellingen]  $\rightarrow$   $\overline{\mathsf{OK}}$   $\rightarrow$  [Kalibratie]  $\rightarrow$   $\overline{\mathsf{OK}}$
- 2 Raak met de tekenpen het midden van het x merkteken op volgorde aan dat op het scherm wordt afgebeeld.

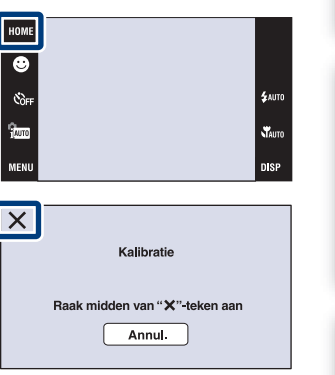

#### **Opmerkingen**

- Raak [Annul.] aan om de kalibratie tussentijds te stoppen. De aanpassingen die tot dusver zijn gemaakt worden niet doorgevoerd.
- Als u het scherm naast de juiste plek aanraakt, wordt de kalibratie niet uitgevoerd. Raak nogmaals het midden van het × merkteken aan.

[bediening](#page-6-0) [Zoeken op](#page-6-0) [Zoeken in HOME/MENU](#page-9-0)

**Zoeken in**<br>HOME/MENU

Zoeken op<br>bediening

phouu

# **Behuizing**

U kunt de werking van sommige toetsen veranderen zodat de camera kan worden bediend terwijl deze in de behuizing (onderwaterset) is geplaatst. Raadpleeg ook de gebruiksaanwijzing van de behuizing.

 $1$   $\overline{I}$  (Instellingen)  $\rightarrow$  [Hoofdinstellingen]  $\rightarrow$   $\boxed{\text{OK}}$   $\rightarrow$  [Behuizing]  $\rightarrow$   $\boxed{\text{OK}}$   $\rightarrow$  gewenste functie  $\rightarrow$   $\boxed{OK}$ 

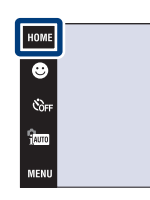

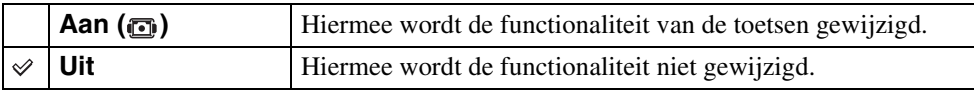

#### **Opmerkingen**

- U kunt niet scherpstellen op onderwerpen door het scherm aan te raken.
- **DISP** (schermweergave) ligt vast op [Normaal].
- Sommige functies hebben beperkingen en sommige toetsen worden niet afgebeeld op het scherm.

n sr

## **Demonstratiefunctie**

U kunt instellen of een demonstratie van de scèneherkenningsfunctie en lach-sluiterfunctie moet worden gegeven. Als geen demonstratie hoeft te worden gegeven, stelt u dit in op [Uit].

Bij gebruik van de DSC-T900, zet u de functiekeuzeknop in de stand  $\bullet$  (stilstaand beeld).

- 1 **TOME**  $\rightarrow$   $\rightarrow$  (Instellingen)  $\rightarrow$  [Hoofdinstellingen]  $\rightarrow$   $\overline{\mathsf{OK}}$   $\rightarrow$  [Demonstratiefunctie]  $\rightarrow$   $\overline{\mathsf{OK}}$   $\rightarrow$ gewenste functie  $\rightarrow$   $\boxed{OK}$
- 2  $\frac{2}{1000}$  (Opn.functie)  $\rightarrow$   $\frac{1}{1000}$  (Slim automatisch instellen)  $\rightarrow$  **OK**

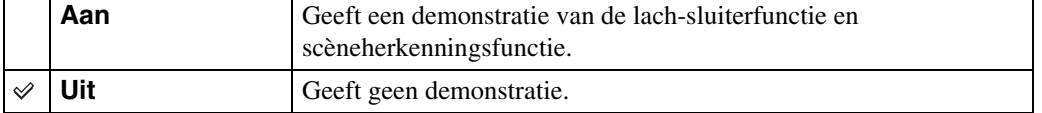

### **Een demonstratie van de scèneherkenningsfunctie bekijken**

1 Richt de camera op het onderwerp.

Wanneer de scèneherkenning wordt uitgevoerd, wordt het pictogram en een beschrijving van de herkende scène afgebeeld op het scherm.

2 Druk op de ontspanknop.

Het beeld wordt opgenomen als een normale opname.

### **Een demonstratie van de lach-sluiterfunctie bekijken**

- 1 Raak  $\bigcirc$  (lach-pictogram) aan.
- 2 Richt de camera op het onderwerp.

De camera ontspant de sluiter automatisch wanneer een lachend gezicht wordt herkend, maar er wordt geen beeld opgenomen.

#### 3 Raak nogmaals  $\bigcirc$  (lach-pictogram) aan om de demonstratiefunctie te verlaten.

#### **Opmerkingen**

- De macrofunctie ligt vast op [Autom.].
- Auto review ligt vast op [Aan].
- Wanneer DISP (schermweergave) is ingesteld op [Normaal], worden sommige pictogrammen niet afgebeeld op het LCD-scherm.
- Tijdens de demonstratie van de scèneherkenningsfunctie ligt de instelling vast op [Autom.].
- Ondanks dat u de sluiter kunt ontspannen in de lach-sluiter-demonstratiefunctie, wordt geen beeld opgenomen.

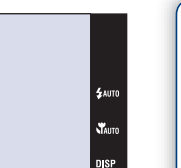

HOME

e<br>Coff <sup>2</sup>iano

Zoeken op<br>bediening

# **HDMI-resolutie (alleen DSC-T900)**

U kunt de resolutie instellen die via de HDMI-aansluiting moet worden uitgevoerd naar een televisie voor het bekijken van beelden door het multi-uitgangenstation (bijgeleverd) van deze camera met behulp van de HDMI-kabel (los verkrijgbaar) aan te sluiten op de HDMI-aansluiting van een high-definitiontelevisie.

1  $\text{HOMI} \rightarrow \text{f}$  (Instellingen)  $\rightarrow$  [Hoofdinstellingen]  $\rightarrow$   $\boxed{\mathsf{OK}}$   $\rightarrow$   $\boxed{\mathsf{HDM}}$ -resolutie]  $\rightarrow$   $\boxed{\mathsf{OK}}$   $\rightarrow$  gewenste functie  $\rightarrow$  **OK** 

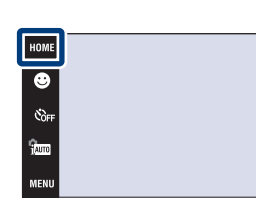

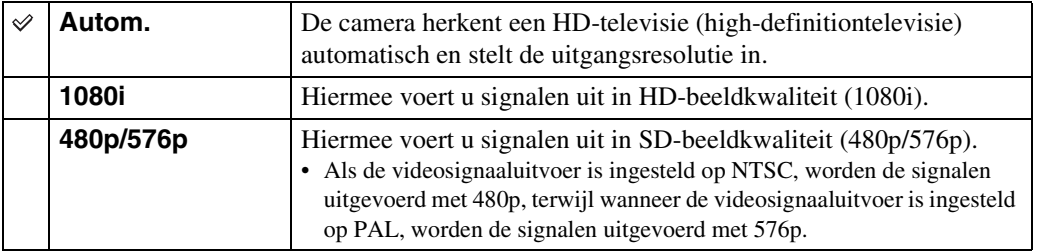

#### **Opmerkingen**

- Als u het beeld niet goed kunt weergeven met de instelling [Autom.], selecteert u [1080i] of [480p/576p] afhankelijk van de televisie die is aangesloten.
- Stel [Video-uit] in overeenkomstig het televisiekleursysteem van de aangesloten apparatuur [\(pagina 69\).](#page-68-0)

# **CTRL.VOOR HDMI (alleen DSC-T900)**

Deze instelling maakt het mogelijk een camera die met behulp van een HDMI-kabel (los verkrijgbaar) is aangesloten op een "BRAVIA" Sync-televisie te bedienen met een afstandsbediening (van de televisie). Voor meer informatie over "BRAVIA" Sync, zie [pagina 127](#page-126-0).

1  $I \sim \bigoplus$  (Instellingen)  $\rightarrow$  [Hoofdinstellingen]  $t \to [OK] \to [CTRL.VOOR HDM]] \to [OK] \to$ gewenste functie  $\rightarrow$   $\boxed{\text{OK}}$ 

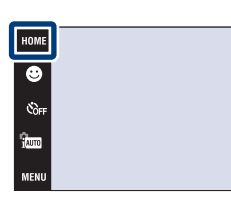

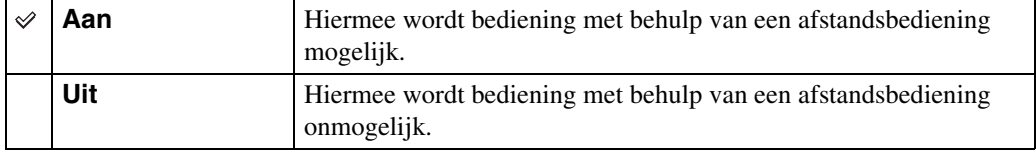

#### **Opmerking**

• U kunt bedieningen uitvoeren met de afstandsbediening van uw televisie door uw camera met behulp van een "BRAVIA" Sync-compatibele televisie aan te sluiten.

# **COMPONENT**

U kunt het type videosignaaluitvoer selecteren uit SD of HD (1080i) overeenkomstig het type televisie dat u met behulp van de HD-uitgangsadapterkabel (los verkrijgbaar) hebt aangesloten op de camera.

Bij gebruik van de DSC-T900, gebruikt u een Type2c-compatibele HD-uitgangsadapterkabel (los verkrijgbaar), en bij gebruik van de DSC-T90, gebruikt u een Type1a-compatibele HDuitgangsadapterkabel (los verkrijgbaar).

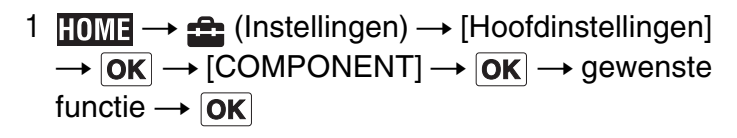

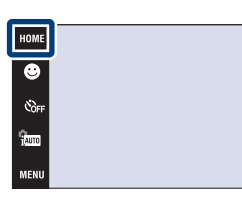

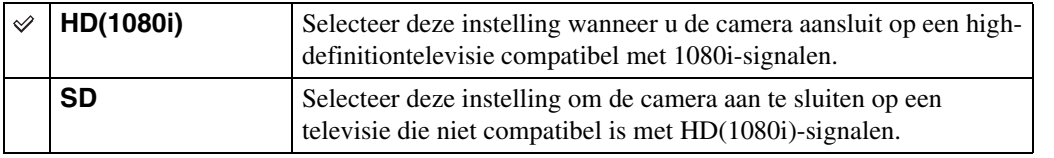

#### **Opmerking**

• Wanneer u bewegende beelden opneemt terwijl de camera is aangesloten op een televisie met behulp van een HD-uitgangsadapterkabel (los verkrijgbaar), wordt het beeld dat wordt opgenomen niet weergegeven op het televisiescherm.

# <span id="page-68-0"></span>**Video-uit**

Met deze instelling kunt u de videosignaaluitgang instellen overeenkomstig het televisiekleursysteem van het aangesloten videoapparaat. Het kleursysteem van de televisie verschilt afhankelijk van het land of gebied.

Om de beelden op het televisiescherm te kunnen bekijken, controleert u het kleursysteem van de televisie in het land of gebied waarin u zich bevindt (pagina's [129](#page-128-0), [132\)](#page-131-0).

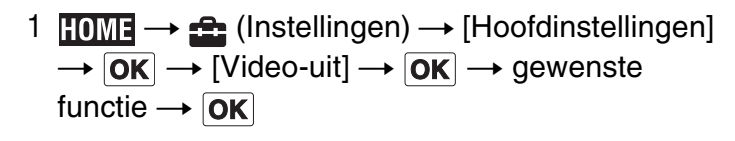

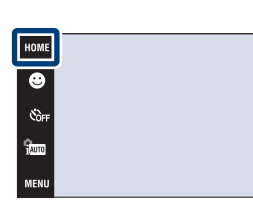

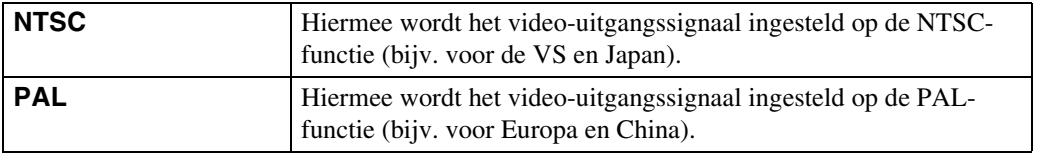

[bediening](#page-6-0) [Zoeken op](#page-6-0) [Zoeken in HOME/MENU](#page-9-0)

Zoeken in<br>HOME/MENU

Zoeken op<br>bediening

**TAUTO** 

# **TV-TYPE**

Met deze instelling kunt u instellen op de beeldverhouding van de televisie die is aangesloten voor weergave.

1  $HOME \rightarrow \bigoplus$  (Instellingen)  $\rightarrow$  [Hoofdinstellingen]  $\overline{\rightarrow \left[ \overline{OK} \right]} \rightarrow \overline{\left[ TV\text{-}TYPE \right]} \rightarrow \overline{\left[OK\right]} \rightarrow \text{gewenste}$  $functie \rightarrow \boxed{OK}$ 

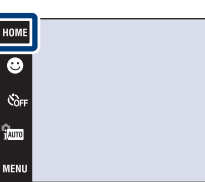

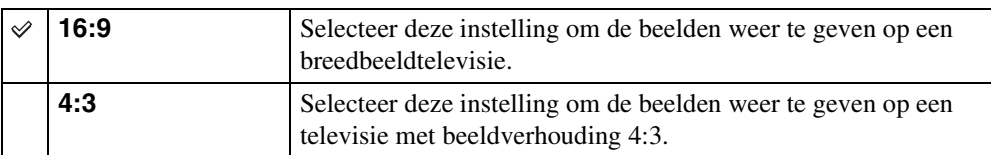

NHWEMEND

.<br>\$лито

steriors.<br>Nauto **DISP** 

# **USB-aansluiting**

U kunt de functie instellen wanneer de camera met behulp van de USB-kabel (DSC-T900) of kabel voor de multifunctionele aansluiting (DSC-T90) is aangesloten op een computer of een PictBridge-compatibele printer.

**Autom.** De camera herkent automatisch en stelt de communicatie in met

1  $\overline{I_1}$   $\overline{I_2}$  (Instellingen)  $\rightarrow$  [Hoofdinstellingen]  $\rightarrow$   $\overline{\mathsf{OK}}$   $\rightarrow$  [USB-aansluiting]  $\rightarrow$   $\overline{\mathsf{OK}}$   $\rightarrow$ gewenste functie  $\rightarrow$   $\boxed{\text{OK}}$ 

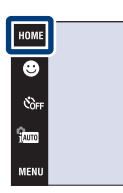

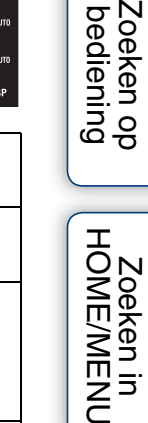

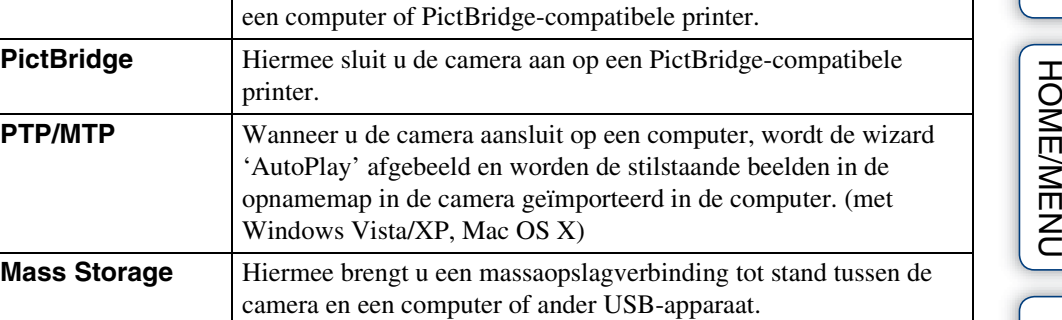

#### **Opmerkingen**

Á

- Als u de camera niet kunt aansluiten op een PictBridge-compatibele printer in de instelling [Autom.], selecteert u [PictBridge].
- Als u de camera niet kunt aansluiten op een computer of een USB-apparaat in de instelling [Autom.], selecteert u [Mass Storage].
- U kunt geen bewegende beelden importeren wanneer [PTP/MTP] is geselecteerd. Om bewegende beelden in een computer te importeren, selecteert u [Autom.] of [Mass Storage].

[Index](#page-171-0)

pnouu

Zoek Dea

### **AF-verlicht.**

De AF-verlichting levert vullicht om gemakkelijker te kunnen scherpstellen op een onderwerp in een donkere omgeving.

De AF-verlichting werpt rood licht uit zodat de camera gemakkelijk kan scherpstellen zodra de ontspanknop tot halverwege ingedrukt wordt gehouden totdat de scherpstelling is vergrendeld. Op dat moment wordt de  $\kappa_{\text{ON}}$  indicator afgebeeld.

1  $\textrm{IOMI} \rightarrow \cdot \cdot \cdot \cdot$  (Instellingen)  $\rightarrow$  [Opname- $\overline{\mathsf{instel}}$ lingn $\overline{\mathsf{I}} \to \overline{\mathsf{OK}} \to \overline{\mathsf{AK}}$  - the terricht.]  $\to \overline{\mathsf{OK}} \to \overline{\mathsf{OK}}$ gewenste functie  $\rightarrow$  OK

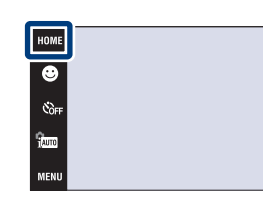

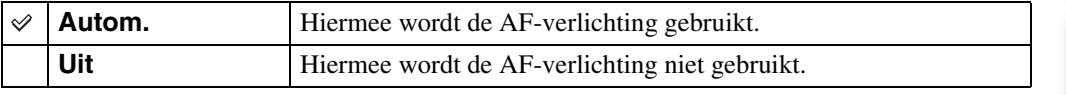

#### **Opmerkingen**

- De camera kan scherpstellen zolang het licht van de AF-verlichting het onderwerp bereikt, ongeacht of het licht het midden van het onderwerp al of niet kan bereiken.
- U kunt de AF-verlichting niet gebruiken wanneer:
	- [Scherpstellen] is ingesteld op de semi-handmatig-functie.
	- (Landschap), (Schemer), (Vuurwerk) of (Korte sluitertijd) is geselecteerd als de scènekeuzefunctie.
	- [Behuizing] is ingesteld op [Aan].
- Als u de AF-verlichting gebruikt, is het normale AF-bereikzoekerframe uitgeschakeld en wordt met een stippellijn een nieuw AF-bereikzoekerframe afgebeeld. De automatische scherpstelling werkt met voorrang op onderwerpen die zich dichtbij het midden van het frame bevinden.
- De AF-verlichting zendt zeer helder licht uit. Ondanks dat er geen gezondheidsrisico's bestaan, mag u niet van dichtbij rechtstreeks in de AF-verlichtingslamp kijken.
# **Stramienlijn**

Met behulp van de rasterlijnen kunt u het onderwerp gemakkelijker in een horizontale/verticale stand brengen.

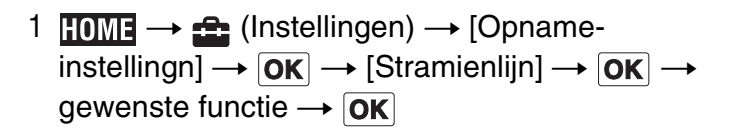

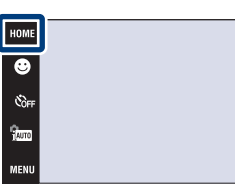

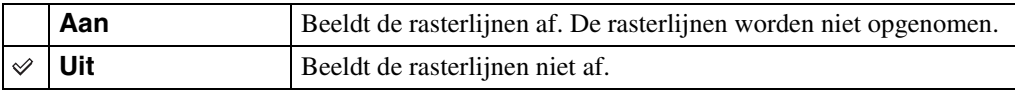

Zoeken op<br>bediening

[Inhoud](#page-3-0)

 $\frac{1}{2}$ auto

Stauto

# **Digitale zoom**

Met deze instelling kunt u de digitale-zoomfunctie instellen. De camera vergroot het beeld met behulp van optische zoom (max. 4×). Wanneer de schaalverdeling van de zoom wordt overschreden, gebruikt de camera de slimme-zoomfunctie of precisie-digitale-zoomfunctie.

1  $\textrm{HOMI} \rightarrow \text{A}$  (Instellingen)  $\rightarrow$  [Opnameinstellingn]  $\rightarrow$   $\boxed{\text{OK}}$   $\rightarrow$  [Digitale zoom]  $\rightarrow$   $\boxed{\text{OK}}$   $\rightarrow$ gewenste functie  $\rightarrow$   $\boxed{\text{OK}}$ 

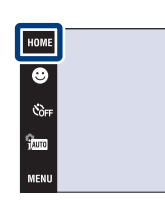

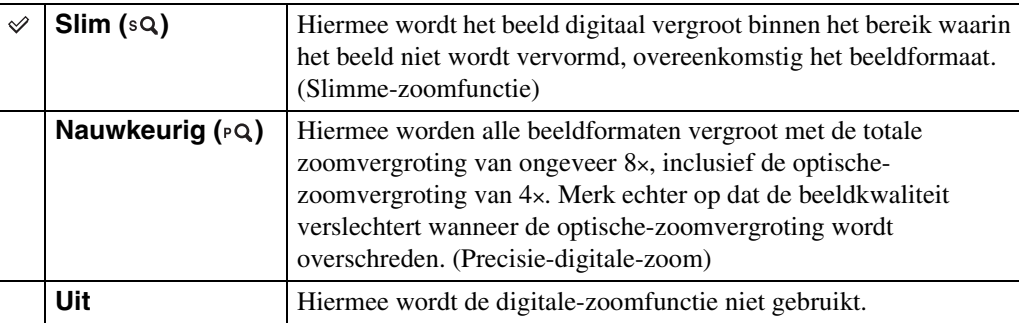

#### **Opmerkingen**

- De digitale zoomfunctie werkt niet tijdens het opnemen van bewegende beelden of wanneer de lachsluiterfunctie is ingeschakeld.
- De slimme-zoomfunctie is niet beschikbaar wanneer het beeldformaat is ingesteld op [12M], [3:2(11M)] of [16:9(9M)].
- De gezichtsherkenningsfunctie werkt niet tijdens gebruik van de digitale-zoomfunctie.

## **Totale zoomvergroting bij gebruik van de slimmezoomfunctie (inclusief 4× optische zoom)**

De ondersteunde zoomvergroting verschilt afhankelijk van het beeldformaat.

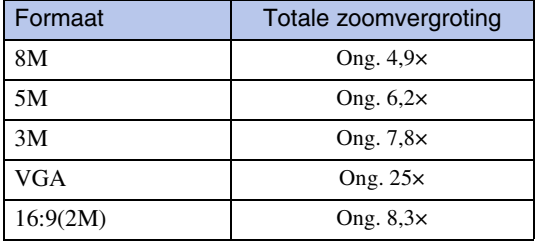

[Inhoud](#page-3-0)

# **Autom. Oriëntatie**

Wanneer de camera wordt gedraaid (verticaal) om een portretopname te maken, neemt de camera deze positiewijziging op en geeft het beeld weer in de portretoriëntatie.

1  $\textrm{HOMI} \rightarrow \text{L}$  (Instellingen)  $\rightarrow$  [Opnameinstellingn $\overline{\leftarrow}$   $\overline{\left| \textsf{OK} \right|}$   $\rightarrow$  [Autom. Oriëntatie]  $\rightarrow$  $\overline{OK}$   $\rightarrow$  gewenste functie  $\rightarrow \overline{OK}$ 

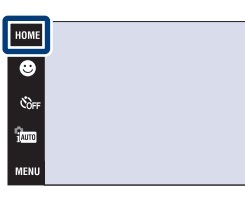

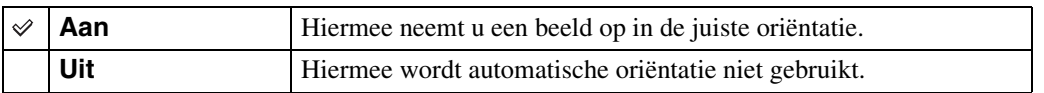

### **Opmerkingen**

- Aan de linker- en rechterkant van verticaal georiënteerde beelden wordt een zwarte rand afgebeeld.
- Afhankelijk van de opnamehoek van de camera, is het mogelijk dat de oriëntatie van het beeld niet juist wordt opgenomen.
- U kunt [Autom. Oriëntatie] niet gebruiken wanneer (Onderwater) is geselecteerd als de scènekeuzefunctie of tijdens het opnemen van bewegende beelden.
- Soms werkt automatische oriëntatiefunctie niet bij gebruik van de netspanningsadapter (los verkrijgbaar) en de USB/AV/DC IN-kabel voor de multifunctionele aansluiting (los verkrijgbaar). Bij gebruik van de DSC-T900, gebruikt u een Type2c-compatibele USB/AV/DC IN-kabel voor de multifunctionele aansluiting (los verkrijgbaar), en bij gebruik van de DSC-T90, gebruikt u een Type1acompatibele USB/AV/DC IN-kabel voor de multifunctionele aansluiting (los verkrijgbaar).

## **ÿ**Beelden roteren na het opnemen

• Als de oriëntatie van een beeld niet juist is, kunt u [Roteren] op het MENU-scherm gebruiken om het beeld in de portretpositie weer te geven.

.<br>\$auto

.<br>Matu

[Inhoud](#page-3-0)

# **Auto Review**

Met deze instelling kunt u het opgenomen beeld, onmiddellijk nadat een stilstaand beeld is opgenomen, gedurende twee seconden op het scherm afbeelden.

1  $\textrm{HOMI} \rightarrow \text{L}$  (Instellingen)  $\rightarrow$  [Opnameinstellingn $\overline{\left|\rightarrow\right|}$   $\overline{\left|{\bf{OK}}\right|}$   $\rightarrow$   $\left[\text{Auto Review}\right]$   $\rightarrow$   $\overline{\left|{\bf{OK}}\right|}$   $\rightarrow$ gewenste functie  $\rightarrow$  OK

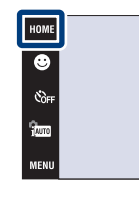

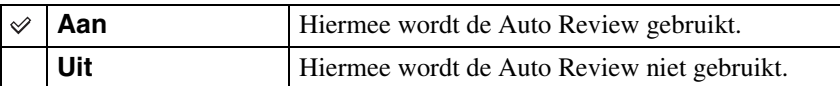

## $\ddot{Q}$ Een volgend beeld opnemen zonder vertraging

• Wanneer u de ontspanknop tot halverwege indrukt, gaat de weergave van het opgenomen beeld uit en kunt u onmiddellijk een volgend beeld opnemen, ook als Auto Review is ingesteld op [Aan].

## ÖHet beeld van Auto Review blijven weergeven

• Wanneer u onmiddellijk na het opnemen de ontspanknop ingedrukt blijft houden, blijft het beeld van Auto Review weergegeven worden zolang u de ontspanknop ingedrukt houdt.

# **Klokinstellingen**

Stelt de datum en tijd in.

- 1  $\text{HOMI} \rightarrow \text{A}$  (Instellingen)  $\rightarrow$  [Klokinstellingen]  $\rightarrow$   $\overline{\text{OK}}$   $\rightarrow$   $\overline{\text{K}}$ lokinstellingen]  $\rightarrow$   $\overline{\text{OK}}$
- 2 Gewenste datumweergaveformaat  $\rightarrow \rightarrow \rightarrow$ raak ieder onderdeel aan en stel de numerieke waarde ervan in  $\rightarrow$  [OK]

Middernacht wordt afgebeeld als 12:00 AM en twaalf uur 's morgens als 12:00 PM.

#### **Opmerking**

• De camera heeft geen functie om de datum op beelden te projecteren. Door "PMB" op de cd-rom (bijgeleverd) te gebruiken kunt u beelden met de datum erop geprojecteerd opslaan en afdrukken.

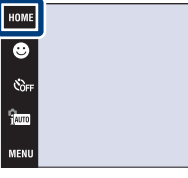

[Inhoud](#page-3-0)

# **Language Setting**

Selecteert de taal waarin de menuonderdelen, waarschuwingen en meldingen moeten worden afgebeeld.

1  $\text{HOMI} \rightarrow \text{ch}$  (Instellingen)  $\rightarrow$  [Language Setting]  $t \to \overline{OK} \to$  [Language Setting]  $\to \overline{OK} \to$ gewenste functie  $\rightarrow$   $\boxed{\text{OK}}$ 

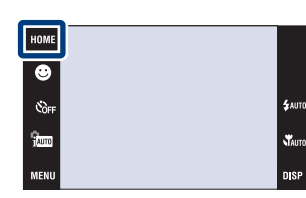

# **Beeldformaat**

Het beeldformaat bepaalt de grootte van het beeldbestand dat wordt opgenomen wanneer u een beeld opneemt.

Hoe groter het beeldformaat, hoe nauwkeuriger de gereproduceerde details bij het afdrukken op een groot papierformaat. Hoe kleiner het beeldformaat, hoe meer beelden opgenomen kunnen worden. Selecteer het beeldformaat aan de hand van de manier waarop u de beelden later wilt bekijken.

- 1 Doe de lensafdekking omlaag om de opnamefunctie in te schakelen.
- 2  $\overline{\text{MIND}} \rightarrow \overline{\text{M}}$  (Beeldformaat)  $\rightarrow$  gewenste functie  $\rightarrow$  OK

**Bij opname van stilstaande beelden**

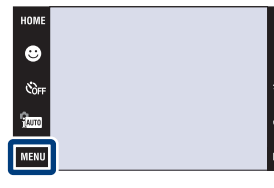

# [Inhoud](#page-3-0)

Zoeken op<br>bediening

# [bediening](#page-6-0) [Zoeken op](#page-6-0) [Zoeken in HOME/MENU](#page-9-0) Zoeken in<br>HOME/MENU

[Index](#page-171-0)

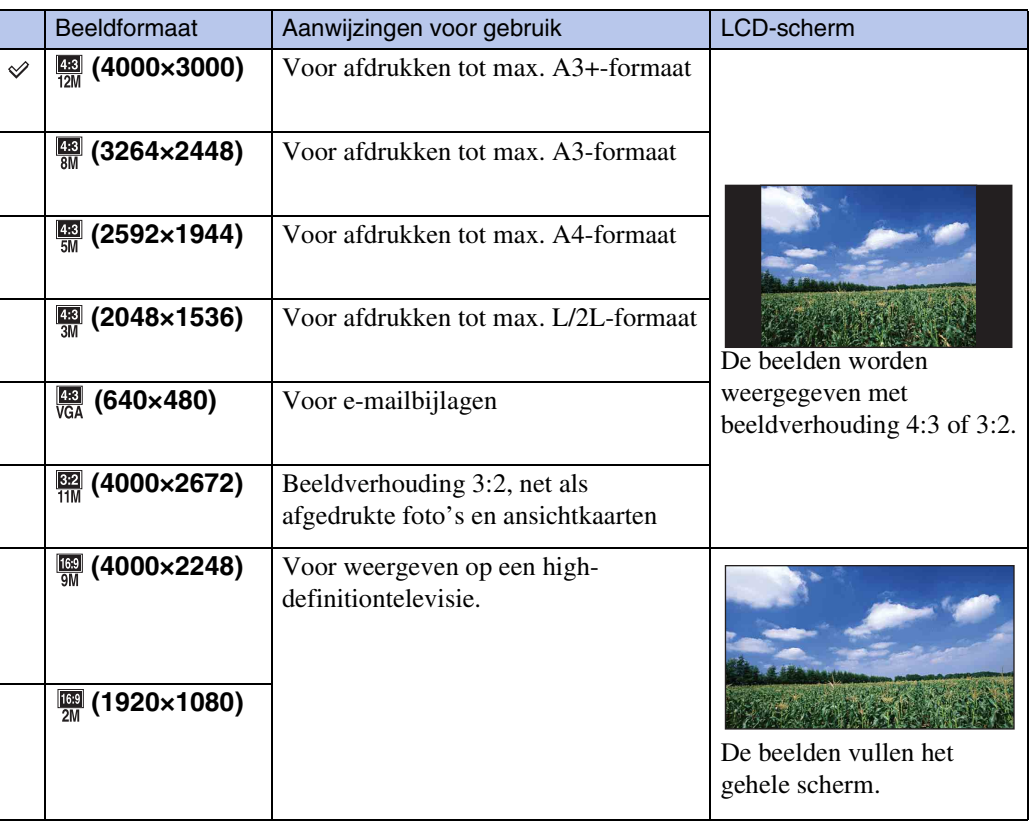

## **Opmerking**

• Als u beelden afdrukt die zijn opgenomen met beeldverhouding 16:9, kunnen beide zijranden worden afgeknipt.

## **In de eenvoudig-opnemen-functie**

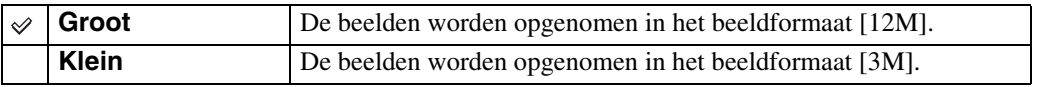

## **Bij opname van bewegende beelden**

Hoe groter het bewegend-beeldformaat, hoe hoger de beeldkwaliteit. Hoe groter de hoeveelheid gegevens die per seconde worden vastgelegd (gemiddelde bitsnelheid), hoe vloeiender het weergavebeeld.

De bewegende beelden die met deze camera worden opgenomen, worden opgenomen in MPEG-4, ongeveer 30 fps, progressief, AAC- of mp4-formaat.

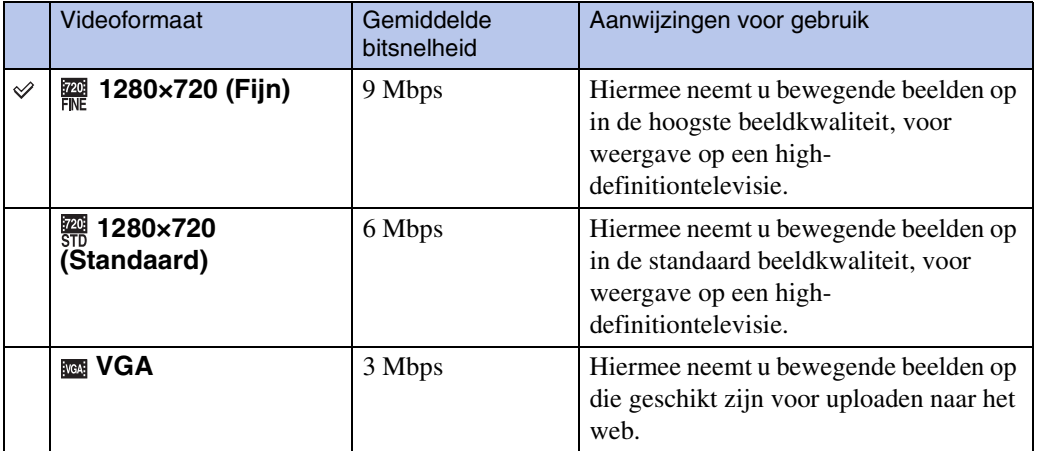

### **Opmerkingen**

- Een telefotobeeld wordt verkregen wanneer het [VGA]-beeldformaat is geselecteerd voor bewegende beelden.
- Bewegende beelden waarvan het beeldformaat is ingesteld op [1280×720] kunnen alleen worden opgenomen op een "Memory Stick PRO Duo". Als u een ander opnamemedium gebruikt dan de "Memory Stick PRO Duo", stelt u het beeldformaat van de bewegende beelden in op [VGA].

## $\ddot{Q}$ Over "beeldkwaliteit" en "beeldformaat"

Een digitaal beeld is samengesteld uit een groot aantal kleine puntjes, genaamd pixels. Als een beeld uit veel pixels bestaat, zal het beeld groot zijn, meer geheugenruimte in beslag nemen, en met scherpe details worden weergegeven. Het "Beeldformaat" wordt aangegeven met het aantal pixels. Ondanks dat u op het scherm van de camera het verschil niet kunt zien, verschillen de kleine details en de verwerkingstijd wanneer het beeld wordt afgedrukt of weergegeven op een computerscherm.

#### **Beschrijving van de pixels en het beeldformaat**

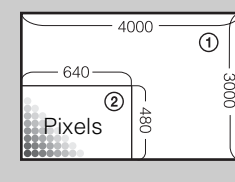

- 1 Beeldformaat: 12M
	- 4000 pixels  $\times$  3000 pixels = 12.000.000 pixels
- 2 Beeldformaat: VGA
	- 640 pixels  $\times$  480 pixels = 307.200 pixels

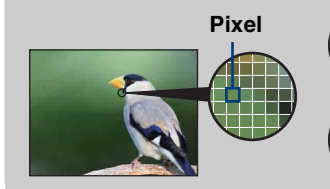

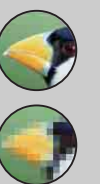

## **Veel pixels**

(Hoge beeldkwaliteit en groot bestand)

**Weinig pixels** (Lage beeldkwaliteit en klein bestand) bedien

# **Flitser**

In EASY (Eenvoudig opnemen), kunt u de flitserfunctie selecteren met  $\sqrt{\|\cdot\|}$ .

Bij gebruik van de DSC-T900, zet u de functiekeuzeknop in de stand  $\bullet$  (stilstaand beeld).

- 1 Doe de lensafdekking omlaag om de opnamefunctie in te schakelen.
- 2 100 (Opn.functie) → EASY (Eenvoudig opnemen)  $\rightarrow$   $\boxed{\text{OK}}$
- 3  $M$  $\text{M}$  $\rightarrow$  [Flitser]  $\rightarrow$  gewenste functie  $\rightarrow$  **OK**]

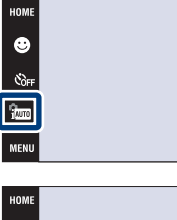

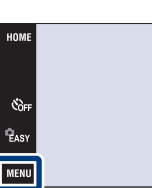

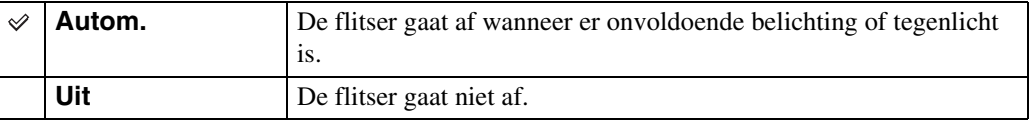

[bediening](#page-6-0) [Zoeken op](#page-6-0) [Zoeken in HOME/MENU](#page-9-0)

Zoeken in<br>HOME/MENU

Zoeken op<br>bediening

.<br>\$лито **N**<br>Mauro

**DISP** 

# **Opn.functie**

U kunt de opnamefunctie kiezen uit Normaal (enkelbeeld), Burst of Exposure Bracket.

Bij gebruik van de DSC-T900, zet u de functiekeuzeknop in de stand  $\bullet$  (stilstaand beeld).

- 1 Doe de lensafdekking omlaag om de opnamefunctie in te schakelen.
- 2  $M = M$  (Opn.functie)  $\rightarrow$  gewenste functie  $\rightarrow$  OK

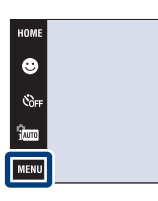

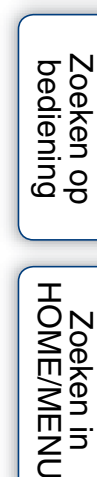

.<br>\$лито

**N** 

**DISP** 

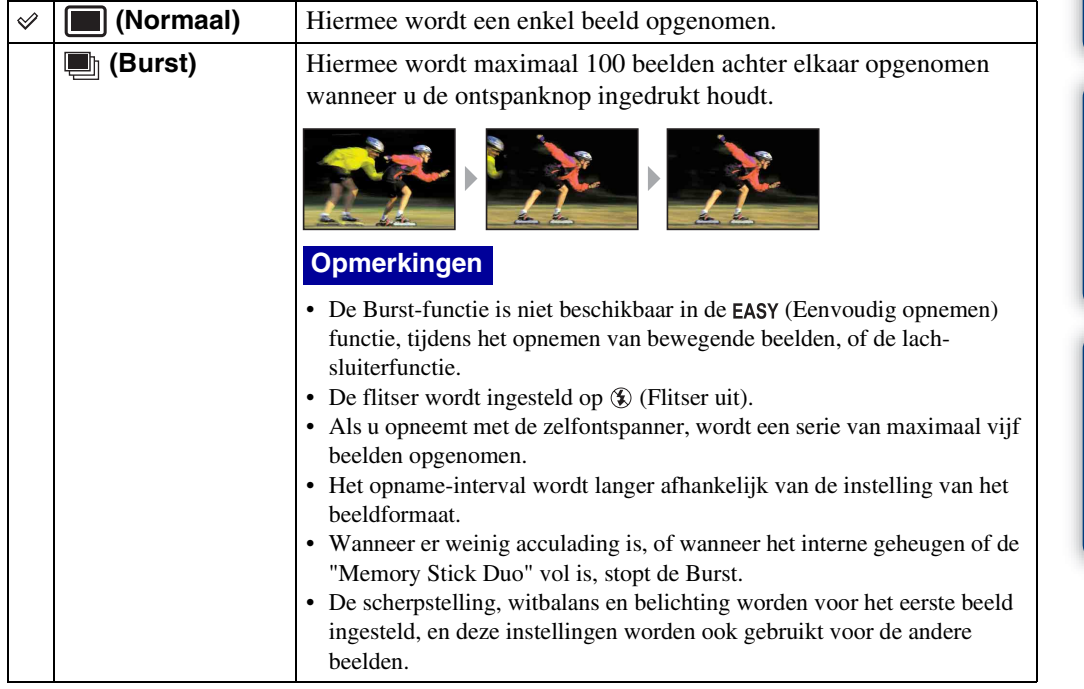

[Index](#page-171-0)

Zoeken in

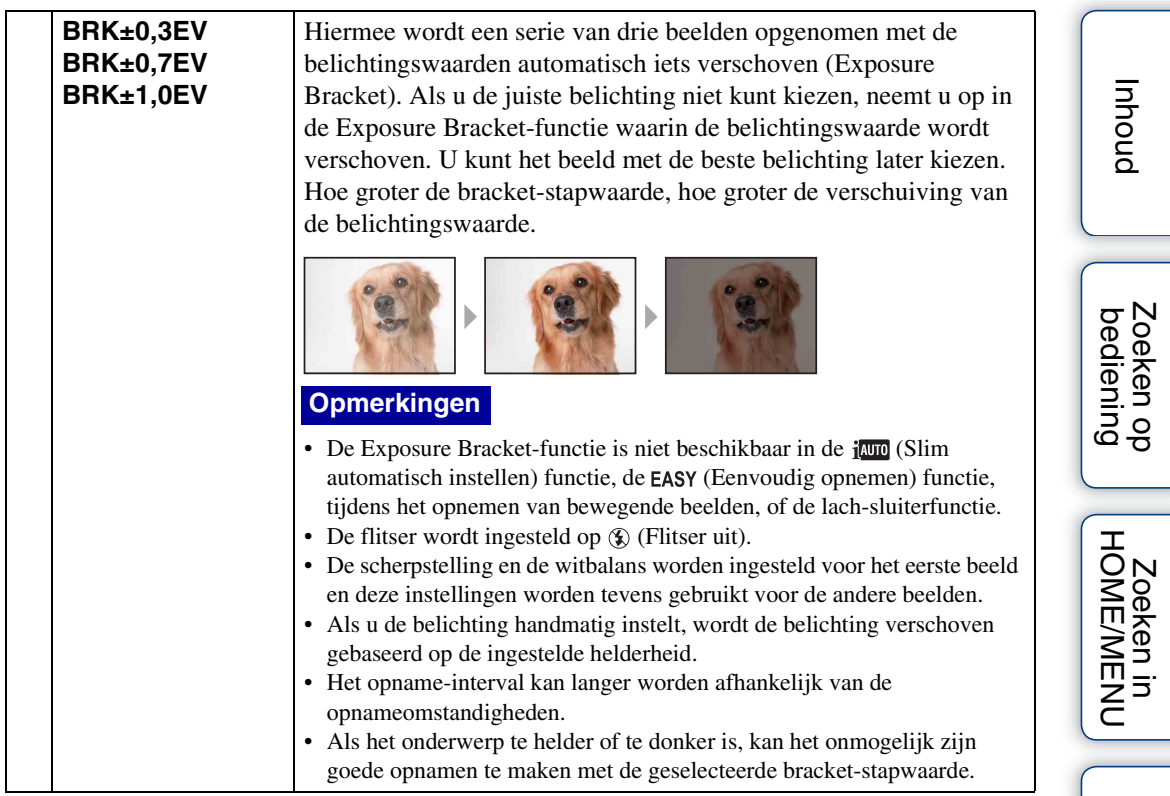

[Index](#page-171-0)

# **EV**

U kunt de belichting handmatig instellen in stapjes van 1/3 EV binnen het bereik van –2,0 EV  $t/m + 2.0$  EV.

Voor informatie over de EV-instelling in de **C<sub>ReM</sub>** (Autom. Programma) functie, zie pagina [36](#page-35-0).

- 1 Doe de lensafdekking omlaag om de opnamefunctie in te schakelen.
- 2  $\overline{\text{MIN}} \rightarrow 0_{EV}$  (EV)  $\rightarrow$  gewenst nummer  $\rightarrow$   $\overline{\text{OK}}$

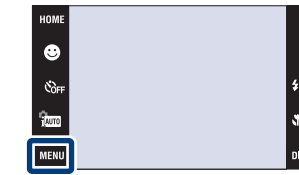

#### **Opmerkingen**

- [EV] is niet beschikbaar in de **EASY** (Eenvoudig opnemen) functie.
- Als u een onderwerp opneemt onder extreem heldere of donkere omstandigheden, of als u de flitser gebruikt, is het mogelijk dat de belichtingsinstelling niet effectief is.

## ÖDe belichting instellen voor mooiere beelden

U kunt diverse beelden creëren door de belichting en de ISO-gevoeligheid in te stellen. Belichting is de hoeveelheid licht die door de lens in de camera valt wanneer u de ontspanknop indrukt.

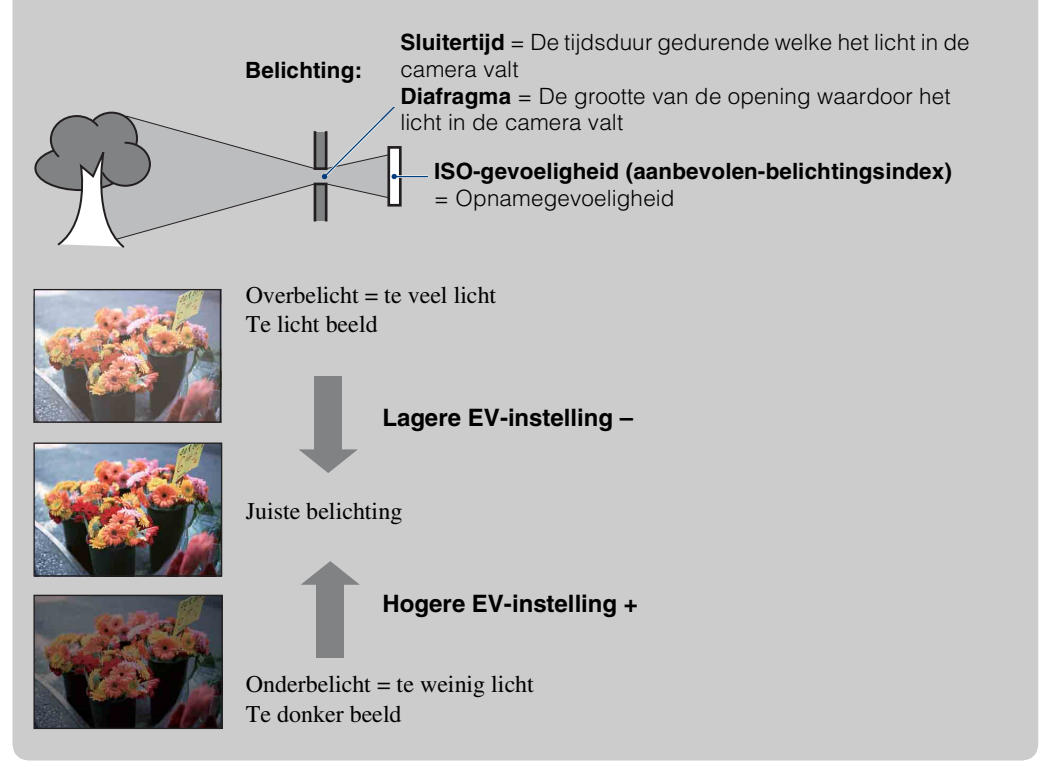

# **ISO**

Hiermee stelt u de lichtgevoeligheid in.

Voor meer informatie over de instelling van de ISO-gevoeligheid in  $\frac{6}{100}$  (Autom. Programma), zie [pagina 35](#page-34-0).

Bij gebruik van de DSC-T900, zet u de functiekeuzeknop in de stand  $\bullet$  (stilstaand beeld).

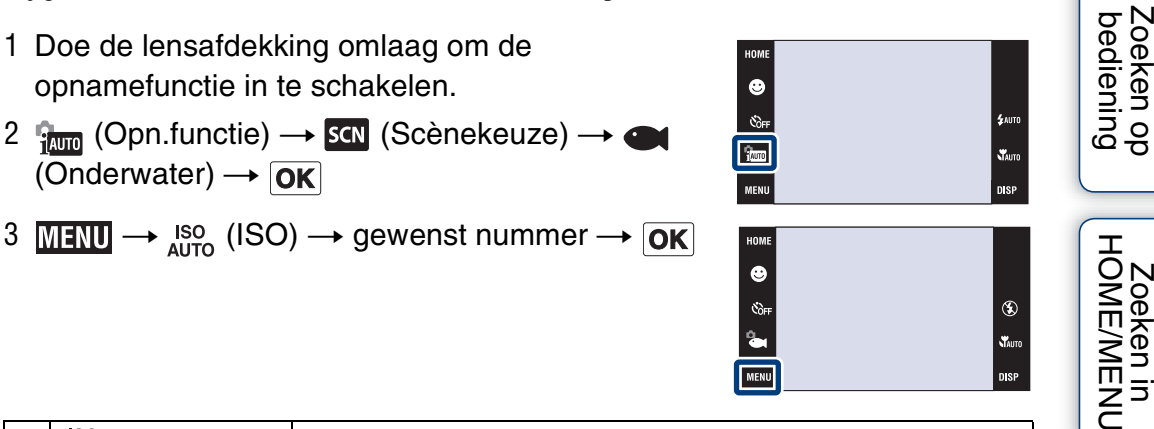

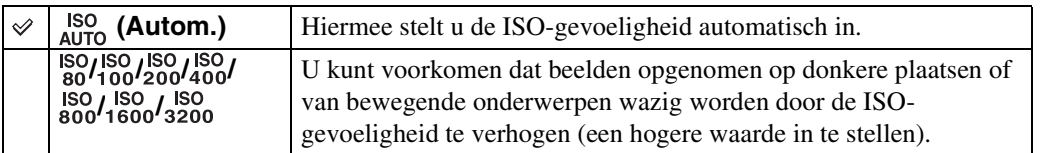

## **Opmerking**

• U kunt alleen [ISO AUTO] en [ISO 80] tot en met [ISO 800] selecteren wanneer de opnamefunctie is ingesteld op de Burst-functie of Exposure Bracket-functie, of wanneer [DRO] is ingesteld op [DRO plus].

## $\ddot{Q}$ ISO-gevoeligheid aanpassen (aanbevolenbelichtingsindex)

De ISO-gevoeligheid is een snelheidswaarde voor opnamemedia die gebruik maken van een beeldsensor die het licht opvangt. Zelfs wanneer de belichting hetzelfde is, zullen de beelden verschillen afhankelijk van de ISO-gevoeligheid.

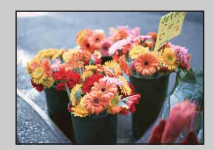

#### **Hoge ISO-gevoeligheid**

Neemt een helder beeld op, zelfs op donkere plaatsen, door een kortere sluitertijd in te stellen om wazige beelden te voorkomen. Het beeld wordt echter korrelig.

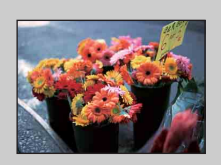

### **Lage ISO-gevoeligheid**

Neemt een vloeiender beeld op.

Echter, als de belichting onvoldoende is, kan het beeld donkerder worden.

[Index](#page-171-0)

# **Witbalans**

Hiermee kunt u de kleurtinten instellen overeenkomstig het omgevingslicht. Gebruik deze functie als de beeldkleuren onnatuurlijk lijken.

1 Doe de lensafdekking omlaag om de opnamefunctie in te schakelen.

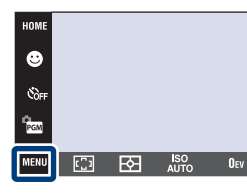

2  $M = N$ <sub>AUTO</sub> (Witbalans)  $\rightarrow$  gewenste functie  $\rightarrow$  OK

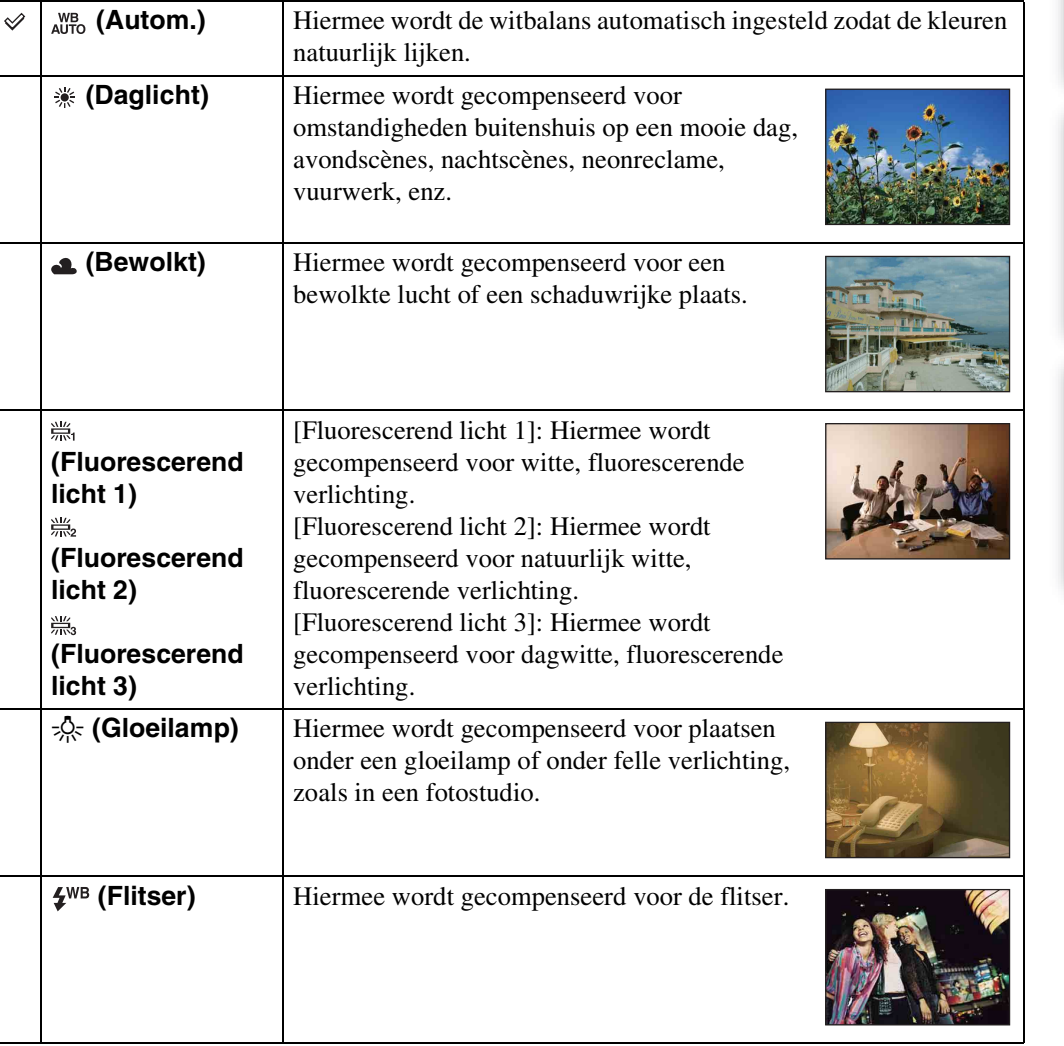

.<br>Zaun

.<br>Vauto

**DISP** 

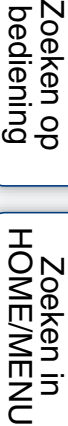

Zoeken op<br>bediening

# Zoeken op<br>bediening

# [bediening](#page-6-0) [Zoeken op](#page-6-0) [Zoeken in HOME/MENU](#page-9-0) Zoeken in<br>HOME/MENI

## **Opmerkingen**

- U kunt [Witbalans] niet selecteren in de journel (Slim automatisch instellen) en **EASY** (Eenvoudig opnemen) functie.
- U kunt alleen [Witbalans] selecteren als de  $\frac{1}{50}$  (Hoge gevoeligheid) of  $\frac{1}{5}$  (Voedsel) functie is geselecteerd als de scènekeuzefunctie.
- Tijdens het opnemen van bewegende beelden kunt u [Flitser] niet selecteren bij [Witbalans] wanneer de (Hoge gevoeligheid) functie is geselecteerd als de scènekeuzefunctie.
- Onder fluorescerende verlichting die flikkert, is het mogelijk dat de witbalans niet correct functioneert, ondanks dat u [Fluorescerend licht 1], [Fluorescerend licht 2] of [Fluorescerend licht 3] hebt ingesteld.
- Bij het opnemen met de flitser ingesteld op een andere instelling dan [Flitser], wordt de [Witbalans] ingesteld op [Autom.].

## $\ddot{Q}$ Effecten van de belichtingsomstandigheden

De natuurlijke kleur van het onderwerp wordt beïnvloed door de belichtingsomstandigheden.

De kleurtinten worden automatisch ingesteld in de intelligente automatische instelfunctie, maar u kunt de kleurtinten ook handmatig instellen met behulp van de witbalansfunctie.

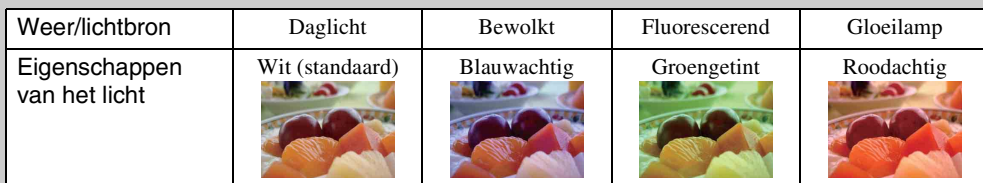

# **Witbalans onderwater**

U kunt de kleurtinten instellen wanneer de camera is ingesteld op de (Onderwater) functie als de scènekeuzefunctie of (Onderwater) functie tijdens het opnemen van bewegende beelden.

1  $M$ **ENU**  $\rightarrow$   $\bullet$  (Witbalans onderwater)  $\rightarrow$ gewenste functie  $\rightarrow$   $\boxed{\text{OK}}$ 

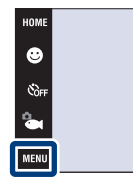

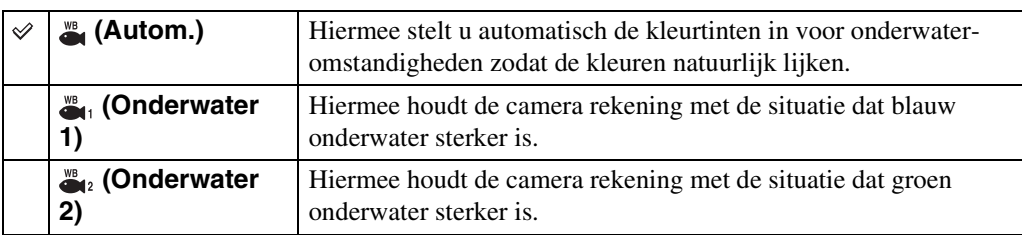

### **Opmerkingen**

- Afhankelijk van de kleur van het water is het mogelijk dat de witbalans onderwater niet goed werkt ondanks dat u [Onderwater 1] of [Onderwater 2] hebt ingesteld.
- U kunt niet [Witbalans onderwater] selecteren wanneer de flitserfunctie is ingesteld op [Flitser aan].

 $^{\circ}$ 

**V**<br>Auto

# **Scherpstellen (Bewegende beelden)**

U kunt de scherpstellingsfunctie voor het opnemen van bewegende beelden veranderen. Gebruik het menu als het moeilijk is goed scherp te stellen met de automatische-scherpstellingsfunctie.

Voor informatie over de scherpstellingsmethoden in de **Ram** (Autom. Programma) functie, zie pagina [32](#page-31-0).

## **DSC-T900:**

- 1 Zet de functieknop in de stand  $\Box$  (Bewegende beelden).
- 2 Doe de lensafdekking omlaag om de opnamefunctie in te schakelen.
- $3 \text{ MIN} \rightarrow \text{ N}$  (Scherpstellen)  $\rightarrow$  gewenste functie  $\rightarrow \sqrt{CK}$

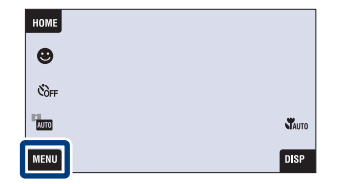

## **DSC-T90:**

- 1 Doe de lensafdekking omlaag om de opnamefunctie in te schakelen.
- 2  $\frac{2}{1000}$  (Opn.functie)  $\rightarrow \frac{1}{100}$  (Bewegende beeldn)  $\rightarrow$   $\vert$ OK $\vert$
- $3$   $M$   $\rightarrow$   $\rightarrow$   $\rightarrow$  (Scherpstellen)  $\rightarrow$  gewenste functie  $\rightarrow \sqrt{CK}$

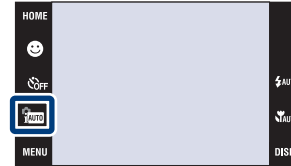

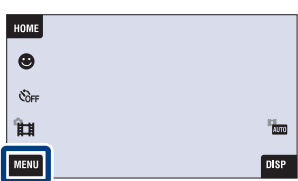

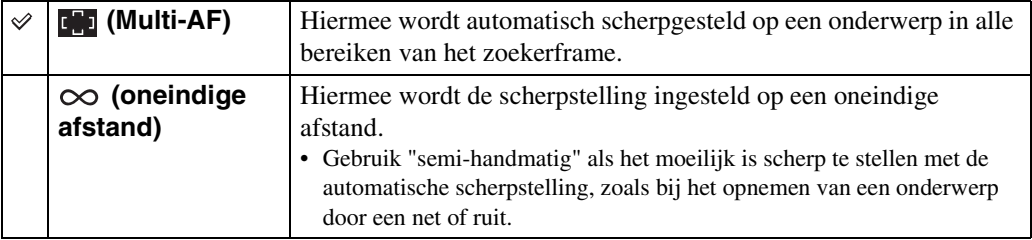

## **Opmerking**

• De scherpstellingsfunctie ligt vast op [Multi-AF] wanneer de functie voor het opnemen van bewegende beelden is ingesteld op (Onderwater).

Zoeken in<br>HOME/MENI

# **Lichtmeetfunctie (Bewegende beelden)**

U kunt de lichtmeetfunctie selecteren voor het meten van een deel van het onderwerp wanneer de camera is ingesteld op het automatisch bepalen van de belichting voor het opnemen van bewegende beelden.

Voor informatie over de lichtmeetfuncties in de **RAN** (Autom. Programma) functie, zie pagina [34.](#page-33-0)

## **DSC-T900:**

- 1 Zet de functieknop in de stand **註** (Bewegende beelden).
- 2 Doe de lensafdekking omlaag om de opnamefunctie in te schakelen.
- $3$  MENU  $\rightarrow$  FG (Lichtmeetfunctie)  $\rightarrow$  gewenste functie  $\rightarrow$   $\boxed{\text{OK}}$

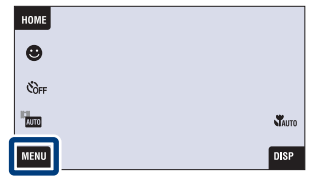

## **DSC-T90:**

- 1 Doe de lensafdekking omlaag om de opnamefunctie in te schakelen.
- 2  $\frac{1}{2}$  (Opn.functie)  $\rightarrow \frac{1}{2}$  (Bewegende beeldn)  $\rightarrow$  OK
- $3$   $M$   $\overline{M}$  $\overline{M}$  $\rightarrow$   $\overline{M}$  (Lichtmeetfunctie)  $\rightarrow$  gewenste functie  $\rightarrow$   $\boxed{\text{OK}}$

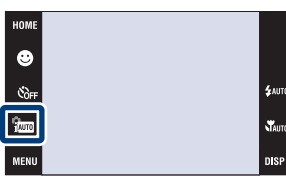

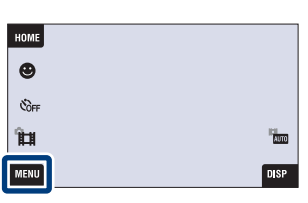

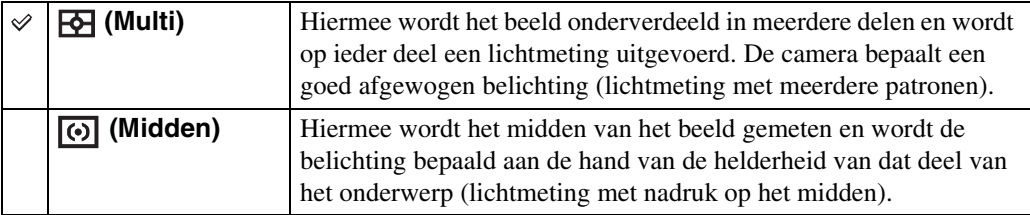

Zoeken in<br>HOME/MENI

# **Scèneherkenning**

De camera herkent de opnameomstandigheden automatisch en maakt vervolgens de opname. Wanneer een gezicht is herkend, wordt de ISO-gevoeligheid verhoogd overeenkomstig de bewegingen van het gezicht om de onderwerpbewegingen te verminderen (gezichtsbewegingherkenning).

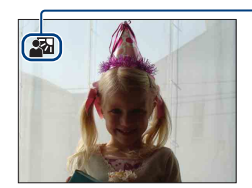

#### **Pictogram van scèneherkenning**

De camera herkent de volgende soorten scènes. Nadat de camera de optimale scène heeft bepaald, wordt het bijbehorende pictogram afgebeeld.

(Schemer),  $\triangleq$  (Schemer-portret),  $\triangleq$  (Schemeropn. met statief),

 $\boxtimes$  (Tegenlichtopname),  $\boxtimes$  (Portretopn. met tegenlicht),  $\boxtimes$  (Landschap),  $\boxtimes$  (Macro), (Portretopname)

Voorbeeld van een beeld wanneer **图** (Tegenlichtopname) is ingeschakeld.

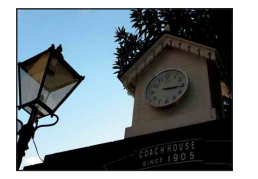

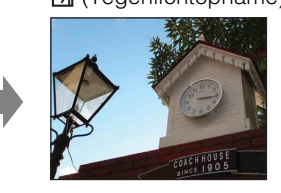

Bij gebruik van de DSC-T900, zet u de functiekeuzeknop in de stand  $\bigcirc$  (stilstaand beeld).

- 1 Doe de lensafdekking omlaag om de opnamefunctie in te schakelen.
- 2  $\frac{2}{1000}$  (Opn.functie)  $\rightarrow$   $\frac{1}{1000}$  (Slim automatisch instellen)  $\rightarrow \sqrt{\mathbf{x}}$  of  $\overline{\mathbf{0}}$
- 3  $M$ FNU  $\rightarrow$  is a (Scèneherkenning)  $\rightarrow$  gewenste functie  $\rightarrow$  **OK**

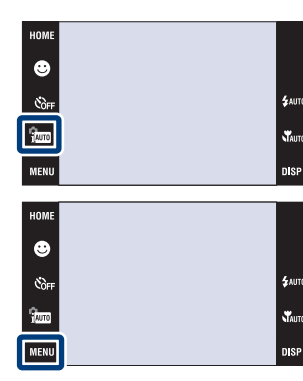

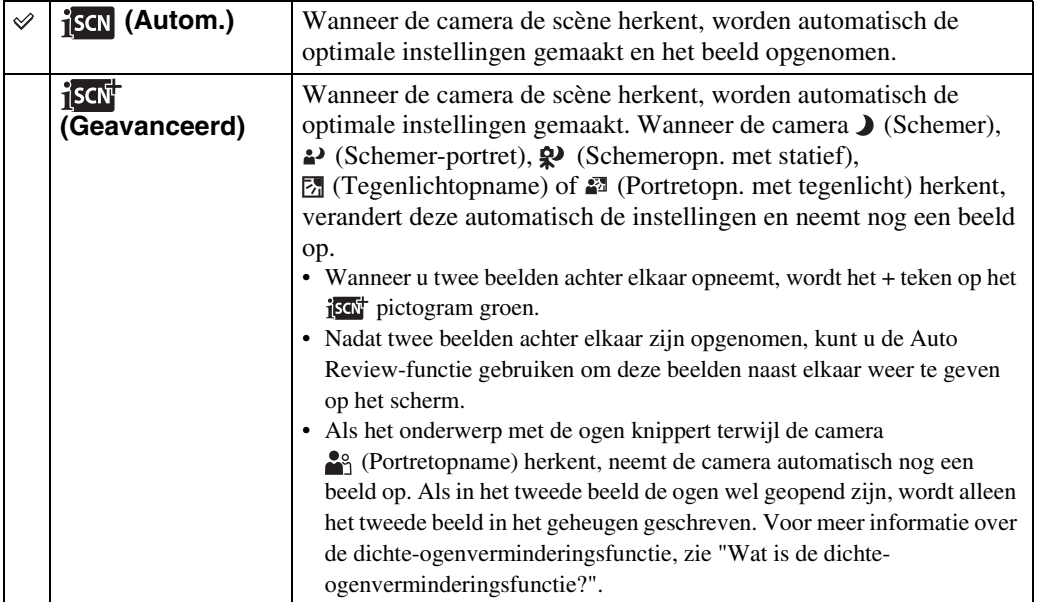

Zoeken op<br>bediening

[bediening](#page-6-0) [Zoeken op](#page-6-0) [Zoeken in HOME/MENU](#page-9-0) Zoeken in<br>HOME/MENU

Wordt vervolgd  $\perp$ 

91NL

# [Inhoud](#page-3-0)

Zoeken in<br>HOME/MENU

[Index](#page-171-0)

#### **Opmerkingen**

- De scèneherkenningsfunctie werkt niet wanneer u beelden opneemt in de Close-scherpstellingsfunctie of digitale-zoomfunctie.
- Wanneer de opnamefunctie is ingesteld op Burst, of wanneer de lach-sluiterfunctie is ingeschakeld, ligt de scèneherkenningsfunctie vast op [Autom.].
- De beschikbare flitserinstellingen zijn  $\frac{1}{2}$  (Flitser automatisch) en  $\circledA$  (Flitser uit).
- $\ddot{\mathbf{\Omega}}$  (Schemeropn. met statief)-scènes worden soms niet herkend in een omgeving waarin trillingen worden doorgegeven aan de camera ondanks dat deze op een statief is bevestigd.
- Soms wordt een lange sluitertijd gebruikt als een scène wordt herkend als een  $\mathbf{\mathcal{P}}$  (Schemeropn. met statief) scène. Houd de camera stil tijdens het maken van de opname.
- Het pictogram van de scèneherkenning wordt afgebeeld ongeacht de instelling van **DISP** (schermweergave).
- Mogelijk worden deze scènes niet herkend, afhankelijk van de omstandigheden.

## ÖBeelden die u kunt opnemen met [Geavanceerd]

In de [Geavanceerd] functie, neemt de camera twee beelden achter elkaar op met verschillende instellingen wanneer de camera  $\sum$  (Schemer),  $\sum$  (Schemer-portret),  $\mathbb{R}$  (Schemeropn. met statief),  $\mathbb{Z}$  (Tegenlichtopname) of  $\mathbb{Z}$  (Portretopn. met tegenlicht) scènes herkent die wazig dreigen te worden.

U kunt het beste beeld kiezen uit de twee opgenomen beelden.

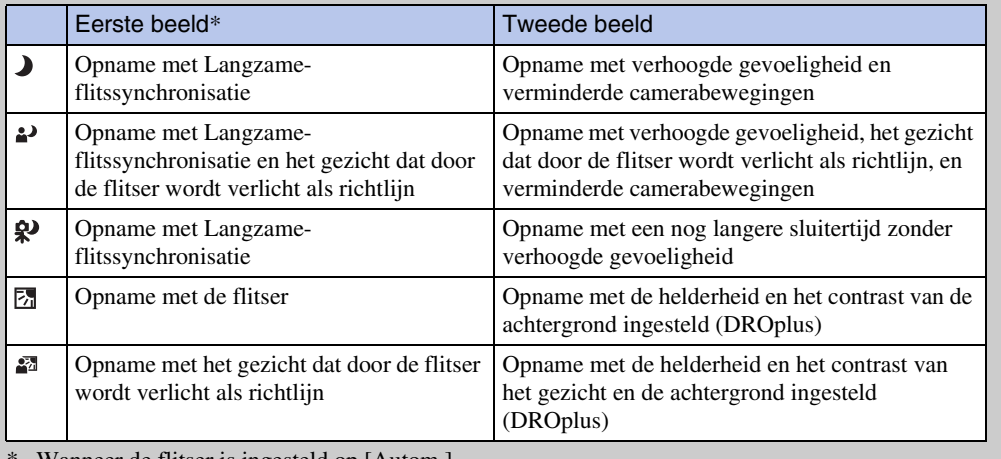

Wanneer de flitser is ingesteld op [Autom.].

## <span id="page-91-0"></span>₹ Wat is de dichte-ogenverminderingsfunctie?

Indien ingesteld op [Geavanceerd], neemt de camera automatisch twee beelden achter elkaar\* op wanneer deze (Portretopname) herkent. De camera zal automatisch het beeld selecteren, weergeven en opnemen waarop de ogen van het onderwerp niet knipperen. Als op beide beelden het onderwerp de ogen dicht heeft, word de mededeling "Dichte ogen gedetecteerd" afgebeeld.

behalve wanneer de flitser afgaat of wanneer de sluitertijd lang is

# **Lach-herkenn.gevoeligheid**

U kunt de gevoeligheid van de lach-sluiterfunctie voor het herkennen van een lach instellen.

Bij gebruik van de DSC-T900, zet u de functiekeuzeknop in de stand  $\bullet$  (stilstaand beeld).

- 1 Doe de lensafdekking omlaag om de opnamefunctie in te schakelen.
- 2  $\overline{M}$   $\overline{M}$   $\rightarrow$   $\bigoplus$  (Lach-herkenn.gevoeligheid)  $\rightarrow$ gewenste functie  $\rightarrow$   $\boxed{\text{OK}}$

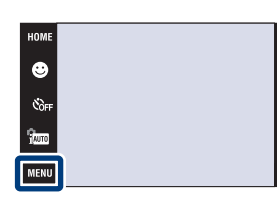

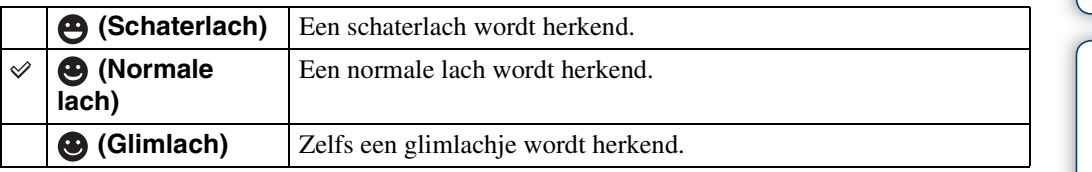

## **Opmerkingen**

- Het is mogelijk dat een lach niet goed wordt herkend, afhankelijk van de omstandigheden.
- U kunt [Lach-herkenn.gevoeligheid] niet selecteren in de EASY (Eenvoudig opnemen) functie of tijdens het opnemen van bewegende beelden.
- U kunt alleen  $\frac{1}{50}$  (Hoge gevoeligheid),  $\frac{2}{5}$  (Soft Snap),  $\frac{2}{5}$  (Schemer-portret),  $\sum$  (Strand),  $\frac{3}{5}$  (Sneeuw) en (Korte sluitertijd) selecteren als scènekeuzefunctie.

## Wordt vervolgd  $\perp$

94NL

# **Gezichtsherkenning**

U kunt selecteren of de gezichtsherkenningsfunctie moet worden gebruikt of niet, en u kunt tevens de onderwerpen selecteren die voorrang moeten krijgen bij het scherpstellen wanneer de functie wordt gebruikt.

Met deze instelling herkent de camera de gezichten van uw onderwerpen en stelt automatisch de scherpstelling, flitser, belichting, witbalans en rode-ogeneffectvermindering in.

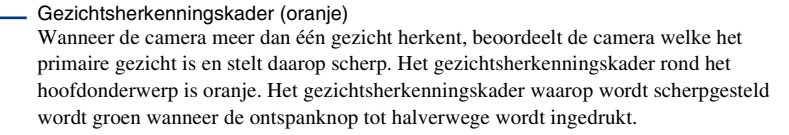

Gezichtsherkenningskader (wit)

Bij gebruik van de DSC-T900, zet u de functiekeuzeknop in de stand  $\bullet$  (stilstaand beeld).

- 1 Doe de lensafdekking omlaag om de opnamefunctie in te schakelen.
- 2  $\overline{M}$   $\overline{M}$   $\rightarrow$   $\begin{bmatrix} 0 \\ \frac{1}{2} \\ 0 \end{bmatrix}$  (Gezichtsherkenning)  $\rightarrow$ gewenste functie  $\rightarrow$   $\boxed{\text{OK}}$

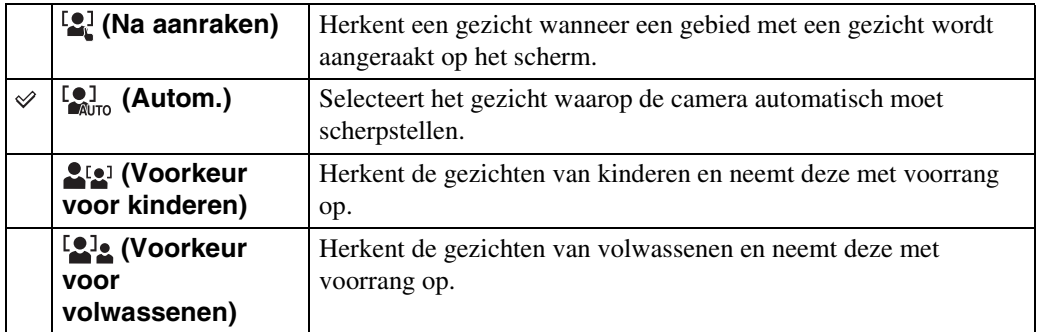

### **Opmerkingen**

- [Gezichtsherkenning] ligt vast op [Autom.] bij EASY (Eenvoudig opnemen) of tijdens het opnemen van bewegende beelden.
- U kunt [Gezichtsherkenning] alleen selecteren wanneer de scherpstellingsfunctie is ingesteld op [Multi-AF] en de lichtmeetfunctie is ingesteld op [Multi].
- De gezichtsherkenningsfunctie werkt niet tijdens gebruik van de digitale-zoomfunctie.
- Maximaal 8 gezichten van uw onderwerpen kunnen worden herkend. Echter, slechts maximaal 4 gezichten van de onderwerpen kunnen worden herkend wanneer de  $\frac{1}{2}$  (Soft Snap)-functie is geselecteerd als de scènekeuzefunctie.
- Afhankelijk van de omstandigheden is het mogelijk dat de gezichten van kinderen en volwassenen niet juist worden herkend.
- Tijdens het opnemen in de lach-sluiterfunctie, wordt [Gezichtsherkenning] automatisch ingesteld op [Autom.], ook als dit ingesteld is op [Na aanraken].

# [Inhoud](#page-3-0)

Zoeken op<br>bediening

## ₹ Het onderwerp kiezen dat voorrang moet krijgen

- Raak het onderwerp aan dat onmiddellijk voorrang moet krijgen, ongeacht de voorrangsinstelling van de gezichtsherkenningsfunctie.
- Wanneer meerdere gezichten worden herkend, stelt de camera vast welke het hoofdonderwerp is en stelt met voorrang scherp op dat onderwerp. Het gezichtsherkenningskader rond het hoofdonderwerp is oranje.
- Wanneer u de ontspanknop tot halverwege indrukt, wordt het gezichtsherkenningskader rond onderwerpen die scherpgesteld zijn groen.

## ÖGezichten gemakkelijker te herkennen maken

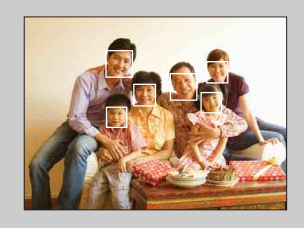

- Zorg voor voldoende belichting.
- Zorg ervoor dat het gezicht van de onderwerpen niet wordt verborgen door hoeden, gezichtsmaskers, zonnebrillen, enz.
- Zorg ervoor dat de onderwerpen naar de camera kijken.

## **Flitsniveau**

Hiermee kunt u de hoeveelheid flitslicht instellen.

- 1 Doe de lensafdekking omlaag om de opnamefunctie in te schakelen.
- 2  $\frac{1}{1000}$  (Opn.functie)  $\rightarrow$  PGM (Autom. Programma)  $\rightarrow$  OK
- 3  $\overline{M}$   $\overline{M}$   $\rightarrow$   $\overline{\star}$  (Flitsniveau)  $\rightarrow$  gewenste functie  $\rightarrow$  OK

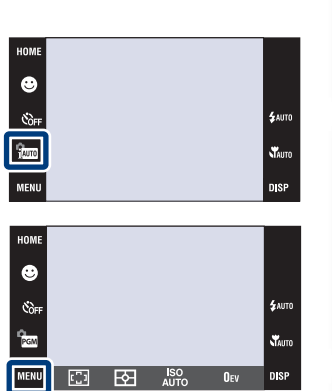

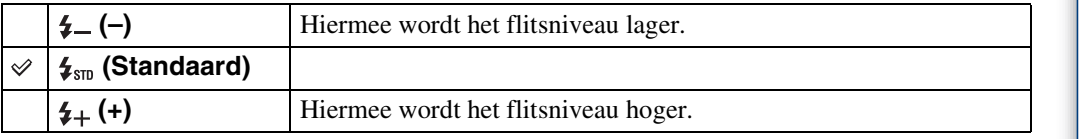

## **Opmerking**

• Soms zijn de effecten niet zichtbaar wanneer het onderwerp dat wordt opgenomen te helder of te donker is.

[bediening](#page-6-0) [Zoeken op](#page-6-0) [Zoeken in HOME/MENU](#page-9-0)

Zoeken in<br>HOME/MENU

Zoeken op<br>bediening

[Inhoud](#page-3-0)

# **Dichte-ogenvermindering**

Wanneer de scènekeuzefunctie is ingesteld op  $\frac{8}{3}$  (Soft Snap) terwijl een opname wordt gemaakt, neemt de camera automatisch twee beelden achter elkaar op. De camera zal automatisch het beeld selecteren, weergeven en opnemen waarop de ogen van het onderwerp niet knipperen.

- 1 Doe de lensafdekking omlaag om de opnamefunctie in te schakelen.
- 2  $\frac{1}{2}$  (Opn.functie)  $\rightarrow$   $\frac{1}{2}$  (Soft Snap)  $\rightarrow$   $\boxed{OK}$
- 3  $\overline{\text{MIND}} \rightarrow \clubsuit$  (Dichte-ogenvermindering)  $\rightarrow$ gewenste functie  $\rightarrow$   $\boxed{\text{OK}}$

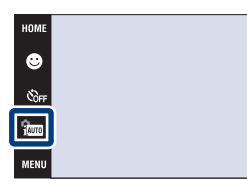

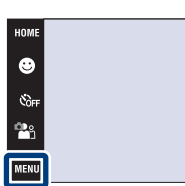

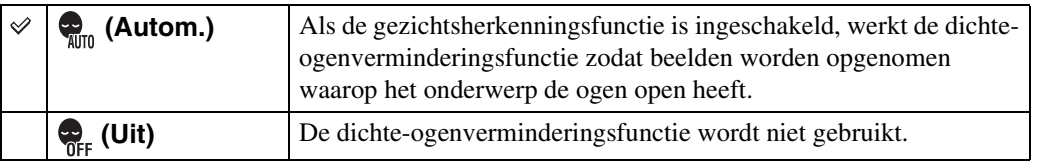

#### **Opmerkingen**

- De dichte-ogenverminderingsfunctie werkt niet in de volgende situaties:
	- Tijdens het gebruik van de flitser
	- Tijdens opnemen in de burst- of bracketfunctie
	- Wanneer de gezichtsherkenningsfunctie niet werkt
	- Wanneer de lach-sluiterfunctie is ingeschakeld
- Soms werkt de dichte-ogenverminderingsfunctie niet, afhankelijk van de situatie.
- Wanneer de dichte-ogenverminderingsfunctie is ingesteld op [Autom.], maar alleen beelden zijn opgenomen waarop het onderwerp de ogen dicht heeft, wordt de mededeling "Dichte ogen gedetecteerd" afgebeeld op het LCD-scherm. Maak zo nodig de opname opnieuw.

 $\mathbf{x}$ 

[Inhoud](#page-3-0)

Zoeken op<br>bediening

# **Rode-ogeneffect**

De flitser gaat twee of meer keer af voordat de opname wordt gemaakt om het rode-ogeneffect dat optreedt bij het gebruik van de flitser te verminderen.

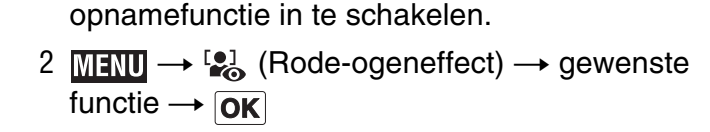

1 Doe de lensafdekking omlaag om de

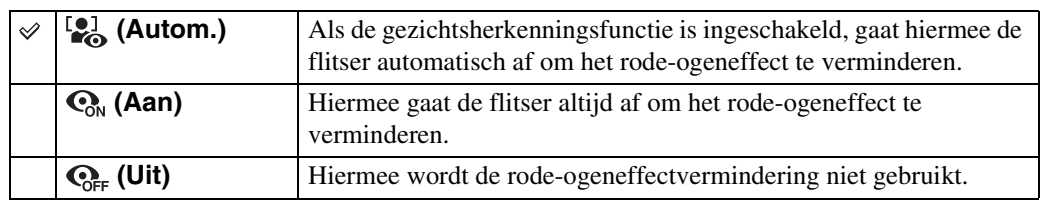

#### **Opmerkingen**

- U kunt [Rode-ogeneffect] niet selecteren wanneer de camera in de **EASY** (Eenvoudig opnemen) functie staat, tijdens het opnemen van bewegende beelden, of in de lach-sluiterfunctie.
- Om wazige beelden te voorkomen, moet u de camera stevig vasthouden totdat de sluiter is ontspannen. Dit duurt normaal gesproken een seconde nadat u op de ontspanknop hebt gedrukt. Zorg er tevens voor dat het onderwerp niet beweegt gedurende deze periode.
- Het is mogelijk dat de rode-ogeneffectvermindering niet het gewenste resultaat oplevert. Dit is afhankelijk van individuele verschillen en omstandigheden, zoals de afstand tot het onderwerp, en of het onderwerp weg keek van de voorflits.
- Als u de gezichtsherkenningsfunctie niet gebruikt, werkt de rode-ogeneffectvermindering niet, ook niet wanneer u [Autom.] instelt.

## ÖHoe ontstaat het rode-ogeneffect?

Pupillen worden groter in een donkere omgeving. Het flitslicht wordt gereflecteerd door de bloedvaten op de achterkant van het oog (het netvlies) waardoor het "rode-ogeneffect" optreedt.

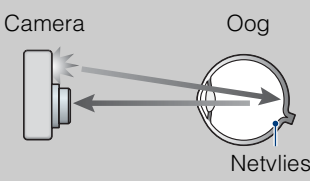

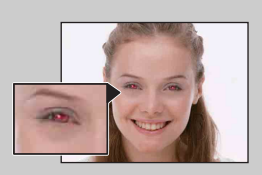

#### **Andere manieren om het rode-ogeneffect te verminderen**

- Selecteer  $\hat{S}$  (Hoge gevoeligheid) als de scènekeuzefunctie. (De flitser wordt automatisch ingesteld op (Flitser uit).)
- Als de ogen van het onderwerp in het beeld rood zijn, corrigeert u het beeld met behulp van  $[Bijwerken] \rightarrow [Rode-ogen-correctie]$  op het weergavemenu, of met behulp van het bijgeleverde softwareprogramma "PMB".

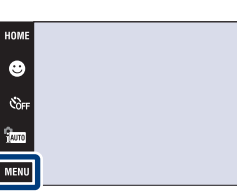

pnouu

# **DRO**

De camera analyseert de opnamescène en corrigeert de helderheid en het contrast automatisch om de beeldkwaliteit te verhogen.

DRO is de afkorting van "Dynamic Range Optimizer" (optimalisatie van dynamisch bereik), een functie die automatisch het verschil tussen lichte en donkere delen van een beeld optimaliseert.

- 1 Doe de lensafdekking omlaag om de opnamefunctie in te schakelen.
- 2  $\frac{2}{1000}$  (Opn.functie)  $\rightarrow$  PGM (Autom. Programma)  $\rightarrow$  OK
- 3  $MENU \rightarrow D$  (DRO)  $\rightarrow$  gewenste functie  $\rightarrow$  $\overline{\mathsf{OK}}$

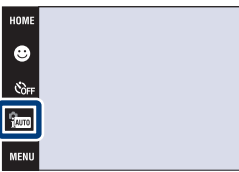

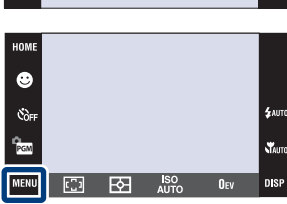

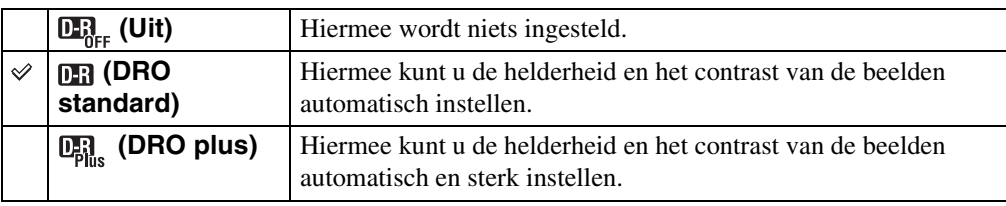

#### **Opmerkingen**

- Afhankelijk van de opnameomstandigheden, kan het onmogelijk zijn het beeld te corrigeren.
- Als [DRO plus] is ingesteld, kan de ISO-gevoeligheid alleen worden ingesteld op [ISO AUTO] en waarden van [ISO 80] tot en met [ISO 800].

[bediening](#page-6-0) [Zoeken op](#page-6-0) [Zoeken in HOME/MENU](#page-9-0)

Zoeken in<br>HOME/MENU

Zoeken op<br>bediening

**nis** 

[Index](#page-171-0)

# **Kleurfunctie**

Door toepassing van kleureffecten kunt u de kleurinstelling van het beeld veranderen.

- 1 Doe de lensafdekking omlaag om de opnamefunctie in te schakelen.
- 2  $\overline{\text{MIND}} \rightarrow \overline{\phantom{C}}$  (Kleurfunctie)  $\rightarrow$  gewenste functie  $\rightarrow$  **OK**

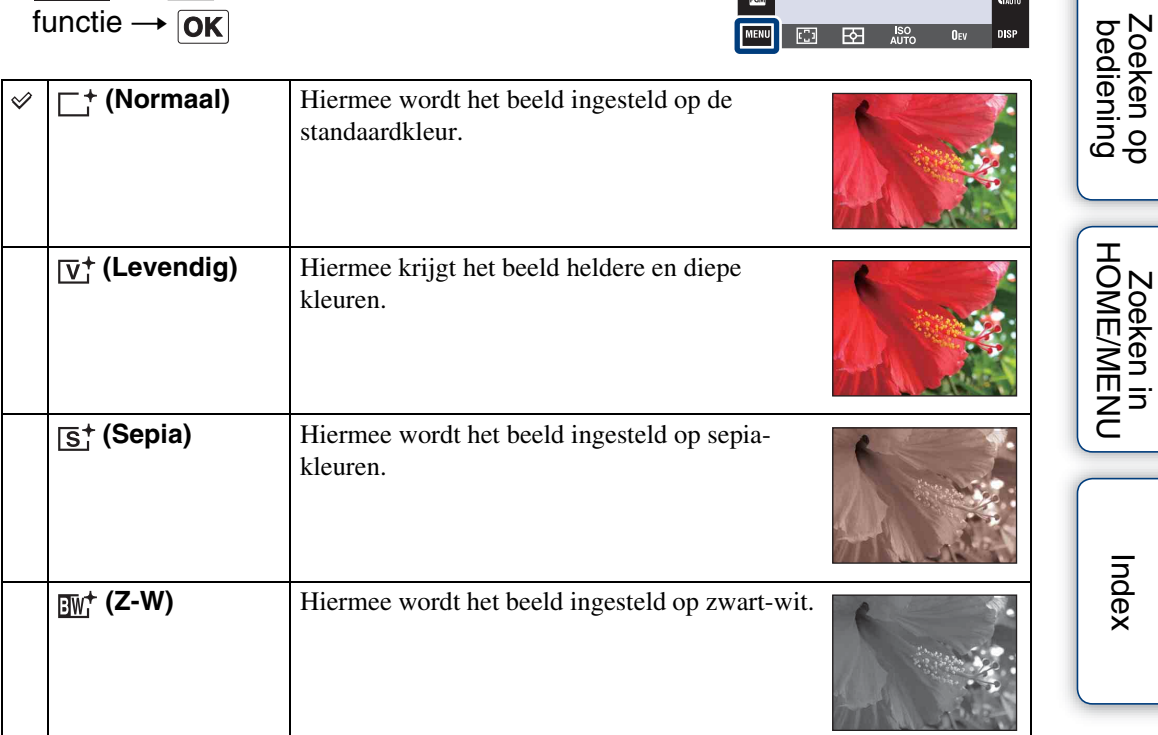

HOME  $\bullet$  $\mathfrak{E}_{\mathsf{OFF}}$ 

 $n_{\rm cm}$ 

 $\overline{\mathbb{C}}$  $\overline{B}$ **ISO**<br>AUTO

#### **Opmerkingen**

- U kunt de kleurfunctie niet selecteren wanneer de opnamefunctie is ingesteld op de *ilum* (Slim automatisch instellen) functie of één van de scènekeuzefuncties.
- U kunt alleen [Normaal], [Sepia] of [Z-W] instellen voor het opnemen van bewegende beelden.

[Inhoud](#page-3-0)

 $\epsilon$ <sub>AUTO</sub>

**N** 

 $0<sub>FV</sub>$ DISI

# **SteadyShot**

Hiermee kunt u de antiwaasfunctie selecteren.

- 1 Doe de lensafdekking omlaag om de opnamefunctie in te schakelen.
- 2  $M$   $\rightarrow$  ( $\downarrow$ ) (SteadyShot)  $\rightarrow$  gewenste functie  $\rightarrow$   $\overline{OK}$

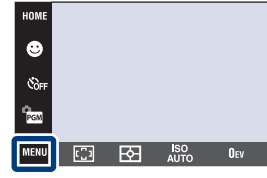

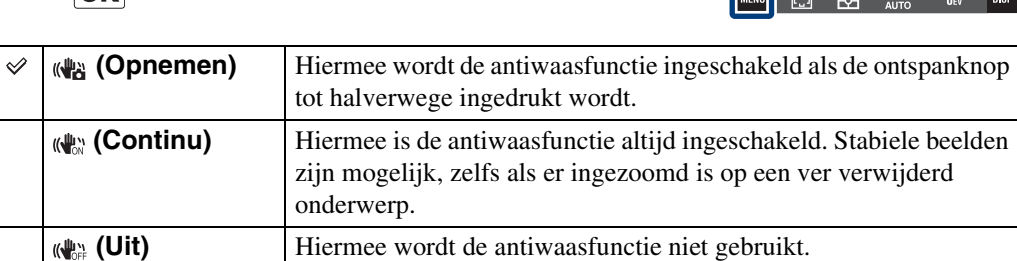

### **Opmerkingen**

- In de june (Slim automatisch instellen), wordt de **EASY** (Eenvoudig opnemen) functie of scènekeuzefunctie ingesteld op de  $\mathcal{H}$  (Voedsel) functie, en wordt [SteadyShot] ingesteld op [Opnemen].
- [SteadyShot] ligt vast op [Continu] zolang de lach-sluiterfunctie is ingeschakeld.
- Voor bewegende beelden kunt u alleen [Continu] of [Uit] instellen. De standaardinstelling voor bewegende beelden wordt ingesteld op [Continu].
- De acculading wordt sneller opgebruikt in de [Continu]-functie dan in de [Opnemen]-functie.

[bediening](#page-6-0) [Zoeken op](#page-6-0) [Zoeken in HOME/MENU](#page-9-0)

Zoeken in<br>HOME/MENU

Zoeken op<br>bediening

**SAUTO STAUTO** 

**DISF** 

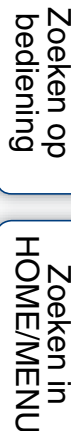

# Zoeken in<br>HOME/MENU

[Index](#page-171-0)

## **ÿ**Tips om wazige beelden te voorkomen

De camera werd per ongeluk bewogen toen u een beeld opnam. Dit heet de "camerabeweging". Het kan ook zijn dat het onderwerp bewoog toen u het beeld opnam. Dit heet dan "onderwerpbeweging". Bovendien treden camerabewegingen en onderwerpbewegingen vaak op bij zwakke belichting of lange sluitertijden, zoals die optreden wanneer  $\triangle$  (Schemer-portret) of  $\triangle$  (Schemer) is gekozen als de scènekeuzefunctie. In dergelijke gevallen houdt u bij het opnemen de onderstaande tips in gedachten.

### **Camerabeweging**

Uw hand of lichaam bewoog terwijl u de camera vasthield en op de ontspanknop drukte, waardoor het gehele beeld wazig is geworden.

- Gebruik een statief of plaats de camera op een vlakke ondergrond zodat de camera stevig staat.
- Neem op met een zelfontspanner met een vertraging van 2 seconden en stabiliseer de camera door uw armen stevig tegen uw zij te drukken nadat u op de ontspanknop hebt gedrukt.

## **Onderwerpbeweging**

Ondanks dat de camera stil wordt gehouden, kan het onderwerp bewegen tijdens de belichtingstijd nadat op de ontspanknop is gedrukt, waardoor het onderwerp wazig is. De camerabewegingen worden automatisch verminderd met behulp van de antiwaasfunctie.

Deze functie vermindert echter niet de onderwerpbewegingen effectief.

- Selecteer  $\hat{5}$  (Hoge gevoeligheid) als de scènekeuzefunctie.
- Selecteer een hogere ISO-gevoeligheid om de sluitertijd korter te maken, en druk op de ontspanknop voordat het onderwerp beweegt.

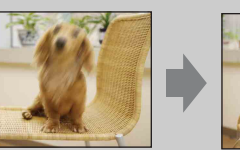

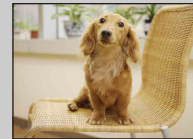

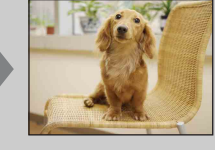

# **Datumlijst**

U kunt in de datumweergave de datum selecteren die moet worden weergegeven. Stap 2 is overbodig wanneer [Datumweergave] reeds is ingesteld.

- 1 Druk op de (weergave-)toets om over te schakelen naar de weergavefunctie.
- 2  $\overline{M}$   $\overline{M}$   $\rightarrow$   $\overline{M}$  (Weergavefunctie)  $\rightarrow$ (Datumweergave)  $\rightarrow$  OK
- 3  $M$ **ENU**  $\rightarrow$  **EEE** (Datumlijst)  $\rightarrow$  **OK**
- 4 Selecteer de maand die u wilt weergeven met  $\blacktriangle/$ V en raak de gewenste datum aan.

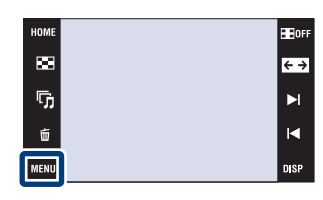

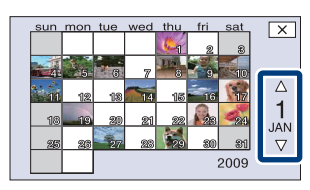

### **Opmerking**

• Dit onderdeel wordt niet afgebeeld wanneer het interne geheugen wordt gebruikt om beelden op te nemen.

# **Lijst met gebeurtenissen**

U kunt in de weergave per gebeurtenis de gebeurtenisgroep selecteren die moet worden weergegeven.

U kunt voor iedere groep de zelfbedachte naam van een gebeurtenis invoeren met behulp van het softwareprogramma "PMB" (bijgeleverd). Voor meer informatie over het invoeren van de naam van de gebeurtenis, zie de "Gids voor PMB".

Stap 2 is overbodig wanneer [Weerg. per gebeurt.] reeds is ingesteld.

- 1 Druk op de (weergave-)toets om over te schakelen naar de weergavefunctie.
- 2  $\overline{M}$   $\overline{M}$  (Weergavefunctie)  $\rightarrow \Box$  (Weerg. per gebeurt.)  $\rightarrow$  **OK**
- 3  $M$ **3**  $\rightarrow$  $\rightarrow$  (Lijst met gebeurtenissen)  $\rightarrow$  **OK**
- 4 Selecteer de gebeurtenisgroep die u wilt weergeven met  $\overline{\blacktriangle} / \overline{\blacktriangle} / \overline{\blacktriangle}$  en raak de gewenste gebeurtenis aan.

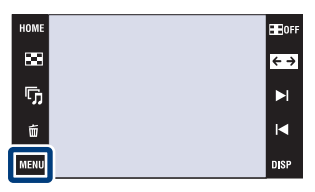

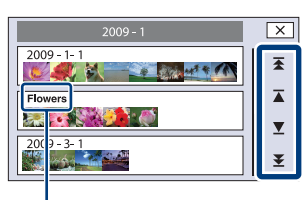

**Naam van gebeurtenis**

#### **Opmerking**

• Dit onderdeel wordt niet afgebeeld wanneer het interne geheugen wordt gebruikt om beelden op te nemen.

[bediening](#page-6-0) [Zoeken op](#page-6-0) [Zoeken in HOME/MENU](#page-9-0)

Zoeken in<br>HOME/MENU

Zoeken op<br>bediening

# **Map kiezen**

Wanneer meerdere mappen zijn aangemaakt op een "Memory Stick Duo", kunt u met deze functie de map selecteren waarin het beeld zit dat u wilt weergeven. Stap 2 is overbodig wanneer [Mapweergave] reeds is ingesteld.

- 1 Druk op de (weergave-)toets om over te schakelen naar de weergavefunctie.
- 2  $\overline{\text{MHM}} \rightarrow \overline{\text{CP}}$  (Weergavefunctie)  $\rightarrow \overline{\text{CP}}$ (Mapweergave)  $\rightarrow$  **OK**
- 3  $M$ **3**  $M$   $\rightarrow$   $\Box$  (Map kiezen)  $\rightarrow$   $\overline{OK}$   $\rightarrow$  selecteer de map met  $\boxed{\blacktriangle/\blacktriangledown} \rightarrow \boxed{\text{OK}}$

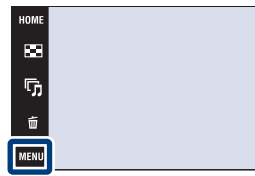

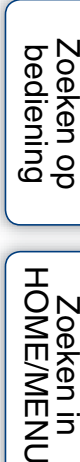

 $\overline{\leftarrow}$ 

[Inhoud](#page-3-0)

## **Opmerking**

• Dit onderdeel wordt niet afgebeeld wanneer het interne geheugen wordt gebruikt om beelden op te nemen.

## $\ddot{\mathbf{Q}}$ Beelden uit meerdere mappen bekijken

Wanneer meerdere mappen zijn aangemaakt en het eerste of laatste beeld in de map wordt weergegeven, worden de volgende pictogrammen afgebeeld.

- : U kunt naar de voorgaande map gaan
- : U kunt naar de volgende map gaan
- : U kunt naar de voorgaande of volgende mappen gaan

Zoeken in<br>HOME/MENU

# **Weergavefunctie**

U kunt de schermindeling selecteren voor het gelijktijdig weergeven van meerdere beelden.

HOMI

 $\blacksquare$ 

 $\overline{\mathbb{Q}}_1$ 

Ũ

**MENU** 

- 1 Druk op de (weergave-)toets om over te schakelen naar de weergavefunctie.
- 2  $\overline{M}$   $\overline{M}$  (Weergavefunctie)  $\rightarrow$  gewenste functie  $\rightarrow$  **OK**

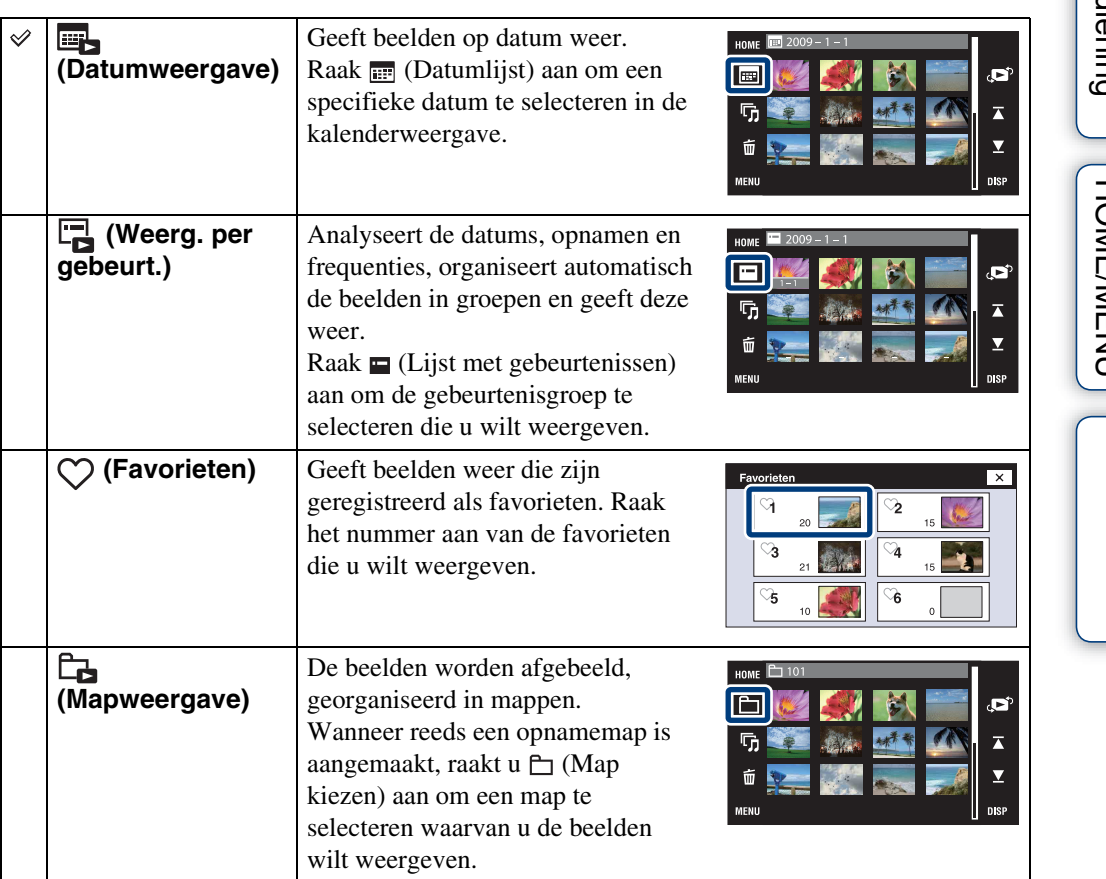

#### **Opmerkingen**

- Als u het interne geheugen gebruikt, wordt de weergavefunctie ingesteld op [Mapweergave].
- Wanneer beelden opgenomen op een andere camera niet kunnen worden weergegeven op deze camera, geeft u de beelden weer in de [Mapweergave].

[Inhoud](#page-3-0)

**HEIGER** 

 $\overline{\leftarrow}$ 

 $\blacktriangleright$  $\blacksquare$ 

Zoeken in<br>ThomFMAN

[Index](#page-171-0)

## 107NL

## $\ddot{Q}$ Beelden weergeven die zijn opgenomen met een andere camera

Als u een "Memory Stick Duo" in deze camera plaatst waarop zowel beelden staan die zijn opgenomen met deze camera, als beelden die zijn opgenomen met een andere camera, wordt een scherm afgebeeld waarop u de weergavemethode kunt selecteren.

"Alleen geregist. beelden weergeven" en "Alles weergeven met mapweergave" veranderen

Als u "Alleen geregist. beelden weergeven" selecteert, worden de beelden weergegeven in de geselecteerde weergavefunctie. Sommige beelden die met een andere camera zijn opgenomen, kunnen niet op deze manier worden weergegeven.

Als u "Alles weergeven met mapweergave" selecteert, wordt de weergavefunctie omgeschakeld nar de mapweergave en worden alle beelden weergegeven.

## ÖOver het [Weerg. per gebeurt.]

[Weerg. per gebeurt.] is de functie waarin de camera de datums, opnamen en frequenties analyseert, de beelden automatisch in groepen organiseert en deze weergeeft. U kunt aan iedere gebeurtenis een handige naam geven als u het bijgeleverde softwareprogramma "PMB" gebruikt.

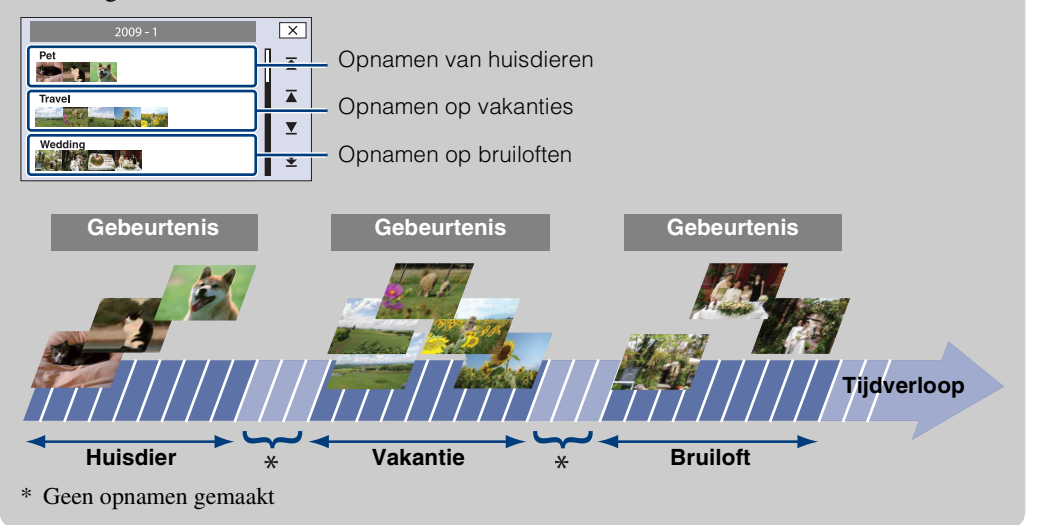

**Zoeken in**<br>HOME/MENU

# **Filteren op gezicht**

U kunt beelden filteren en vervolgens weergeven.

- 1 Druk op de (weergave-)toets om over te schakelen naar de weergavefunctie.
- 2  $\overline{M}$   $\overline{3}$   $\rightarrow$   $\overline{3}$  (Filteren op gezicht)  $\rightarrow$  gewenste functie  $\rightarrow$   $\boxed{\mathsf{OK}}$

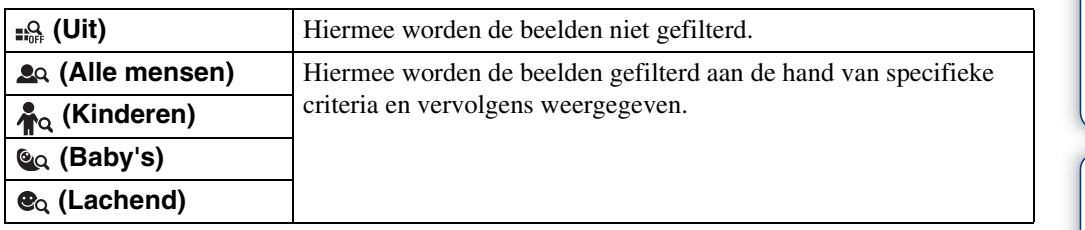

**HOM** 

 $\overline{\mathbf{m}}$ 

 $\overline{\mathbb{G}}$ 

ú

MENU

#### **Opmerkingen**

- Dit onderdeel wordt niet afgebeeld wanneer het interne geheugen wordt gebruikt om beelden op te nemen.
- Wanneer de weergavefunctie is ingesteld op [Mapweergave], kunt u de filteren-op-gezicht-functie niet gebruiken.
- Soms worden beelden per ongeluk weergegeven of juist niet.
- Soms is filteren niet mogelijk bij beelden opgenomen op een andere camera.

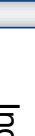

[Inhoud](#page-3-0)

E BOF

 $\overline{\leftarrow}$ 

 $\blacktriangleright$  $\blacksquare$ 

nisi
# **Favorieten toevoegen/verw.**

Selecteer uw favoriete beeld en voeg het toe aan groepen als Favoriet, of verwijder het uit groepen als favoriet.

Het  $\heartsuit$  merkteken wordt afgebeeld op geregistreerde beelden.

#### **Opmerkingen**

- Wanneer de weergavefunctie is ingesteld op [Mapweergave], kunt u geen beelden toevoegen aan of verwijderen uit de favorieten.
- Dit onderdeel wordt niet afgebeeld wanneer het interne geheugen wordt gebruikt om beelden op te nemen.

#### **Het huidig weergegeven beeld registreren**

- 1 Druk op de (weergave-)toets om over te schakelen naar de weergavefunctie.
- 2 Geef het beeld weer dat u wilt toevoegen aan de favorieten  $\rightarrow \text{MINU} \rightarrow \heartsuit$  (Favorieten toevoegen/verw.)  $\rightarrow$   $\bigcirc$  (Dit beeld)  $\rightarrow$   $\boxed{OK}$

raak het favorietennummer aan waaraan u het beeld wilt toevoegen  $\rightarrow$  $[OK]$ 

#### **Meerdere beelden selecteren en registreren**

- 1 Druk op de (weergave-)toets om over te schakelen naar de weergavefunctie.
- 2  $\text{M}$   $\text{H}$   $\rightarrow$   $\heartsuit$  (Favorieten toevoegen/verw.)  $\rightarrow$  $\mathbb{C}_{\overline{\mathbb{Z}}}$  (Meerdere beelden)  $\rightarrow$   $\overline{OK}$   $\rightarrow$  raak het favorietennummer aan waaraan u het beeld wilt toevoegen.
- 3 Selecteer de beelden.

#### **In de enkelbeeldweergavefunctie**

- $\odot$  Raak  $\blacktriangleright$ I/I aan om het beeld weer te geven en raak daarna het beeld aan dat u wilt toevoegen aan de favorieten.
- $(2)$  Herhaal stap  $(1)$ .

#### **In de indexweergavefunctie**

- $\Omega$  Raak  $\mathbb{Z}/\mathbb{Z}$  aan om naar de vorige/volgende pagina te gaan, en raak daarna de beelden aan die u wilt toevoegen aan de favorieten.
- $(2)$  Herhaal stap  $(1)$  om meer beelden te registreren.
- $4 \implies \rightarrow$  [OK]

#### **Opmerking**

• Raak een beeld met een  $\checkmark$  markering aan om de  $\checkmark$  markering op te heffen.

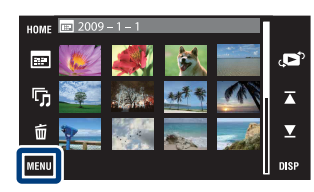

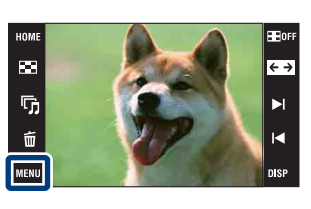

phouu

Zoeken in<br>HOME/MENU

[Index](#page-171-0)

#### **Alle beelden binnen het datumbereik of in de gebeurtenisgroep toevoegen**

- 1 Druk op de (weergave-)toets om over te schakelen naar de weergavefunctie.
- 2  $\overline{\mathbb{M}}$  (Weergavefunctie)  $\rightarrow$   $\overline{\mathbb{H}}$  (Datumweergave) of  $\overline{\mathbb{H}}$  (Weerg. per gebeurt.)  $\rightarrow \overline{OK}$
- 3 Raak  $\mathbb{Z}/\mathbb{Z}$  aan om de datum of gebeurtenis te selecteren waarvan u de beelden wilt registreren.
- 4 MENU  $\rightarrow$   $\heartsuit$  (Favorieten toevoegen/verw.)  $\rightarrow$   $\heartsuit_{\text{NN}}^{\text{m}}$  (Alle in datumbereik toev.) of  $\bigcirc_{\mathsf{NN}}^{\mathbb{H}}$  (Alle in gebeurtenis toevoeg.)  $\rightarrow$   $\overline{\mathsf{OK}}$   $\rightarrow$  raak het favorietennummer aan waaraan u de beelden wilt toevoegen  $\rightarrow$  [OK]

#### **Alle beelden binnen het datumbereik of in de gebeurtenisgroep verwijderen**

- 1 Druk op de (weergave-)toets om over te schakelen naar de weergavefunctie.
- 2  $\overline{\mathbb{M}}$  (Weergavefunctie)  $\rightarrow$   $\overline{\mathbb{B}}$  (Datumweergave) of  $\overline{\mathbb{C}}$  (Weerg. per gebeurt.)  $\rightarrow \overline{OK}$
- 3 Raak  $\mathbb{Z}/\mathbb{Z}$  aan om de datum of gebeurtenis te selecteren waarvan u de beelden wilt verwijderen.
- 4  $\overline{\text{MHMI}} \rightarrow \heartsuit$  (Favorieten toevoegen/verw.)  $\rightarrow \heartsuit_{\text{RF}}^{\text{F}}$  (Alle in datumbereik verw.) of  $\bigcirc_{\text{def}}^{\square}$  (Alle in deze gebeurt. verwijd)  $\rightarrow$   $\overline{OK}$   $\rightarrow$  raak het Favorietennummer aan waaruit u de beelden wilt verwijderen  $\rightarrow$  [OK]

#### **Alle beelden in de favorieten verwijderen**

- 1 Druk op de (weergave-)toets om over te schakelen naar de weergavefunctie.
- 2 MENU  $\rightarrow$  (Meergavefunctie)  $\rightarrow$   $\heartsuit$  (Favorieten)  $\rightarrow$  [OK]
- 3 Selecteer het favorietennummer dat u wilt verwijderen.
- 4  $M$   $\rightarrow$   $\heartsuit$  (Favorieten toevoegen/verw.)  $\rightarrow$   $\heartsuit$  alle in Favorieten verwijder.)  $\rightarrow$  [OK]  $\rightarrow$  [OK]

[Index](#page-171-0)

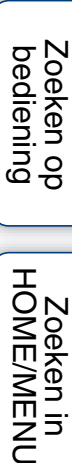

**Zoeken in**<br>HOME/MENU

# **Bijwerken**

Met deze instelling kunt u effecten toevoegen aan of correcties aanbrengen in een opgenomen beeld en dit opnemen als een nieuw bestand. Het oorspronkelijke beeld blijft behouden.

- 1 Druk op de (weergave-)toets om over te schakelen naar de weergavefunctie.
- 2  $\boxed{\text{min}} \rightarrow \boxed{\ }$  (Bijwerken)  $\rightarrow$  gewenste functie  $\rightarrow$  OK
- 3 Voer het bijwerken uit volgens de bedieningsmethode van de betreffende functie.

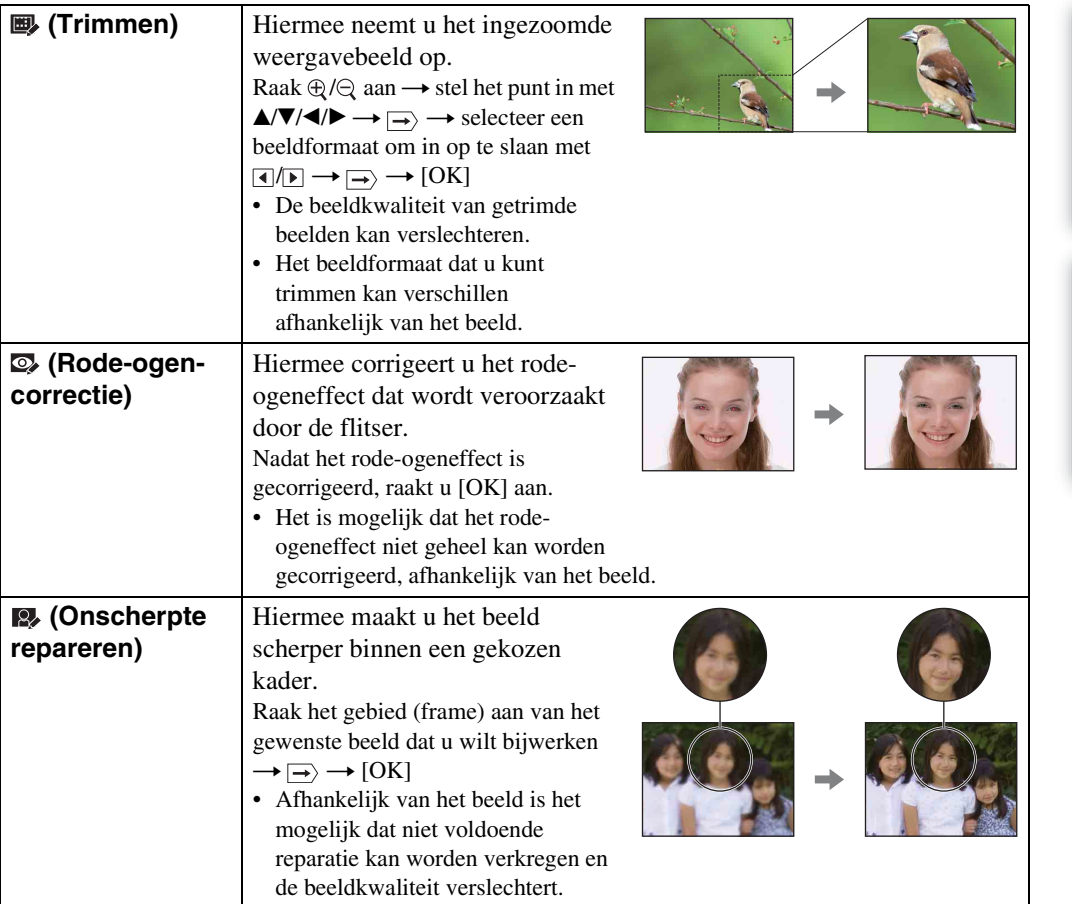

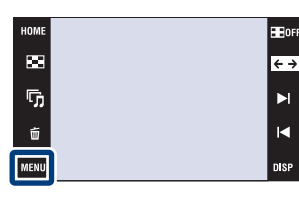

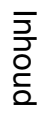

[bediening](#page-6-0) [Zoeken op](#page-6-0) [Zoeken in HOME/MENU](#page-9-0)

Zoeken in<br>HOME/MENU

Zoeken op<br>bediening

[Index](#page-171-0)

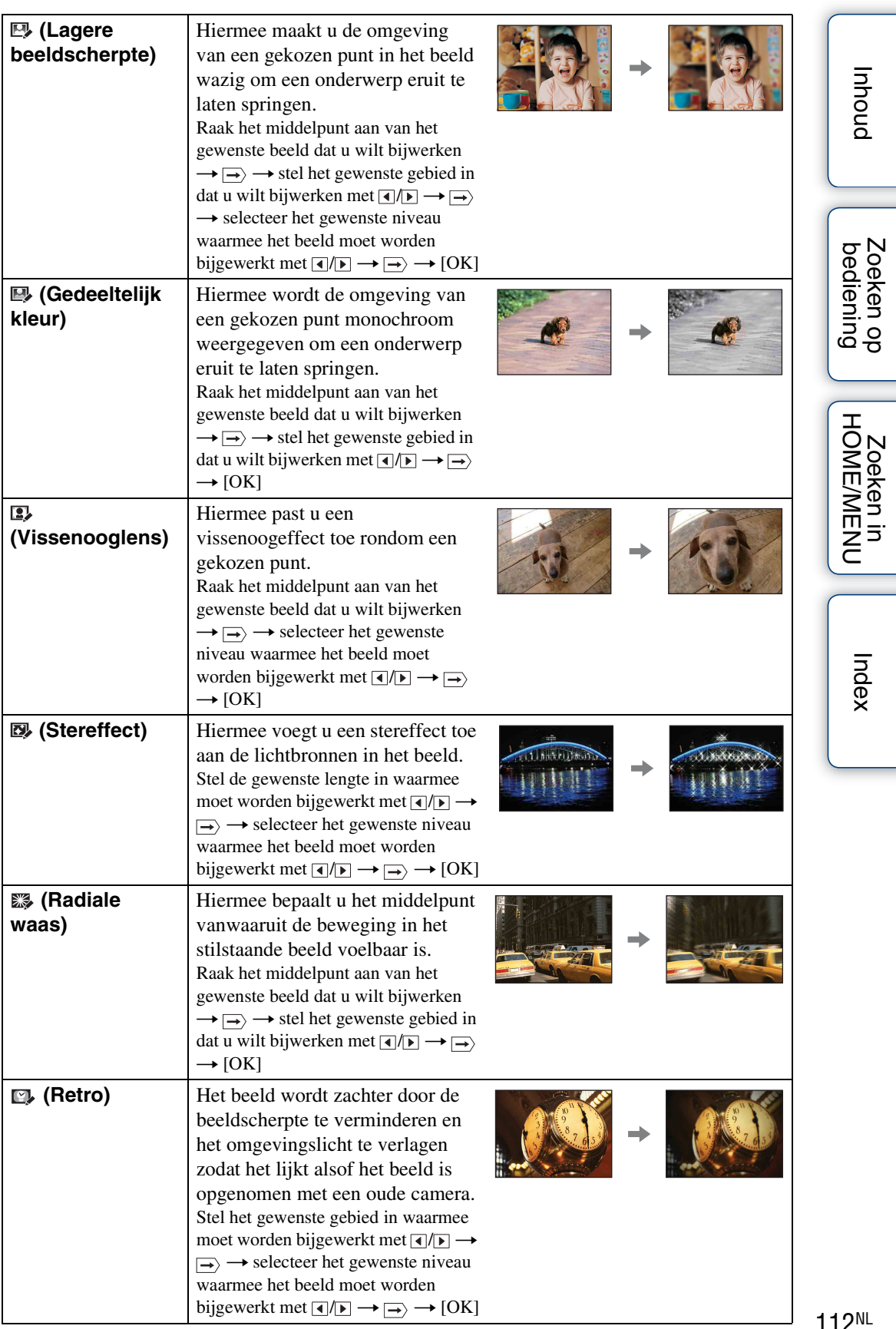

Wordt vervolgd Į

112NL

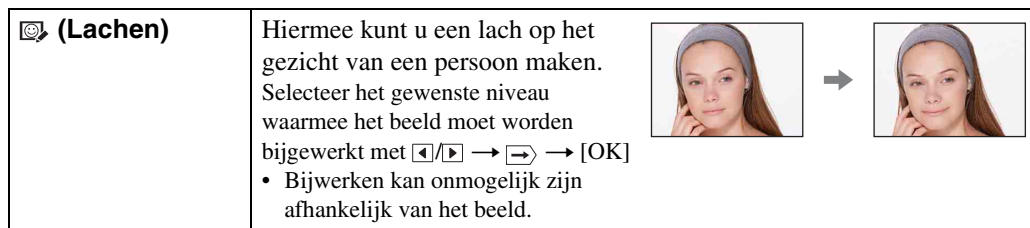

#### **Opmerking**

• U kunt bewegende beelden niet bijwerken.

#### $\ddot{Q}$ Het effect van het bijwerken controleren alvorens op te slaan

• U kunt controleren hoe het resultaat van het bijwerken eruit ziet (behalve voor  $\blacksquare$ ) (Trimmen) en (Rode-ogen-correctie)) door [Voorbeeld] aan te raken terwijl u de effecten aan het instellen bent.

[Inhoud](#page-3-0)

# **Kleuren**

Tekent of stempelt op een stilstaand beeld en neemt het op als een nieuw bestand.

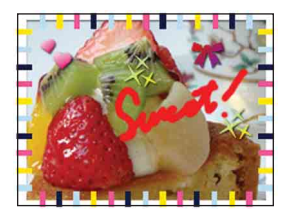

- 1 Druk op de (weergave-)toets om over te schakelen naar de weergavefunctie.
- 2  $\overline{\text{MIND}} \rightarrow \textcircled{\e}$  (Kleuren)  $\rightarrow \overline{\text{OK}}$
- 3 Teken op het beeld met de tekenpen (bijgeleverd).
- 4 Raak de  $\bigoplus_{k}$  toets aan  $\rightarrow$  selecteer het beeldformaat om in op te slaan  $\rightarrow$  [OK]

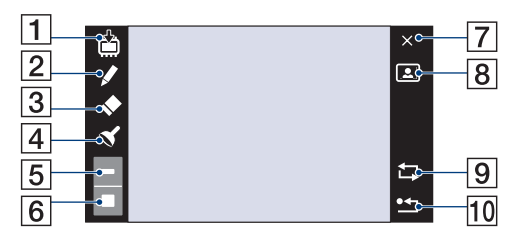

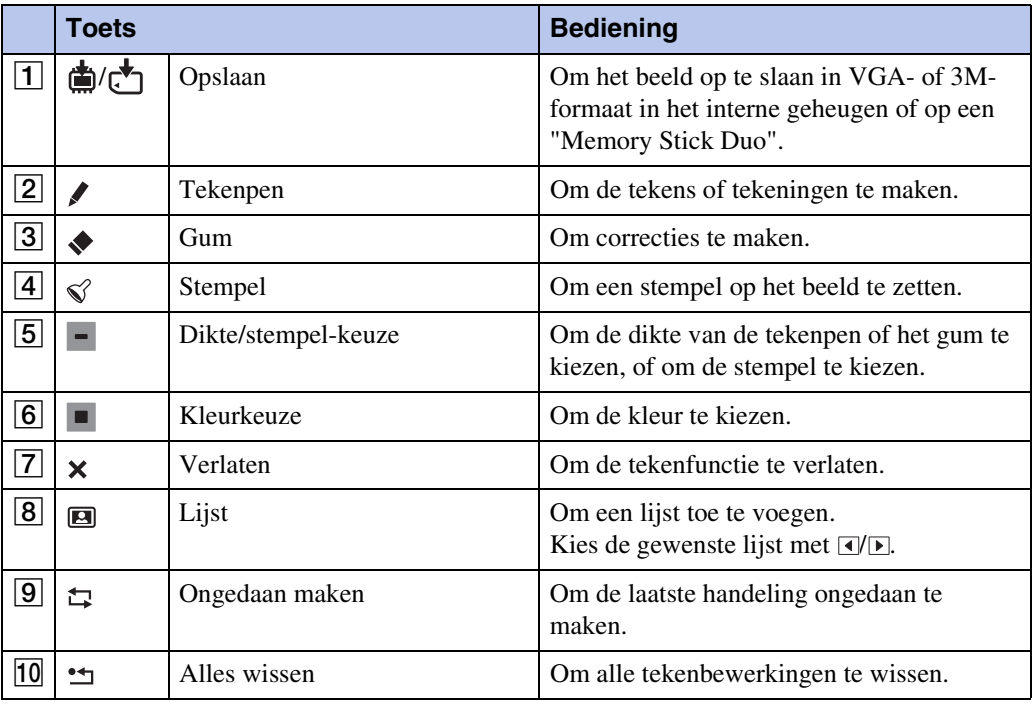

#### **Opmerking**

• U kunt niet tekenen of stempels zetten op bewegende beelden.

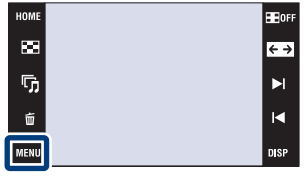

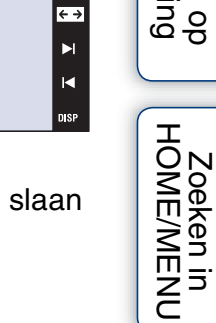

Zoeken op<br>bediening [bediening](#page-6-0) [Zoeken op](#page-6-0) [Zoeken in HOME/MENU](#page-9-0)

[Inhoud](#page-3-0)

# **Formaat wijzigen**

Met deze instelling kunt u de beeldverhouding en het beeldformaat van de opgenomen beelden veranderen en deze vervolgens opnemen als nieuwe bestanden.

U kunt het beeldformaat van beelden veranderen naar 16:9 voor high-definitionweergave, en naar het VGA-formaat voor opname in een blog of verzenden als e-mailbijlage.

- 1 Druk op de (weergave-)toets om over te schakelen naar de weergavefunctie.
- 2  $\overline{\text{min}} \rightarrow \overline{\text{min}}$  (Formaat wijzigen)  $\rightarrow$  gewenste functie  $\rightarrow$   $\boxed{\text{OK}}$

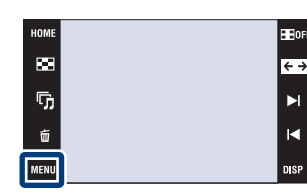

3 Raak  $\sqrt{\frac{1}{2}}$  /  $\sqrt{\frac{1}{2}}$  aan om het gebied aan te geven dat u wilt trimmen  $\rightarrow \rightarrow \rightarrow$  [OK]

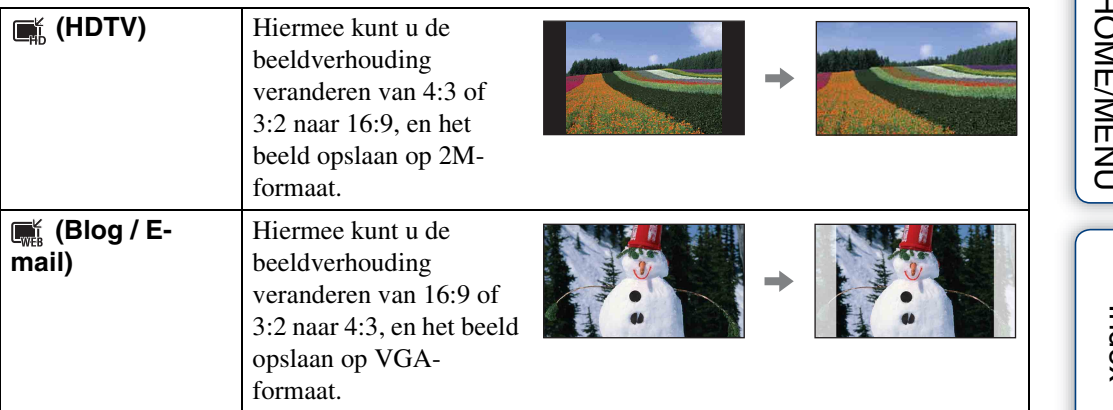

#### **Opmerkingen**

- U kunt het beeldformaat van bewegende beelden niet veranderen.
- U kunt beelden die zijn opgenomen in het VGA-formaat niet omzetten naar het **Integral (HDTV)** formaat.
- Door het beeld te vergroten of het formaat te wijzigen kan de beeldkwaliteit achteruit gaan.

# **Wissen**

U kunt ongewenste beelden selecteren om te wissen.

#### **Opmerkingen**

- Als u het interne geheugen gebruikt, wordt de weergavefunctie ingesteld op [Mapweergave].
- U kunt geen beelden wissen wanneer de weergavefunctie is ingesteld op [Favorieten].

#### **Het huidig weergegeven beeld wissen**

- 1 Druk op de (weergave-)toets om over te schakelen naar de weergavefunctie.
- 2 Geef het beeld weer dat u wilt wissen  $\rightarrow$  MENU  $\rightarrow \overline{m}$  (Wissen)  $\rightarrow \overline{m}$  (Dit beeld)  $\rightarrow$   $\overline{OK}$   $\rightarrow$  $[OK]$

#### **Meerdere beelden selecteren en wissen**

- 1 Druk op de (weergave-)toets om over te schakelen naar de weergavefunctie.
- 2 MENU  $\rightarrow \tilde{m}$  (Wissen)  $\rightarrow \tilde{m}_{\overline{m}}$  (Meerdere beelden)  $\rightarrow$  OK
- 3 Selecteer de beelden.

#### **In de enkelbeeldweergavefunctie**

- $(1)$  Raak  $\blacktriangleright$  i/ $\blacktriangleleft$  aan om het beeld weer te geven, en raak daarna het beeld aan dat u wilt wissen.
- $(2)$  Herhaal stap  $(1)$ .

#### **In de indexweergavefunctie**

- 1) Raak  $\sum \mathbb{Z}$  aan om naar de vorige/volgende pagina te gaan, en raak daarna de beelden aan die u wilt wissen.
- $(2)$  Herhaal stap  $(1)$  om meer beelden te wissen.
- $4 \implies$  [OK]

#### **Opmerking**

• Raak een beeld met een  $\checkmark$  markering aan om de  $\checkmark$  markering op te heffen.

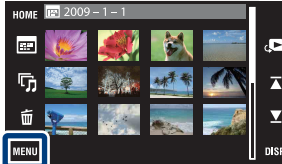

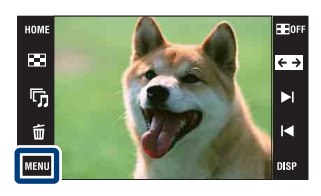

[Inhoud](#page-3-0)

Zoeken in<br>HOME/MENU

#### **Alle beelden in het geselecteerde datumbereik, gebeurtenisgroep of map wissen**

- 1 Druk op de (weergave-)toets om over te schakelen naar de weergavefunctie.
- 2  $\overline{\mathbb{M}}$  (Weergavefunctie)  $\rightarrow$   $\overline{\mathbb{H}}$  (Datumweergave),  $\overline{\mathbb{H}}$  (Weerg. per gebeurt.) of  $\Box$  (Mapweergave)  $\rightarrow \Box$
- 3 Raak  $\overline{\triangle}$  aan om de datum, gebeurtenis of map te selecteren waarvan u de beelden wilt wissen.
- 4  $\overline{\text{MIN}} \rightarrow \overline{\text{m}}$  (Wissen)  $\rightarrow \overline{\text{m}}$  (Alle beelden in datumbereik),  $\overline{\text{m}}$  (Alle in gebeurtenis) of  $\overline{\mathbb{G}}$  (Alle in deze map)  $\rightarrow$  [OK]  $\rightarrow$  [OK]

# **Beveiligen**

U kunt opgenomen beelden beveiligen tegen per ongeluk wissen. Het  $\infty$  merkteken wordt afgebeeld op geregistreerde beelden.

#### **Opmerking**

• Als u het interne geheugen gebruikt, wordt de weergavefunctie ingesteld op [Mapweergave].

#### **Het huidig weergegeven beeld beveiligen**

- 1 Druk op de (weergave-)toets om over te schakelen naar de weergavefunctie.
- 2 Geef het beeld weer dat u wilt beveiligen  $\rightarrow$
- $M$ **till**  $\rightarrow$   $\sigma^*$  (Beveiligen)  $\rightarrow$   $\sigma^*_{\mathfrak{m}}$  (Dit beeld)  $\rightarrow$  $\overline{\mathsf{OK}}$

# **Meerdere beelden selecteren en beveiligen**

- 1 Druk op de (weergave-)toets om over te schakelen naar de weergavefunctie.
- 2  $\overline{\text{MIN}} \rightarrow \sigma^*$  (Beveiligen)  $\rightarrow \sigma^*$  (Meerdere beelden)  $\rightarrow$   $\boxed{OK}$
- 3 Selecteer de beelden.

#### **In de enkelbeeldweergavefunctie**

- $10$  Raak  $\blacktriangleright$  aan om het beeld weer te geven, en raak daarna het beeld aan dat u wilt beveiligen.
- $(2)$  Herhaal stap  $(1)$ .

#### **In de indexweergavefunctie**

- $\odot$  Raak  $\blacktriangleright$  aan om naar de vorige/volgende pagina te gaan, en raak daarna de beelden aan die u wilt beveiligen.
- $(2)$  Herhaal stap  $(1)$  om meer beelden te beveiligen.
- $4 \rightarrow \rightarrow$  [OK]

#### **Opmerking**

• Raak een beeld met een  $\checkmark$  markering aan om de  $\checkmark$  markering op te heffen.

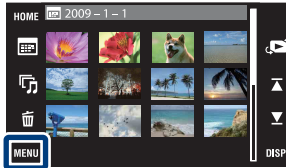

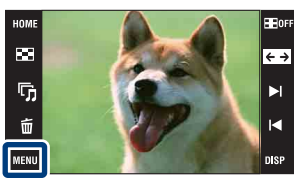

[Inhoud](#page-3-0)

#### **Alle beelden in het geselecteerde datumbereik, gebeurtenisgroep of map beveiligen**

- 1 Druk op de (weergave-)toets om over te schakelen naar de weergavefunctie.
- 2  $M$   $\rightarrow$   $\rightarrow$  (Weergavefunctie)  $\rightarrow$   $\rightarrow$  (Datumweergave),  $\rightarrow$  (Weerg. per gebeurt.) of  $\Box$  (Mapweergave)  $\rightarrow \Box$
- 3 Raak  $\overline{\blacktriangle}$  aan om de datum, gebeurtenis of map te selecteren waarvan u de beelden wilt beveiligen.
- 4  $\overline{\text{MIND}} \to \sigma^*$  (Beveiligen)  $\to \sigma^*$  (Alle in datumbereik instellen),  $\sigma^{\text{eff}}_{\text{M}}$  (Alle in deze gebeurt. instel.) of  $\sigma^*$ , (Alle in deze map instellen)  $\rightarrow$   $\overline{OK}$   $\rightarrow$ [OK]

#### **Alle beelden in het geselecteerde datumbereik, gebeurtenisgroep of map ontgrendelen**

- 1 Druk op de (weergave-)toets om over te schakelen naar de weergavefunctie.
- 2  $M$   $\rightarrow$   $\rightarrow$  (Weergavefunctie)  $\rightarrow$   $\rightarrow$  (Datumweergave),  $\rightarrow$  (Weerg. per gebeurt.) of  $\Box$  (Mapweergave)  $\rightarrow \Box$
- 3 Raak  $\overline{\triangle}$  aan om de datum, gebeurtenis of map te selecteren waarvan u de beelden wilt ontgrendelen.
- 4  $\overline{\text{MHMI}} \to \sigma^*$  (Beveiligen)  $\to \sigma^*$  (Alle in datumbereik verw.),  $\sigma^{\text{eff}}_{\text{eff}}$  (Alle in deze gebeurt. verwijd) of  $\sigma_{\text{eff}}^{\text{th}}$  (Alle in deze map verwijdern.)  $\rightarrow$   $\boxed{\text{OK}}$   $\rightarrow$ [OK]

#### **Alle beelden in de favorieten beveiligen/ ontgrendelen**

- 1 Druk op de  $\blacktriangleright$  (weergave-)toets om over te schakelen naar de weergavefunctie.
- 2  $M$ **3**  $\rightarrow$   $\bullet$  (Weergavefunctie)  $\rightarrow$   $\heartsuit$  (Favorieten)  $\rightarrow$   $\circ$
- 3 Selecteer de favorieten waarvan u de beelden wilt beveiligen/ ontgrendelen.
- 4  $\text{MINU} \rightarrow \sigma^*$  (Beveiligen)  $\rightarrow \sigma^*$  (Alle in deze groep instellen) of  $\sigma^{\text{eq}}_{\text{off}}$ (Alle in Favorieten verwijder.)  $\rightarrow$  [OK]  $\rightarrow$  [OK]

[Index](#page-171-0)

[bediening](#page-6-0) [Zoeken op](#page-6-0) [Zoeken in HOME/MENU](#page-9-0)

Zoeken in<br>HOME/MENU

# **DPOF**

DPOF (Digital Print Order Format) is een functie waarmee u beelden op de "Memory Stick Duo" kunt registreren die u later wilt afdrukken.

Het **DPOF** merkteken wordt afgebeeld op geregistreerde beelden.

#### **Opmerkingen**

- De  $DPOF$ -afdrukmarkering kan niet wordt aangebracht op bewegende beelden of op beelden in het interne geheugen.
- U kunt de DPOF-afdrukmarkering aanbrengen op maximaal 999 beelden.

#### **Het huidig weergegeven beeld laten afdrukken**

- 1 Druk op de (weergave-)toets om over te schakelen naar de weergavefunctie.
- 2 Geef het beeld weer dat u wilt laten afdrukken  $\rightarrow$  $M$ **ENU**  $\rightarrow$  DPOF  $\rightarrow$  PPO<sub>E</sub> (Dit beeld)  $\rightarrow$  **OK**

#### **Meerdere beelden selecteren en laten afdrukken**

- 1 Druk op de (weergave-)toets om over te schakelen naar de weergavefunctie.
- 2  $\overline{\text{MIN}} \rightarrow \text{DPOF} \rightarrow \text{PPOF}$  (Meerdere beelden)  $\rightarrow$  $|OK|$

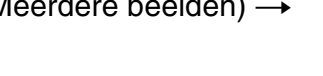

3 Selecteer de beelden.

#### **In de enkelbeeldweergavefunctie**

- $10$  Raak  $\blacktriangleright$  1/1 aan om het beeld weer te geven, en raak daarna de beelden aan die u wilt laten afdrukken.
- $(2)$  Herhaal stap  $(1)$ .
- **In de indexweergavefunctie**
- $\odot$  Raak  $\sum \mathbb{Z}$  aan om naar de vorige/volgende pagina te gaan, en raak daarna het beeld aan dat u wilt laten afdrukken.
- $(2)$  Herhaal stap  $(1)$  om meer beelden te laten afdrukken.

 $4 \implies \rightarrow$  [OK]

#### **Opmerking**

• Raak een beeld met een  $\checkmark$  markering aan om de  $\checkmark$  markering op te heffen.

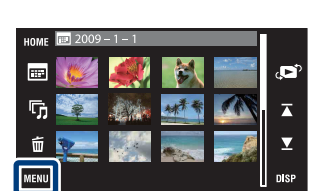

HOME gg.

r,

MENIL

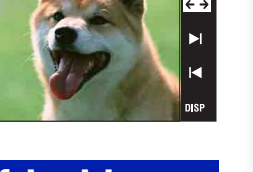

**Zoeken in**<br>HOME/MENU

pnouu

#### 121NL

**Alle beelden in het geselecteerde datumbereik, gebeurtenisgroep of map laten afdrukken**

- 1 Druk op de (weergave-)toets om over te schakelen naar de weergavefunctie.
- 2  $\overline{\mathbb{M}}$   $\overline{\mathbb{N}}$  (Weergavefunctie)  $\rightarrow \overline{\mathbb{F}}$  (Datumweergave),  $\overline{\mathbb{N}}$  (Weerg. per gebeurt.) of  $\Box$  (Mapweergave)  $\rightarrow \Box$
- 3 Raak  $\overline{\triangle}$  aan om de datum, gebeurtenis of map te selecteren waarvan u de beelden wilt laten afdrukken.
- $4 \text{ MIN} \rightarrow$  DPOF  $\rightarrow \text{ E}^\text{DOF}_\text{ON}$  (Alle in datumbereik instellen),  $\text{ E}^\text{POF}_\text{ON}$  (Alle in deze gebeurt. instel.) of  $_{\text{max}}^{\text{pp0F}}$  (Alle in deze map instellen)  $\rightarrow$   $\overline{\text{OK}}$   $\rightarrow$  [OK]

#### **Het laten afdrukken van alle beelden in het geselecteerde datumbereik, gebeurtenisgroep of map annuleren**

- 1 Druk op de (weergave-)toets om over te schakelen naar de weergavefunctie.
- 2  $\overline{\mathbb{M}}$  (Weergavefunctie)  $\rightarrow \mathbb{R}$  (Datumweergave),  $\overline{\mathbb{R}}$  (Weerg. per gebeurt.) of  $\Box$  (Mapweergave)  $\rightarrow \Box$
- 3 Raak  $\overline{\blacktriangle}$  aan om de datum, gebeurtenis of map te selecteren waarvan u het laten afdrukken van de beelden wilt annuleren.
- 4  $\overline{\text{MINU}} \rightarrow \text{DPOF} \rightarrow \frac{\text{DPOF}}{\text{EDF}}$  (Alle in datumbereik verw.),  $\overline{P_{\text{DF}}^{\text{DF}}}$  (Alle in deze gebeurt. verwijd) of  $P_{\text{net}}^{\text{OPT}}$  (Alle in deze map verwijdern.)  $\rightarrow$  [OK]  $\rightarrow$  [OK]

#### **Het laten afdrukken van alle beelden in de favorieten instellen/annuleren**

- 1 Druk op de (weergave-)toets om over te schakelen naar de weergavefunctie.
- 2  $M$ **3 (Weergavefunctie)**  $\rightarrow \heartsuit$  (Favorieten)  $\rightarrow \circledcirc$
- 3 Selecteer de favorieten waarvan u het laten afdrukken van de beelden wilt instellen/annuleren.
- $4 \frac{\text{MIN}}{\text{MIN}} \rightarrow \text{DP0F} \rightarrow \text{Cov}_{\text{ON}}^{\text{DPOF}}$  (Alle in deze groep instellen) of  $\text{Cov}_{\text{OFF}}^{\text{DPOF}}$  (Alle in Favorieten verwijder.)  $\rightarrow$  [OK]  $\rightarrow$  [OK]

Zoeken op<br>bediening

phouu

[bediening](#page-6-0) [Zoeken op](#page-6-0) [Zoeken in HOME/MENU](#page-9-0) **Zoeken in**<br>HOME/MENU

## **Roteren**

Met deze instelling kunt u een stilstaand beeld roteren. Gebruik deze functie om een beeld met een horizontale oriëntatie, verticaal weer te geven.

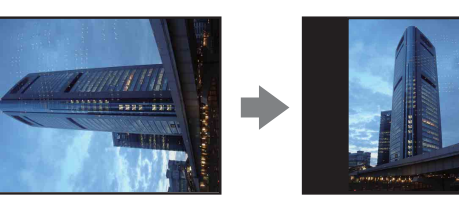

- 1 Druk op de  $\blacktriangleright$  (weergave-)toets om over te schakelen naar de weergavefunctie.
- 2  $M = N \rightarrow \leftarrow$  (Roteren)  $\rightarrow$  **OK**
- $3 \sqrt{2} \rightarrow [OK]$

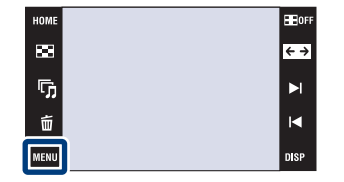

#### **Opmerkingen**

- U kunt bewegende beelden en beveiligde stilstaande beelden niet roteren.
- Beelden die met andere camera's zijn opgenomen, kunnen soms niet worden geroteerd.
- Wanneer u beelden op een computer weergeeft, is het afhankelijk van de gebruikte software mogelijk dat de beeldrotatie-informatie niet tot uitdrukking komt.

# **Volume-instellingen**

Met deze instelling kunt u het volumeniveau van diavoorstellingen en de weergave van bewegende beelden instellen.

- 1 Druk op de (weergave-)toets om over te schakelen naar de weergavefunctie.
- 2  $\overline{M}$   $\overline{M}$   $\rightarrow$   $\overline{C}$  (Volume-instellingen)  $\rightarrow$   $\overline{OK}$
- 3 Stel het volumeniveau in door  $\mathbb{I}-\mathbb{I}$   $\rightarrow$  [Sluiten] aan te raken

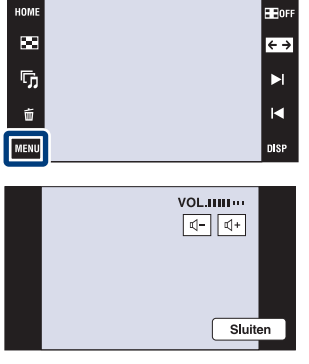

 $\widetilde{Q}$ Het volume instellen tijdens weergave van bewegende beelden of een diavoorstelling

Bewegende beelden: Raak  $\psi$ vol aan om het volume-instelscherm af te beelden, en raak daarna de / toetsen aan om het volumeniveau in te stellen. Raak [Sluiten] aan om het volume-instelscherm te sluiten.

**Diavoorstelling:** Raak het scherm aan om het volume-instelscherm af te beelden, en raak daarna de  $\mathbb{I}$  -/ $\mathbb{I}$ + toetsen aan om het volumeniveau in te stellen. Raak **3.**  $\mathbb{I}$ sluiten.

[bediening](#page-6-0) [Zoeken op](#page-6-0) [Zoeken in HOME/MENU](#page-9-0)

Zoeken in<br>HOME/MEN

Zoeken op<br>bediening

[Inhoud](#page-3-0)

# <span id="page-123-0"></span>**Beelden bekijken op een SDtelevisie (DSC-T900)**

Voor meer informatie over het gebruik van deze functie op de DSC-T90, leest u de pagina's [130](#page-129-0) t/m [132.](#page-131-0)

U kunt beelden die met de camera zijn opgenomen weergeven in standaardbeeldkwaliteit door de camera aan te sluiten op een SD-televisie (standaard-definitiontelevisie). De aansluiting verschilt afhankelijk van het type televisie dat is aangesloten op de camera. Zie "TV-TYPE" [\(pagina 70\).](#page-69-0) Raadpleeg ook de gebruiksaanwijzing van de televisie.

- 1 Schakel zowel de camera als de televisie in.
- 2 Plaats de camera op het multi-uitgangenstation (bijgeleverd).
- 3 Sluit het multi-uitgangenstation met behulp van de AV-kabel (bijgeleverd) aan op de televisie.

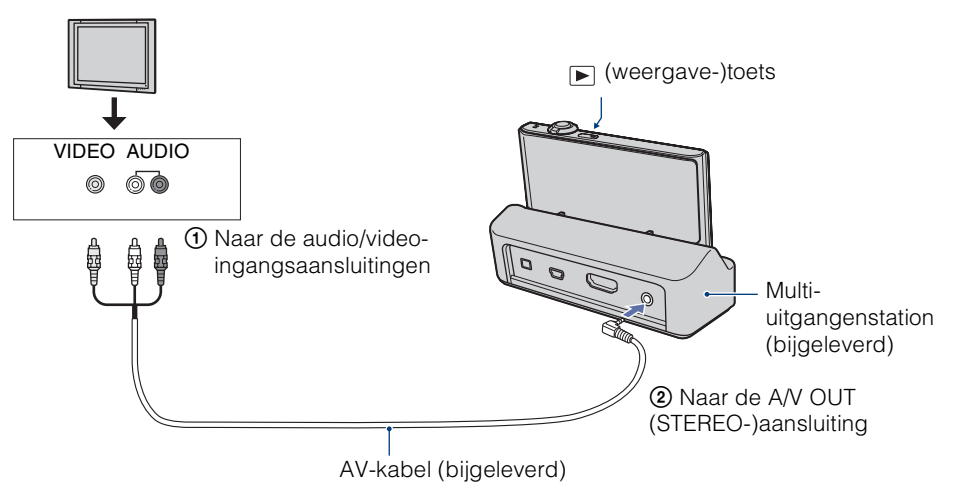

- 4 Schakel de televisie in en stel de ingangsbron in.
- 5 Druk op  $\blacktriangleright$  (weergave-)toets om de camera in te schakelen. De beelden die met de camera zijn opgenomen worden op het televisiescherm weergegeven. Raak ► i/l < op het LCD-scherm van de camera aan om het gewenste beeld te selecteren.

#### **Opmerkingen**

- Als u een enkel beeld weergeeft, worden geen pictogrammen afgebeeld op de televisie.
- Als u de camera in het buitenland gebruikt, kan het noodzakelijk zijn het video-uitgangssignaal te veranderen overeenkomstig de gebruikte televisie [\(pagina 69\).](#page-68-0)
- Wanneer u bewegende beelden opneemt terwijl de camera is aangesloten op een televisie met behulp van een AV-kabel, wordt het beeld dat wordt opgenomen niet weergegeven op het televisiescherm.

# Zoeken op<br>bediening

# [bediening](#page-6-0) [Zoeken op](#page-6-0) [Zoeken in HOME/MENU](#page-9-0) Zoeken in<br>HOME/MENU

# **Beelden bekijken op een HDtelevisie (DSC-T900)**

Voor meer informatie over het gebruik van deze functie op de DSC-T90, leest u de pagina's [130](#page-129-0) t/m [132.](#page-131-0)

U kunt de beelden die met de camera zijn opgenomen bekijken in high-definitionkwaliteit door de camera met behulp van een HDMI-kabel (los verkrijgbaar) of HD-uitgangsadapterkabel (los verkrijgbaar) aan te sluiten op een HD-televisie (high-definitiontelevisie). De aansluiting verschilt afhankelijk van het type televisie dat is aangesloten op de camera. Zie "TV-TYPE" [\(pagina 70\).](#page-69-0) Raadpleeg ook de gebruiksaanwijzing van de televisie.

- 1 Schakel zowel de camera als de HD-televisie uit.
- 2 Sluit de camera aan op de televisie met behulp van een HDMI-kabel (los verkrijgbaar) of HD-uitgangsadapterkabel (los verkrijgbaar).

#### **Opmerkingen**

- Als u een enkel beeld weergeeft, worden geen pictogrammen afgebeeld op de televisie.
- Beelden opgenomen op beeldformaat [VGA] kunnen niet worden weergegeven in HD-formaat.
- Wanneer u bewegende beelden opneemt terwijl de camera is aangesloten op een televisie met behulp van een HDMI-kabel (los verkrijgbaar) of HD-uitgangsadapterkabel (los verkrijgbaar), wordt het beeld dat wordt opgenomen niet weergegeven op het televisiescherm.
- Als u de camera in het buitenland gebruikt, kan het noodzakelijk zijn het video-uitgangssignaal te veranderen overeenkomstig de gebruikte televisie [\(pagina 69\).](#page-68-0)

#### $\ddot{Q}$ Beelden met een ander beeldformaat dan 16:9 (E 9M, E 2M) weergeven op het volledige scherm van een HD-televisie

• Als u [Formaat wijzigen] selecteert op het weergavefunctie-MENU, kunt u beelden omzetten naar het beeldformaat 16:9 en ze opslaan als een nieuw bestand om te bekijken op een HD-televisie.

### Ö'Over het "PhotoTV HD"

Deze camera is compatibel met de "PhotoTV HD"-norm.

Door een Sony-televisie die compatibel zijn met "PhotoTV HD" aan te sluiten met behulp van een HDMI-kabel (los verkrijgbaar) of HD-uitgangsdapterkabel (los verkrijgbaar), kan een compleet nieuwe wereld aan foto's in comfort worden bekeken in de adembenemende 'Full HD'-beeldkwaliteit.

- PhotoTV HD maakt een uiterst gedetailleerde, foto-achtige weergave mogelijk van subtiele texturen en kleuren.
- Wanneer de camera met behulp van een HDMI-kabel is aangesloten op een Sony-televisie die compatibel is met de Video A-functie, wordt de televisie automatisch ingesteld op de beeldkwaliteit die geschikt is voor stilstaande beelden.
- Voor meer informatie raadpleegt u de gebruiksaanwijzing van de televisie.

#### **Beelden bekijken door de camera met behulp van een HDMI-kabel (los verkrijgbaar) aan te sluiten op een HD-televisie**

Sluit de camera met behulp van een HDMI-kabel (los verkrijgbaar) aan op de HDMI-aansluiting van een HD-televisie.

- 1 Plaats de camera op het multi-uitgangenstation (bijgeleverd).
- 2 Sluit het multi-uitgangenstation met behulp van een HDMI-kabel (los verkrijgbaar) aan op de televisie.

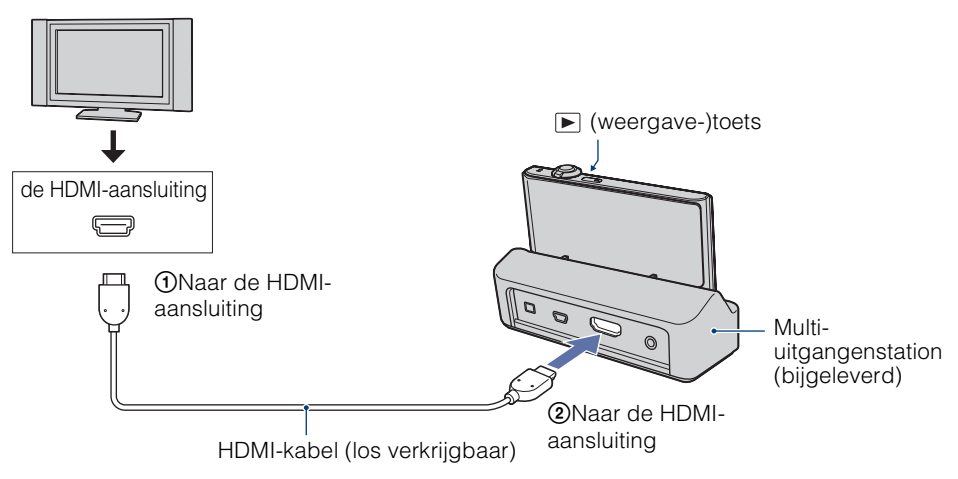

- 3 Schakel de televisie in en stel de ingangsbron in.
- 4 Druk op  $\blacktriangleright$  (weergave-)toets om de camera in te schakelen.

De beelden die met de camera zijn opgenomen worden op het televisiescherm weergegeven. Raak ►  $\vert/\vert \vert$  op het LCD-scherm van de camera aan om het gewenste beeld te selecteren.

#### **Opmerkingen**

- Selecteer  $\frac{I[0][1]}{I[1][1]}$   $\rightarrow$   $\frac{1}{I[2]}$  (Instellingen)  $\rightarrow$  [Hoofdinstellingen] om [Autom.] of [1080i] te selecteren bij [HDMI-resolutie].
- De pieptoon ligt vast op [Sluiter].
- Sluit de camera en de aan te sluiten apparatuur niet aan met behulp van de uitgangsaansluitingen. Als de camera en de televisie op elkaar worden aangesloten met behulp van de uitgangsaansluitingen worden beeld en geluid niet weergegeven. Een dergelijke aansluitmethode kan tevens leiden tot een storing in de camera en/of aangesloten apparaat.
- Het is mogelijk dat deze functie niet goed werkt met sommige HD-televisies. Bijvoorbeeld, het kan onmogelijk zijn een video te bekijken op uw HD-televisie of het geluid te horen via de HD-televisie.
- Gebruik een HDMI-kabel met het HDMI-logo.

[Inhoud](#page-3-0)

[bediening](#page-6-0) [Zoeken op](#page-6-0) [Zoeken in HOME/MENU](#page-9-0)

*AONE/NENCH* 

Zoeken op<br>bediening

[Index](#page-171-0)

Als u een televisie met ondersteuning voor "BRAVIA" Sync (compatibel met SYNC MENU) gebruikt, kunt u de weergavefuncties van de camera bedienen met behulp van de afstandsbediening van de televisie, door de camera met behulp van een HDMI-kabel (los verkrijgbaar) aan te sluiten op de televisie.

- 1  $\overline{H}$   $\overline{I}$  (Instellingen)  $\rightarrow$  [Hoofdinstellingen]  $\rightarrow$  [CTRL.VOOR HDMI]  $\rightarrow$  [Aan]  $\rightarrow$  **OK**]
- 2 Plaats de camera op het multi-uitgangenstation (bijgeleverd).
- 3 Sluit het multi-uitgangenstation met behulp van een HDMI-kabel (los verkrijgbaar) aan op de televisie.
- 4 Schakel de televisie in en stel de ingangsbron in.
- 5 Druk op de (weergave-)toets van de camera om de camera in te schakelen.
- 6 Druk op de SYNC MENU-toets op de afstandsbediening van de televisie om de gewenste functie te selecteren.

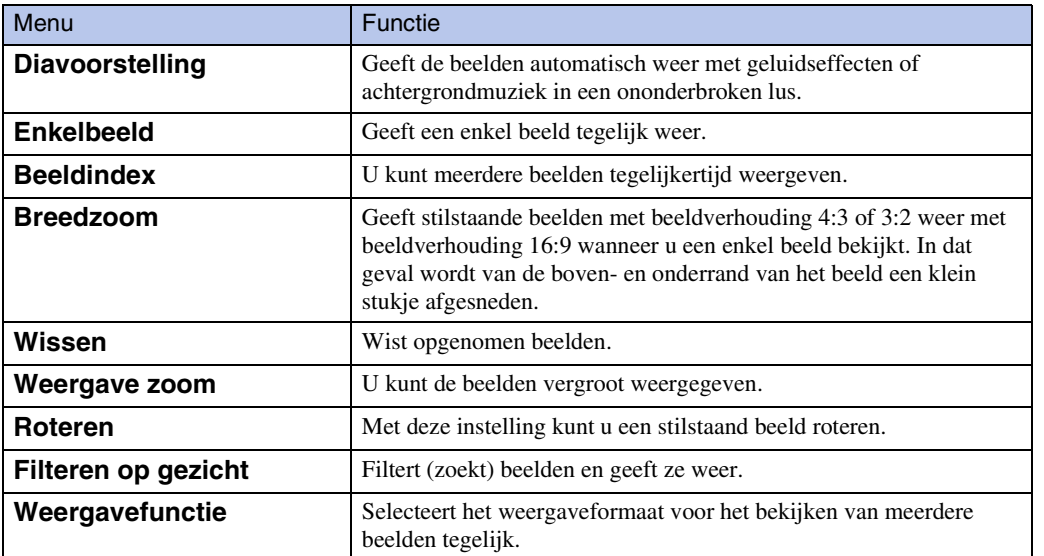

#### **Opmerkingen**

- Als de camera met behulp van een HDMI-kabel is aangesloten op een televisie, kunnen minder functies worden gebruikt.
- Als u het LCD-scherm van de camera aanraakt terwijl u de afstandsbediening bedient, wordt de bediening van de afstandsbediening tijdelijk onderbroken.
- U kunt bedieningen uitvoeren met de afstandsbediening van uw televisie door uw camera met behulp van een "BRAVIA" Sync-compatibele televisie. Voor meer informatie raadpleegt u de gebruiksaanwijzing van de televisie.
- Als de camera op een ongewenste manier werkt tijdens bediening met behulp van de afstandsbediening van de televisie, bijvoorbeeld indien aangesloten met behulp van een HDMI-kabel op een televisie van een andere fabrikant, raakt u **HOME** aan en selecteert u vervolgens **for** (Instellingen)  $\rightarrow$  $[Hoofdinsteingen] \rightarrow [CTRL.VOOR HDMI] \rightarrow [Uit].$

#### **Beelden bekijken door de camera met behulp van een HD-uitgangsadapterkabel (los verkrijgbaar) aan te sluiten op een HD-televisie**

Sluit de camera aan op een HD-televisie (high-definitiontelevisie) met behulp van een HDuitgangsadapterkabel (los verkrijgbaar). Gebruik een Type2c-compatibele HD-uitgangsadapterkabel.

1 Sluit de camera aan op de televisie met behulp van een HDuitgangsadapterkabel (los verkrijgbaar).

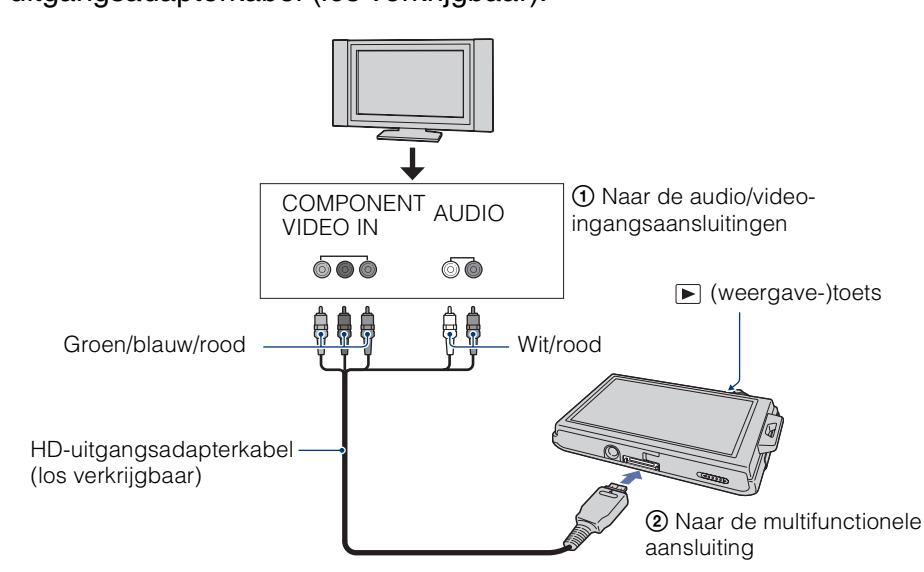

- 2 Schakel de televisie in en stel de ingangsbron in.
- 3 Druk op (weergave-)toets om de camera in te schakelen. De beelden die met de camera zijn opgenomen worden op het televisiescherm weergegeven. Raak ► i/l op het LCD-scherm van de camera aan om het gewenste beeld te selecteren.

#### **Opmerking**

• Voordat u deze functie gebruikt, selecteert u **HOME**  $\rightarrow$   $\bullet$  (Instellingen)  $\rightarrow$  [Hoofdinstellingen] en stelt u [COMPONENT] in op [HD(1080i)].

bediening Zoeken op

#### <span id="page-128-0"></span>**Televisiekleursystemen**

Als u beelden wilt bekijken op een televisiescherm, hebt u een televisie met een videoingangsaansluiting en een AV-kabel nodig. Het kleursysteem van de televisie moet overeenkomen met dat van de digitale camera. Raadpleeg de onderstaande lijsten voor het televisiekleursysteem van het land of gebied waarin u de camera gebruikt.

#### **NTSC-systeem**

Bahama-eilanden, Bolivia, Canada, Chili, Colombia, Ecuador, Filippijnen, Jamaica, Japan, Korea, Mexico, Midden-Amerika, Peru, Suriname, Taiwan, Venezuela, Verenigde Staten, enz.

#### **PAL-systeem**

Australië, België, China, Denemarken, Duitsland, Finland, Hongarije, Hongkong, Italië, Koeweit, Maleisië, Nederland, Nieuw-Zeeland, Noorwegen, Oostenrijk, Polen, Portugal, Singapore, Slowakije, Spanje, Thailand, Tsjechië, Verenigd Koninkrijk, Zweden, Zwitserland, enz.

#### **PAL-M-systeem**

Brazilië

#### **PAL-N-systeem**

Argentinië, Paraguay, Uruguay

#### **SECAM-systeem**

Bulgarije, Frankrijk, Guyana, Irak, Iran, Monaco, Oekraïne, Rusland, enz.

# <span id="page-129-0"></span>**Beelden bekijken op een SDtelevisie (DSC-T90)**

Voor meer informatie over de bediening van deze functie op de DSC-T900, leest u de pagina's [124](#page-123-0) t/m [129.](#page-128-0)

U kunt beelden die met de camera zijn opgenomen weergeven in standaardbeeldkwaliteit door de camera aan te sluiten op een SD-televisie (standaard-definitiontelevisie). De aansluiting verschilt afhankelijk van het type televisie dat is aangesloten op de camera. Zie "TV-TYPE" [\(pagina 70\).](#page-69-0) Raadpleeg ook de gebruiksaanwijzing van de televisie.

- 1 Schakel zowel de camera als de televisie uit.
- 2 Sluit de camera aan op de televisie met behulp van de kabel voor de multifunctionele aansluiting (bijgeleverd).

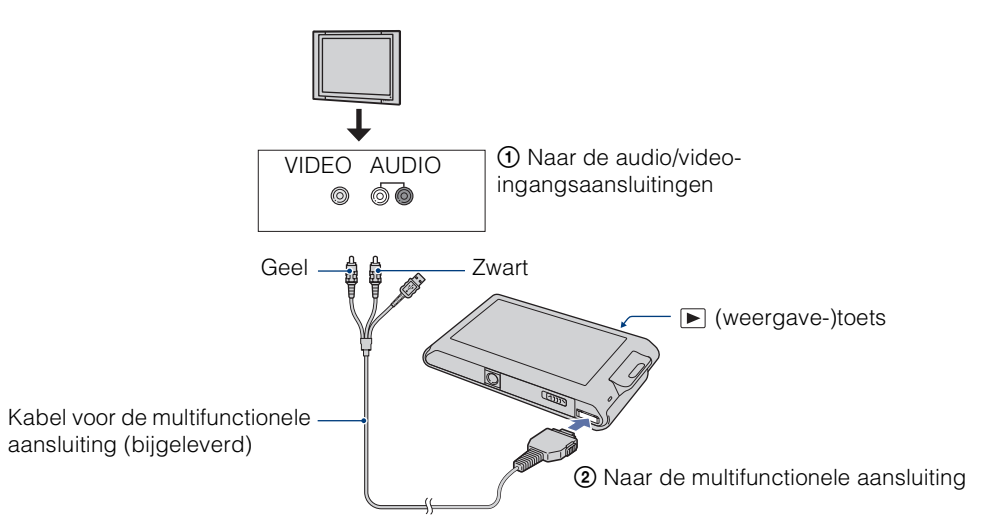

3 Schakel de televisie in en stel de ingangsbron in.

#### 4 Druk op (weergave-)toets om de camera in te schakelen.

De beelden die met de camera zijn opgenomen worden op het televisiescherm weergegeven. Raak ► i/l op het LCD-scherm van de camera aan om het gewenste beeld te selecteren.

#### **Opmerkingen**

- Als de audio-ingangsaansluitingen van de televisie stereo zijn, sluit u de audiostekker (zwart) van de kabel voor de multifunctionele aansluiting aan op de linker audioaansluiting.
- Als u een enkel beeld weergeeft, worden geen pictogrammen afgebeeld op de televisie.
- Wanneer u bewegende beelden opneemt terwijl de camera is aangesloten op een televisie met behulp van een kabel voor de multifunctionele aansluiting (bijgeleverd), wordt het beeld dat wordt opgenomen niet weergegeven op het televisiescherm.
- Als u de camera in het buitenland gebruikt, kan het noodzakelijk zijn het video-uitgangssignaal te veranderen overeenkomstig de gebruikte televisie [\(pagina 69\).](#page-68-0)

# [Inhoud](#page-3-0)

# **Beelden bekijken op een HD-televisie (DSC-T90)**

Voor meer informatie over het gebruik van deze functie op de DSC-T900, leest u de pagina's [124](#page-123-0) t/m [129.](#page-128-0)

U kunt de beelden die met de camera zijn opgenomen bekijken in high-definitionkwaliteit door de camera met behulp van een HDMI-kabel (los verkrijgbaar) of HD-uitgangsadapterkabel (los verkrijgbaar) aan te sluiten op een HD-televisie (high-definitiontelevisie). Gebruik een Type1acompatibele HD-uitgangsadapterkabel.

De aansluiting verschilt afhankelijk van het type televisie dat is aangesloten op de camera. Zie "TV-TYPE" [\(pagina 70\)](#page-69-0). Raadpleeg ook de gebruiksaanwijzing van de televisie.

- 1 Schakel zowel de camera als de televisie uit.
- 2 Sluit de camera aan op de televisie met behulp van een HDuitgangsadapterkabel (los verkrijgbaar).

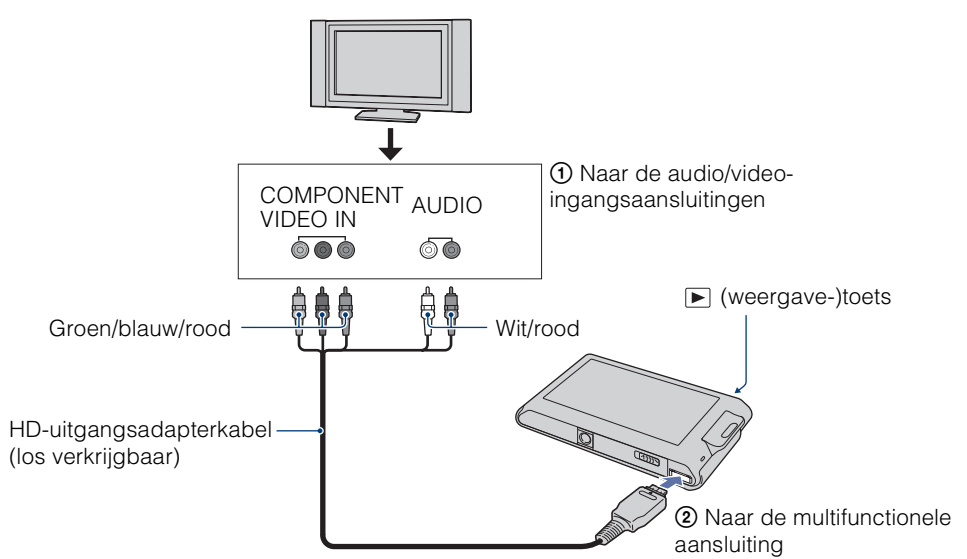

- 3 Schakel de televisie in en stel de ingangsbron in.
- 4 Druk op  $\blacktriangleright$  (weergave-)toets om de camera in te schakelen.

De beelden die met de camera zijn opgenomen worden op het televisiescherm weergegeven. Raak ► I/I op het LCD-scherm van de camera aan om het gewenste beeld te selecteren.

#### **Opmerkingen**

- Voordat u deze functie gebruikt, selecteert u **HOME**  $\rightarrow \mathbf{f}$  (Instellingen)  $\rightarrow$  [Hoofdinstellingen] en stelt u [COMPONENT] in op [HD(1080i)].
- Als u een enkel beeld weergeeft, worden geen pictogrammen afgebeeld op de televisie.
- Beelden opgenomen op beeldformaat [VGA] kunnen niet worden weergegeven in HD-formaat.
- Wanneer u bewegende beelden opneemt terwijl de camera is aangesloten op een televisie met behulp van een HD-uitgangsadapterkabel (los verkrijgbaar), wordt het beeld dat wordt opgenomen niet weergegeven op het televisiescherm.
- Als u de camera in het buitenland gebruikt, kan het noodzakelijk zijn het video-uitgangssignaal te veranderen overeenkomstig de gebruikte televisie [\(pagina 69\).](#page-68-0)
- Koop een HD-uitgangsadapterkabel die compatibel is met uw HD-televisie.

#### <span id="page-131-0"></span>**Televisiekleursystemen**

Als u de beelden op een televisiescherm wilt weergeven, hebt u een televisie nodig met een video-ingangsaansluiting en de kabel voor de multifunctionele aansluiting. Het kleursysteem van de televisie moet overeenkomen met dat van de digitale camera. Raadpleeg de onderstaande lijsten voor het televisiekleursysteem van het land of gebied waarin u de camera gebruikt.

#### **NTSC-systeem**

Bahama-eilanden, Bolivia, Canada, Chili, Colombia, Ecuador, Filippijnen, Jamaica, Japan, Korea, Mexico, Midden-Amerika, Peru, Suriname, Taiwan, Venezuela, Verenigde Staten, enz.

#### **PAL-systeem**

Australië, België, China, Denemarken, Duitsland, Finland, Hongarije, Hongkong, Italië, Koeweit, Maleisië, Nederland, Nieuw-Zeeland, Noorwegen, Oostenrijk, Polen, Portugal, Singapore, Slowakije, Spanje, Thailand, Tsjechië, Verenigd Koninkrijk, Zweden, Zwitserland, enz.

#### **PAL-M-systeem**

Brazilië

#### **PAL-N-systeem**

Argentinië, Paraguay, Uruguay

#### **SECAM-systeem**

Bulgarije, Frankrijk, Guyana, Irak, Iran, Monaco, Oekraïne, Rusland, enz.

# **Werken met uw Windowscomputer**

Voor informatie over het gebruik van een Macintosh-computer, leest u ["Uw Macintosh-computer gebruiken"](#page-141-0) [\(pagina 142\)](#page-141-0).

#### **Installeer eerst de software (bijgeleverd) [\(pagina 135\)](#page-134-0)**

- Installeer de volgende software:
	- $-$  "PMB"
	- "Music Transfer"

#### **De camera aansluiten op de computer [\(pagina 137\)](#page-136-0)**

- Met "PMB" en "Music Transfer" kunt u de volgende bedieningen uitvoeren:
	- Beelden importeren in een computer
	- Beelden exporteren naar de camera
	- Een gewenste gebeurtenisnaam invoeren op de [Lijst met gebeurtenissen] in de camera
	- Beelden bewerken
	- De opnamelocaties van stilstaande beelden afbeelden op online landkaarten (dit vereist een internetverbinding)
	- Een disc maken met de opgenomen beelden (dit vereist een cd-schrijver of dvd-schrijver)
	- Stilstaande beelden afdrukken of opslaan met de datum
	- Beelden uploaden naar een mediaservice (dit vereist een internetverbinding)
	- Muziek voor een diavoorstelling veranderen (met "Music Transfer")

Extra informatie over dit product en antwoorden op veelgestelde vragen vindt u op de Sony Customer Support-website voor klantenondersteuning. <http://www.sony.net/>

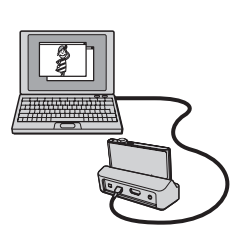

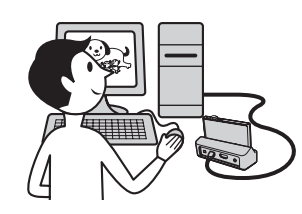

[bediening](#page-6-0) [Zoeken op](#page-6-0) [Zoeken in HOME/MENU](#page-9-0)

Zoeken in<br>HOME/MENI

#### **Aanbevolen computeromgeving**

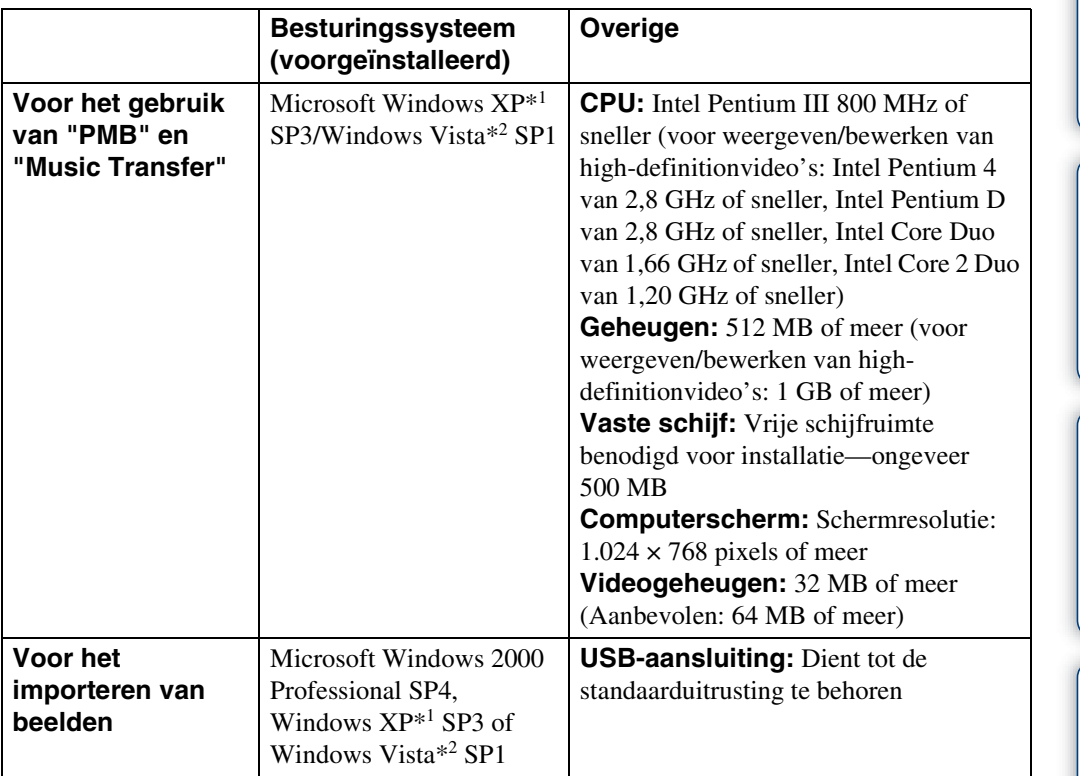

\*1 64-bit versies en Starter (Edition) worden niet ondersteund.

\*2 Starter (Edition) wordt niet ondersteund.

#### **Opmerkingen**

- De computeromgeving moet tevens voldoen aan de vereisten van het besturingssysteem.
- De juiste werking kan niet worden gegarandeerd in een computeromgeving die is opgewaardeerd tot een van de bovenstaande besturingssystemen of in een computeromgeving met meerdere besturingssystemen (multi-boot).
- Voor alle bovenstaande aanbevolen computeromgevingen kan een juiste werking niet worden gegarandeerd.
- Als u twee of meer USB-apparaten tegelijkertijd aansluit op een enkele computer, is het mogelijk dat sommige apparaten, waaronder de camera, niet werken, afhankelijk van de typen USB-apparaten die zijn aangesloten.
- Bij gebruik van een USB-hub kan een juiste werking niet worden gegarandeerd.
- Door de camera aan te sluiten via een USB-interface die compatibel is met Hi-Speed USB (voldoet aan USB 2.0) wordt geavanceerde overdracht (overdracht op hoge snelheid) mogelijk aangezien de camera compatibel is met Hi-Speed USB (voldoet aan USB 2.0).
- Er zijn vier functies voor een USB-verbinding bij aansluiten op een computer: de [Autom.]-functie (standaardinstelling), de [Mass Storage]-functie, de [PictBridge]-functie en de [PTP/MTP]-functie. In dit gedeelte worden de functies [Autom.] en [Mass Storage] als voorbeeld beschreven. Voor meer informatie over de [PictBridge]-functie en [PTP/MTP]-functie, zie [pagina 71.](#page-70-0)
- Na herstel van een computer vanuit een stand-by- of slaapstand, is het mogelijk dat de communicatie tussen de camera en de computer niet op hetzelfde moment wordt hersteld.

134NL

[Inhoud](#page-3-0)

[bediening](#page-6-0) [Zoeken op](#page-6-0) [Zoeken in HOME/MENU](#page-9-0)

Zoeken in<br>HOME/MENU

Zoeken op<br>bediening

[Index](#page-171-0)

# <span id="page-134-0"></span>**De software (bijgeleverd) installeren**

U kunt de bijgeleverde softwareprogramma's (PMB, Music Transfer) installeren door de onderstaande procedure te volgen.

1 Schakel de computer in en plaats de cd-rom (bijgeleverd) in het cd-rom-station.

Het installatie-menuscherm wordt afgebeeld.

- Als het niet wordt afgebeeld, dubbelklikt u op [Computer] (in Windows XP, [Deze computer])  $\rightarrow \bullet$  (SONYPICTUTIL).
- Nadat het scherm AutoPlay wordt afgebeeld, selecteert u "Install.exe uitvoeren" en volgt u de instructies die op het scherm worden afgebeeld om de installatie uit te voeren.
- 2 Klik op [Installeren].

Het scherm "Choose Setup Language" (Kies taal voor installatie) wordt afgebeeld.

3 Selecteer de gewenste taal en klik daarna op [Volgende].

Het scherm "License Agreement" (Licentieovereenkomst) wordt afgebeeld.

4 Lees de overeenkomst zorgvuldig door, klik daarna op de keuzeknop

 $( \bigcirc \rightarrow \circledast )$  om de bepalingen van de overeenkomst te accepteren, en klik ten slotte op [Volgende].

#### 5 Volg de aanwijzingen op het scherm om het installeren te voltooien.

- Wanneer de bevestigingsmelding voor opnieuw opstarten wordt afgebeeld, start u de computer opnieuw op aan de hand van de aanwijzingen op het scherm.
- Het is mogelijk dat DirectX wordt geïnstalleerd, afhankelijk van de systeemomgeving van de computer.
- 6 Haal de cd-rom eruit nadat de installatie voltooid is.

Snelkoppelingspictogrammen van " <sup>197</sup> PMB" en " <sup>197</sup> Gids voor PMB" worden op het bureaublad geplaatst. Dubbelklik op deze pictogrammen om het softwareprogramma op te starten.

#### **Opmerking**

• Log in als beheerder.

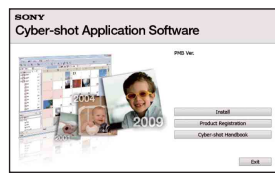

bedier

[Inhoud](#page-3-0)

# **Over "PMB (Picture Motion Browser)"**

Door de software volledig te benutten kunt u beter dan ooit gebruik maken van de stilstaande en bewegende beelden van de camera. Hieronder wordt "PMB" in het kort beschreven. Voor meer informatie, zie "Gids voor PMB".

#### **Overzicht van "PMB"**

Met "PMB" kunt u het volgende doen:

- U kunt beelden die zijn opgenomen met de camera importeren in de computer en deze weergeven op het computerscherm.
- U kunt beelden in een computer exporteren naar de "Memory Stick Duo", en deze weergeven op de camera.
- U kunt de gewenste gebeurtenisnaam invoeren op de [Lijst met gebeurtenissen] in de camera, en deze weergeven op de camera.
- U kunt de beelden in de computer op een kalender op opnamedatum rangschikken en weergeven.
- U kunt bijwerken (Rode-ogen-correctie, enz.), zoeken naar gezichten, afdrukken, stilstaande beelden als versturen e-mailbijlage, en de opnamedatum veranderen.
- U kunt informatie over de locaties waar u de beelden hebt opgenomen, afbeelden op een landkaart. (Dit vereist een internetverbinding.)
- U kunt de stilstaande beelden met de datum erop afdrukken of opslaan.
- U kunt een datadisc maken met behulp van een cd-schrijver of dvd-schrijver.
- U kunt de beelden uploaden naar een mediaservice. (Dit vereist een internetverbinding.)

#### **"Gids voor PMB" opstarten**

1 Dubbelklik op de snelkoppeling & (Gids voor PMB) op het bureaublad.

Om de "Gids voor PMB" te openen vanuit het menu Start, klikt u op [start]  $\rightarrow$  [Alle programma's]  $\rightarrow$  [Sony Picture Utility]  $\rightarrow$  [Help]  $\rightarrow$  [Gids voor PMB].

#### **"PMB" opstarten en afsluiten**

1 Dubbelklik op de snelkoppeling a (PMB) op het bureaublad.

Om de "PMB" te openen vanuit het menu Start, klikt u op [start]  $\rightarrow$  [Alle programma's]  $\rightarrow$ [Sony Picture Utility]  $\rightarrow$  [PMB].

Wanneer "PMB" voor de eerste keer wordt opgestart, wordt de bevestigingsmelding van de informatiefunctie op het scherm afgebeeld. Selecteer [start].

- Deze functie informeert u over nieuws, zoals software-updates. U kunt de instelling later weer veranderen.
- 2 Klik op  $\overline{X}$  in de rechterbovenhoek van het venster om "PMB" af te sluiten.

# <span id="page-136-0"></span>**Van de beelden genieten op een computer**

Voor meer informatie over de functies van het softwareprogramma "PMB", zie de "Gids voor PMB".

#### **De camera aansluiten op de computer**

Als u beelden vanuit het interne geheugen wilt importeren in de computer, is stap 1 overbodig.

- 1 Plaats een "Memory Stick Duo" met daarop opgenomen beelden in de camera.
- 2 DSC-T900:

Plaats een voldoende opgeladen accu in de camera of sluit het multiuitgangenstation aan op een stopcontact met behulp van de netspanningsadapter (los verkrijgbaar) en plaats de camera op het multiuitgangenstation.

DSC-T90:

Plaats een voldoende opgeladen accu in de camera, of sluit de camera via de netspanningsadapter (los verkrijgbaar) en de USB/AV/DC IN-kabel voor de multifunctionele aansluiting (los verkrijgbaar) aan op een stopcontact.

- Gebruik een Type1a-compatibele USB/AV/DC IN-kabel.
- 3 Schakel de computer in en druk daarna op de <sub>[5]</sub> (weergave-)toets.
- 4 Sluit de camera aan op de computer.

"Maakt verbinding…" verschijnt op het scherm van de camera.

• Als een USB-verbinding voor het eerst tot stand wordt gebracht, draait de computer automatisch een programma om de camera te herkennen. Wacht een poosje.

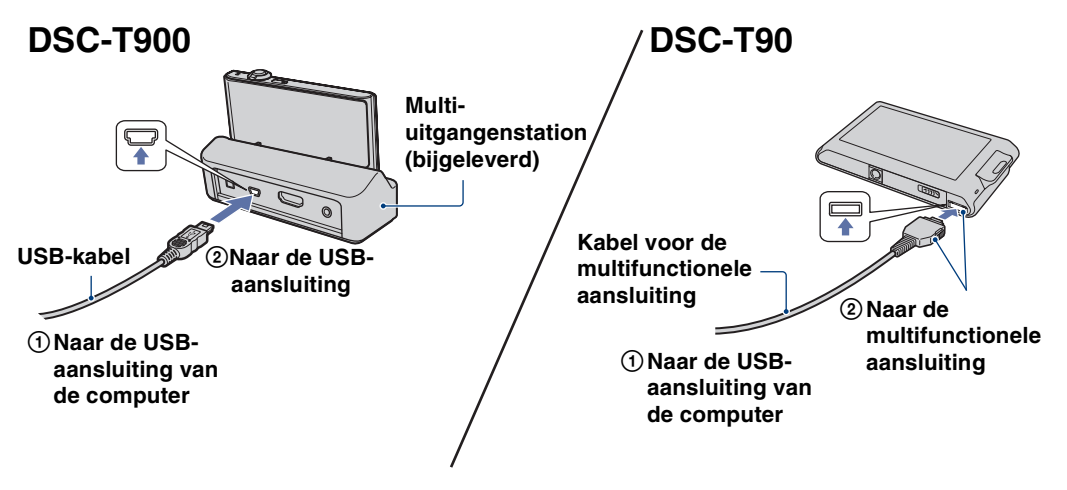

[bediening](#page-6-0) [Zoeken op](#page-6-0) [Zoeken in HOME/MENU](#page-9-0)

Zoeken in<br>HOME/MENU

[Inhoud](#page-3-0)

Zoeken op<br>bediening [bediening](#page-6-0) [Zoeken op](#page-6-0) [Zoeken in HOME/MENU](#page-9-0)

[Index](#page-171-0)

Zoeken in<br>HOME/MENU

#### **Opmerkingen**

- Als u beelden in/naar de computer importeert/exporteert terwijl er weinig lading in de accu zit, kan het overbrengen mislukken of kunnen de beeldgegevens vervormd worden wanneer de accu voortijdig leeg raakt.
- (w) wordt op het scherm afgebeeld tijdens een communicatiesessie. Bedien de computer niet terwijl de indicator wordt afgebeeld. Nadat de indicator is veranderd in  $\frac{1}{100}$ , mag u de computer weer bedienen.
- Als "Mass Storage" niet wordt afgebeeld, stelt u [USB-aansluiting] in op [Mass Storage] [\(pagina 71\).](#page-70-1)

#### **Beelden importeren in een computer**

- 1 Breng een USB-verbinding tot stand tussen de camera en een computer. Het scherm [Mediabestanden importeren] van "PMB" wordt automatisch afgebeeld.
	- Als de wizard AutoPlay wordt afgebeeld, sluit u deze.
- 2 Klik op de knop [Importeren].

De computer begint de beelden te importeren.

- Standaard worden de beelden geïmporteerd in een map aangemaakt in "Afbeeldingen" (in Windows XP: "Mijn afbeeldingen") met als naam de gebeurtenisnaam van [Lijst met gebeurtenissen].
- 3 Geef de beelden weer op de computer.

Als het importeren voltooid is wordt de "PMB" opgestart.

Miniaturen van de geïmporteerde beelden worden weergegeven.

• De map "Afbeeldingen" (in Windows XP/2000, "Mijn afbeeldingen") is ingesteld als de standaardmap in "Weergegeven mappen".

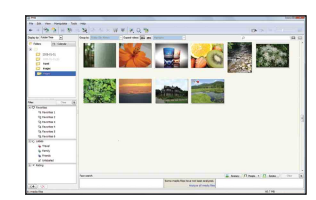

#### ÖBeelden weergeven met "PMB"

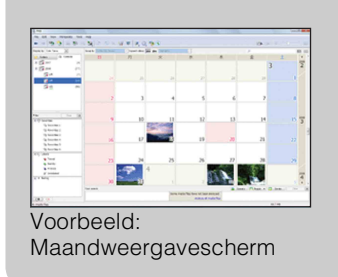

U kunt de beelden in de computer op een kalender op opnamedatum rangschikken en weergeven. Voor verdere informatie over "PMB", raadpleegt u de "Gids voor PMB".

#### **Beelden naar een computer importeren zonder "PMB"**

Als de wizard AutoPlay wordt afgebeeld in stap 1, klikt u op [Map openen en bestanden weergeven]  $\rightarrow$  [OK]  $\rightarrow$  [DCIM]  $\rightarrow$  kopieer de gewenste beelden naar de computer.

U kunt beelden in een computer exporteren naar de "Memory Stick Duo", en deze weergeven op de camera.

Dit deel beschrijft de procedure voor het automatisch selecteren en exporteren van beelden die niet zijn geëxporteerd naar een "Memory Stick Duo" in de camera.

U kunt de beelden ook handmatig exporteren. Voor meer informatie, zie "Gids voor PMB".

- 1 Breng een USB-verbinding tot stand tussen de camera en een computer. Als de wizard AutoPlay wordt afgebeeld, sluit u deze.
- 2 Dubbelklik op  $\approx$  (PMB) op het bureaublad om het softwareprogramma "PMB" op te starten.
- 3 Klik op  $\odot$  bovenaan het scherm.

Het scherm Easy Export (Eenvoudig exporteren) wordt afgebeeld.

4 Klik op [Exporteren].

Wanneer u geëxporteerde beelden weergeeft op deze camera, wordt het pictogram  $\mathbb{R}^4$ afgebeeld op het LCD-scherm.

#### **Opmerkingen**

- Sommige beelden kunnen niet worden weergegeven, afhankelijk van het beeldformaat.
- Wij kunnen weergave op deze camera niet garanderen voor beelden die op een computer werden bewerkt en voor beelden die op een andere camera werden opgenomen.
- Deze methode kan niet worden gebruikt om bewegende beelden te exporteren. Bewegende beelden moeten handmatig naar de camera worden geëxporteerd.

#### **De USB-verbinding verwijderen**

Volg de procedures vanaf stap 1 t/m 3 hieronder voordat u de volgende handelingen uitvoert:

- De USB-kabel (DSC-T900) of de kabel voor de multifunctionele aansluiting (DSC-T90) loskoppelen.
- Eruit halen van een "Memory Stick Duo".
- Een "Memory Stick Duo" in de camera plaatsen na het kopiëren van beelden uit het interne geheugen.
- Uitschakelen van de camera.
- 1 Dubbelklik op het verwijderingspictogram in het systeemvak.
- 2 Klik op  $\triangleleft$  (USB-apparaat voor massaopslag)  $\rightarrow$  [Stoppen].
- 3 Controleer of het juiste apparaat wordt aangegeven in het bevestigingsvenster en klik op [OK].

Windows XP**Ex 12:00 PM** 

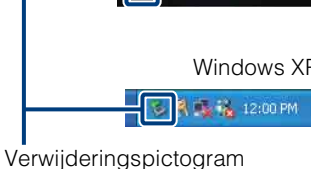

Windows Vista

 $\sqrt{14}$  16:42

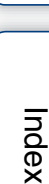

#### <span id="page-139-0"></span>**Beeldbestand-geheugenlocaties en bestandsnamen**

De beeldbestanden die met de camera zijn opgenomen, zijn gegroepeerd als mappen op de "Memory Stick Duo" of in het interne geheugen.

- AEen map met beeldgegevens die zijn opgenomen met een camera zonder de map-aanmaakfunctie.
- BEen map met beeldgegevens die zijn opgenomen op de camera.
- CEen map waarin bewegend-beeldgegevens zijn opgeslagen die zijn opgenomen met de camera.

Voorbeeld: mappen bekijken in Windows Vista

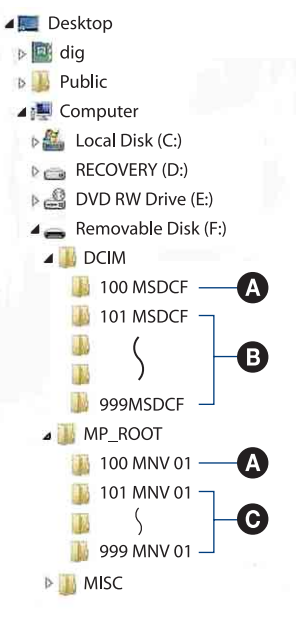

#### **Opmerkingen**

- U kunt geen beelden opnemen in de mappen "100MSDCF" en "100MNV01". De beelden in deze mappen kunnen alleen worden bekeken.
- U kunt geen beelden opnemen/weergeven in de map "MISC".
- Beeldbestandsnamen worden als volgt weergegeven:
	- $-$  Stilstaande-beeldbestanden: DSC0 $\square\square\square\square$ .JPG
	- Bewegende-beeldbestanden 1280×720: M4H0□□□□.MP4  $VGA: M4VO$  $\Box$  $\Box$  $\Box$  $MP4$
	- Indexbeeldbestanden die worden opgenomen wanneer u bewegende beelden opneemt 1280×720: M4H0□□□□.THM VGA: M4V0<sub>[10]</sub>C<sub>1</sub>THM

ssss betekent ieder willekeurig nummer van 0001 t/m 9999. Het numerieke deel van de bestandsnaam van bewegende beelden opgenomen in de bewegende-beelden-opnamefunctie is hetzelfde als dat van het bijbehorende indexbeeldbestand.

[Index](#page-171-0)

[bediening](#page-6-0) [Zoeken op](#page-6-0) [Zoeken in HOME/MENU](#page-9-0)

**HOME/MENL** 

Zoeken ir

bediening

zoeken op

# **De "Music Transfer" (bijgeleverd) gebruiken**

U kunt de muziekbestanden die in de fabriek vooraf zijn ingesteld, vervangen door eigen muziekbestanden met behulp van "Music Transfer" op de cd-rom (bijgeleverd). U kunt deze bestanden ook op elk moment verwijderen of toevoegen.

#### **Muziek veranderen met "Music Transfer"**

De geluidsbestandsformaten die u met "Music Transfer" kunt kopiëren zijn hieronder aangegeven:

- MP3-bestanden die zijn opgeslagen op de vaste schijf van uw computer
- Muziekbestanden van cd's
- Vooraf ingestelde muziek die op de camera is opgeslagen
- 1  $\overline{H}$   $\overline{M}$  (Diavoorstelling)  $\rightarrow$  [Muziek-tool]  $\rightarrow$   $\overline{OK}$   $\rightarrow$  [Downl. muz.]  $\rightarrow$  OK

De melding "Aansluiten op computer" wordt afgebeeld.

- 2 Breng een USB-verbinding tot stand tussen de camera en de computer.
- 3 Start "Music Transfer" op.
- 4 Volg de instructies op het scherm om muziekbestanden te veranderen.

 $\widetilde{Q}$ De door de fabriek ingestelde muziekbestanden in de camera herstellen

Voer [Vooraf ingestelde nummers herstellen] in stap 4 uit.

Alle door de fabriek ingestelde muziekbestanden worden hersteld en [Muziek] in het menu [Diavoorstelling] wordt ingesteld op [Geen geluid].

- U kunt de vooraf ingestelde muziekbestanden herstellen met behulp van [Initialiseren] [\(pagina 62\),](#page-61-0) maar dan worden de andere instellingen ook teruggesteld.
- Voor meer informatie over "Music Transfer", zie de helpfunctie van "Music Transfer".

<span id="page-141-0"></span>U kunt beelden importeren in een Macintosh-computer. Het softwareprogramma "PMB" is niet compatibel met Macintosh-computers.

Wanneer beelden naar de "Memory Stick Duo" zijn geëxporteerd, geeft u deze weer in de mapweergavefunctie [\(pagina 51\).](#page-50-0)

#### **Aanbevolen computeromgeving**

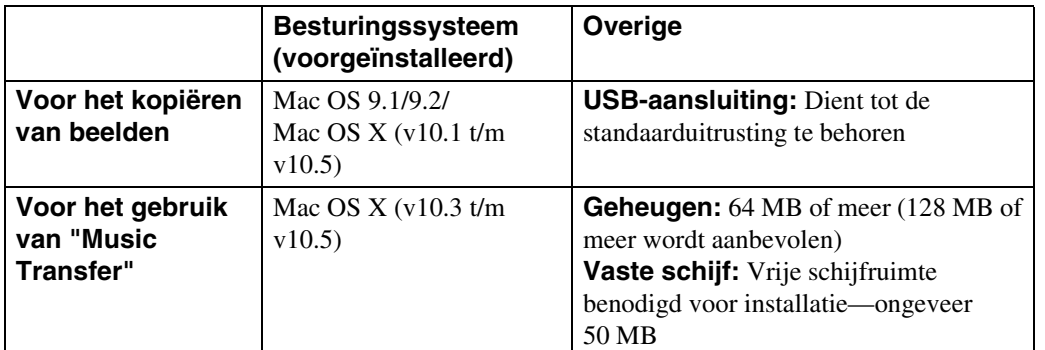

#### **Opmerkingen**

- Voor alle bovenstaande aanbevolen computeromgevingen kan een juiste werking niet worden gegarandeerd.
- Als u twee of meer USB-apparaten tegelijkertijd aansluit op een enkele computer, is het mogelijk dat sommige apparaten, waaronder de camera, niet werken, afhankelijk van de typen USB-apparaten die zijn aangesloten.
- Bij gebruik van een USB-hub kan een juiste werking niet worden gegarandeerd.
- Door de camera aan te sluiten via een USB-interface die compatibel is met Hi-Speed USB (voldoet aan USB 2.0) wordt geavanceerde overdracht (overdracht op hoge snelheid) mogelijk aangezien de camera compatibel is met Hi-Speed USB (voldoet aan USB 2.0).
- Er zijn vier functies voor een USB-verbinding bij aansluiten op een computer: de [Autom.]-functie (standaardinstelling), de [Mass Storage]-functie, de [PictBridge]-functie en de [PTP/MTP]-functie. In dit gedeelte worden de functies [Autom.] en [Mass Storage] als voorbeeld beschreven. Voor meer informatie over de [PictBridge]-functie en [PTP/MTP]-functie, zie pagina [71.](#page-70-2)
- Na herstel van een computer vanuit een stand-by- of slaapstand, is het mogelijk dat de communicatie tussen de camera en de computer niet op hetzelfde moment wordt hersteld.

Extra informatie over dit product en antwoorden op veelgestelde vragen vindt u op de Sony Customer Support-website voor klantenondersteuning. <http://www.sony.net/>

Zoeken op<br>bediening

[Inhoud](#page-3-0)

#### 143NL

#### **Beelden op een computer importeren en weergeven**

Als u beelden vanuit het interne geheugen wilt importeren in de computer, is stap 1 overbodig.

- 1 Plaats een "Memory Stick Duo" met daarop opgenomen beelden in de camera.
- 2 DSC-T900:

Plaats een voldoende opgeladen accu in de camera of sluit het multiuitgangenstation aan op een stopcontact met behulp van de netspanningsadapter (los verkrijgbaar) en plaats de camera op het multiuitgangenstation.

DSC-T90:

Plaats een voldoende opgeladen accu in de camera, of sluit de camera via de netspanningsadapter (los verkrijgbaar) en de USB/AV/DC IN-kabel voor de multifunctionele aansluiting (los verkrijgbaar) aan op een stopcontact.

• Gebruik een Type1a-compatibele USB/AV/DC IN-kabel.

- 3 Schakel de Macintosh-computer in en druk daarna op de (weergave-)toets van de camera.
- 4 Sluit de camera aan op de Macintosh-computer.

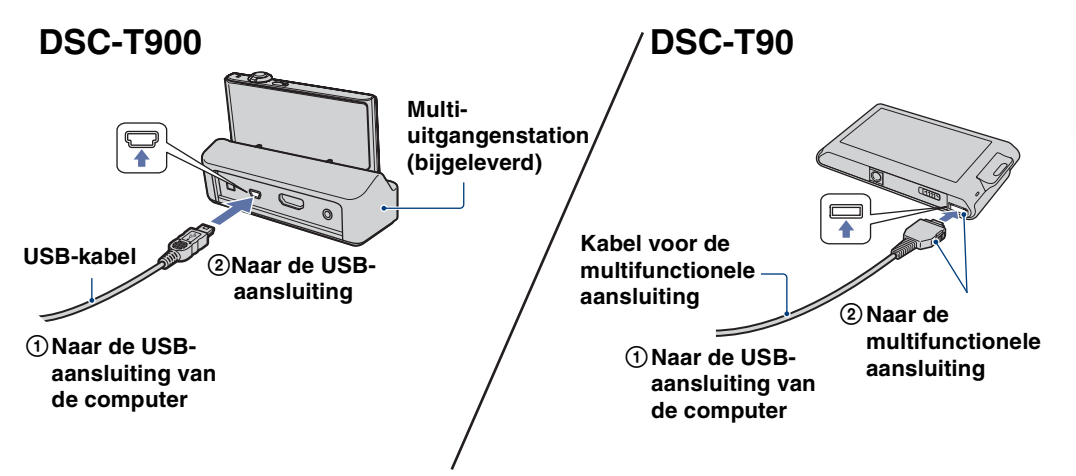

- 5 Dubbelklik op het nieuw herkende pictogram op het bureaublad  $\rightarrow$  $[DCIM] \rightarrow$  de map waarin de beelden die u wilt importeren zijn opgeslagen.
- 6 Sleep de beeldbestanden naar het pictogram van de vaste schijf en zet ze erop neer.

De beeldbestanden worden naar de vaste schijf gekopieerd.

- Voor informatie over de opslaglocatie van de beelden en de bestandsnamen, zie [pagina 140](#page-139-0).
- 7 Dubbelklik op het pictogram van de vaste schijf  $\rightarrow$  het gewenste beeldbestand in de map waarin de gekopieerde bestanden zitten.

[Inhoud](#page-3-0)

#### **De USB-verbinding verwijderen**

Sleep het pictogram van de "Memory Stick Duo" of het pictogram van het station naar het pictogram van de "Trash" en laat het erin vallen, voordat u de onderstaande procedures volgt of de camera loskoppelt van de computer.

- De USB-kabel (DSC-T900) of de kabel voor de multifunctionele aansluiting (DSC-T90) loskoppelen.
- Eruit halen van een "Memory Stick Duo".
- Een "Memory Stick Duo" in de camera plaatsen.
- Uitschakelen van de camera.

#### **Muziek veranderen met "Music Transfer"**

U kunt de muziekbestanden die in de fabriek vooraf zijn ingesteld, vervangen door eigen muziekbestanden met behulp van "Music Transfer" op de cd-rom (bijgeleverd). U kunt deze bestanden ook op elk moment verwijderen of toevoegen.

De geluidsbestandsformaten die u met "Music Transfer" kunt kopiëren zijn hieronder aangegeven:

- MP3-bestanden die zijn opgeslagen op de vaste schijf van uw computer
- Muziekbestanden van cd's
- Vooraf ingestelde muziek die op de camera is opgeslagen
- 1 Schakel de Macintosh-computer in en plaats de cd-rom (bijgeleverd) in het cd-rom-station.
- 2 Dubbelklik op (SONYPICTUTIL).
- 3 Dubbelklik op het [MusicTransfer.pkg]-bestand in de [Mac]-map. De installatie van de software begint.
- 4  $\textrm{HOMI} \rightarrow \overline{\textrm{G}}$  (Diavoorstelling)  $\rightarrow$  [Muziek-tool]  $\rightarrow$   $\textrm{OK}$   $\rightarrow$  [Downl. muz.]  $\rightarrow$  OK

De melding "Aansluiten op computer" wordt afgebeeld.

- 5 Breng een USB-verbinding tot stand tussen de camera en de Macintoshcomputer.
- 6 Start "Music Transfer" op.
- 7 Volg de instructies op het scherm om muziekbestanden te veranderen.

#### **Opmerkingen**

- Sluit alle softwareprogramma's af die geopend zijn voordat u "Music Transfer" installeert.
- Om deze software te installeren moet u ingelogd zijn als beheerder.
## **ig De muziekbestanden herstellen die vooraf in de** fabriek werd ingesteld in de camera

Voer [Vooraf ingestelde nummers herstellen] in stap 7 uit.

Alle door de fabriek ingestelde muziekbestanden worden hersteld en [Muziek] in het menu [Diavoorstelling] wordt ingesteld op [Geen geluid].

- U kunt de vooraf ingestelde muziekbestanden herstellen met behulp van [Initialiseren] [\(pagina 62\),](#page-61-0) maar dan worden de andere instellingen ook teruggesteld.
- Voor meer informatie over "Music Transfer", zie de helpfunctie van "Music Transfer".

[Inhoud](#page-3-0)

## **"Geavanceerde Cyber-shothandleiding" weergeven**

"Geavanceerde Cyber-shot-handleiding" beschrijft in groter detail het gebruik van de camera en de optionele accessoires.

## **Weergeven op een Windows-computer**

Wanneer u het "Cyber-shot-handboek" installeert, wordt tevens de "Geavanceerde Cyber-shothandleiding" geïnstalleerd.

1 Dubbelklik op (Geavanceerde handleiding) op het bureaublad.

Om de "Geavanceerde handleiding" te openen vanuit het menu Start, klikt u op [Start]  $\rightarrow$  [Alle  $programma's] \rightarrow [Sony Picture Utility] \rightarrow [Geavanceerde handleiding].$ 

## **Weergeven op een Macintosh-computer**

- 1 Kopieer de map [stepupguide] in de map [stepupguide] naar de computer.
- 2 Selecteer [stepupguide], [language] en daarna de map [NL] op de cd-rom (bijgeleverd), en kopieer alle bestanden in de map [NL] naar de map [img] in de map [stepupguide] die u in stap 1 naar de computer hebt gekopieerd. (Overschrijf de bestanden in de map [img] met de bestanden in de map [NL].)
- 3 Nadat het kopiëren klaar is, dubbelklikt u op "stepupguide.hqx" in de map [stepupguide] om het gecomprimeerde bestand uit te pakken, en dubbelklikt u tenslotte op het resulterende bestand "stepupguide".

### **Opmerking**

• Als op de computer geen softwareprogramma is geïnstalleerd om het HQX-bestand uit te pakken, installeert u Stuffit Expander.

## <span id="page-146-0"></span>**Stilstaande beelden afdrukken**

U kunt stilstaande beelden op de volgende manieren afdrukken.

## **Rechtstreeks beelden afdrukken op een PictBridge-compatibele printer [\(pagina 148\)](#page-147-0)**

U kunt beelden afdrukken door de camera rechtstreeks aan te sluiten op een PictBridge-compatibele printer.

## **Rechtstreeks beelden afdrukken op een "Memory Stick"-compatibele printer**

U kunt beelden rechtstreeks afdrukken op een "Memory Stick"-compatibele printer.

Voor meer informatie leest u de gebruiksaanwijzing van de printer.

## **Beelden afdrukken met behulp van een computer**

U kunt beelden importeren in een computer met behulp van het bijgeleverde softwareprogramma "PMB" en de beelden afdrukken.

U kunt de datum in het beeld invoegen en deze afdrukken. Voor meer informatie, zie "Gids voor PMB".

## **Beelden afdrukken in een winkel [\(pagina 150\)](#page-149-0)**

U kunt een "Memory Stick Duo", met daarop beelden die met de camera zijn opgenomen, meenemen naar een winkel met fotoafdrukservice. U kunt van tevoren de markering **DPOF** (afdrukmarkering) aanbrengen op de beelden die u later wilt afdrukken.

### **Opmerking**

• Als u beelden afdrukt die zijn opgenomen in de [16:9] functie, kunnen beide zijranden worden afgeknipt.

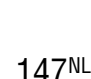

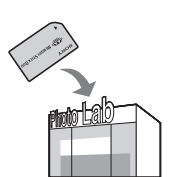

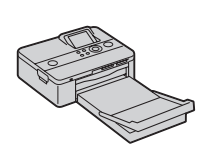

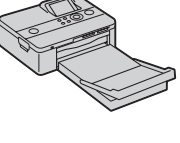

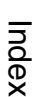

[bediening](#page-6-0) [Zoeken op](#page-6-0) [Zoeken in HOME/MENU](#page-9-0)

Zoeken in<br>HOME/MENU

Zoeken op<br>bediening

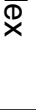

## <span id="page-147-4"></span><span id="page-147-0"></span>**Rechtstreeks beelden afdrukken op een PictBridge-compatibele printer**

<span id="page-147-3"></span>Zelfs als u geen computer hebt, kunt u de beelden die u hebt opgenomen met uw camera afdrukken door de camera rechtstreeks aan te sluiten op een PictBridge-compatibele printer.

**PictBridge** "PictBridge" voldoet aan de CIPA-norm. (CIPA: Camera & Imaging Products Association)

### **Opmerking**

• U kunt bewegende beelden niet afdrukken.

## **De camera voorbereiden**

Bereid de camera voor op een USB-verbinding met de printer.

- <span id="page-147-1"></span>1 Plaats een voldoende opgeladen accu in de camera.
- 2 Sluit de camera aan op de printer.

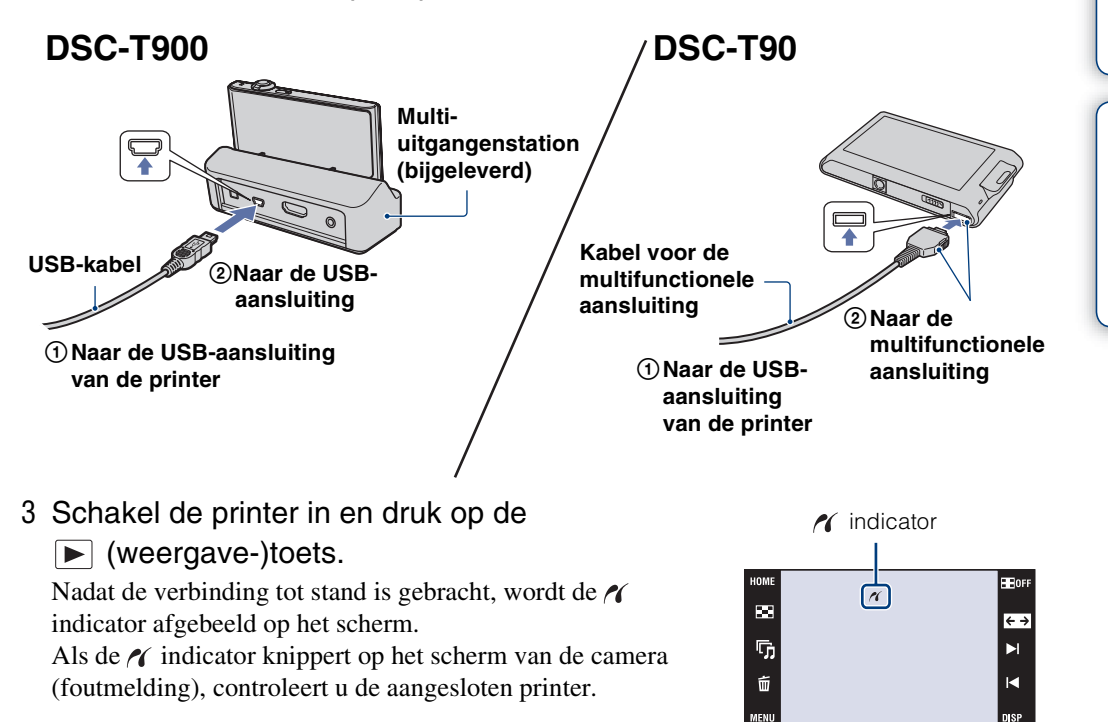

### **Opmerking**

• Als de verbinding tussen de camera en de printer niet tot stand is gebracht, raakt u  $\eta$ **A**: (Instellingen)  $\rightarrow$  [Hoofdinstellingen]  $\rightarrow$   $\overline{OR}$   $\rightarrow$  [USB-aansluiting]  $\rightarrow$   $\overline{OR}$   $\rightarrow$  [PictBridge]  $\rightarrow$   $\overline{OR}$ ] aan en begint u de procedure opnieuw.

[Inhoud](#page-3-0)

[bediening](#page-6-0) [Zoeken op](#page-6-0) [Zoeken in HOME/MENU](#page-9-0)

**NOME/NEWLA** 

Zoeken op<br>bediening

<span id="page-147-2"></span>[Index](#page-171-0)

## <span id="page-148-0"></span>**Afdrukken**

1  $M$ **1** $N$  $\rightarrow$  $\blacksquare$  (Afdrukken)  $\rightarrow$  gewenst onderdeel  $\rightarrow$  OK

### **Het huidig weergegeven beeld afdrukken**

In de enkelbeeldweergavefunctie, selecteer [Dit beeld] als het gewenste onderdeel.

### **Meerdere beelden selecteren en afdrukken**

Selecteer [Meerdere beelden] als het gewenste onderdeel.

### **In de enkelbeeldweergavefunctie**

- $(1)$  Raak  $\blacktriangleright$ I/I aan om het beeld weer te geven, en raak daarna het beeld aan dat u wilt afdrukken.
- $(2)$  Herhaal stap  $(1)$ .
- $\textcircled{3} \Rightarrow \rightarrow$  [OK].

### **In de indexweergavefunctie**

- $\odot$  Raak  $\blacktriangleright$  aan om naar de vorige/volgende pagina te gaan, en raak daarna de beelden aan die u wilt afdrukken.
- $(2)$  Herhaal stap  $(1)$  om meer beelden af te drukken.
- $\textcircled{3} \Rightarrow \rightarrow$  [OK].

### **Alle beelden in het geselecteerde datumbereik, gebeurtenisgroep, favorieten of map afdrukken**

In de indexweergavefunctie, selecteer [Alle beelden in datumbereik], [Alle in gebeurtenis], [Alle in Favorieten] of [Alle in deze map] als het gewenste onderdeel, en raak daarna [OK] aan.

2 Raak de gewenste instelling aan om de afdrukinstellingen te maken.

### **[Aantal]**

Hiermee selecteert u het aantal kopieën van het gemarkeerde beeld dat u wilt afdrukken.

• Het is mogelijk dat, afhankelijk van het aantal beelden, niet alle beelden op één vel passen.

### **[Opmaak]**

Hiermee selecteert u het aantal beelden dat u naast elkaar wilt afdrukken op één vel.

### **[Formaat]**

<span id="page-148-1"></span>Hiermee selecteert u de grootte van het afdrukvel.

### **[Datum]**

Hiermee selecteert u [Dag&Tijd] of [Datum] om de datum en tijd op de beelden te projecteren.

• Als u [Datum] kiest, zal de datum in de gekozen volgorde worden geprojecteerd [\(pagina 77\).](#page-76-0) Het is mogelijk dat deze functie niet beschikbaar is, afhankelijk van de printer.

### 3 Raak [OK] aan.

Het beeld wordt afgedrukt.

• Koppel de USB-kabel (DSC-T900) of de kabel voor de multifunctionele aansluiting (DSC-T90) niet los terwijl de (PictBridge aangesloten) indicator op het scherm wordt afgebeeld.

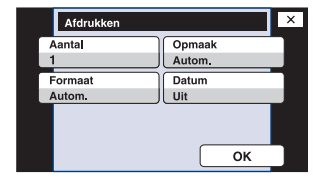

(PictBridge aangesloten)

 $\circledcirc$ Drukt af  $1/2$ Sluiten

indicator

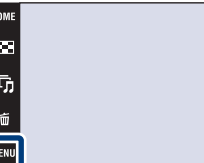

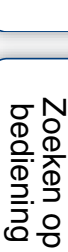

[Inhoud](#page-3-0)

**HE**OF  $\overline{\leftarrow}$ Ы ы

[Index](#page-171-0)

## <span id="page-149-1"></span><span id="page-149-0"></span>**Beelden afdrukken in een winkel**

U kunt een "Memory Stick Duo", met daarop beelden die met de camera zijn opgenomen, meenemen naar een winkel met fotoafdrukservice. Als de winkel het afdrukken van foto's volgens de DPOF-norm ondersteunt, kunt u van tevoren op het weergavefunctie-MENU een DPOF-afdrukmarkering aanbrengen op de beelden, zodat u deze niet opnieuw hoeft te selecteren wanneer u ze in de winkel afdrukt.

### **Opmerkingen**

- U kunt de beelden die in het interne geheugen zijn opgeslagen niet rechtstreeks vanuit de camera afdrukken in winkel met fotoafdrukservice. Kopieer de beelden eerst naar een "Memory Stick Duo" en neem de "Memory Stick Duo" daarna mee naar de afdrukwinkel [\(pagina 58\)](#page-57-0).
- Vraag aan de winkel met fotoafdrukservice met welke typen "Memory Stick Duo" ze kunnen werken.
- Als een "Memory Stick Duo" niet wordt ondersteund door uw winkel met fotoafdrukservice, kopieert u de beelden die u wilt afdrukken naar een ander medium, zoals een cd-r en neemt u deze mee naar de winkel.
- De "Memory Stick Duo"-adapter (los verkrijgbaar) kan nodig zijn. Vraag dit aan de winkel met fotoafdrukservice.
- Voordat u beeldgegevens meeneemt naar een winkel, maakt u altijd eerst een (reserve) kopie ervan op een vaste schijf.
- U kunt het aantal afdrukken niet instellen.
- Als u de datum op de beelden wilt projecteren, vraagt u dit aan het personeel in de winkel met fotoafdrukservice.

## <span id="page-150-0"></span>**Problemen oplossen**

Als u problemen ondervindt met de camera, probeert u de onderstaande oplossingen.

## 1 **Controleer de punten op pagina's [152](#page-151-0) t/m [160.](#page-159-0)**

Als een code zoals "C/E: $\Box\Box$ : $\Box\Box$ " op het scherm wordt afgebeeld, raadpleegt u pagina [161](#page-160-0).

2 **Haal de accu eruit, wacht ongeveer een minuut, plaats de accu weer terug, en schakel vervolgens de camera in.**

3 **Stel de instellingen terug op de standaardinstellingen [\(pagina 62\).](#page-61-0)**

### 4 **Neem contact op met uw Sony-dealer of het plaatselijke erkende Sony-servicecentrum.**

Tijdens de reparatie van camera's met een intern geheugen of opgenomen muziekbestanden, kunnen de gegevens in de camera, uitsluitend voor zover noodzakelijk, worden gecontroleerd om de storingssymptomen te bevestigen en verhelpen. Sony zal dergelijke gegevens niet kopiëren of bewaren.

Extra informatie over deze camera en antwoorden op veelgestelde vragen vindt u op onze Customer Support-website voor klantenondersteuning. <http://www.sony.net/>

Klik op een van de volgende onderdelen om naar de pagina te gaan waarop het symptoom en de oorzaken of de te nemen corrigerende handeling worden beschreven.

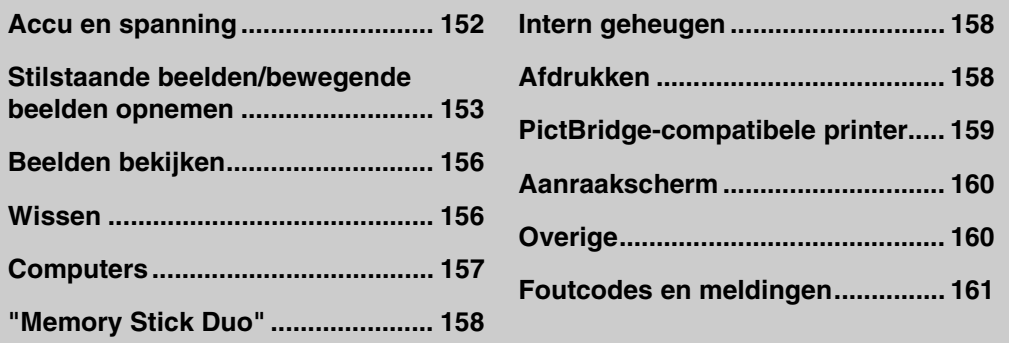

Zoeken op<br>bediening

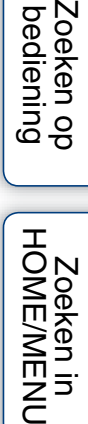

## <span id="page-151-0"></span>**Accu en spanning**

### **De accu kan niet worden geplaatst.**

• Controleer of de accu in de juiste richting wordt gehouden en steek hem erin totdat de accuuitwerphendel wordt vergrendeld.

### **De camera kan niet worden ingeschakeld.**

- Nadat de accu in de camera is geplaatst, kan het enkele momenten duren voordat de camera van stroom wordt voorzien.
- Plaats de accu op de juiste wijze.
- De accu is leeg. Plaats een opgeladen accu.
- De accu is niet meer bruikbaar [\(pagina 170\)](#page-169-0). Vervang deze door een nieuwe.
- Gebruik een aanbevolen type accu.

### **De camera schakelt plotseling uit.**

- Afhankelijk van de camera- en accutemperatuur kan de voeding automatisch worden uitgeschakeld om de camera te beschermen. In dat geval wordt een mededeling op het LCD-scherm afgebeeld voordat de voeding wordt uitgeschakeld.
- Als u de camera gedurende drie minuten niet bedient terwijl deze is ingeschakeld, wordt de camera automatisch uitgeschakeld om te voorkomen dat de accu leeg raakt. Schakel de camera weer in.
- De accu is niet meer bruikbaar [\(pagina 170\)](#page-169-0). Vervang deze door een nieuwe.

### **De resterende-acculadingindicator is onjuist.**

- De acculading zal snel opgebruikt zijn en de werkelijk resterende acculading zal lager zijn dan wordt aangegeven in de volgende gevallen:
- Wanneer u de camera gebruikt op een zeer hete of koude plaats.
- Wanneer u de flitser of zoom veelvuldig gebruikt.
- Wanneer u de camera herhaaldelijk in- en uitschakelt.
- Wanneer [Helderheid] bij (schermweergave) is ingesteld op [Helder].
- Er is een verschil opgetreden tussen de resterende-acculadingindicator en de daadwerkelijk resterende acculading. Ontlaad de accu eenmaal volledig en laad deze daarna op om de aanduiding van de resterende-acculadingindicator te corrigeren.
- De accu is leeg. Plaats een opgeladen accu.
- De accu is niet meer bruikbaar [\(pagina 170\)](#page-169-0). Vervang deze door een nieuwe.

### **De accu kan niet worden opladen.**

• U kunt de accu niet opladen met behulp van een netspanningsadapter (los verkrijgbaar). Gebruik de acculader om de accu op te laden.

### **Het CHARGE-lampje knippert tijdens het opladen van de accu.**

- Haal de accu uit de acculader en plaats hem op de juiste wijze weer terug.
- De temperatuur kan ongeschikt zijn voor opladen. Probeer de accu opnieuw op te laden binnen het bedrijfstemperatuurbereik (10°C t/m 30°C).
- Voor meer informatie, zie [pagina 170.](#page-169-1)

Zoeken op<br>bediening

[bediening](#page-6-0) [Zoeken op](#page-6-0) [Zoeken in HOME/MENU](#page-9-0)

**NOME/NENCH** 

Zoeken op<br>bediening

## <span id="page-152-0"></span>**Stilstaande beelden/bewegende beelden opnemen**

## **Beelden kunnen niet worden opgenomen.**

- Controleer de vrije ruimte in het interne geheugen of de "Memory Stick Duo". Als deze vol is, doet u een van de volgende dingen:
- Wis overbodige beelden (pagina's [44](#page-43-0) en [116\)](#page-115-0).
- Plaats een andere "Memory Stick Duo".
- Tijdens het opladen van de flitser kunt u geen beelden opnemen.
- Bedien de functiekeuzeknop (alleen DSC-T900).
- Stel voor het opnemen van stilstaande beelden een andere opnamefunctie in dan  $\Box$  Bewegende beeldn) (alleen DSC-T90).
- Stel de opnamefunctie in op  $\Box$  (Bewegende beeldn) voor het opnemen van bewegende beelden (alleen DSC-T90).
- Bewegende beelden waarvan het beeldformaat is ingesteld op [1280×720] kunnen alleen worden opgenomen op een "Memory Stick PRO Duo". Als u een ander opnamemedium gebruikt dan de "Memory Stick PRO Duo", stelt u het beeldformaat van de bewegende beelden in op [VGA].
- De camera staat in de lach-sluiter-demonstratiefunctie. Stel [Demonstratiefunctie] in op [Uit].

### **De lach-sluiterfunctie werkt niet.**

- Er wordt geen beeld opgenomen als geen lachend gezicht wordt herkend.
- [Demonstratiefunctie] is ingesteld op [Aan]. Stel [Demonstratiefunctie] in op [Uit] [\(pagina 65\).](#page-64-0)

### **Het onderwerp is niet zichtbaar op het scherm.**

• De camera staat in de weergavefunctie. Druk op  $\blacktriangleright$  (weergave) om over te schakelen naar de opnamefunctie.

### **De antiwaasfunctie werkt niet.**

- De antiwaasfunctie werkt niet wanneer  $\mathbb{Q}_m$  wordt afgebeeld op het display.
- Het is mogelijk dat de antiwaasfunctie niet goed werkt tijdens het opnemen van nachtscènes.
- Maak de opname nadat u de ontspanknop tot halverwege ingedrukt hebt gehouden. Druk de ontspanknop niet plotseling helemaal in.

### **Het opnemen duurt erg lang.**

- Als de sluitertijd langer wordt dan een bepaalde tijd, bijvoorbeeld bij het opnemen van beelden op donkere plaatsen, vermindert de camera automatisch de beeldruis. Deze functie heet NR (ruisonderdrukking) lange-sluitertijdfunctie en de sluitertijd wordt langer.
- De dichte-ogenverminderingsfunctie is ingeschakeld. Wanneer [Dichte-ogenvermindering] is ingesteld op [Autom.], stelt u dit in op [Uit] [\(pagina 97\)](#page-96-0).

### **Het beeld is onscherp.**

- Het onderwerp bevindt zich te dichtbij. Zorg ervoor dat tijdens het opnemen de lens van de camera verder verwijderd is van het onderwerp dan de minimale opnameafstand van (ongeveer 8 cm (Wkant) of 50 cm (T-kant) tussen lens en onderwerp). Of stel in op  $\mathbb{R}^{\mathbb{Q}}$  (Superclose-up gebruiken) en neem op vanaf een afstand van ongeveer 1 t/m 20 cm (W-kant).
- (Landschap) of (Schemer) of (Vuurwerk) is geselecteerd als de scènekeuzefunctie voor het opnemen van stilstaande beelden.
- De semi-handmatig-functie is geselecteerd. Kies de automatische scherpstellingsfunctie [\(pagina 32\)](#page-31-0).

### **De zoomfunctie werkt niet.**

- U kunt de optische zoom niet gebruiken in de  $Q$  (Superclose-up gebruiken) functie.
- U kunt de slimme-zoomfunctie niet gebruiken afhankelijk van het beeldformaat [\(pagina 74\)](#page-73-0).
- U kunt de digitale-zoomfunctie niet gebruiken wanneer:
- U bewegende beelden opneemt.
- De lach-sluiterfunctie is ingeschakeld.

### **Kan de gezichtsherkenningsfunctie niet selecteren.**

- U kunt de gezichtsherkenningsfunctie alleen selecteren wanneer de scherpstellingsfunctie is ingesteld op [Multi-AF] of de lichtmeetfunctie is ingesteld op [Multi].
- U kunt de gezichtsherkenning niet selecteren wanneer de  $\triangleleft Q$  (Superclose-up gebruiken) functie is ingeschakeld.

#### **De flitser werkt niet.**

- U kunt de flitser niet gebruiken wanneer:
- [Opn.functie] is ingesteld op [Burst] of Exposure Bracket [\(pagina 82\)](#page-81-0).
- $-\mathbf{\hat{s}}$  (Hoge gevoeligheid) of  $\triangleleft$  (Schemer) of  $\ddot{\circ}$  (Vuurwerk) is geselecteerd als de scènekeuzefunctie.
- U bewegende beelden opneemt.
- Stel de flitser in op  $\sharp$  (Flitser aan) [\(pagina 31\)](#page-30-0) in de  $\mathbb{Q}$  (Superclose-up gebruiken) functie of wanneer de scènekeuzefunctie is ingesteld op  $\blacksquare$  (Landschap),  $\uparrow\uparrow$  (Voedsel),  $\uparrow\uparrow$  (Strand),  $\clubsuit$  (Sneeuw), (Onderwater) of  $\hat{\boldsymbol{\eta}}$  (Korte sluitertijd).

### **Wazige, witte, ronde vlekken verschijnen in beelden opgenomen met de flitser.**

• Deeltjes (stof, pollen, enz.) in de lucht weerkaatsten het flitslicht en werden zichtbaar in het beeld. Dit is geen defect.

### **De close-up-opnamefunctie (Macro/Superclose-up gebruiken) werkt niet.**

- (Landschap) of (Schemer) of  $\ddot{\circ}$  (Vuurwerk) is geselecteerd als de scènekeuzefunctie.
- Wanneer de  $\mathbb{R}$  (Superclose-up gebruiken) is geselecteerd, is de opnameafstand ongeveer 1 t/m 20 cm.
- U kunt de [Macro aan] functie niet selecteren wanneer de camera in de intelligente automatische instelfunctie staat.
- De macrofunctie wordt ingesteld op [Autom.] tijdens het opnemen van bewegende beelden of wanneer de lach-sluiterfunctie is ingeschakeld.

### **De macrofunctie kan niet worden uitgeschakeld.**

• Er is geen mogelijkheid om de macrofunctie gedwongen uit te schakelen. In de Vauro (Autom.) functie, kunt u een ver verwijderd onderwerp opnemen, zelfs in de macrofunctie.

### **De datum en tijd worden niet afgebeeld op het LCD-scherm.**

• Tijdens het opnemen worden de datum en tijd niet afgebeeld. Deze worden alleen tijdens weergave afgebeeld.

### **Kan de datum niet op het beeld projecteren.**

• Deze camera heeft geen functie om de datum op beelden te projecteren. Door "PMB" te gebruiken kunt u beelden met de datum erop geprojecteerd opslaan en afdrukken [\(pagina 136\).](#page-135-0)

### **De F-waarde en de sluitertijd knipperen wanneer u de ontspanknop tot halverwege indrukt.**

• De belichting is niet goed. Stel de belichting goed in (pagina's [36](#page-35-0) en [84\)](#page-83-0).

[Inhoud](#page-3-0)

[bediening](#page-6-0) [Zoeken op](#page-6-0) [Zoeken in HOME/MENU](#page-9-0)

**Zoeken in**<br>HOME/MENU

Zoeken op<br>bediening

[Index](#page-171-0)

### **Het LCD-scherm is te donker of te helder.**

• Stel de helderheid van de achterverlichting in [\(pagina 18\).](#page-17-0)

### **Het beeld is te donker.**

• U neemt een onderwerp met een lichtbron erachter op. Kies de lichtmeetfunctie (pagina's [34](#page-33-0) en [90](#page-89-0)) of stel de belichting in (pagina's [36](#page-35-0) en [84\)](#page-83-0).

### **Het beeld is te licht.**

• Stel de belichting in (pagina's [36](#page-35-0) en [84](#page-83-0)).

### **De kleuren van het beeld zijn niet juist.**

- Stel [Kleurfunctie] in op [Normaal] [\(pagina 100\).](#page-99-0)
- Stel de [Witbalans] in [\(pagina 86\)](#page-85-0).

### **Witte, zwarte, rode, paarse of andere verticale strepen verschijnen in het beeld, of het gehele scherm van het beeld wordt roodachtig wanneer u een zeer helder onderwerp opneemt.**

• Dit heet het "smeereffect". Dit is geen defect.

### **In het beeld verschijnt ruis wanneer u op een donkere plaats naar het scherm kijkt.**

• De camera probeert de zichtbaarheid van het scherm te verhogen door het beeld tijdelijk helderder te maken onder omstandigheden met een slechte verlichting. Dit is niet van invloed op het opgenomen beeld.

### **De ogen van het onderwerp zijn rood.**

- Stel [Rode-ogeneffect] in op [Autom.] of [Aan] [\(pagina 98\).](#page-97-0)
- Neem het beeld op met behulp van de flitser vanaf een afstand korter dan het flitsbereik.
- Verlicht het vertrek en neem het onderwerp op.
- Werk het beeld bij met behulp van  $[Bijwerken] \rightarrow [Rode-ogen-correctie]$  op het weergavefunctie-MENU, of bewerk het beeld met behulp van het softwareprogramma "PMB".

### **Punten verschijnen en blijven op het scherm.**

• Dit is geen defect. Deze punten worden niet opgenomen.

### **Beelden kunnen niet continu worden opgenomen.**

- U kunt geen beelden achter elkaar opnemen terwijl de lach-sluiterfunctie is ingeschakeld.
- Het interne geheugen of de "Memory Stick Duo" is vol. Wis overbodige beelden (pagina's [44](#page-43-0) en [116\)](#page-115-0).
- De accu is bijna leeg. Plaats een opgeladen accu.

### **Hetzelfde beeld wordt meerdere keren opgenomen.**

• [Opn.functie] staat op [Burst] [\(pagina 82\)](#page-81-0). Of [Scèneherkenning] is ingesteld op [Geavanceerd] [\(pagina 91\)](#page-90-0).

## <span id="page-155-0"></span>**Beelden bekijken**

### **Kan geen beelden weergeven.**

- Druk op  $\blacktriangleright$  (weergave-)toets.
- De map-/bestandsnaam is veranderd op de computer.
- Wij kunnen weergave op deze camera niet garanderen voor beelden die op een computer werden bewerkt en voor beelden die op een andere camera werden opgenomen.
- De camera staat in de USB-functie. Verwijder de USB-verbinding [\(pagina 139\).](#page-138-0)
- Het kan onmogelijk zijn sommige beelden weer te geven die op de "Memory Stick Duo" staan en zijn opgenomen op een andere camera. Geef dergelijke beelden weer in de mapweergave [\(pagina 51\)](#page-50-0).
- Dit wordt veroorzaakt door beelden op de computer te kopiëren naar een "Memory Stick Duo" zonder gebruik te maken van "PMB". Geef dergelijke beelden weer in de mapweergave [\(pagina 51\)](#page-50-0).

### **De datum en tijd worden niet afgebeeld.**

• [Scherminstellingen] is ingesteld op [Simpel] of [Alleen bld.]. Raak DISP aan om [Scherminstellingen] in te stellen op [Normaal] [\(pagina 17\).](#page-16-0)

### **Onmiddellijk nadat de weergave is begonnen, ziet het beeld er grof uit.**

• Dit kan gebeuren als gevolg van de beeldverwerking. Dit is geen defect.

### **Langs de linker- en rechterzijkanten van het scherm zijn zwarte banden zichtbaar.**

• [Autom. Oriëntatie] staat op [Aan] [\(pagina 75\)](#page-74-0).

### **De toetsen en pictogrammen worden niet meer afgebeeld.**

- Als u tijdens het opnemen de rechterbovenhoek van het scherm aanraakt, gaan de toetsen en pictogrammen tijdelijk uit. De toetsen en pictogrammen worden weer afgebeeld zodra u uw vinger van het scherm afhaalt.
- [Scherminstellingen] is ingesteld op [Alleen bld.]. Raak **DISP** aan om [Scherminstellingen] in te stellen op [Normaal] of [Simpel] [\(pagina 17\).](#page-16-1)
- Raak tijdens het weergeven het midden van het scherm aan om **DISP** af te beelden, en selecteer daarna [Normaal] of [Simpel].

### **Er is geen muziek hoorbaar tijdens een diavoorstelling.**

- Kopieer de muziekbestanden naar de camera met "Music Transfer" [\(pagina 141\).](#page-140-0)
- Controleer dat de instellingen van het volumeniveau en de diavoorstelling correct zijn (pagina's [41](#page-40-0), [123\)](#page-122-0).

### **Het beeld wordt niet weergegeven op de televisie.**

- Controleer [Video-uit] om te bevestigen dat het video-uitgangssignaal van de camera is ingesteld op het kleursysteem van de televisie [\(pagina 69\)](#page-68-0).
- Controleer of de aansluiting juist is (pagina's [124](#page-123-0) en [130\)](#page-129-0).
- Als de USB-kabel (DSC-T900) of de kabel voor de multifunctionele aansluiting (DSC-T90) is aangesloten op de USB-aansluiting, koppelt u de kabel los (pagina's [139](#page-138-0) en [144](#page-143-0)).
- Wanneer u bewegende beelden opneemt terwijl de camera is aangesloten op een televisie met behulp van de kabel voor de multifunctionele aansluiting (alleen DSC-T90), een HDMI-kabel (los verkrijgbaar) (alleen DSC-T900) of HD-uitgangsdapterkabel (los verkrijgbaar), wordt het beeld dat wordt opgenomen niet weergegeven op het televisiescherm.

## <span id="page-155-1"></span>**Wissen**

### **Beelden kunnen niet worden gewist.**

• Annuleer de beveiliging [\(pagina 118\).](#page-117-0)

## [Inhoud](#page-3-0)

**NONEWARDH** 

## <span id="page-156-0"></span>**Computers**

### **De compatibiliteit van deze camera met het besturingssysteem van de computer is onbekend.**

• Controleer ["Aanbevolen computeromgeving"](#page-133-0) op pagina [134](#page-133-0) voor Windows, en op pagina [142](#page-141-0) voor Macintosh.

### **De "Memory Stick PRO Duo" wordt niet herkend door een computer met een "Memory Stick"-gleuf.**

- Controleer dat de computer en de "Memory Stick"-lezer/schrijver "Memory Stick PRO Duo" ondersteunen. Gebruikers van computers en "Memory Stick"-lezers/schrijvers gemaakt door andere fabrikanten dan Sony dienen contact op te nemen met die fabrikanten.
- Als de "Memory Stick PRO Duo" niet wordt ondersteund, sluit u de camera aan op de computer (pagina's [137](#page-136-0) en [143\)](#page-142-0). De computer herkent de "Memory Stick PRO Duo".

### **De computer herkent de camera niet.**

- Wanneer de accu bijna leeg is, plaatst u een opgeladen accu of gebruikt u een netspanningsadapter (los verkrijgbaar).
- Stel [USB-aansluiting] in op [Autom.] of [Mass Storage] [\(pagina 71\)](#page-70-0).
- Gebruik de USB-kabel (DSC-T900) of de kabel voor de multifunctionele aansluiting (DSC-T90) om de camera aan te sluiten op de computer.
- Koppel de USB-kabel (DSC-T900) of de kabel voor de multifunctionele aansluiting (DSC-T90) los van zowel de camera als de computer, en sluit deze daarna opnieuw stevig aan.
- Koppel alle apparatuur, behalve de camera, het toetsenbord en de muis, los van de USB-aansluitingen van de computer.
- Sluit de camera rechtstreeks aan op de computer en niet via een USB-hub of ander apparaat.

### **Kan geen beelden importeren.**

- Sluit de camera goed aan op de computer door middel van een USB-verbinding [\(pagina 137\)](#page-136-1).
- Als u beelden opneemt op een "Memory Stick Duo" die op een computer is geformatteerd, kan het onmogelijk zijn de beelden te importeren in een computer. Neem op met behulp van een "Memory Stick Duo" die in deze camera is geformatteerd [\(pagina 54\).](#page-53-0)

### **Nadat een USB-verbinding tot stand is gebracht, start "PMB" niet automatisch op.**

• Breng de USB-verbinding tot stand nadat de computer is opgestart.

### **Beelden kunnen niet worden weergegeven op de computer.**

- Wanneer u "PMB" gebruikt, raadpleegt u de "Gids voor PMB" [\(pagina 136\)](#page-135-1).
- Raadpleeg de fabrikant van de computer of de software.

### **Wanneer u bewegende beelden op een computer bekijkt, worden beeld en geluid onderbroken door storing.**

• U geeft de bewegende beelden rechtstreeks weer vanuit het interne geheugen of vanaf de "Memory Stick Duo". Importeer de bewegende beelden naar de vaste schijf van de computer en geef daarna de bewegende beelden weer vanaf de vaste schijf [\(pagina 137\)](#page-136-2).

### **Beelden kunnen niet worden afgedrukt.**

• Zie de gebruiksaanwijzing van de printer.

Zoeken in<br>HOME/MENU

### **Beelden die eenmaal naar een computer zijn geëxporteerd, kunnen niet meer op de camera worden weergegeven.**

- Exporteer ze naar een map die door de camera wordt herkend, zoals "101MSDCF" [\(pagina 140\).](#page-139-0)
- Als u een ander softwareprogramma dan "PMB" gebruikt, wordt de informatie mogelijk niet juist bijgewerkt waardoor beelden blauw kunnen worden of anderszins niet goed worden weergegeven. Dit is geen defect.
- Wanneer blauwe beelden worden weergegeven, bekijkt u deze in de mapweergavefunctie of wist u ze met de camera.

## <span id="page-157-0"></span>**"Memory Stick Duo"**

### **De "Memory Stick Duo" kan niet worden geplaatst.**

• Plaats ze in de juiste richting.

### **U hebt een "Memory Stick Duo" per ongeluk geformatteerd.**

• Alle gegevens op de "Memory Stick Duo" zijn gewist door het formatteren. U kunt deze niet meer herstellen.

## <span id="page-157-1"></span>**Intern geheugen**

### **U kunt geen beelden weergeven of beelden opnemen met behulp van het interne geheugen.**

• Er zit een "Memory Stick Duo" in de camera. Haal deze eruit.

### **De beeldgegevens in het interne geheugen kunnen niet worden gekopieerd naar de "Memory Stick Duo".**

• De "Memory Stick Duo" is vol. Kopieer naar een "Memory Stick Duo" van voldoende capaciteit.

### **Kan de beeldgegevens op de "Memory Stick Duo" of de computer niet kopiëren naar het interne geheugen.**

• Deze functie is niet beschikbaar.

## <span id="page-157-2"></span>**Afdrukken**

Zie ["PictBridge-compatibele printer"](#page-158-0) tezamen met de onderstaande punten.

### **De beelden worden afgedrukt met beide randen afgesneden.**

- Afhankelijk van de printer kunnen alle randen van het beeld worden afgesneden. Met name wanneer u een beeld afdrukt dat is opgenomen met het beeldformaat ingesteld op [16:9], kunnen de zijranden van het beeld worden bijgesneden.
- Wanneer u beelden afdrukt op uw printer, annuleert u de instellingen van bijsnijden en afdrukken zonder randen. Vraag de fabrikant van de printer of de printer deze functies heeft of niet.
- Als u de beelden laat afdrukken in een winkel met fotoafdrukservice, vraagt u aan het winkelpersoneel of ze de beelden kunnen afdrukken zonder dat de randen worden afgesneden.

[Index](#page-171-0)

### **U kunt geen beelden afdrukken met de datum erop geprojecteerd.**

- Met "PMB" kunt u beelden afdrukken met daarop de datum geprojecteerd [\(pagina 136\)](#page-135-0).
- De camera heeft geen functie om de datum op beelden te projecteren. Echter, omdat de beelden opgenomen op deze camera informatie bevatten over de opnamedatum, kunt u de beelden afdrukken met daarop de datum geprojecteerd als de printer of de software deze Exif-informatie kan herkennen. Voor eventuele compatibiliteit met Exif-informatie, neemt u contact op met de fabrikant van de printer of van de software.
- Als u gebruik maakt van een fotoafdrukservice, vraagt u het winkelpersoneel de datum op de beelden te projecteren.

## <span id="page-158-0"></span>**PictBridge-compatibele printer**

### **Het is niet mogelijk een verbinding tot stand te brengen.**

- De camera kan niet rechtstreeks op een printer worden aangesloten die niet compatibel is met PictBridge. Vraag de fabrikant van de printer of uw printer compatibel is met PictBridge of niet.
- Controleer of de printer is ingeschakeld en op de camera kan worden aangesloten.
- Stel [USB-aansluiting] in op [PictBridge] [\(pagina 71\)](#page-70-1).
- Koppel de USB-kabel (DSC-T900) of de kabel voor de multifunctionele aansluiting (DSC-T90) los en sluit deze daarna opnieuw aan. Bij het verschijnen van een foutmelding op de printer, moet u de gebruiksaanwijzing van de printer raadplegen.

### **Beelden kunnen niet worden afgedrukt.**

- Controleer of de camera en de printer goed op elkaar zijn aangesloten met behulp van de USB-kabel (DSC-T900) of kabel voor de multifunctionele aansluiting (DSC-T90).
- Schakel de printer in. Voor meer informatie raadpleegt u de gebruiksaanwijzing van de printer.
- Als u tijdens het afdrukken [Sluiten] selecteert, is het mogelijk dat de beelden niet worden afgedrukt. Koppel de USB-kabel (DSC-T900) of de kabel voor de multifunctionele aansluiting (DSC-T90) los en sluit deze daarna opnieuw aan. Als u de beelden nog steeds niet kunt afdrukken, koppelt u de USBkabel (DSC-T900) of kabel voor de multifunctionele aansluiting (DSC-T90) nogmaals los, schakelt u de printer uit en daarna weer in, en sluit u de kabel opnieuw aan.
- Bewegende beelden kunnen niet afgedrukt worden.
- Beelden die op een andere camera werden opgenomen, of beelden die op een computer zijn bewerkt, kunnen misschien niet worden afgedrukt.

### **De afdrukopdracht is geannuleerd.**

• De USB-kabel (DSC-T900) of kabel voor de multifunctionele aansluiting (DSC-T90) werd losgekoppeld voordat de (PictBridge aangesloten) indicator uitging.

### **In de indexweergavefunctie kan de datum niet worden geprojecteerd en kunnen de beelden niet worden afgedrukt.**

- De printer heeft deze functies niet. Vraag de fabrikant van de printer of de printer deze functies heeft of niet.
- Afhankelijk van de printer kan de datum in de indexweergavefunctie niet geprojecteerd worden. Vraag het de fabrikant van de printer.

### **In plaats van de datum wordt "---- -- --" afgedrukt op het beeld.**

• Bij het beeld zit geen opnamedatum-informatie zodat de datum niet erop kan worden geprojecteerd. Stel [Datum] in op [Uit] en druk het beeld opnieuw af [\(pagina 149\).](#page-148-0)

### **Het afdrukformaat kan niet worden ingesteld.**

• Vraag de fabrikant van de printer of het gewenste afdrukformaat beschikbaar is op de printer.

Zoeken op<br>bediening

[bediening](#page-6-0) [Zoeken op](#page-6-0) [Zoeken in HOME/MENU](#page-9-0) Zoeken in<br>HOME/MENU

### **Het beeld kan niet op het ingestelde formaat worden afgedrukt.**

- Als u het papier in de printer vervangt door papier van een ander formaat nadat u de camera op de printer hebt aangesloten, koppelt u de USB-kabel (DSC-T900) of kabel voor de multifunctionele aansluiting (DSC-T90) los van de printer, en sluit u daarna de printer opnieuw aan.
- De afdrukinstelling van de camera is anders dan die van de printer. Verander de instelling van de camera [\(pagina 149\)](#page-148-0) of de printer.

### **De camera kan niet worden bediend nadat het afdrukken is geannuleerd.**

• Wacht enige tijd terwijl de printer de annuleerbediening uitvoert. Dit kan, afhankelijk van de printer, enige tijd duren.

## <span id="page-159-1"></span> **Aanraakscherm**

### **De toetsen van het aanraakscherm kunnen niet op de juiste wijze of volledig worden bediend.**

- Voer [Kalibratie] uit [\(pagina 63\).](#page-62-0)
- [Behuizing] staat op [Aan] [\(pagina 64\).](#page-63-0)

### **De tekenpenbediening werkt op onbedoelde plaatsen.**

• Voer [Kalibratie] uit [\(pagina 63\).](#page-62-0)

## <span id="page-159-2"></span>**Overige**

#### **De lens raakt beslagen.**

• Er is condensvorming opgetreden. Schakel de camera uit en laat deze gedurende ongeveer een uur liggen voordat u deze weer gebruikt.

### **De camera wordt warm wanneer u deze gedurende een lange tijd gebruikt.**

• Dit is geen defect.

### **Het klok-instelscherm wordt afgebeeld nadat de camera is ingeschakeld.**

- Stel de datum en tijd opnieuw in [\(pagina 77\).](#page-76-0)
- De ingebouwde, oplaadbare reservebatterij is leeg. Plaats een opgeladen accu en laat de camera gedurende 24 uur of langer uitgeschakeld liggen.

### <span id="page-159-0"></span>**U wilt de datum of tijd veranderen.**

• Verander de instellingen op  $\Box$   $\Box$  (Instellingen)  $\rightarrow$  [Klokinstellingen]

Zoeken op<br>bediening

### 161NL

## <span id="page-160-2"></span><span id="page-160-1"></span>**Foutcodes en meldingen**

## <span id="page-160-3"></span><span id="page-160-0"></span>**Zelfdiagnosefunctie**

Als een code wordt afgebeeld die begint met een letter uit het alfabet, is de zelfdiagnosefunctie in werking getreden. De laatste twee cijfers (hieronder aangeduid met twee blokjes  $\square \square$ ) verschillen afhankelijk van de toestand van de camera.

Als u de fout niet kunt verhelpen, zelfs niet nadat u de corrigerende handeling enkele keren hebt uitgevoerd, kan het noodzakelijk zijn de camera te laten repareren.

Neem contact op met uw Sony-dealer of de plaatselijke technische dienst van Sony.

### **C:32:**□□

• Er is een storing opgetreden in de hardware van de camera. Schakel de camera uit en daarna weer in.

### **C:13:**ss

- De camera kan geen gegevens lezen vanaf of schrijven op de "Memory Stick Duo". Probeer de camera uit en weer in te schakelen, of probeer de "Memory Stick Duo" er meerdere keren uit te halen en weer in te plaatsen.
- In het interne geheugen is een formatteringsfout opgetreden, of een niet-geformatteerde "Memory Stick Duo" is geplaatst. Formatteer het interne geheugen of de "Memory Stick Duo" [\(pagina 54\).](#page-53-0)
- De geplaatste "Memory Stick Duo" kan niet worden gebruikt in deze camera, of de gegevens zijn beschadigd. Plaats een nieuwe "Memory Stick Duo".

### **E:61:**ss

**E:62:**ss

**E:91:**ss

• Er is een storing opgetreden in de camera. Stel alle instellingen terug op de standaardinstellingen van de camera [\(pagina 62\)](#page-61-0) en schakel deze daarna weer in.

## **Meldingen**

Als een van de onderstaande meldingen wordt afgebeeld, voert u de vermelde instructies uit.

#### $\mathbb{Z}$

• De accu is bijna leeg. Laad de accu onmiddellijk op. Afhankelijk van de gebruiksomstandigheden of het soort accu, kan de indicator knipperen ondanks dat er nog voor 5 tot 10 minuten acculading over is.

### **Gebruik uitsluitend een geschikte batterij**

• De geplaatste accu is geen NP-BD1 (bijgeleverd)/NP-FD1 (los verkrijgbaar) accu.

### **Systeemfout**

• Schakel de camera uit en weer in.

Zoeken op<br>bediening

[Inhoud](#page-3-0)

### **De camera is oververhit Laat de camera eerst afkoelen**

• De temperatuur in de camera is opgelopen. De voeding kan automatisch worden uitgeschakeld of het kan onmogelijk zijn bewegende beelden op te nemen. Laat de camera liggen op een koele plaats totdat de temperatuur in de camera is gezakt.

### **Fout van intern geheugen**

• Schakel de camera uit en weer in.

### **Plaats de "Memory Stick" opnieuw**

- Plaats de "Memory Stick Duo" op de juiste wijze.
- De geplaatste "Memory Stick Duo" kan niet worden gebruikt in deze camera [\(pagina 168\)](#page-167-0).
- De "Memory Stick Duo" is beschadigd.
- De aansluitpunten van de "Memory Stick Duo" zijn vuil.

### **Verkeerd type "Memory Stick"**

• De geplaatste "Memory Stick Duo" kan niet worden gebruikt in deze camera [\(pagina 168\)](#page-167-0).

### **Met "Memory Stick" is opnemen en weergeven misschien onmogelijk**

• De geplaatste "Memory Stick Duo" kan niet worden gebruikt in deze camera [\(pagina 168\)](#page-167-0).

### **Geen toegang "Memory Stick" Toegang geweigerd**

• U gebruikt een "Memory Stick Duo" met beperkte toegang.

### **Fout bij formatteren intern geheugen Fout bij formatteren "Memory Stick"**

• Formatteer het medium opnieuw [\(pagina 54\)](#page-53-0).

### **"Memory Stick" vergrendeld**

• U gebruikt een "Memory Stick Duo" met een schrijfbeveiligingsschakelaar terwijl de schrijfbeveiligingsschakelaar in de stand LOCK staat. Zet de schrijfbeveiligingsschakelaar in de stand voor opnemen.

### **Geen geheugenruimte in het intern geheugen Geen geheugenruimte in de "Memory Stick"**

• Wis overbodige beelden en bestanden (pagina's [44](#page-43-0), [116](#page-115-0)).

#### **Geheugen voor alleen-lezen**

• De camera kan geen beelden opnemen of wissen op deze "Memory Stick Duo".

### **Geen beelden beschikbaar**

- Er zijn geen beelden die weergegeven kunnen worden opgenomen in het interne geheugen.
- Er zijn geen beelden die weergegeven kunnen worden opgeslagen in deze map van de "Memory Stick Duo".
- Wanneer beelden opgenomen op een andere camera niet kunnen worden weergegeven op deze camera, geeft u de beelden weer in de mapweergavefunctie [\(pagina 51\).](#page-50-0)

### **Er zijn geen stilstaande beelden**

- De geselecteerde map bevat geen bestand dat kan worden weergegeven in een diavoorstelling.
- Er zijn geen beelden die kunnen worden gefilterd op gezicht.

### **Bestand gevonden dat niet herkend werd**

• U probeert een map te wissen waarin een bestand zit dat niet kan worden weergegeven met deze camera. Wis het bestand op de computer en wis daarna de map.

#### **Mapfout**

• Een map met dezelfde drie cijfers aan het begin van de naam bestaat reeds op de "Memory Stick Duo" (bijvoorbeeld: 123MSDCF en 123ABCDE). Kies een andere map of maak een andere map (pagina's [55](#page-54-0) en [56\)](#page-55-0).

#### **Kan geen mappen meer maken**

• Op de "Memory Stick Duo" staat een map waarvan de naam begint met "999". U kunt in dat geval geen mappen meer aanmaken.

#### **Inhoud map weggooien**

• U probeert een map te wissen waarin één of meerdere bestanden zitten. Wis eerst alle bestanden en wis daarna de map.

#### **Geen map beschikbaar**

• U probeert een map te wissen die niet bestaat.

#### **Map is beschermd**

• U probeert een map te wissen die beveiligd is als 'alleen lezen' op de computer.

### **Bestandsfout**

• Tijdens het weergeven van het beeld is een fout opgetreden. Wij kunnen weergave op deze camera niet garanderen voor beelden die op een computer werden bewerkt en voor beelden die op een andere camera werden opgenomen.

### **Deze map heeft het kenmerk Alleen lezen.**

• U hebt een map geselecteerd die niet kan worden ingesteld als de opnamemap op de camera. Selecteer een andere map [\(pagina 56\)](#page-55-0).

### **Bestandsbeveiliging**

• Schakel de beveiliging uit [\(pagina 118\).](#page-117-0)

### **Te groot beeldformaat**

• U probeert een beeld weer te geven met een formaat dat niet kan worden weergegeven op de camera.

### **Ongeldige bediening**

• U hebt het scherm aangeraakt tijdens het gebruik van de digitale-zoomfunctie of de Closescherpstellingsfunctie. Als u deze functies gebruikt, kunt u niet scherpstellen door het scherm aan te raken.

### **Kan gezicht voor bewerken niet vinden**

• Het kan onmogelijk zijn het beeld bij te werken afhankelijk van het beeld.

### **(Trillingswaarschuwingindicator)**

• Door onvoldoende licht, is de camera gevoelig voor beweging. Gebruik de flitser, schakel de antiwaasfunctie in, of bevestig de camera op een statief om de camera vast te zetten.

### **1280×720 (Fijn) is niet beschikbaar 1280×720 (Standaard) is niet beschikbaar**

• Alleen de "Memory Stick PRO Duo" is compatibel met het opnemen van bewegende beelden met een beeldformaat van [1280×720]. Gebruik een "Memory Stick PRO Duo" of stel het beeldformaat van de bewegende beelden in op [VGA].

### **Zoom uitgeschakeld**

• [Digitale zoom] is ingesteld op [Uit] wanneer u opneemt in de  $\mathcal{A}Q$  (Superclose-up gebruiken) functie. Of u probeert de instelling [Slim] van [Digitale zoom] te gebruiken terwijl het beeldformaat is ingesteld op [12M], [3:2(11M)] of [16:9(9M)] [\(pagina 74\).](#page-73-1)

### **Maximumaantal beelden geselecteerd**

- Maximaal 100 bestanden kunnen worden geselecteerd bij gebruik van [Meerdere beelden].
- Maximaal 999 bestanden kunnen worden geselecteerd bij gebruik van [Alle beelden in datumbereik], [Alle in gebeurtenis], [Alle in Favorieten] of [Alle in deze map].
- Maximaal 999 bestanden kunnen worden geselecteerd als favorieten, en u kunt afdrukmarkeringen DPOF toevoegen aan maximaal 999 bestanden. Annuleer de selectie.

### **Onvoldoende acculading**

• Gebruik een volledig opgeladen accu bij het kopiëren van een beeld opgenomen in het interne geheugen naar de "Memory Stick Duo".

**Printer bezet Papierfout Geen papier Inktfout Inkt bijna op. Inkt helemaal op.**

• Controleer de printer.

### **Printerfout**

- Controleer de printer.
- Controleer of het beeld dat u wilt afdrukken beschadigd is.

#### **€**

• Het is mogelijk dat de gegevensoverdracht naar de printer nog niet voltooid is. Koppel de USB-kabel (DSC-T900) of de kabel voor de multifunctionele aansluiting (DSC-T90) niet los.

### **Verwerkt…**

• De printer annuleert de huidige afdruktaak. U kunt niet afdrukken totdat dit klaar is. Dit kan, afhankelijk van de printer, enige tijd duren.

### **Muziekfout**

- Wis het muziekbestand of vervang het door een normaal muziekbestand.
- Voer [Format. muz.] uit en download daarna een nieuw muziekbestand.

### **Muziekgeheugen-formatteringsfout**

• Voer [Format. muz.] uit.

### **Bediening kan niet worden uitgevoerd voor bestand met bew. bldn.**

• U hebt een functie geselecteerd die niet beschikbaar is voor bewegende beelden.

### **Bediening kan niet worden uitgevoerd voor niet-onderst. bestanden**

• Verwerking en andere bewerkingsfuncties van de camera kunnen niet worden uitgevoerd voor beeldbestanden die zijn bewerkt op een computer, of beelden die werden opgenomen op een andere camera.

### **Bediening kan niet worden uitgevoerd bij een PictBridge-verbinding**

• Sommige functies zijn aan beperkingen onderhevig terwijl de camera is aangesloten op een PictBridge-compatibele printer.

### **Bezig met herstellen van het beeldbeheerbestand…**

• De camera herstelt de datuminformatie, enz., in gevallen waarin beelden werden gewist op een computer, enz.

### S<sub>tul</sub>

• Het aantal beelden is hoger dan het aantal waarvoor gegevens- of gebeurtenissenbeheer door de camera mogelijk is. Wis beelden vanuit de datumweergave of gebeurtenisweergave.

### **Fout van beeldbeheerbestand Herstellen niet mogelijk**

• Importeer alle beelden in de computer met behulp van "PMB", en formatteer de "Memory Stick Duo" of het interne geheugen [\(pagina 54\)](#page-53-0).

Als u niet alle beelden in de computer kunt importeren met "PMB", importeert u alle beelden in de computer zonder gebruik te maken van "PMB" [\(pagina 138\)](#page-137-0).

Om de beelden weer op de camera weer te geven, exporteert u de geïmporteerde beelden naar de camera met behulp van "PMB".

### **Opnamefunctie is niet beschikbaar vanwege hoge interne temperatuur**

• De temperatuur in de camera is opgelopen. U kunt geen beelden opnemen totdat de temperatuur in de camera is gezakt.

### **Het opnemen is gestopt vanwege verhoogde temperatuur in camera**

• Het opnemen is gestopt omdat tijdens het opnemen van bewegende beelden de temperatuur in de camera is opgelopen. Wacht totdat de temperatuur in de camera is gezakt.

### $\overline{L}$

• Wanneer u gedurende een langere tijd bewegende beelden opneemt, loopt de temperatuur in de camera op. Stop in dat geval met het opnemen van bewegende beelden.

## <span id="page-166-1"></span>**Uw camera in het buitenland gebruiken — Stroomvoorziening**

U kunt de camera, de acculader (bijgeleverd) en de netspanningsadapter AC-LS5K (los verkrijgbaar) in ieder land of gebied gebruiken met een stroomvoorziening van 100 V t/m 240 V wisselstroom van 50/60 Hz.

### **Opmerking**

<span id="page-166-0"></span>• Gebruik geen elektronische transformator (reistrafo), omdat hierdoor een storing kan optreden.

[Inhoud](#page-3-0)

## <span id="page-167-0"></span>**Over de "Memory Stick Duo"**

Een "Memory Stick Duo" is een compact, draagbaar IC-opnamemedium. De typen "Memory Stick Duo" die kunnen worden gebruikt in deze camera worden vermeld in de onderstaande tabel. Een goede werking kan echter niet worden gegarandeerd voor alle functies van de "Memory Stick Duo".

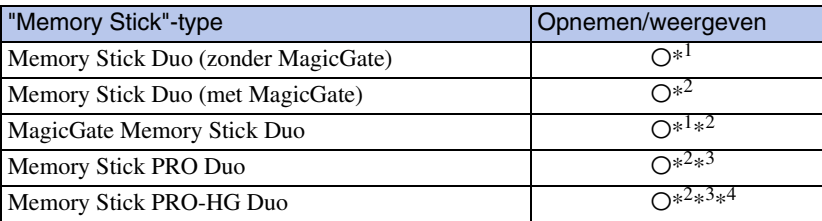

 $*$ <sup>1</sup> Hoge gegevensoverdrachtsnelheid via een parallelle interface wordt niet ondersteund.

- \*<sup>2</sup> "Memory Stick Duo", "MagicGate Memory Stick Duo" en "Memory Stick PRO Duo" zijn uitgerust met MagicGate-functies. MagicGate is een technologie ter bescherming van auteursrechten waarbij gebruik wordt gemaakt van versleutelingstechnologie. Deze camera kan geen gegevens opnemen/weergeven waarbij MagicGate-functies zijn vereist.
- \*<sup>3</sup> Bewegende beelden kunnen worden opgenomen op beeldformaat [1280×720].
- \*<sup>4</sup> Deze camera biedt geen ondersteuning voor 8-bit parallelle gegevensoverdracht. De camera voert dezelfde 4-bit parallelle gegevensoverdracht uit als de "Memory Stick PRO Duo".

### **Opmerkingen**

- Dit apparaat is compatibel met "Memory Stick Micro" ("M2"). "M2" is de afkorting van "Memory Stick Micro".
- Wij kunnen niet garanderen dat een "Memory Stick Duo" die op een computer is geformatteerd, in deze camera werkt.
- De lees-/schrijfsnelheid van de gegevens verschilt afhankelijk van de gebruikte "Memory Stick Duo" en apparatuur.
- De "Memory Stick Duo" mag niet worden verwijderd terwijl deze bezig is met het lezen of wegschrijven van gegevens.
- De gegevens kunnen in de volgende gevallen beschadigd zijn:
	- wanneer de "Memory Stick Duo" uit de camera wordt gehaald of de camera wordt uitgeschakeld tijdens het lezen of schrijven van gegevens
	- wanneer de "Memory Stick Duo" wordt gebruikt op plaatsen met statische elektriciteit of elektrische ruis
- Wij raden u aan van belangrijke gegevens een reservekopie te maken.
- Druk niet hard wanneer u in het aantekeningenvak schrijft.
- Plak geen stickers op de "Memory Stick Duo" zelf of op de "Memory Stick Duo"-adapter.
- Wanneer u de "Memory Stick Duo" draagt of bewaart, plaatst u deze terug in de houder die erbij geleverd werd.
- Raak de aansluitingen van de "Memory Stick Duo" niet aan met uw hand of een metalen voorwerp.
- Sla niet op de "Memory Stick Duo", verbuig hem niet en laat hem niet vallen.
- Demonteer of verander de "Memory Stick Duo" niet.
- Stel de "Memory Stick Duo" niet bloot aan water.
- Laat de "Memory Stick Duo" niet liggen binnen het bereik van kleine kinderen. Zij kunnen deze per ongeluk inslikken.
- Steek niets anders dan een "Memory Stick Duo" in de "Memory Stick Duo"-gleuf. Als u dit toch doet, zal een storing worden veroorzaakt.
- Gebruik of bewaar de "Memory Stick Duo" niet op de volgende plaatsen:
	- plaatsen met een hoge temperatuur, zoals in een hete auto die in de zon is geparkeerd
	- plaatsen die zijn blootgesteld aan direct zonlicht
	- vochtige plaatsen of plaatsen waar zich corrosieve stoffen bevinden

# pnouu

[Index](#page-171-0)

**NONEWERNS** 

[Index](#page-171-0)

### **Opmerkingen over het gebruik van de "Memory Stick Duo" adapter (los verkrijgbaar)**

- Als u een "Memory Stick Duo" in een "Memory Stick"-compatibel apparaat wilt gebruiken, moet u de "Memory Stick Duo" eerst in een "Memory Stick Duo"-adapter steken. Als u een "Memory Stick Duo" rechtstreeks in een "Memory Stick"-compatibel apparaat steekt zonder gebruik te maken van een "Memory Stick Duo"-adapter, kan het onmogelijk zijn deze vervolgens weer uit het apparaat te halen.
- Wanneer u een "Memory Stick Duo" in een "Memory Stick Duo"-adapter steekt, let u er goed op dat de "Memory Stick Duo" in de juiste richting erin wordt gestoken, en steek deze daarna er helemaal in. In de verkeerde richting insteken kan tot een defect leiden.
- Als u "Memory Stick Duo" die in een "Memory Stick Duo"-adapter is geplaatst, gebruikt in een "Memory Stick"-compatibel apparaat, controleert u dat de "Memory Stick Duo" Adaptor in de juiste richting is geplaatst. Merk op dat door onjuist gebruik het apparaat kan worden beschadigd.
- Plaats nooit een "Memory Stick Duo"-adapter in een "Memory Stick"-compatibel apparaat zonder een "Memory Stick Duo" erin. Als u dit toch doet, kan een storing in het apparaat optreden.

### **Opmerkingen over het gebruik van de "Memory Stick PRO Duo" (los verkrijgbaar)**

Een "Memory Stick PRO Duo" met een opslagcapaciteit tot 16 GB zijn goedgekeurd voor gebruik in deze camera.

### **Opmerkingen over het gebruik van de "Memory Stick Micro" (los verkrijgbaar)**

- Om in de camera een "Memory Stick Micro" te kunnen gebruiken, moet u de "Memory Stick Micro" in een "M2"-adapter ter grootte van een Duo steken. Als u een "Memory Stick Micro" in de camera plaatst zonder een "M2"-adapter ter grootte van een Duo te gebruiken, kan het onmogelijk zijn deze vervolgens weer uit de camera te halen.
- Laat de "Memory Stick Micro" niet liggen binnen het bereik van kleine kinderen. Zij kunnen deze per ongeluk inslikken.

## <span id="page-169-1"></span>**Informatie over de accu**

### **Opladen van de accu**

• Aanbevolen wordt om de accu op te laden bij een omgevingstemperatuur van  $10^{\circ}$ C t/m  $30^{\circ}$ C. Het is mogelijk dat de accu niet volledig wordt opgeladen buiten dit temperatuurbereik.

## **Doeltreffend gebruik van de accu**

- Bij lage temperaturen verminderen de prestaties van de accu. Op koude plaatsen zal de gebruiksduur van de accu dus korter zijn. Wij bevelen het volgende aan om de accu langer mee te laten gaan:
	- Doe de accu in een zak zo dicht mogelijk tegen uw lichaam om deze op te warmen, en plaats de accu vlak voordat u gaat opnemen terug in de camera.
- De accu zal snel leeg raken als u de flitser of zoom vaak gebruikt.
- Wij bevelen u aan om extra accu's voor twee- tot driemaal de verwachte opnameduur bij de hand te houden, en om proefopnamen te maken alvorens u de eigenlijke opnamen gaat maken.
- Laat de accu niet nat worden. De accu is niet waterdicht.
- Laat de accu niet liggen op zeer warme plaatsen, zoals in een voertuig of in direct zonlicht.

### **Bewaren van de accu**

- Ontlaad de accu volledig voordat u deze opbergt en bewaar de accu op een koele, droge plaats. Om de werking van de accu tijdens bewaring te behouden, laadt u de accu minstens eenmaal per jaar volledig op en verbruikt u de lading volledig in de camera.
- Als u de acculading volledig wilt opgebruiken, laat u de camera in de diavoorstelling-weergavefunctie [\(pagina 41\)](#page-40-0) staan totdat de camera wordt uitgeschakeld.
- Om te voorkomen dat de aansluitingen vuil worden, er kortsluiting ontstaat, enz., moet u de bijgeleverde accuhouder gebruiken voor transport en bewaring.

### <span id="page-169-0"></span>**Levensduur van de accu**

- De levensduur van de accu is beperkt. De capaciteit van de accu neemt na verloop van tijd en na herhaald gebruik af. Als de gebruiksduur na opladen aanzienlijk korter is geworden, is het waarschijnlijk tijd de accu te vervangen door een nieuwe.
- De levensduur van de accu wordt mede bepaald door de manier waarop deze wordt bewaard, alsmede de omstandigheden en omgeving waarin de accu wordt gebruikt.

## **Compatibele accu's**

- De accu NP-BD1 (bijgeleverd) kan alleen worden gebruikt in Cyber-shot-modellen die compatibel zijn met accu's van het type D. Deze accu kan niet worden gebruikt in Cyber-shot-modellen die compatibel zijn met accu's van het type T en andere typen accu's.
- Als u de NP-FD1 accu (los verkrijgbaar) gebruikt, worden tevens de minuten afgebeeld achter de resterende-acculadingindicator ( $\boxed{00 \text{ Min}}$ ).

Zoeken op<br>bediening

## <span id="page-170-0"></span>**Informatie over de acculader**

- Uitsluitend accu's van de typen D, T, R en E (en geen andere) kunnen worden opgeladen in de acculader (bijgeleverd). Als u andere accu's dan de opgegeven accu's probeert op te laden, kunnen deze gaan lekken, oververhit raken of exploderen, waardoor gevaar van letsel als gevolg van elektrocutie en brandwonden ontstaat.
- De accu's die compatibel zijn met deze camera, zijn accu's van type D. De bijgeleverde accu is NP-BD1 (type D).
- Haal de opgeladen accu uit de acculader. Als u de opgeladen accu in de acculader laat zitten, kan de levensduur van de accu korter worden.
- Als het CHARGE-lampje knippert, haalt u de accu die wordt opgeladen uit de acculader en plaatst u dezelfde accu terug in de acculader zodat deze op zijn plaats vastklikt. Als het CHARGE-lampje opnieuw knippert, kan dit duiden op een storing in de accu of is een verkeerd type accu geplaatst. Controleer of de geplaatste accu van het opgegeven type is. Als de accu van het opgegeven type is, haalt u de accu eruit, vervangt u deze door een nieuwe of een andere, en controleert u of de acculader nu wel goed werkt. Als de acculader nu wel goed werkt, kan een accufout zijn opgetreden.

## <span id="page-171-1"></span><span id="page-171-0"></span>**Index**

## $\mathbf{A}$

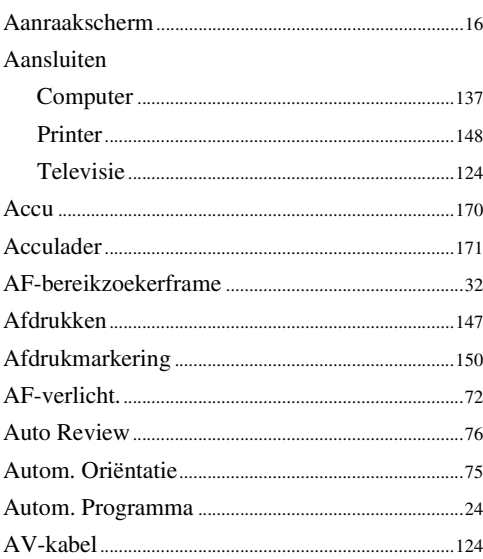

## $\overline{\mathbf{B}}$

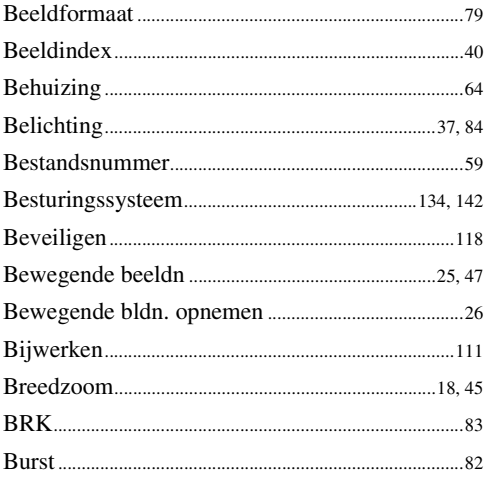

## $\mathbf{C}$

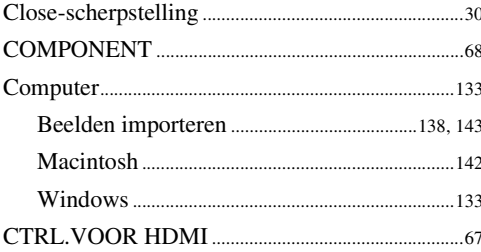

## $\mathbf{D}$

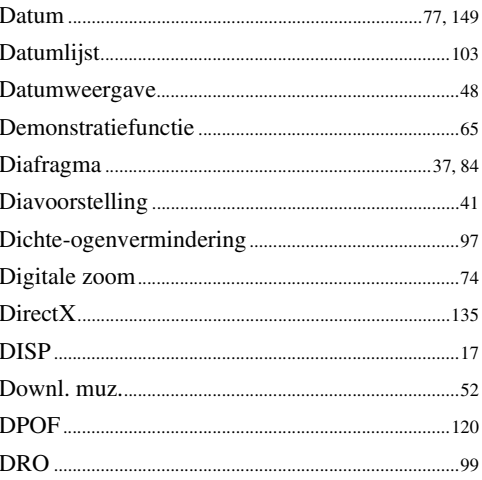

## $\overline{\mathsf{E}}$

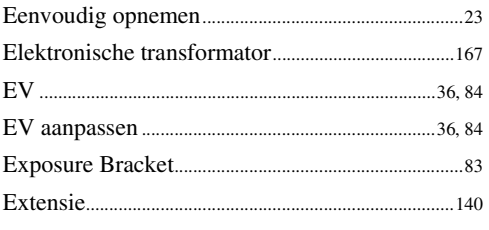

## F

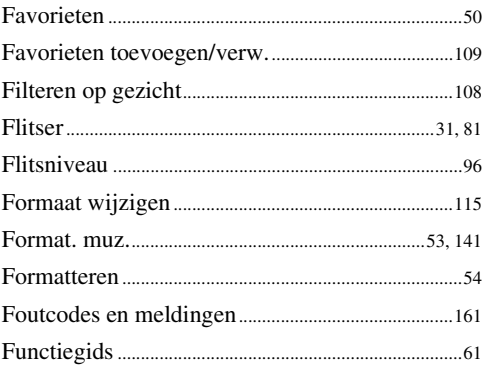

## G

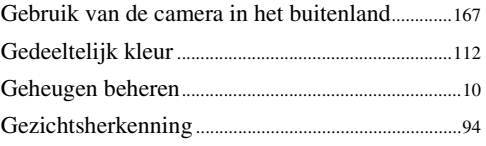

buodri

## $\mathbf H$

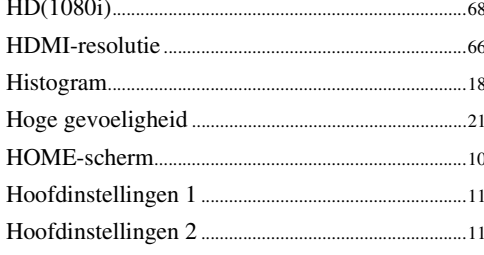

## $\mathbf{I}$

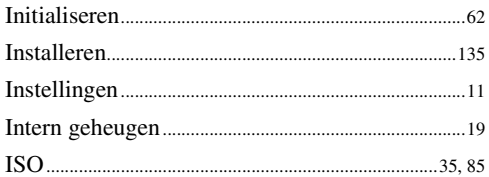

## $\mathsf{K}$

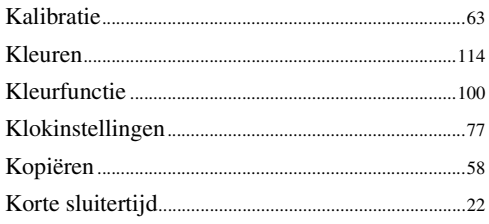

## $\frac{1}{16}$

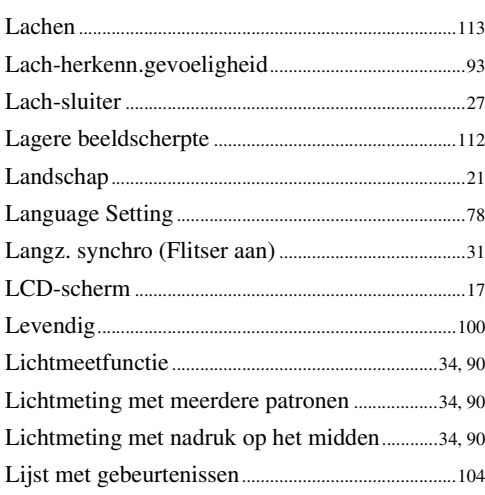

### $\mathsf{M}$

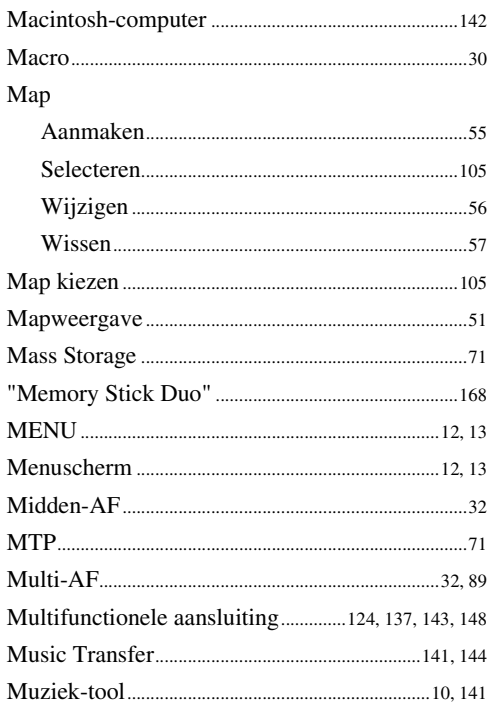

## $\overline{\mathsf{N}}$

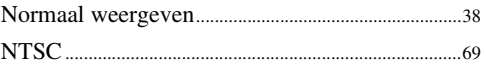

## $\bf{0}$

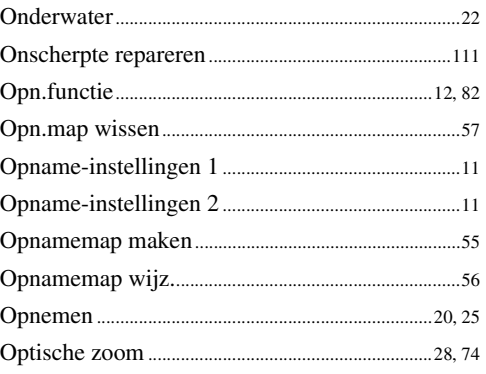

# **proqui**

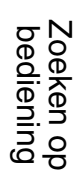

## $\overline{P}$

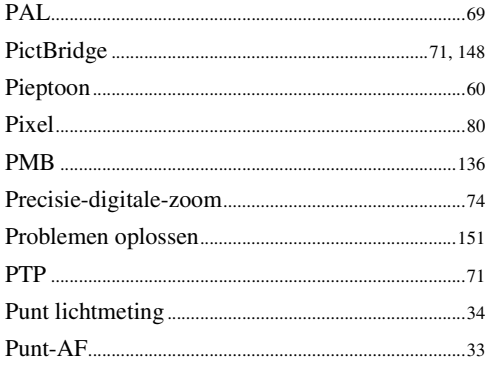

## $\overline{\mathbf{R}}$

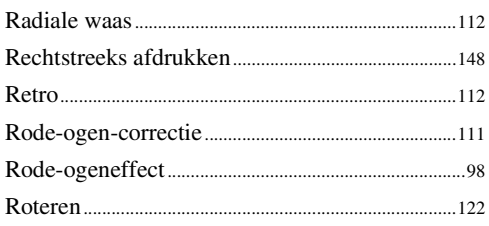

## $\mathbf S$

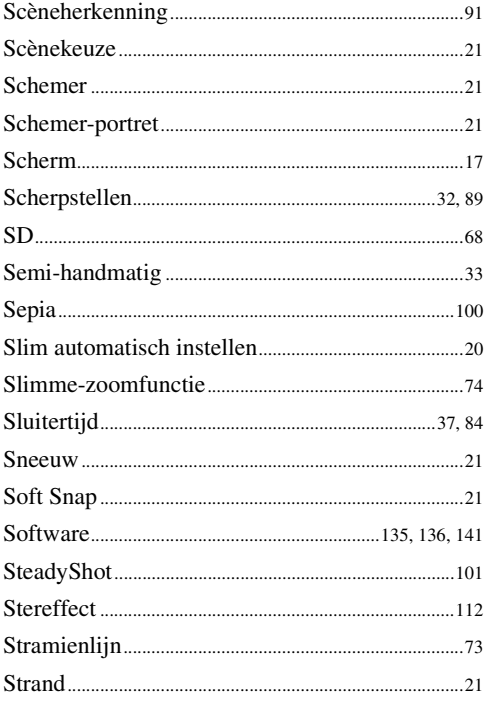

## $\bar{I}$

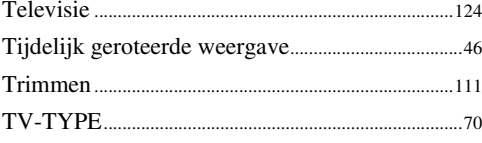

## $\mathsf{U}$

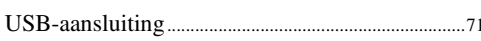

## $\mathbf V$

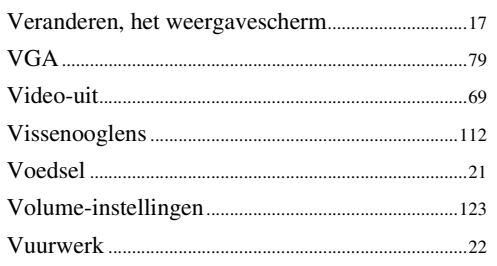

## $\mathbf W$

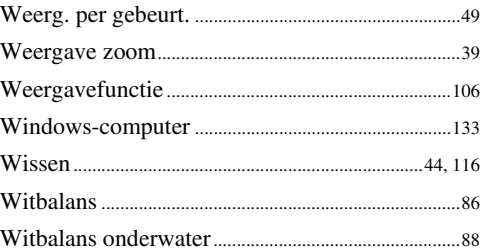

## $\mathbf{Z}$

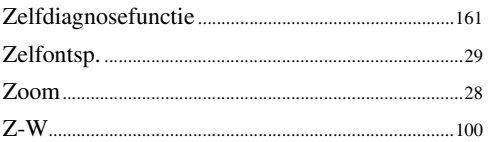

## **Informatie over de licentie**

De softwareprogramma's "C Library", "Expat" en "zlib" worden in de camera meegeleverd. Wij leveren deze softwareprogramma's op grond van een licentieovereenkomst met de copyrighthouders ervan. Op grond van een verzoek van de copyright-houders van deze softwareprogramma's zijn wij verplicht u te informeren over het volgende. Lees a.u.b. de onderstaande tekst.

Lees "license1.pdf" in de map "License" op de cd-rom. Hierin vindt u de licenties (in het Engels) van de softwareprogramma's "C Library", "Expat" en "zlib".

DIT PRODUCT IS GEDEPONEERD ONDER DE MPEG-4-VISUEEL-PATENTENPORTFOLIOLICENTIE VOOR HET PERSOONLIJKE EN NIET-COMMERCIËLE GEBRUIK VAN EEN GEBRUIKER OM (i) VIDEO TE CODEREN OVEREENKOMSTIG DE MPEG-4- VISUEEL-NORM ("MPEG-4

VIDEO") EN/OF

(ii)MPEG-4-VIDEO TE DECODEREN DIE WAS GECODEERD DOOR EEN GEBRUIKER MET BETREKKING TOT EEN PERSOONLIJKE EN NIET-COMMERCIËLE ACTIVITEIT EN/OF WERD VERKREGEN VAN EEN VIDEOLEVERANCIER GEAUTORISEERD DOOR MPEG LA OM MPEG-4-VIDEO TE LEVEREN.

ER ZAL GEEN LICENTIE WORDEN TOEGEKEND OF GEÏMPLICEERD VOOR ENIG ANDER GEBRUIK. U KUNT AANVULLENDE INFORMATIE, WAARONDER INFORMATIE OVER PROMOTIONEEL, INTERN EN COMMERCIEEL GEBRUIK EN BIJBEHORENDE LICENTIES, VERKRIJGEN BIJ MPEG LA, LLC. ZIE <HTTP://WWW.MPEGLA.COM>

### **Over softwareprogramma's waarop GNU GPL/LGPL van toepassing is**

De software die geschikt is voor de volgende GNU General Public License (hierna "GPL" genoemd) of GNU Lesser General Public License (hierna "LGPL" genoemd) worden bij de camera geleverd.

U bent hiermee geïnformeerd dat u het recht hebt op toegang tot de broncode van deze softwareprogramma's, en het recht hebt de broncode aan te passen en opnieuw te distribueren onder de voorwaarden van GPL/LGPL.

De broncode is beschikbaar op het internet. U kunt deze downloaden vanaf de volgende URL: <http://www.sony.net/Products/Linux/>

Wij stellen het op prijs als u geen contact met ons opneemt over de inhoud van de broncode.

Lees "license2.pdf" in de map "License" op de cd-rom. Hierin vindt u de licenties (in het Engels) van de softwareprogramma's "GPL", en "LGPL".

Om het pdf-bestand te kunnen lezen hebt u het softwareprogramma Adobe Reader nodig. Als dit niet op uw computer geïnstalleerd is, kunt u het downloaden vanaf de website van Adobe Systems:

<http://www.adobe.com/>

### **Over de licentie voor "Music Transfer" op de cd-rom (bijgeleverd)**

MPEG Layer-3 audio coding technology and patents licensed from Fraunhofer IIS and Thomson.